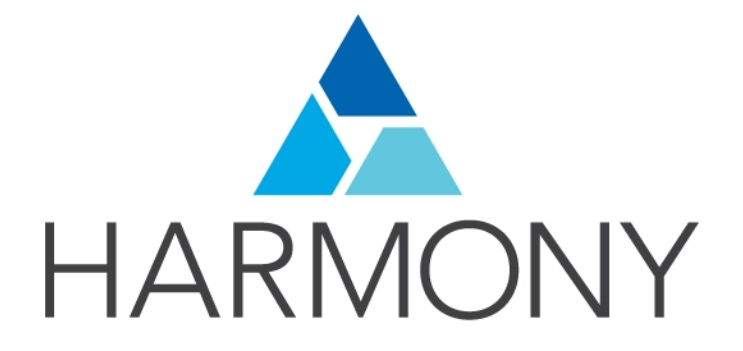

<span id="page-0-0"></span>TOON BOOM HARMONY 12.2.1 - Advanced Edition - Fundamentals Guide

### Legal Notices

Toon Boom Animation Inc. 4200 Saint-Laurent, Suite 1020 Montreal, Quebec, Canada H2W 2R2

Tel: +1 514 278 8666 Fax: +1 514 278 2666

### [toonboom.com](http://www.toonboom.com/)

### Disclaimer

The content of this guide is covered by a specific limited warranty and exclusions and limit of liability under the applicable License Agreement as supplemented by the special terms and conditions for Adobe<sup>®</sup>Flash<sup>®</sup> File Format (SWF). For details, refer to the License Agreement and to those special terms and conditions.

The content of this guide is the property of Toon Boom Animation Inc. and is copyrighted.

Any reproduction in whole or in part is strictly prohibited.

### **Trademarks**

Harmony is a trademark of Toon Boom Animation Inc.

### Publication Date

7/6/2018

Copyright © 2016 Toon Boom Animation Inc. All rights reserved.

# <span id="page-2-0"></span>**Contents**

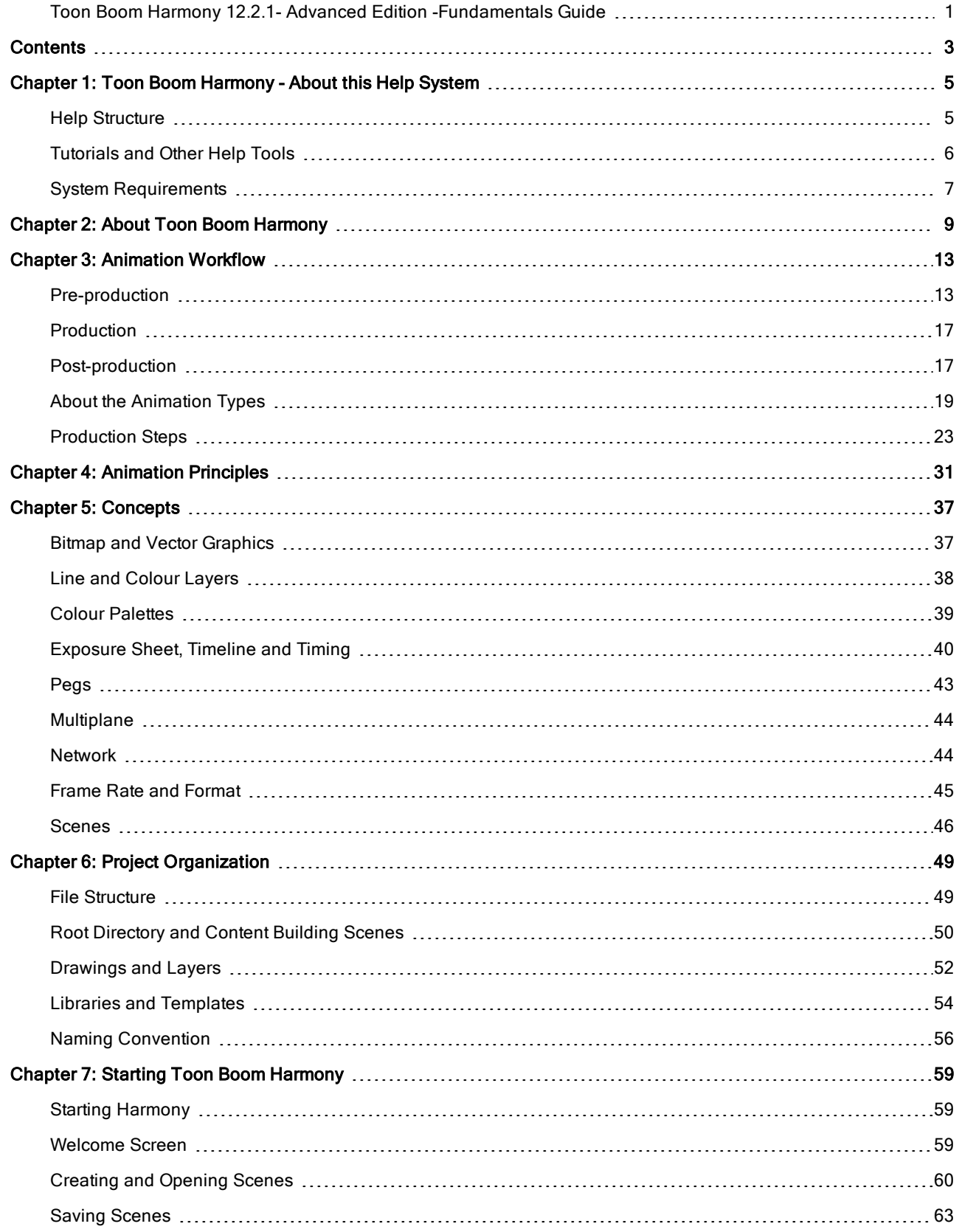

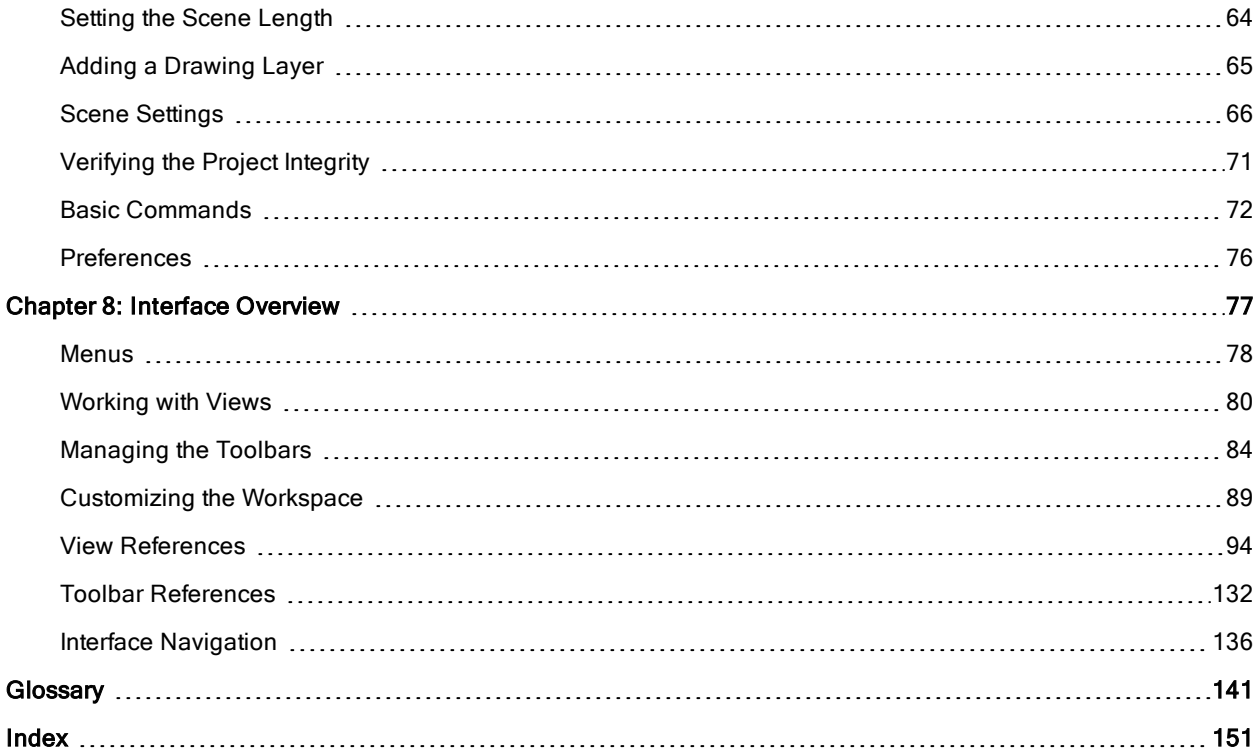

# <span id="page-4-0"></span>Chapter 1: Toon Boom Harmony - About this Help System

Toon Boom Harmony is an animation and digital content creation tool that offers you a wide array of features and options. Harmony is packaged in several different modules and allows you to create animation using the technique of your choice—see About Toon Boom [Harmony](#page-8-0) on page 9.

This help system is built to guide you through the different workflows possible and explains which tool and module to use in a production context.

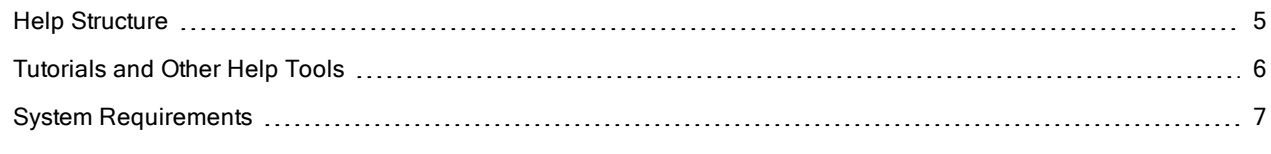

## <span id="page-4-1"></span>Help Structure

# HARMONY STANDALONE DOCUMENTATION FLOW CHART

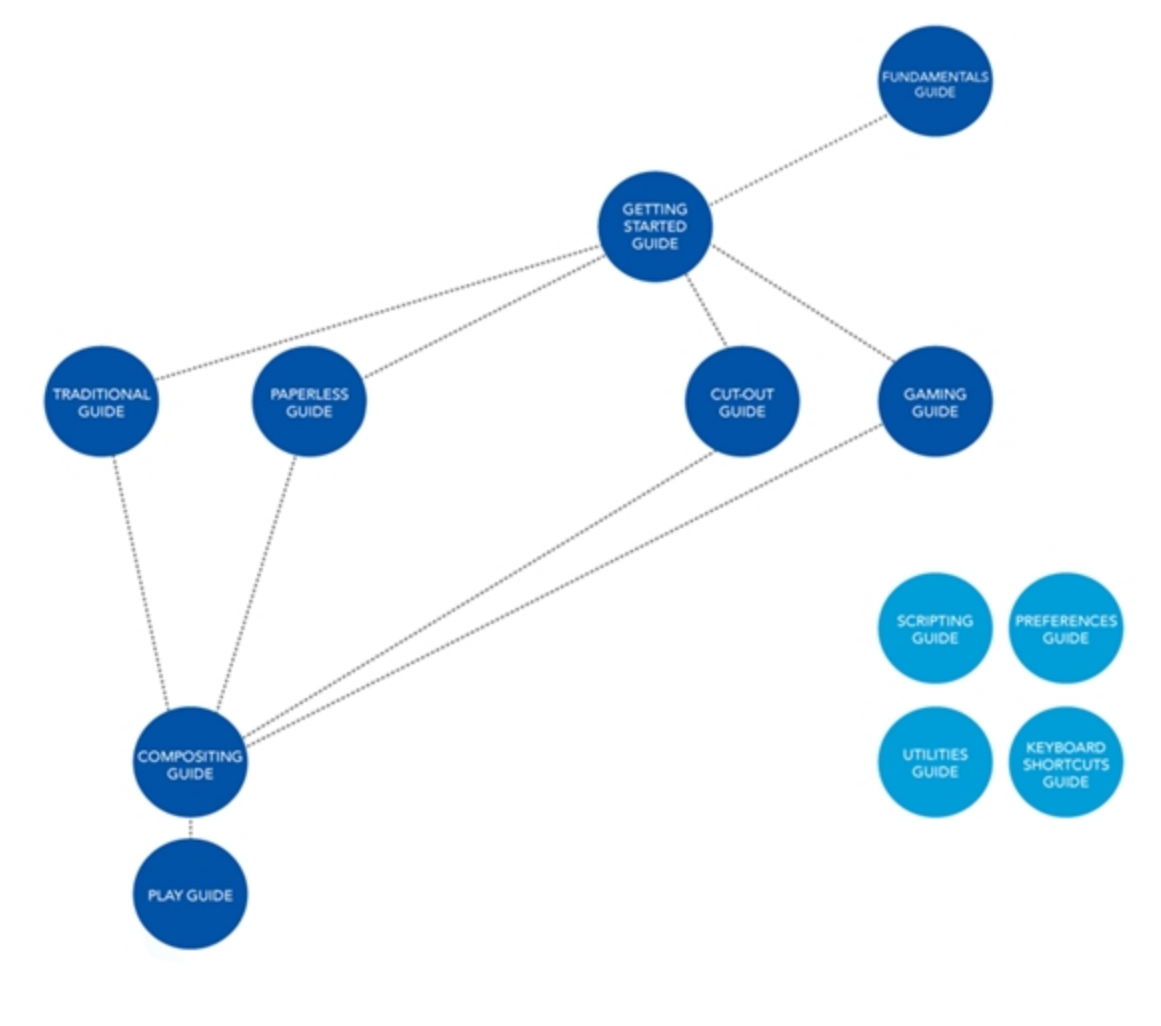

The fundamental concepts of animation and Harmony are explained in this guide. It covers the essentials of various animation workflows, basic animation principles, as well as Harmony's interface. Depending on what you want to do, you can either start with this Fundamentals Guide to get immersed into the world of Harmony and animation or go right to the Getting Started Guide , which covers the main functions and tasks. All conceptual and reference topics are omitted to get you up and running in a very short amount of time.

The core of this help system revolves around the main features and techniques you can use in Harmony to create animation:

- **Traditional Animation**
- Paperless Animation
- Cut-out Animation
- Gaming Animation

All workflows join in the compositing step of the process. All the information on compositing in Harmony can be found in the Compositing Guide. Finally, you can watch the rendered animations in the Play module. To learn how to use the Play module, refer to the Play guide.

If you are focusing on a single part of the workflow such as ink and paint or scanning, you can simply read the Fundamentals Guide and one of the corresponding module guides:

- Paint Guide
- Scan Guide

Other satellite guides are also available to learn about additional information such as the preferences and keyboard shortcuts.

- Keyboard Shortcuts Guide
- Preferences Guide
- Scripting Guide
- Utilities Guide

If you are already a Harmony user and want to know more about the new features that were added to this latest version, refer to:

<span id="page-5-0"></span>• What's New (Release Notes)

### Tutorials and Other Help Tools

Aside from the main product documentation, you can find supplementary material to learn more about Harmony. The [Toon Boom](https://www.toonboom.com/resources) website's online resources section offers a variety of videos and samples that can further your knowledge of Harmony.

- Video Tutorials: [toonboom.com/resources/video-tutorials/harmony-network](https://www.toonboom.com/resources/video-tutorials/harmony-network)
- Templates and Sample Scenes: [toonboom.com/resources/templates/harmony-network](https://www.toonboom.com/resources/templates/harmony-network)
- Tips and Tricks: [toonboom.com/resources/tips-and-tricks/harmony-network](https://www.toonboom.com/resources/tips-and-tricks/harmony-network)
- White Papers: [toonboom.com/solutions/white-papers](https://www.toonboom.com/solutions/white-papers)

# <span id="page-6-0"></span>System Requirements

Here are the technical specifications for Harmony 12.2.

### Harmony

Here are the specifications to install Harmony. Note that this does not encompass the network and server specifications for Harmony Server.

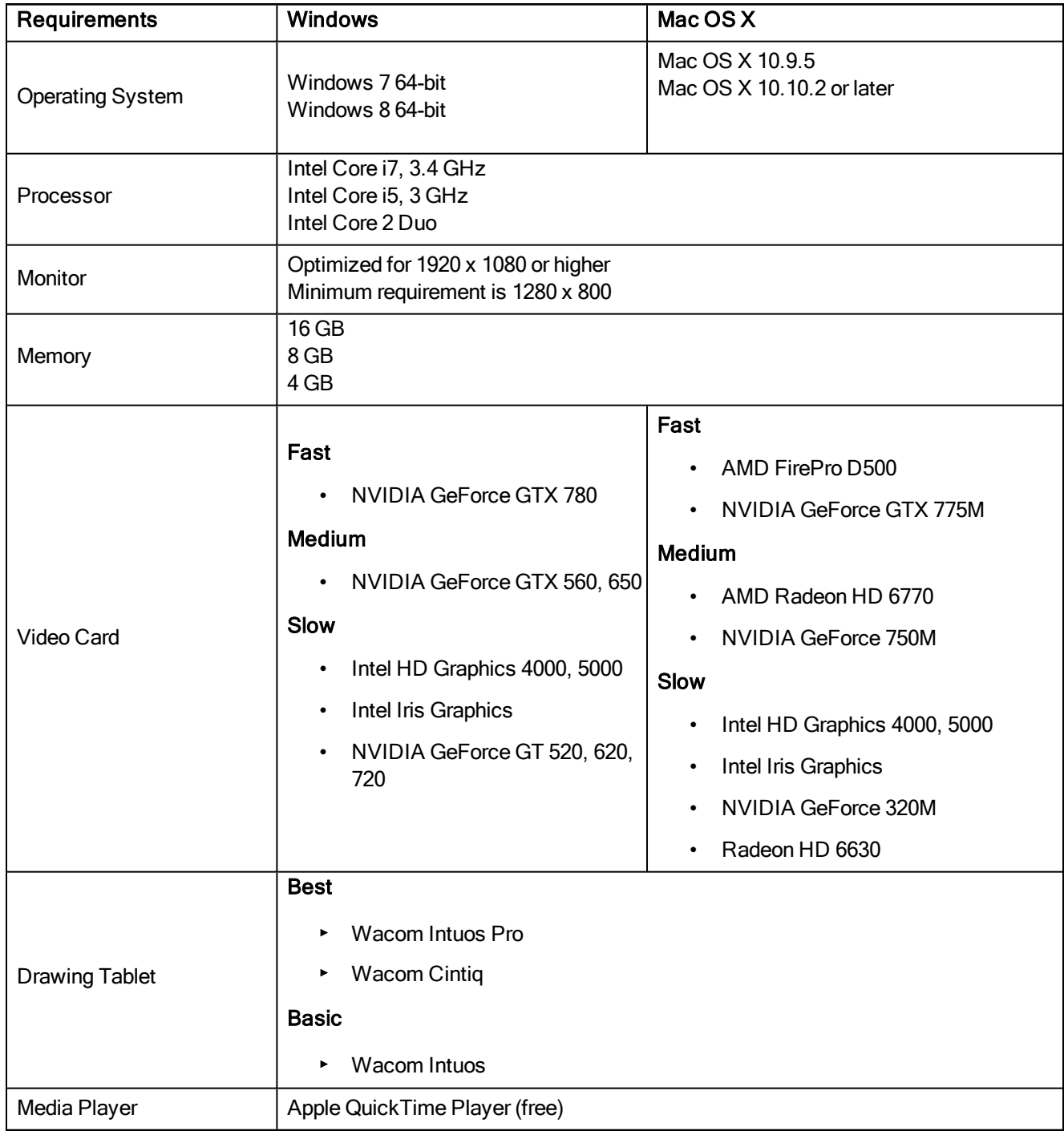

# <span id="page-8-0"></span>Chapter 2: About Toon Boom Harmony

Toon Boom Harmony is the most advanced professional animation software on the market. Bringing together an impressive 2D drawing toolset with the ability to work in a real 3D space, and import 3D models,

### Top Features

- Advanced Drawing Tools: Texture brushes, and thick and thin pencil lines
- Smart Colour Palettes: Colour you can adjust on the fly
- Character Rigging: Hierarchy, deform, and effects for creating sophisticated rigs
- Special Effects: An array of effects including highlights and shadows, glows, blurs, and a full particle effects engine
- Real 3D Camera: A camera you can reposition in a full 3D space
- 3D Integration: Allowing you to import 3D models, position and animate them in 3D space
- Production Pipeline Integration: Seamlessly integrate content from pre-production via Toon Boom Storyboard Pro

### Toon Boom Pipeline

Toon Boom Harmony has been recognized for its excellence by winning many awards, including a Primetime Emmy® Engineering Award and the prestigious Ub Iwerks Annie Award for the integrated pipeline with Toon Boom Storyboard Pro.

Harmony works perfectly with Toon Boom Storyboard Pro for all pre-production phases. Therefore, animatics created in Toon Boom Storyboard Pro can be imported seamlessly in Harmony for animation and scene setup guidance.

### Render Resolution

The render resolution for the various editions of Harmony are:

- Harmony Essentials: 2K (2048x1556)
- Harmony Advanced: 4K (4096x3112)
- Harmony Premium: Unlimited

### **Modules**

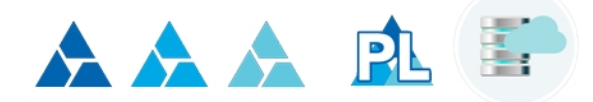

Harmony Stand Alone is composed of the following modules:

- [Harmony](#page-9-0) on page 10
- Play on [page](#page-9-1) 10
- Web [Control](#page-10-0) Center on page 11

These modules are all accessible from:

- Windows: Start > Programs > Harmony 12.2 Advanced
- <span id="page-9-0"></span>• Mac OS X: Applications > Toon Boom Harmony 12.2.1 Advanced

#### **Harmony**

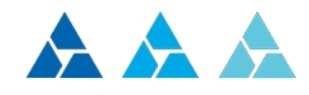

Harmony Premium, Harmony Advanced, and Harmony Essentials are the core of Harmony. It comprises all the major drawing, animation and compositing features. It is used to work in the scene: design, character breakdown, cut-out animation, traditional animation, ink and paint, exposure sheet, timeline, effects, compositing, camera moves, colour styling, and so on.

NOTE: To create scenes, you must use Harmony Premium, Harmony Advanced or Harmony Essentials. You cannot create scenes in Stage with Harmony Server; you require the Control Center module.

To learn more about Harmony Premium, Harmony Advanced and Harmony Essentials, refer to the following guides:

- Fundamentals Guide
- Getting Started Guide
- Traditional Animation Guide
- Paperless Animation Guide
- **Cut-out Animation Guide**
- Gaming Guide
- Compositing and Effects Guide
- Play Guide
- Preferences Guide
- Keyboard Shortcuts Guide
- Scripting Guide
- <span id="page-9-1"></span>• Utilities Guide

Play

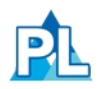

The Play module is used to play back the rendered image sequences enabling the user to view the final scenes

and compositing results.

To learn more about the Play module, refer to the following guides:

- Fundamentals Guide
- <span id="page-10-0"></span>• Play Guide

### Web Control Center

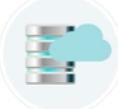

You can access your database via the Web Control Center. When you're running a studio, you will most likely have a database set up. This enables all the artists working on your production to share the same scenes and assets.

The Web Control Center lets you host this database on the Internet. This way, freelancers can log in from anywhere with an Internet connection. Then they can download a scene from the database, work on it, and upload it again.

You no longer need to spend time copying files to an FTPor require an administrator to export and import files from the database. You can do it all directly through the Web Control Center.

To learn more about the Web Control Center, refer to the following guides:

- Installation Guide
- Control Center Guide

# <span id="page-12-0"></span>Chapter 3: Animation Workflow

In this chapter, you will become familiar with the different animation workflows and how they end up merging together. There is also an overview of how they work with Harmony.

To begin with, let's determine what an animation workflow is. No matter which method you choose to create your project, it will always be divided in three segments. Then you will have to choose your animation method.

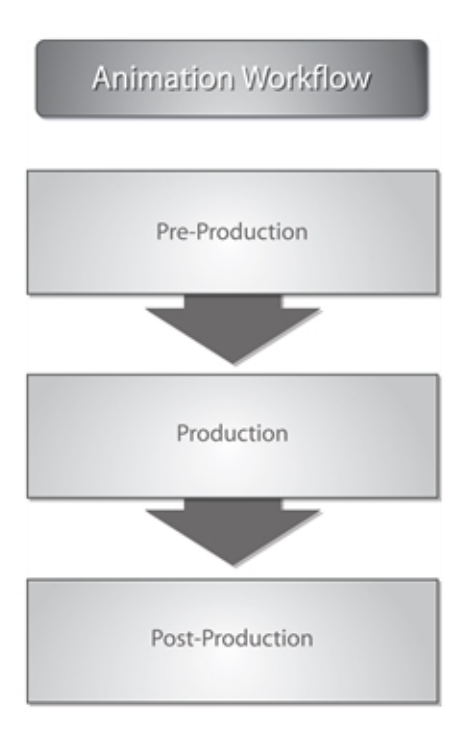

<span id="page-12-1"></span>Harmony is designed to handle part of the pre-production and all of the production. Post-production is managed in an external application. The three workflow segments are each broken down in different steps.

# Pre-production

The first segment is the pre-production.

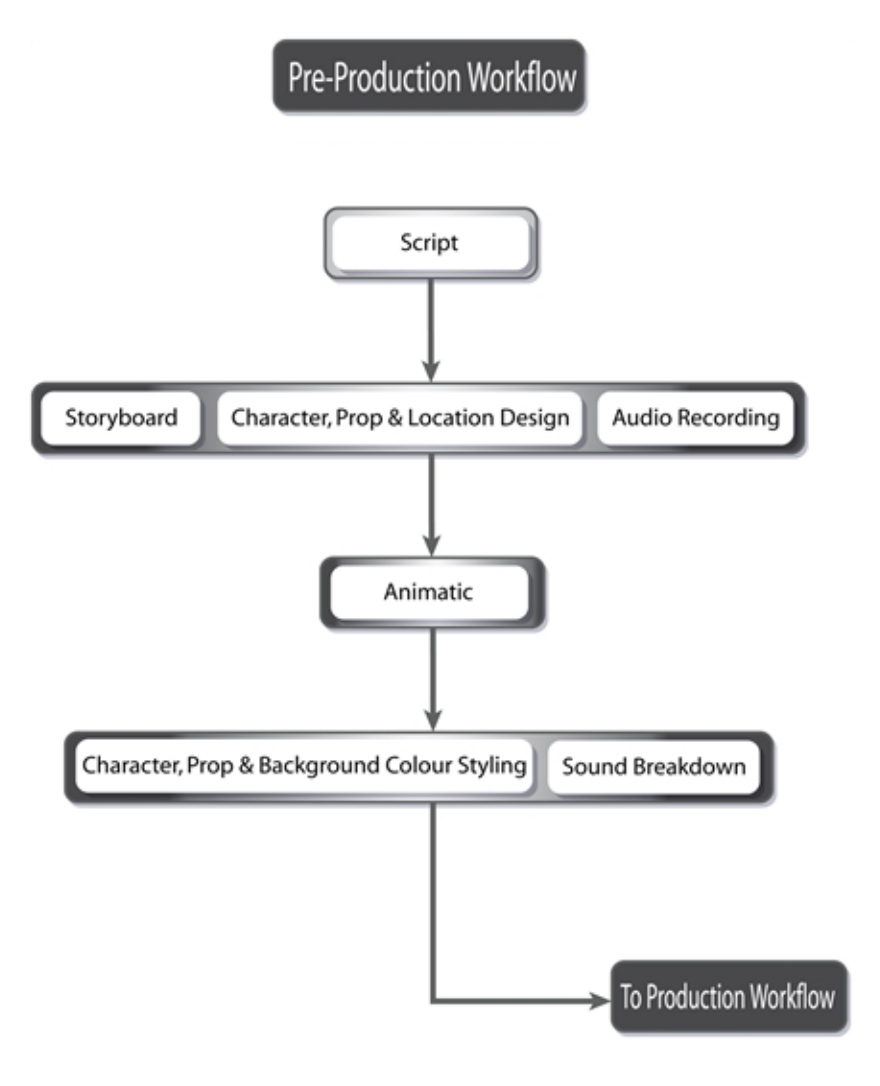

Pre-production almost always follows these steps:

### Script

Every project starts with a script or a synopsis. You will also see the term screenplay. A script is the written version of a project done by a screenwriter. You will encounter a script in many different types of projects such as movies, television series, video games and advertisements. It is the source for all the upcoming steps. A script usually contains the storyline, location descriptions, actions, dialogue, sound effects, etc. It contains all the information necessary for the artists to illustrate and animate the movie or series.

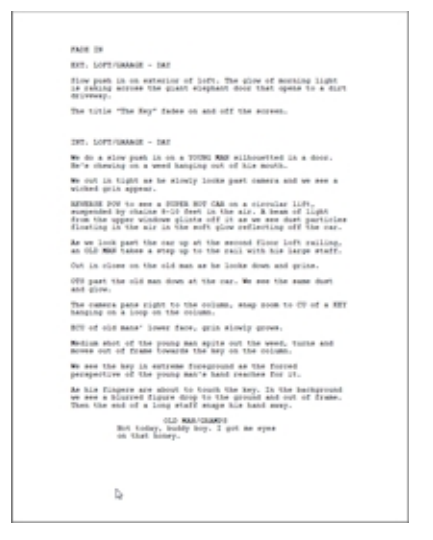

The script is needed in order to transform the project into a storyboard. This same script is used as a dialogue for the audio recording. Finally, characters, props and locations will be designed from all of the descriptions contained in the script.

### **Storyboard**

The storyboard, which is created by the storyboard artist from the script, is also common to all types of projects. A storyboard is a visual representation of all the scenes and actions contained in the script. The dialogue, backgrounds, action notes, and characters are included.

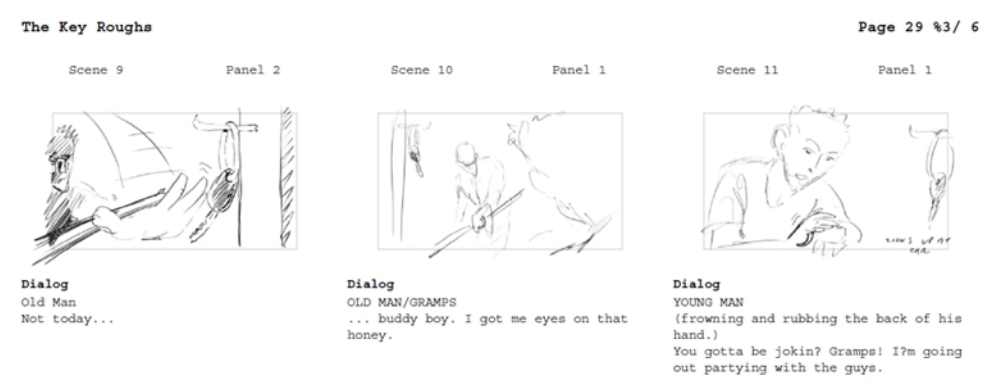

The storyboard is often created at the same time as the characters, props, location design and audio recording. The first storyboard is not always exact, as the designs are subject to many changes during the beginning of a production.

The storyboard is essential to the layout and posing, and the animatic.

This step is not done with Harmony. Traditionally, the storyboard is created on paper. This step can also be achieved with [Toon Boom](https://www.toonboom.com/products/storyboardpro) Storyboard Pro, software developed specifically for this use. Toon Boom Storyboard Pro projects can be imported into Harmony.

### Character, Prop and Location Design

Once the script is completed, the designer can start work. Before any animation, background or colouration can be

done, the overall design needs to be addressed. The artist has to decide on the production style, the character's look, the location's complexity, and so on. Once these designs are done and approved, the model pack is produced, containing all of the models for all these aspects.

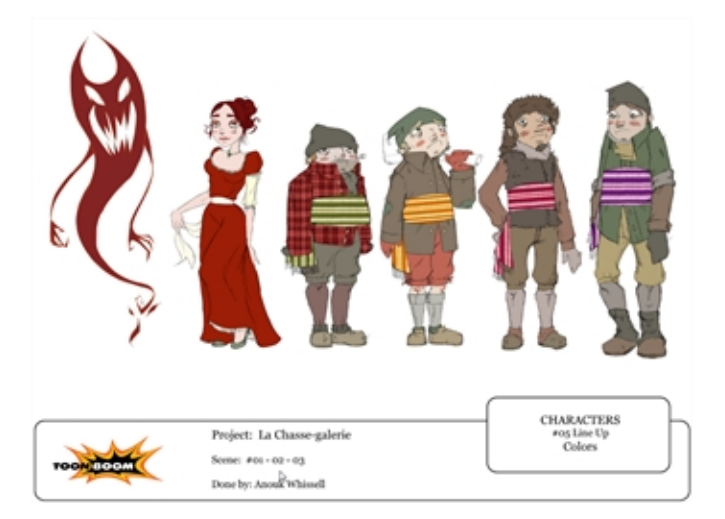

The designs and models will be used by the colour stylist and layout artist, and finally by the animator.

### Audio Recording

The audio recording is also called *voice recording*. The script is needed for dialogue and extra sound effects. The actors will read the lines from the script and record their dialogue. These voices will be used later on for the animatic, the animation and the final production compositing.

### Animatic

The animatic, also known as *leica*, comes directly from the storyboard. The animatic is the first movie of a project and is used to help the animators and compositors. The storyboard is scanned in and mounted with the sounds and dialogue. There is no animation yet. It is simply the storyboard frames changing over time to help evaluate the rhythm and the look of the show. This will help avoid mistakes that would have been found only at the end of a show.

This step is unnecessary if you are absolutely sure of your storyboard and timing, but an animatic is always recommended.

This step is not done with Harmony. Generally, an external software is used to do the storyboard editing to create the animatic. This step can be achieved with Toon Boom Storyboard Pro software which was developed specifically for this purpose.

### Character, Prop and Background Colour Styling

Once the black and white designs are done, they are sent to colour styling. The colour stylist chooses the colours and ambiance for the production and balances the characters, props and effects with the location palettes. This contributes to a consistency or an emotional contrast, where needed, in the show. When the colours are approved, colour models are produced and backgrounds are painted. Colour models will often be added to the model pack.

The colour models will be used by the colourists and the coloured background will be sent for compositing.

### Sound Breakdown

For the dialogue, a sound breakdown can be done. This means that the sound will be broken down in small pieces and written on the traditional exposure sheet for the animator to use. Each frame will have its own bit of sound information which tells the animator what mouth phoneme to place on the character on a particular image.

<span id="page-16-0"></span>For digital cut-out and paperless animation, the traditional sound breakdown is not necessary as there are different tools inside Harmony to help the animator achieve the same result.

# Production

The production segment can vary greatly depending on the user and the technique. There are three main techniques or animation types that you will discover on the following pages: traditional, paperless and cut-out. For more information about production steps, see About the [Animation](#page-18-0) Types on page 19

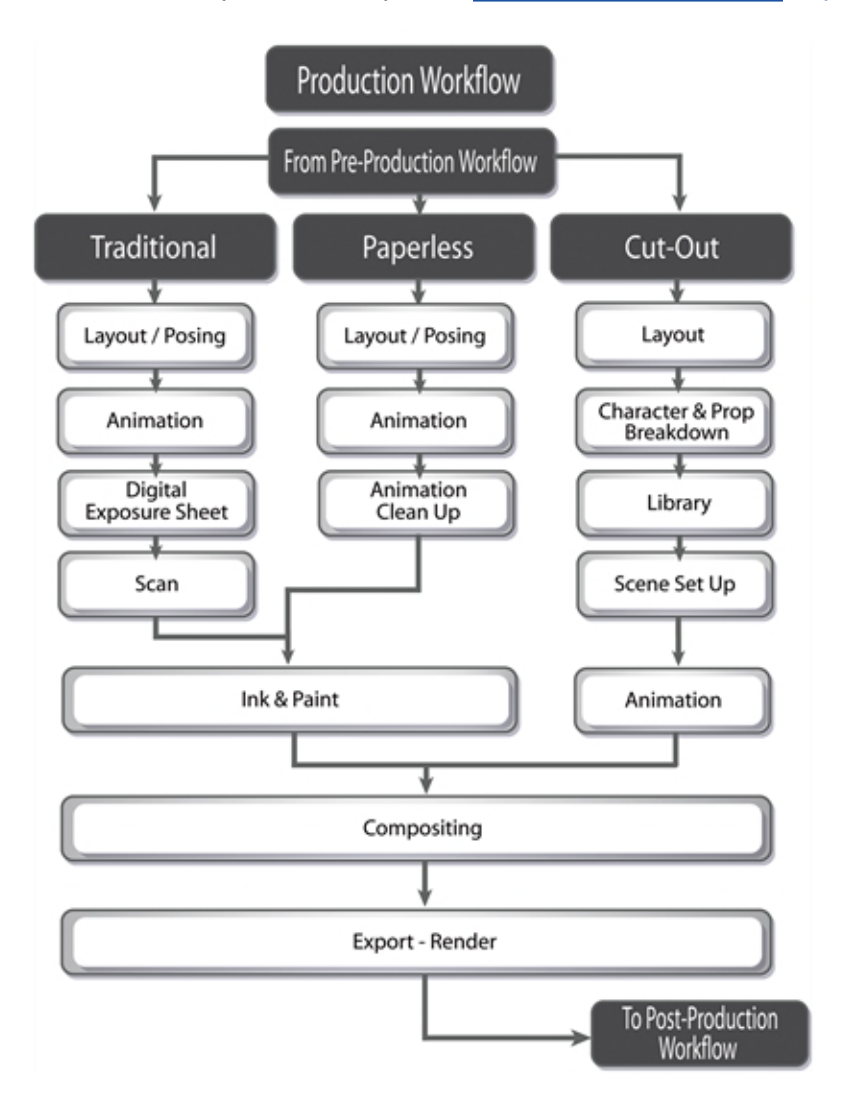

## <span id="page-16-1"></span>Post-production

Post-production is the final step in which video and audio editing and calibrations are done. Some effects and colour grading can also be performed at this stage.

# Post-Production Workflow

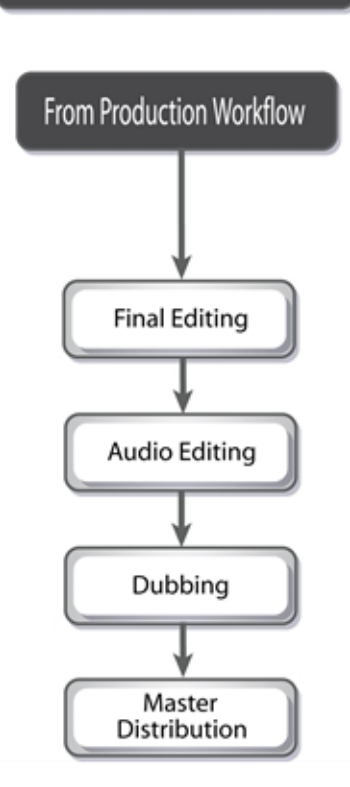

### Final Editing

The final editing comes after the rendering of the production scene. Harmony does not handle the editing, so the renders are exported to an external application. There, the different scenes are assembled and adjusted. If need be, users can add extra filters and effects, such as transitions between the scenes, during this step.

Once the editing is completed, the audio will be added.

### Audio Editing

The audio editing is also done in an external application. It can be done directly in the editing software or in an audio application and then transferred to the editing software. The dialogue, sound effects and soundtracks will be adjusted and placed with the project's final editing. The tracks will be matched to the images and volumes and effects will be added.

### Dubbing

Once the final images and sounds are assembled, the project is ready for dubbing. Actors will come in and record voices over the movie. This process is called *post-synchro*. At this point in the process, multiple languages can be added to the soundtrack.

The project is complete, and is ready to be output to the final master copy.

### Master Distribution

<span id="page-18-0"></span>All of the data is transferred to the master copy and the user or studio is ready to distribute the project to the clients, festivals, television, cinema, and other venues.

## About the Animation Types

Harmony is an animation and digital content creation software. Animation can be divided into three main categories: traditional, paperless, and cut-out animation.

These techniques can be used independently or together. Harmony is optimized to handle all three animation types, one of the software's great benefits.

Each animation technique has its own advantages and disadvantages. Combining different techniques allows you to incorporate the best elements while eliminating the weakness of an individual technique that may not be exactly what you need.

Before going any further, review each animation type:

### Traditional Animation

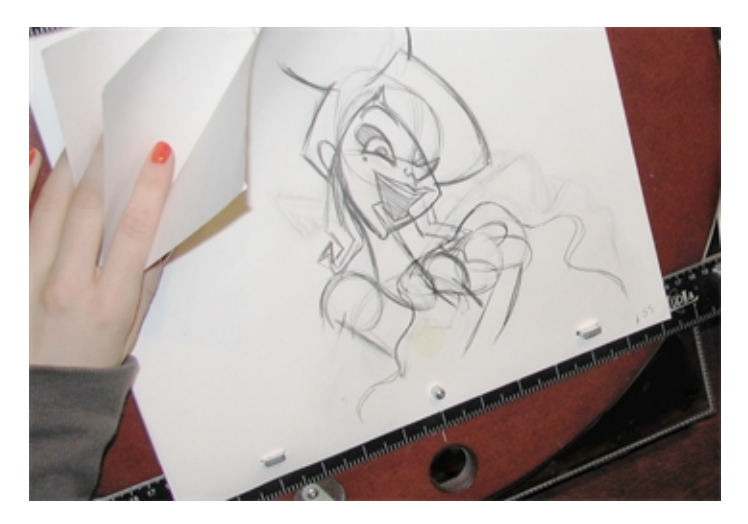

Traditional animation is the original method of animation, as well as the most popular. It is also called *cel* or *classical* animation. It consists of drawing every image of an animation on paper, normally 12 to 30 drawings per second per character or layer. The number of drawings per second is determined by the format (NTSC or PAL) or purpose. The human brain is able to process an animation with a minimum of 12 drawings per second. The number of drawings per second will be between 12 and 30. The standard is 24 or 25 frames per second.

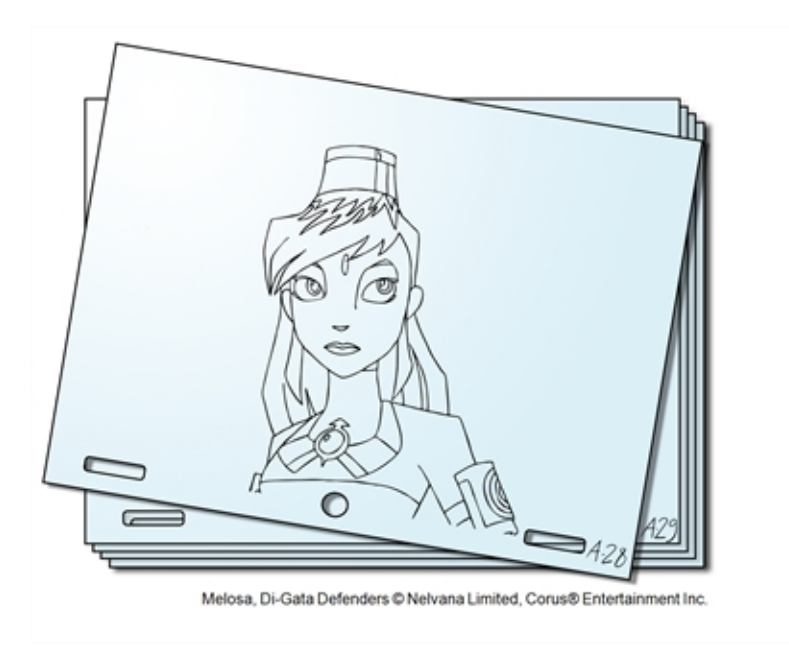

From the end of the 19th century to the late 1980s, the workflow was entirely done manually. Only with the introduction of computers to the general public did some of the steps become automated. Now, with all the technology available, the colouring and compositing are achieved digitally. However, the drawing part is still done by hand on paper.

### Paperless Animation

Paperless animation is the most recent 2D animation process. It consists of digitally drawing all of the images of an animation. It is similar to the traditional animation technique.

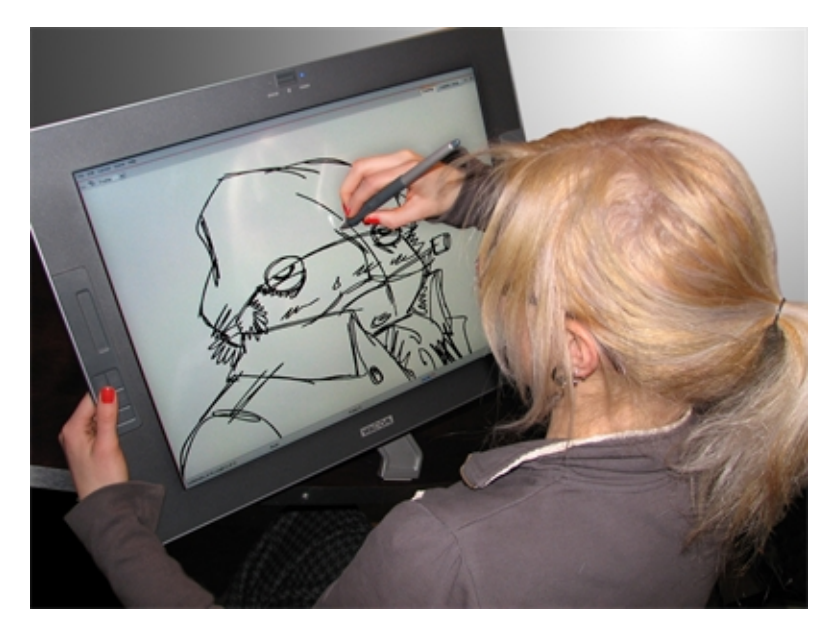

This method is entirely digital; it does not involve any materials other than virtual tools. However, the animator still must draw each frame individually.

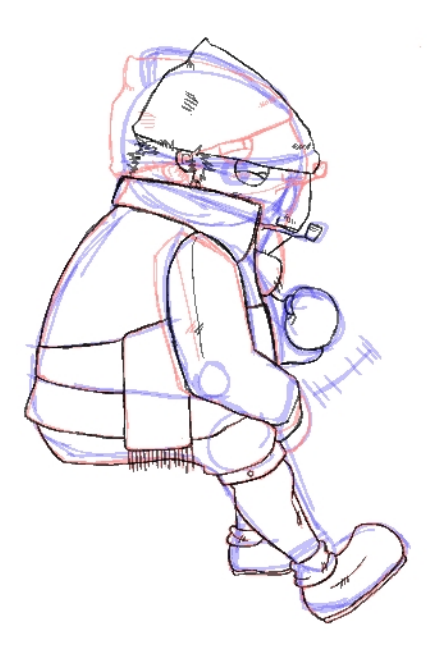

Paperless animation requires the user to be familiar with digital graphic applications and be able to convert this traditional knowledge to a digital medium. This method of animation allows significant control over the drawings, a possibility for greater quality and an infinite number of complex poses and rotations for the animated characters and objects. It also eliminates the paper used in traditional animation and gives you the opportunity to instantly see a line test. Paperless animation allows you to easily cut and paste parts of a drawing, undo actions in case of mistakes, and zoom in and out of drawings.

## Cut-out Animation

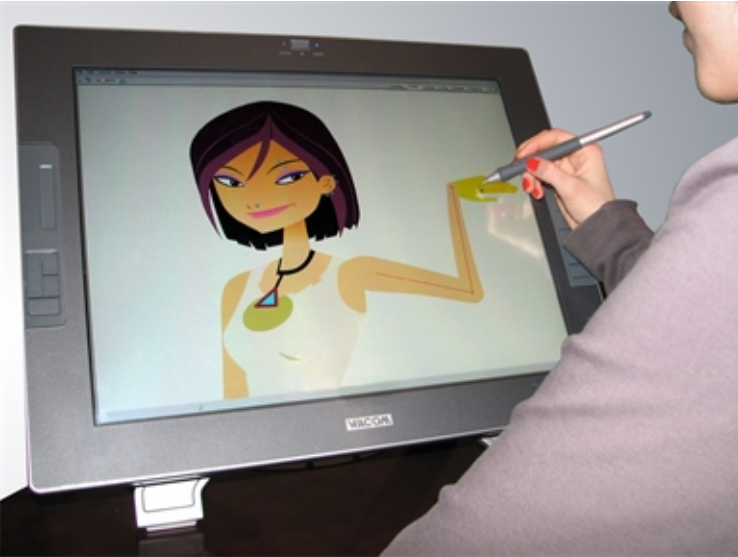

Nikki Wong, 6Teen @ Nelvana Limited, Corus® Entertainment Inc.

Cut-out animation consists of breaking down a puppet into pieces that are moved frame by frame to animate the character. It can be divided into two categories: classical and digital. When working in the classical cut-out style, the animator manually moves the parts under a camera and shoots each frame before moving on to the next pose. When working in the digital style, the parts are moved in a similar way as the classical cut-out style and then keyframed in the computer software, which means that it is fixed and recorded digitally. Since the characters and objects are

composed of many parts, the animator does not need to redraw them on each frame, but can just move or distort the parts to create the animation.

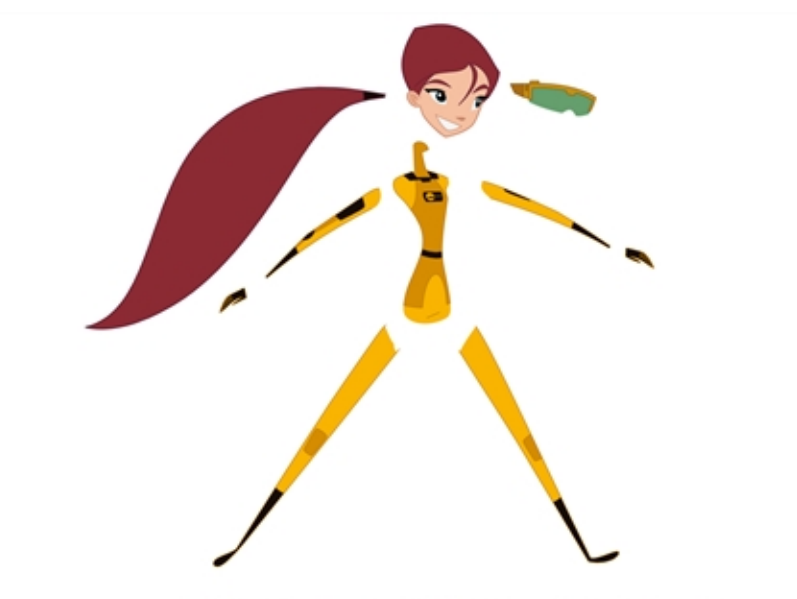

Abigail Archer, Grossology @ Nelvana Limited, Corus® Entertainment Inc.

Harmony allows you to do digital cut-out animation, which has become increasingly popular in recent years.

Cut-out animation requires you to be familiar with digital graphics applications. Cut-out animation is very useful in cutting down the time it takes to complete a project. There is no need to redraw characters and the computer can handle a large part of the in-betweening. It also eliminates the paper used in traditional animation and allows you to instantly see a line test. The team for a cut-out project is much smaller than that of a traditional production, allowing the whole production to be kept within the same studio. This also means that you have a great deal of control over quality.

### <span id="page-22-0"></span>Production Steps

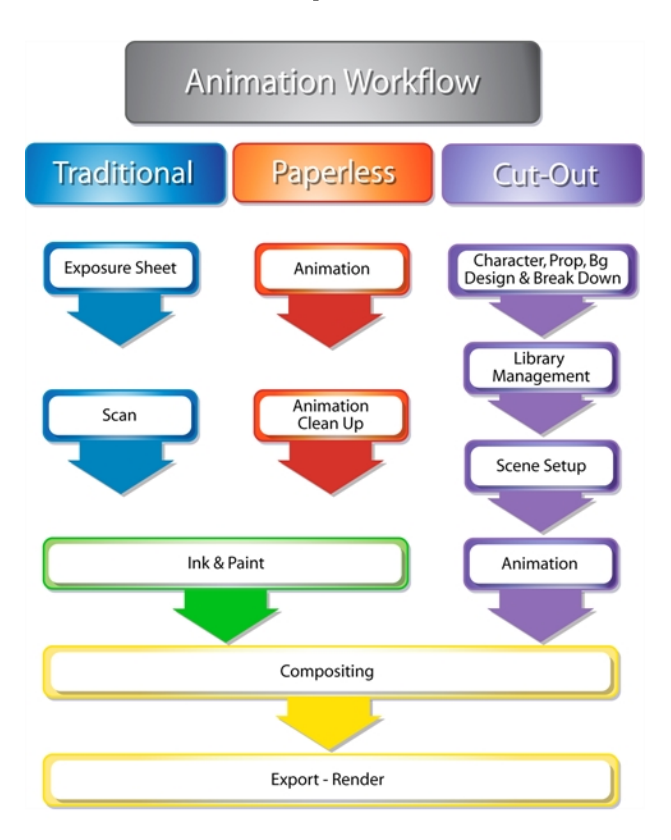

Now that you know the differences between the traditional, paperless and cut-out animation types, you can move on to the basic organization of their workflow. The following illustrations show the animation pipelines that represent the most popular workflows. The tasks can be divided or the order can be rearranged to suit the specific needs of the studio or user.

After familiarizing yourself with the basic workflow pipelines, you should read about the various examples of the workflows and how the individual and the studio are organized according to their size.

### Traditional Animation Workflow

In a traditional workflow, many steps are done manually. Harmony is used for the digital portion. We will focus mainly on these steps.

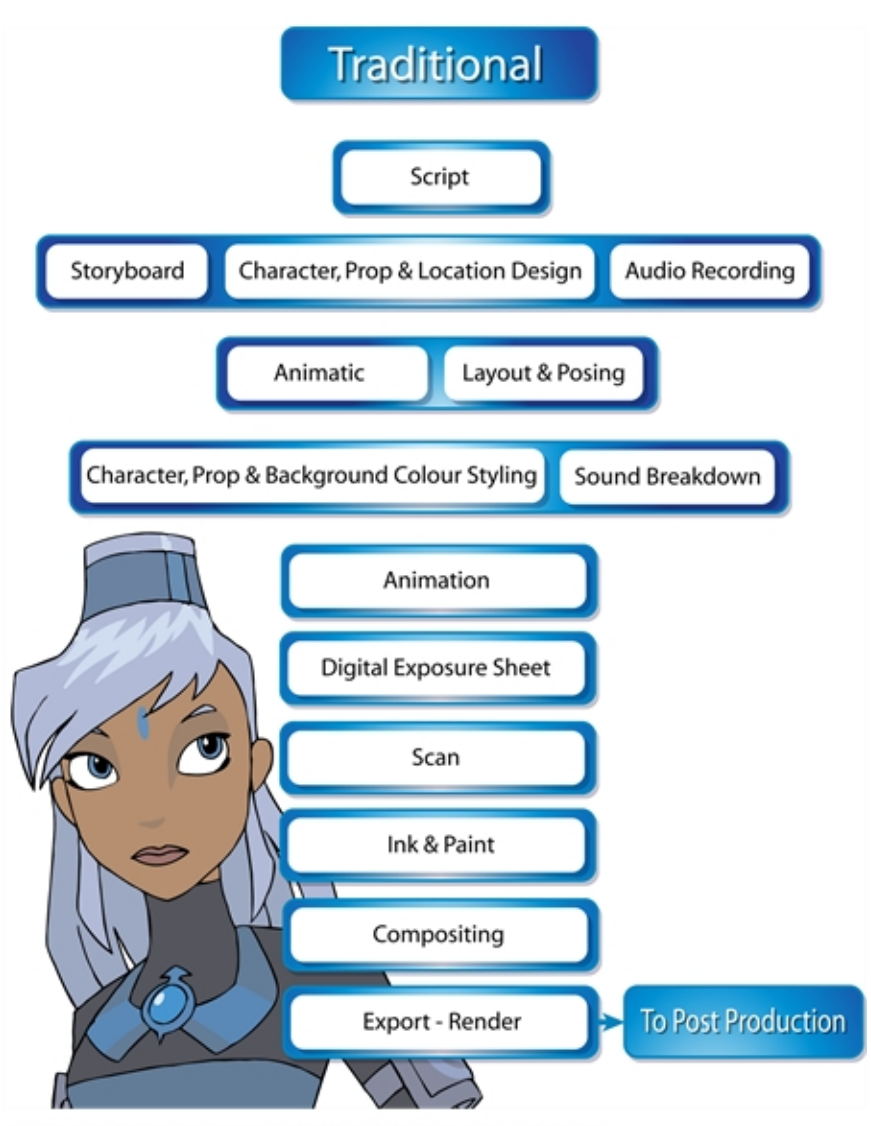

Melosa, Di-Gata Defenders © Nelvana Limited, Corus® Entertainment Inc.

The following is a list of the steps done using Harmony in a traditional animation workflow. This will help you understand how the work is divided and give you a base to start building your own traditional pipeline.

### Layout and Posing

The layout and posing process links the storyboard artist and the animator. The layout artist uses the storyboard and prepares an organized folder for the animator. This folder contains a field guide that shows the proper camera move and the right size of the scene. It also includes the character's main poses from the storyboard following the official design, and the effects, backgrounds and all the other information necessary to the animator.

The backgrounds are done directly out of the storyboard and location design. A background is a section or an angle of a location. The background artist refers to the storyboard and draws the background for each scene. Once the background is completed, it is added to the layout folder.

In a cut-out or paperless animation process, this step can be done digitally or traditionally. This will depend on the user's preferences.This step is mainly applied to larger productions. An individual user can move directly from the storyboard to the animation.

This step can be done with Harmony, but Toon Boom also has another software developed for this. [Toon Boom](https://www.toonboom.com/products/storyboardpro) [Storyboard](https://www.toonboom.com/products/storyboardpro) Pro has optimized tools to create the layout and posing.

### Animation

Traditional animation is done on paper. The animator receives the layout folder and uses the references to animate the scene. The animator will draw each frame of the animation or each pose of the character. If there is dialogue in the scene, the animator will follow the breakdown and animate the mouths and expressions.

Depending on the studio size, the animation can be divided in different ways. Sometimes the animator will do all of the work, from the key poses to the in-betweens and then the clean up. Bigger studios will have the animator doing only the key poses and then send the scene to the in-between department and finally to the clean up department.

Once the animation is completed, it is sent to the digital part of the process. This applies only to modern processes. In the traditional, old-fashioned pipeline, the animation was sent for hand-inking and painting. The animation was traced with ink on transparent cels and the colours are painted with brushes on the other side of the cel to fill the zones. Today, using Harmony, you can still use this technique by utilizing the digital Line Art and Colour Art feature.

### Digital Exposure Sheet

The digital exposure sheet is the first step done in Harmony. This controls the timing of the animation. The traditional animator creates a paper exposure sheet in order to create the timing. The person in charge of the digital exposure sheet reads the paper version and recreates it in Harmony. Once the drawings are all in place on the exposure sheet, the scene is ready for the scan.

Note that a single user will scan the drawings first and then set the timing in the exposure sheet. The digital exposure sheet is only created first in a larger animation studio using the advanced scan features available in Harmony.

### **Scanning**

Scanning is the second step in Harmony. The cleaned-up drawings are scanned and imported in the software in a simple step that incorporates all of the drawings in the scene. When all the drawings are scanned, they are ready to be inked and painted (coloured in).

### Inking and Painting

At this point in the process, the colour models are ready and the drawings are scanned in and properly exposed. Using Harmony's optimized tools, the colourist can clean the scanned artwork and start applying colour to the different drawings. When the drawings are cleaned, as well as inked and painted, they are ready for compositing.

### **Compositing**

The compositor imports the coloured background, animatic reference and sound as required. Referring to the exposure sheet, animatic and animation, the compositor assembles all these elements and creates the camera moves and other necessary motions. Finally, the compositor adds any digital effects required by the scene. These can include tones, highlights and shadows. When the compositing is completed, the final step is the rendering.

### Export - Render

Once the compositing is completed, the last step is to render the scene as a movie or an image sequence.

Generally, the compositor will be the same person doing the render.

### Paperless Animation Workflow

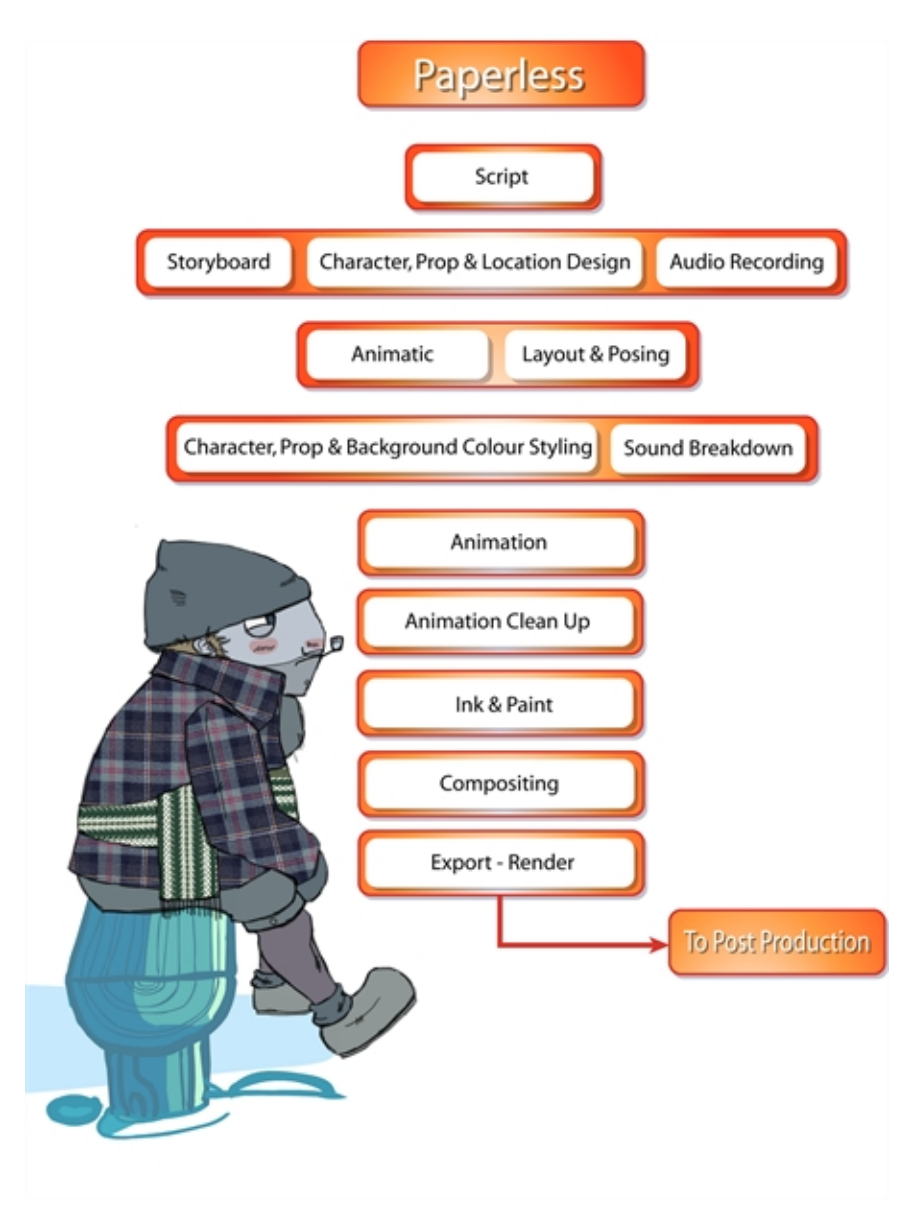

The following is a list of the steps done using Harmony in a paperless animation workflow. This will help you understand how the work is divided and give you a base to start building your own paperless pipeline.

### Layout and Posing

The layout and posing process links the storyboard artist and the animator. The layout artist uses the storyboard and prepares an organized folder for the animator. This folder contains a field guide that shows the proper camera move and the right size of the scene. It also includes the character's main poses from the storyboard following the official design, and the effects, backgrounds and all the other information necessary to the animator.

The backgrounds are done directly out of the storyboard and location design. A background is a section or an angle of a location. The background artist refers to the storyboard and draws the background for each scene. Once the background is completed, it is added to the layout folder.

In a cut-out or paperless animation process, this step can be done digitally or traditionally. This will depend on the user's preferences.This step is mainly applied to larger productions. An individual user can move directly from the storyboard to the animation.

This step can be done with Harmony, but Toon Boom also has another software developed for this. [Toon Boom](https://www.toonboom.com/products/storyboardpro) [Storyboard](https://www.toonboom.com/products/storyboardpro) Pro has optimized tools to create the layout and posing.

### Animation

Paperless animation is usually one of the first steps done in Harmony. All of the drawings are created digitally, using a pen tablet to optimize work and drawing ability. Other than the digital aspect, the animation principles are not very different from classical animation. The animator will use the same animation styles and methods as would be used on paper–only the medium is changed.

When all of the animation is done and the drawing timing is completed through the exposure sheet or the Timeline view, the scene can proceed to the animation clean-up process.

### Animation Clean-Up

The animation clean-up consists of transforming the rough paperless animation into cleaned, tied down and inked drawings. On a new layer, the clean-up artist will trace the animation following the official model pack (document containing all the official character, location/props design and colours). This step must be done very accurately.

When the clean-up is over, the scene is passed along to the colourist for the ink and paint step.

### Inking and Painting

At this point in the process, the colour models are ready and the drawings are properly exposed. Using Harmony's optimized tools, the colourist can start applying colour to the different drawings. When the drawings are inked and painted, they are ready for compositing.

### **Compositing**

The compositor imports the coloured background, animatic reference and sound as required. Referring to the exposure sheet, animatic and animation, the compositor assembles all these elements and creates the camera moves and other necessary motions. Finally, the compositor adds any digital effects required by the scene. These can include tones, highlights and shadows. When the compositing is completed, the final step is the rendering.

### Export - Render

Once the compositing is completed, the last step is to render the scene as a movie or an image sequence. Generally, the compositor will be the same person doing the render.

### Cut-out Animation Workflow

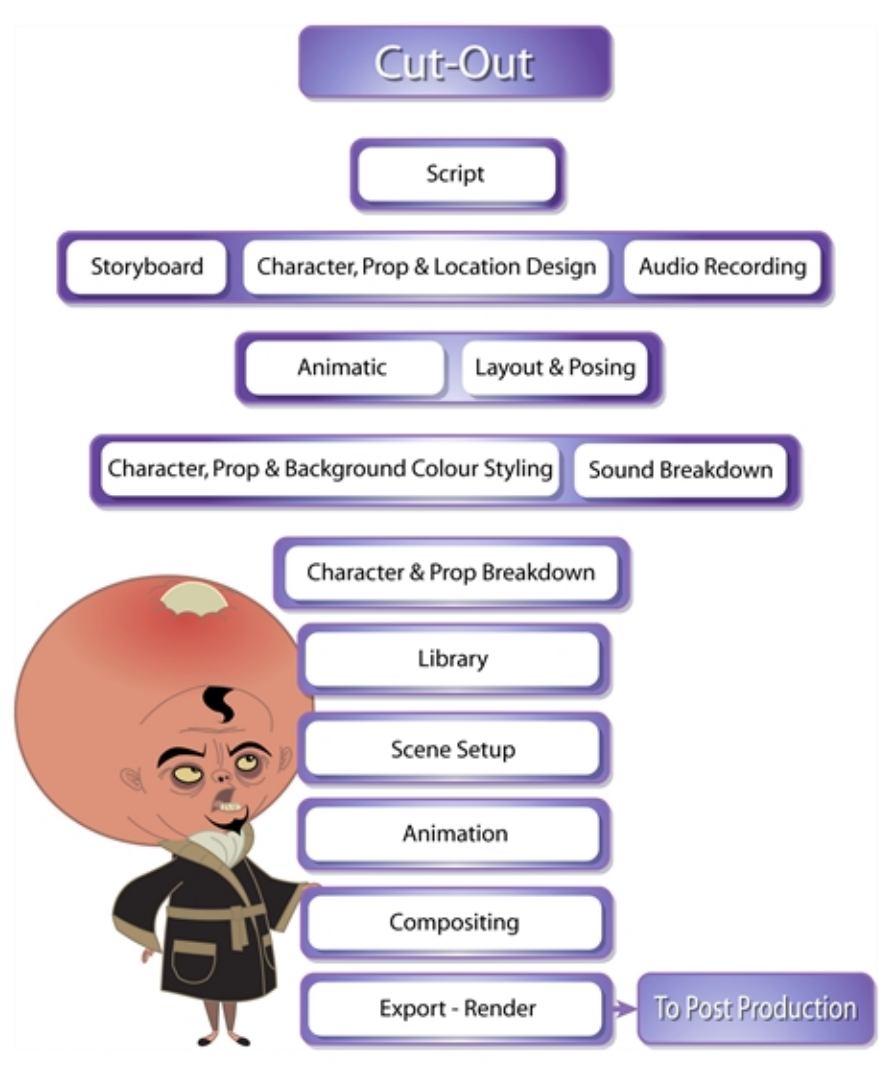

Lance Boil, Grossology @ Nelvana Limited, Corus® Entertainment Inc.

The following is a list of the steps done using Harmony in a cut-out animation workflow. This will help you understand how the work is divided and give you a base to start building your own cut-out pipeline.

### Layout and Posing

The layout and posing process links the storyboard artist and the animator. The layout artist uses the storyboard and prepares an organized folder for the animator. This folder contains a field guide that shows the proper camera move and the right size of the scene. It also includes the character's main poses from the storyboard following the official design, and the effects, backgrounds and all the other information necessary to the animator.

The backgrounds are done directly out of the storyboard and location design. A background is a section or an angle of a location. The background artist refers to the storyboard and draws the background for each scene. Once the background is completed, it is added to the layout folder.

In a cut-out or paperless animation process, this step can be done digitally or traditionally. This will depend on the user's preferences.This step is mainly applied to larger productions. An individual user can move directly from the storyboard to the animation.

This step can be done with Harmony, but Toon Boom also has another software developed for this. [Toon Boom](https://www.toonboom.com/products/storyboardpro) [Storyboard](https://www.toonboom.com/products/storyboardpro) Pro has optimized tools to create the layout and posing.

### Character and Prop breakdown

The breakdown step is really important in the cut-out workflow. The person doing the breakdown has to take the final character or prop model and start building the puppet. This means deciding which parts will be separated and preparing all of the joints and views for the animators.

Once the parts are broken down, the character or prop must be rigged. This means attaching the parts (hierarchy) and assigning the appropriate pivot points. This step must be done with care because these puppets will be distributed among all the animators later and you do not want to duplicate mistakes throughout the project.

When the character and prop rigs are ready, the breakdown artist stores them in the library as templates to be shared with the rest of the team.

### Library

The library is a central element of a digital cut-out production. It contains all the assets for the animation and scene set up.

The library is a central location where all these templates are stored, organized and made available to the animators and scene setup team. The library should be structured so that everyone using it can easily find the assets they require. Someone should be assigned to manage the library so that it remains well organized. This person is often the breakdown artist, but it depends on each studio's structure.

When the library is built, the scene setup person and the animators will start using the assets.

#### Scene Setup

The scene setup consists of preparing the scenes for the animators and is similar to the traditional layout and posing. Following the storyboard and the animatic, the person working on the scene setup will import the assets needed for the scene animation, as well as import the animatic reference and often position the camera.

When the scene setup is completed, the scene can be passed on to the animator who can start animating without having to mount the scene.

#### Animation

Cut-out animation is a vast subject. There are many techniques employed by different studios and animators. Basically, the animator moves the parts frame by frame to animate the puppet. The animator may even start their own pre-compositing, camera moves, and trajectories. This depends on the user's workflow. Once the animation is completed and approved, the scene goes to the final compositing and effects.

#### **Compositing**

The compositor imports the coloured background, animatic reference and sound as required. Referring to the exposure sheet, animatic and animation, the compositor assembles all these elements and creates the camera moves and other necessary motions. Finally, the compositor adds any digital effects required by the scene. These can include tones, highlights and shadows. When the compositing is completed, the final step is the rendering.

### Export - Render

Once the compositing is completed, the last step is to render the scene as a movie or an image sequence. Generally, the compositor will be the same person doing the render.

# <span id="page-30-0"></span>Chapter 4: Animation Principles

Animation can be used for several different purposes such as movies, advertisements, video games, corporate presentations, medical concept demonstrations and much more. Not all of these require the same animation quality level. To illustrate a concept, simple and linear animation is often more than sufficient to convey the message. For a feature length animation movie, the animation needs to be convincing and carry some weight and elasticity.

You will notice when you watch different movies that the animation style will differ quite a bit from film to film. Some have a very fluid and smooth flow in their animation while others have a very bouncy, cartoony feel. People without animation experience may watch a movie and find the animation very bad, unconvincing or too slow. They might not know why exactly, but they know that something isn't right. Most of the time, it happens because the animators missed a few of the fundamental animation principles.

If you already are an experienced animator, you can skip this topic and continue along.

Here are the main principles that create the backbone of a good animation. You will no doubt encounter variations of these principles when reading articles online or reading different books.

### Squash and Stretch

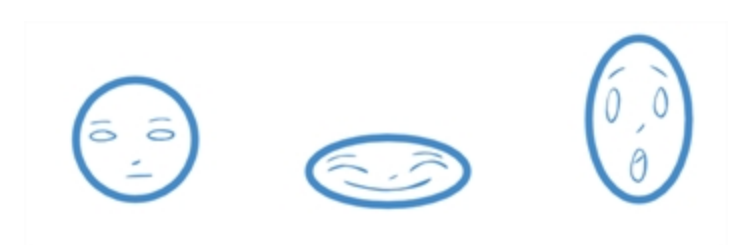

Squash and stretch is at the core of the animation principles. It is what gives some elasticity and flexibility to your animation. When an object hits the ground, the impact drawing will be really squashed. As it bounces off the ground, it will stretch in the opposite direction. The stronger the squash and stretch is, the smoother and bouncier the animation will look. Also, hard objects such as a bowling ball require less squashing or stretching so that the heavy and solid illusion remains. As you squash and stretch an object, it is really important to maintain the volume of the object. When you squash something down, you need to proportionally stretch it sideways, otherwise, the object will look like it is getting smaller.

### Timing

Animation is all about the timing. The timing comprises many things in animation. It is the duration of an action. It is the speed and velocity of an action. It is the way actions overlap and secondary objects follow the main action. If the timing is off, too slow, too long, too fast, or too linear, the animation will not look realistic. It will be stiff, even boring. The nature of the character, personality or weight of an object will influence the timing of the animation.

### Anticipation

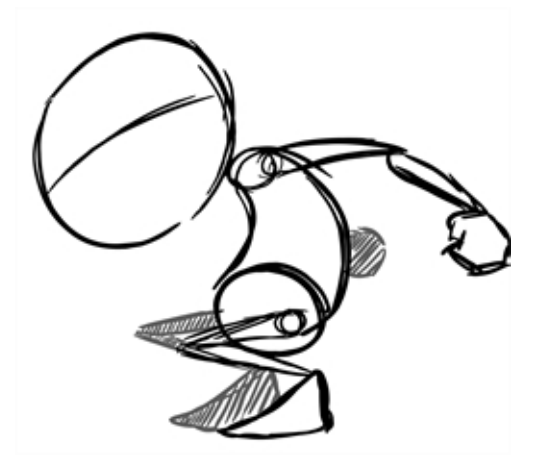

Anticipation is the preparation for an action such as a jump or a punch. For example, a character will squat down before pushing his body and legs up into a jump. The stronger the anticipation motion, the more cartoony and fluid the animation will be. The smaller the anticipation, the more stiff the animation will be.

### Straight-ahead and Pose-to-pose

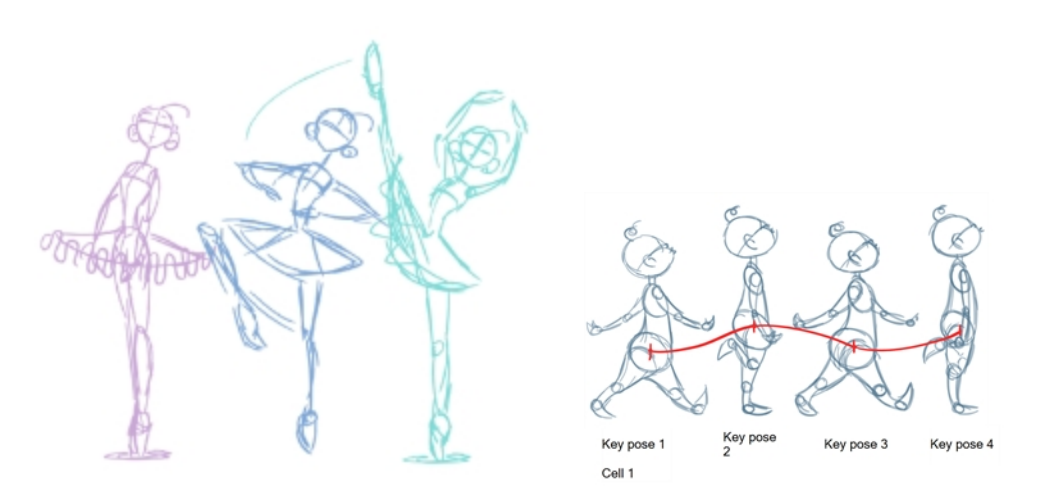

These are two different ways to animate an action. The straight-ahead technique means to animate your action from drawing 1 to the end in sequence order. The pose-to-pose technique is a bit more intricate as it means to draw the key poses first (often the beginning and end drawing of the action and some other key moment between. Once the key poses are done, the breakdown and inbetween drawings are added to fill the rest of the animation. Smoke, water and other fluid elements are often animated using the straight-ahead technique. Actions that require tight timing and structure are often animated with the pose-to-pose technique. This method helps maintain a solid structure and preserve the volume. Sometimes, when using the straight-ahead technique, it may be difficult to calculate where the action will end up and the final drawing may be out of proportion and not where it should be.

### Follow-Through

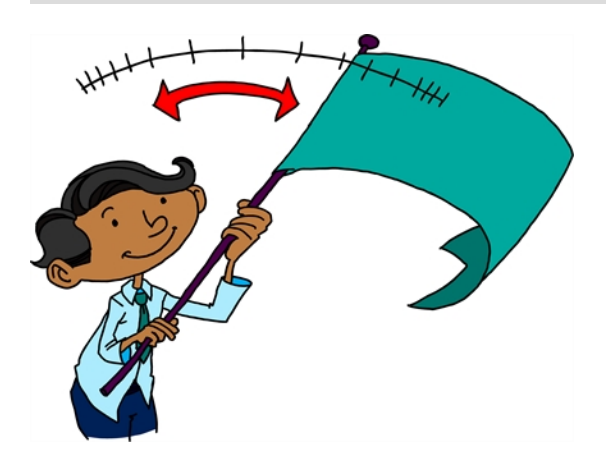

The Follow-Through principle is very important for increasing the quality of your animation. All the secondary parts of your character such as hair, clothes or a cloak will continue moving after the character stopped moving. Also if you observe closely, when a character walks, its body moves and down, and its long hair or cloak follow behind on the same path but with a slight delay. Therefore, your character might be at the lowest point in a crouching action but his cloak will be all the way up in the air. Also, notice that when the cloak floats behind the character, it will move along an "S" curve. The part of the cloak that is attached to the body will not always curve in the same direction as the tip of the cloak.

### Arcs of Rotation

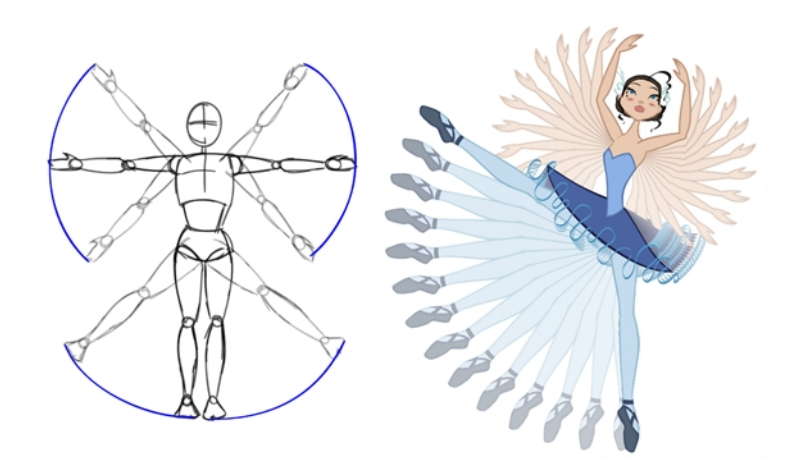

The human body moves from its articulations such as the shoulders, knees, hips and elbows. Therefore, all limbs move by rotating on their pivot (articulation). When animating an arm going up or down, the hand will not reach its end point on a straight trajectory. It will follow an arc until it reaches its end point.

### Slow-in and Slow-out

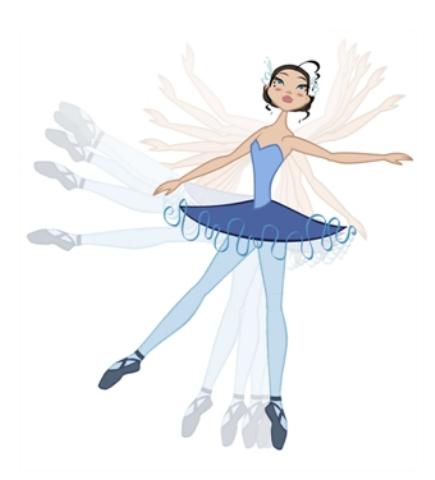

Most characters and objects accelerate and decelerate when moving. Most movements are not linear, therefore to reproduce the slow-in and slow-out effects, we add more drawings closer together at the beginning of the action and same at the end of the movement. The closer the drawings are, the slower the animation will be. The farther apart they are, the faster the animation will be.

### Secondary Actions

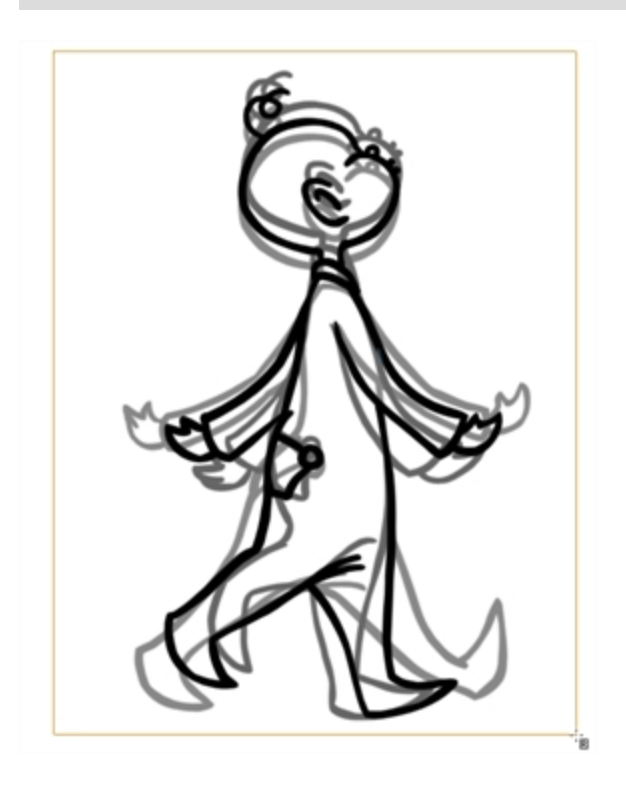

Secondary actions add another layer of realism and quality to an animation. The secondary actions are the other limbs or objects moving along with the main action. They are not the follow-through actions, which are inanimate objects reacting to the main actions. They are the limbs that move, such as the character's arms swinging rhythmically back and forth when walking. He could nod in time to music while taking a stroll or blink or chew gum.

### **Exaggeration**

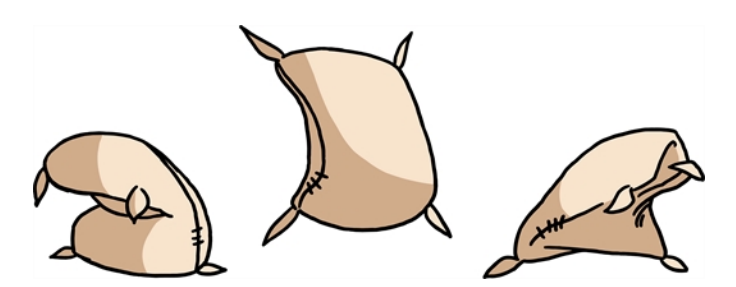

The principle of exaggeration is another important way of adding life in animation. Sticking exactly to reality will make for a very stiff animation. Changing the direction of the main body curve from backward to forward in a dramatic way, using squash and stretch, snappy timing and good slow-in and slow out help exaggerate the movements and add life to your animation.

### **Solidity**

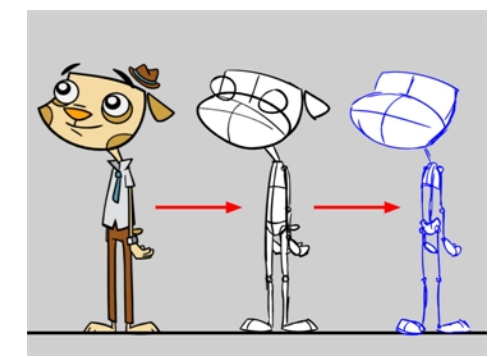

In animation it is paramount for drawings to have a strong underlying structure. The animator must understand the anatomy and skeleton of the characters and props to be animated. Without a good structure, the drawings will deform, bend in the wrong places, and progressively become off model.

The animator should always know what is under the skin of his character.
# Chapter 5: Concepts

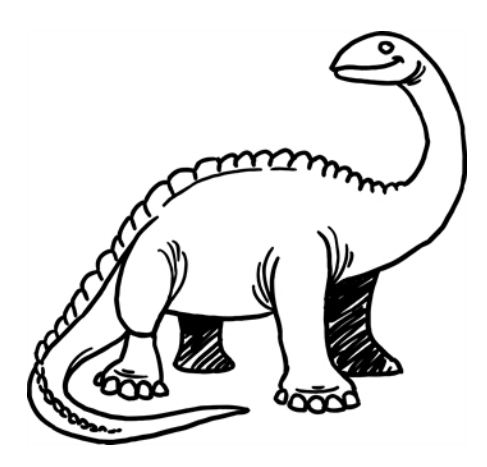

Harmony was designed using traditional animation concepts. This lets you use familiar tools and work practices. Whether you are new to animation or an experienced animator who wants to understand Harmony, the concepts covered in this section will be interesting and useful.

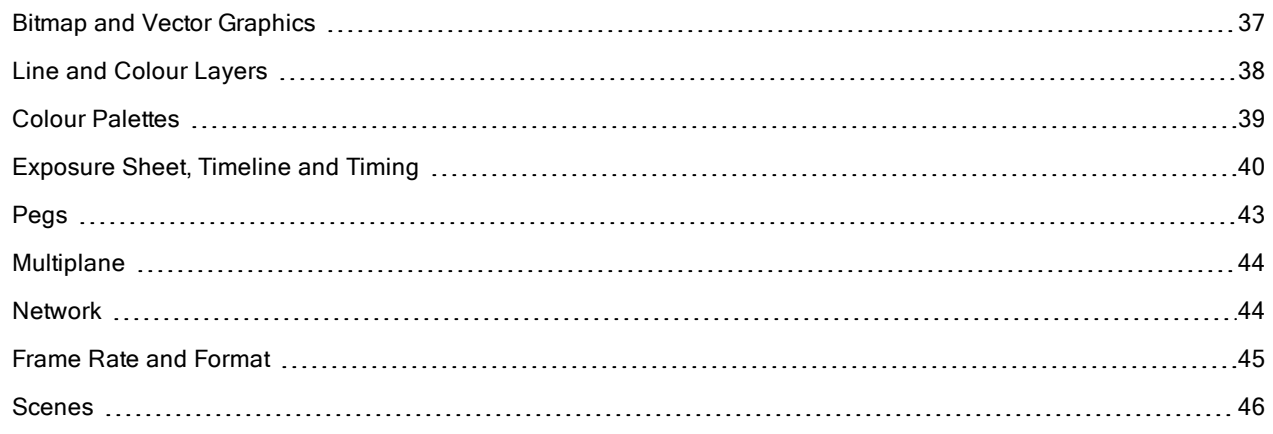

## <span id="page-36-0"></span>Bitmap and Vector Graphics

There are two types of digital images: bitmap and vector. Discover their main differences so you can make the optimal choice for your project.

## Bitmap Image Types

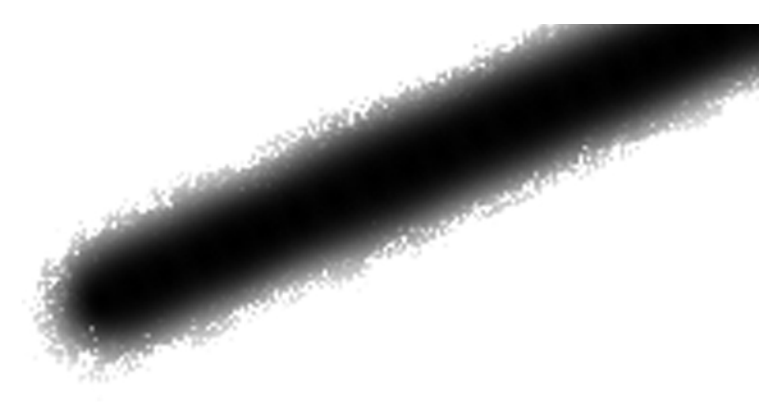

A bitmap image consists of pixels and has a fixed size. A pixel, short for picture element, a single point in a graphic image. It is a small sample of an image, a dot, a square or a very small section made out of smooth filtering. If you zoom in close enough on a digital image, you will see the pixels. They look like small squares of different colours and intensity. Since a bitmap image is composed of pixels and has a single resolution (size), if it is enlarged too much, it will start losing definition and pixels will start to appear. This is known as *pixelation*.

## Vector Image Types

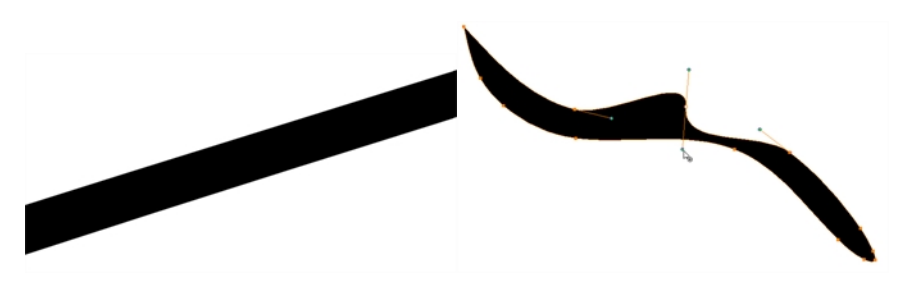

A vector-based image is composed of points and Bezier curves. The computer reads the points and traces the segments linking them to reproduce the image shape. There is no fixed size or resolution in a vector image. You can enlarge the graphic and distort it as much as you want, and the system will simply recalculate the segments and rebuild the shapes. The segment's shape can be controlled with Bezier handles to curve and smooth it. Vector images are translated and displayed in pixels once the calculation is done.

## Advantages and Disadvantages of Bitmap and Vector Images

Bitmap images allow a more organic style. Since everything has a fixed size and is already made out of pixels, more effects are possible, such as blur, texturing, shading, a painted look and so on. The bitmap format is excellent for creating backgrounds and overlay elements. However, because of the precise resolution, in order to zoom in on or to work in high resolution such as HDTV, the created file must be a large size.

Vector-based graphics can be very useful when creating large illustrations, as these graphics are resolution independent. The images can be significantly enlarged without losing definition. A vector-based image is generally a smaller file size than a bitmap, as it is a set of mathematical points. However, if there are many vectors composing the graphic, the result can be larger than a bitmap file. A vector shape can always be modified. It also creates very crisp images.

# <span id="page-37-0"></span>Line and Colour Layers

Before the advent of computers, animation was done manually. There was no process of scanning and painting digitally. Once the animation was completed and cleaned on paper, the drawings were traced with a brush or a quill onto cels. The cel transparency permitted many layers to be superimposed, composing the scene elements together.

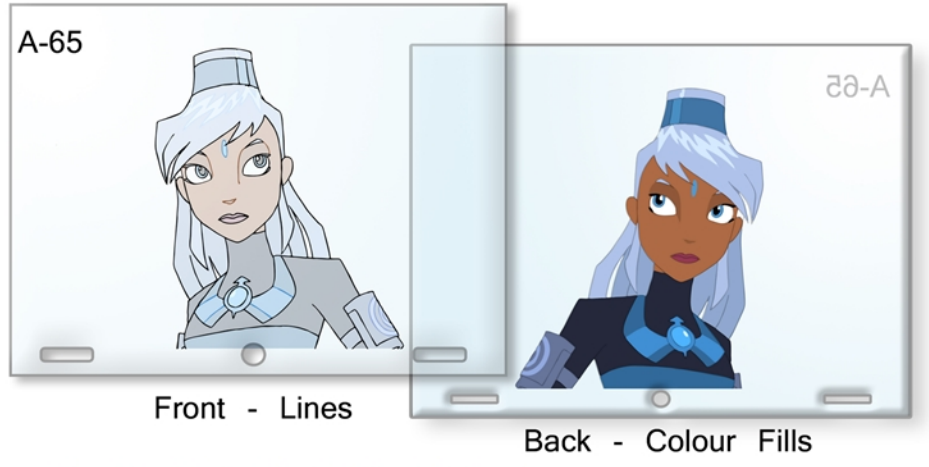

Melosa, Di-Gata Defenders © Nelvana Limited, Corus® Entertainment Inc.

The first step in the cel process is to ink the lines on the front side of the cel, either in black or with different colours. In the late 1950s, this step was changed to photocopying the drawings on the cels, called the Xerox process. Once the lines are inked, it is time to fill in the colours, usually painted with a brush. Painting on the same level as the lines makes it all too easy to accidentally go over the line or not apply the colour densely enough, so light is passed through the drawing. To remedy this, colours are painted on a second level onto the back of the cel. This protects the lines from any colour stains and the colour filling can go under the lines covering the entire zone.

Working digitally produces a similar process. Once you have scanned drawings into the system, you can colour the lines without ruining the colour filling, or you can paint complete zones without staining the lines. If there is some transparency (alpha) or texture in the line, the colour filling is allowed to go under the lines to create the correct look.

## <span id="page-38-0"></span>Colour Palettes

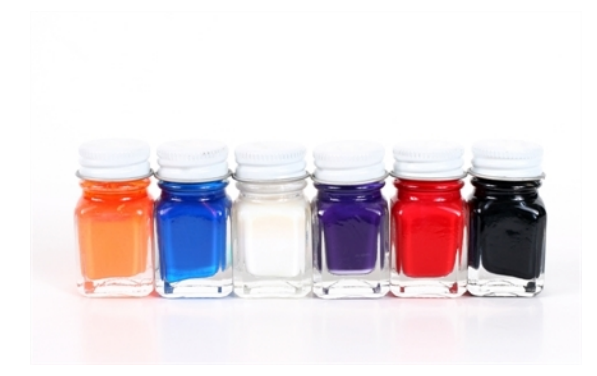

In animation, precise colours are used to paint each particular character and prop. In order to maintain absolute consistency, a colour palette is created for each character, prop and effect throughout the production. These are referred to as *master palettes*.

Before computers, painters used real colour pots (often big glass jars) mixed by a colour palette artist. The colour palette artists had to make sure to use the exact same amount of paint from each tint every time they would mix a new batch to make sure the colours would remain consistent throughout the entire movie. Now, using a computer process, a digital colour palette is created. This allows absolute colour accuracy by always having the same group of colours associated with each character.

Master palettes contain a colour pot for each zone to colour with a precise RGBA colour value.

- <sup>l</sup> Red
- **Blue**
- **Green**
- Alpha (contains transparency information)

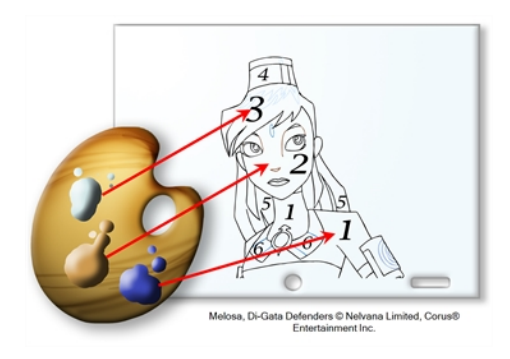

Painting animation using a master palette is very similar to the paint-by-number concept.

Using a master colour palette has many benefits, including:

- Each character consistently retains their dedicated colours.
- You cannot accidentally use a colour which is not in the master palette.
- Standardization and colour consistency throughout the production.
- Multiple artists can use the same colour palette and produce the same results.

## <span id="page-39-0"></span>Exposure Sheet, Timeline and Timing

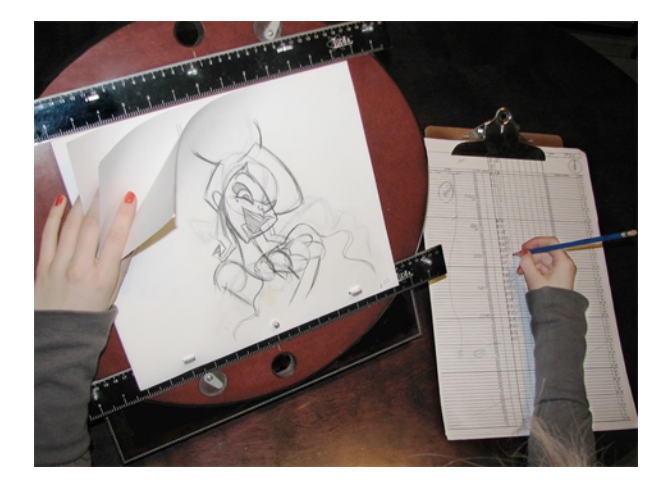

Animation is about movement and in order to have the illusion of movement, you need different drawings to progressively change over time. For your eyes to perceive a smooth motion and not just a series of drawings changing, you need several drawings per second. To be more precise, you need a minimum of 12 drawings per second. If you have less than 12 drawings per second, the motion will be jerky and you will not see a smooth motion.

It is important to know that the number of drawings per second will be based on the final output: television, cinema, web, DVD, etc., as those outputs have different frame per second rates. This parameter will influence the number of drawings per second as well as their exposure.

The exposure of a drawing is the length of time that it stays on the screen. A second can be divided as follows: 24, 25 or 30 images depending on the format. They are also called frames, so there are 24, 25 or 30 frames per second.

### Broadcast Standards

There are two main broadcast standards used; the one selected will determine the frame rate.

In North America, Japan and other parts of Asia, the NTSC (National Television System Committee) format is used. This format is 30 images (frames) per second.

In most of Europe, PAL (Phase Alternating Line) format is the broadcast standard. This format is 25 frames per second.

Film format is 24 images per second.

The human brain is able to process an animation as slow as 12 drawings per second. Therefore, the number of frames per second should be between 12 and 30. The general standard is 24 or 25 frames per second, so these 12 drawings are set on double exposure. This means that each drawing stays on the screen for two frames. If a drawing is exposed for 24 frames, it means that it will appear to the eye for one second.

The timing is a drawing's exposure.

### Exposure Sheet

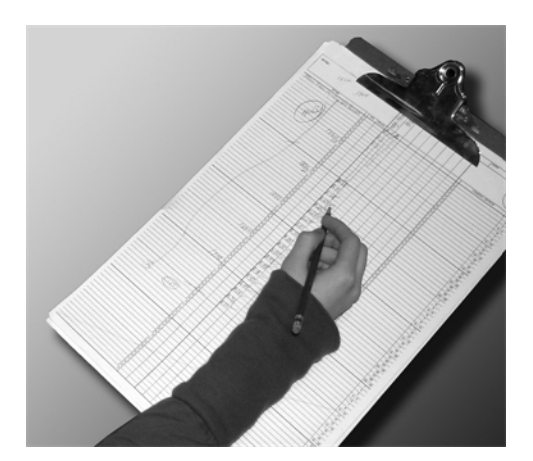

The exposure sheet, also known as the Xsheet or dope sheet, is used when an animator is planning a scene. The animator enters data in the different columns (layers), the name of the drawings and their exposure into the Xsheet.The Xsheet allows you to see the animation timing in detail.

The Xsheet is composed of columns corresponding to the different layers. Each column is split into rows representing the frames (images) in the scene. A paper Xsheet usually has 80 rows and ten columns. This enables the animator to associate a layer with a certain element (character, prop, mouth, etc.) and make a record of the frame at which each drawing appears.

The traditional paper Xsheet was mainly created for the animator to communicate with the cameraman regarding the scene's timing, the camera moves and element trajectories. It is still used today to express the same information to the compositors and the person working on the digital Xsheet.

## Timeline

A traditional timeline is a horizontal and chronological representation of key events occurring within a particular historical period.

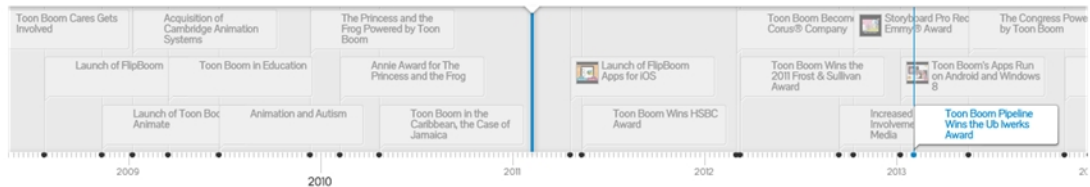

In the digital process, the timeline is quite similar. The timeline is read from left to right to help you understand the scene and its timing. The frames or timecodes are placed at the top and the elements or layers on the left. There is no drawing name or value information. The timeline displays the timing and elements in a simplified and systematic manner, making it easy to read globally. The timeline can be considered to be a quick overview of the whole scene.

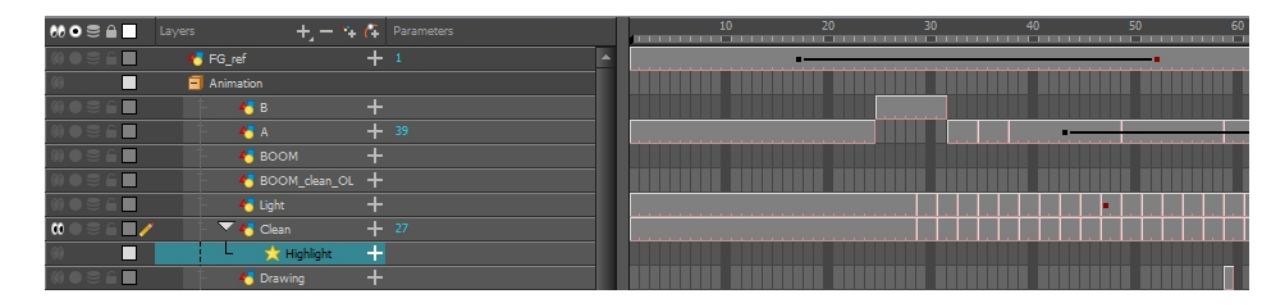

## Xsheet and Timeline Usage

Xsheets and timelines are used for different tasks. When a scene is done in a traditional animation workflow, the Xsheet is useful in keeping track of the drawings' ordering, names and timing. The Xsheet is used to reproduce the animator's work in the digital software or the camera. The colourists can then follow the Xsheet to paint the drawing sequences. Finally, the compositors can read the information that is necessary to their work from the Xsheet.

For digital animation, computer generated trajectories, hierarchies and distortions, there is a lot of extra information involved, including keyframes, velocities, function curves, and more. A keyframe is a computergenerated key position that contains values and coordinates for the element's onscreen positioning; keyframes can be displayed in the exposure sheet as values. If there are too many keyframes, modifying one can be difficult due to all of the values present. This is why there are digital timelines. Their simplified version of the timing is quite useful in these situations. The Timeline view does not display drawing names or keyframe values, but instead represents them as symbols, making it much easier for the eye to detect the desired element for modification. Although the name and value information is not directly displayed, the Xsheet is still very valuable when retrieving this type of information.

## <span id="page-42-0"></span>Pegs

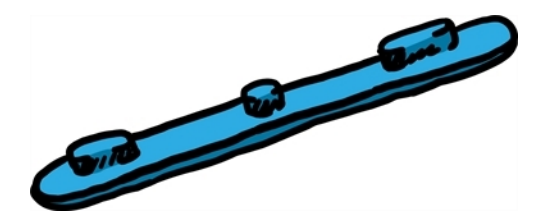

Pegs have been used for a long time in the animation process, mainly for registration purposes. Peg holes at the bottom (or top) of animation paper are used to keep all of the sheets even and at the same registration.

There are three peg holes in regular animation paper. The centre one is circular and the left and right ones are rectangular and situated at 4 inches from the centre one.

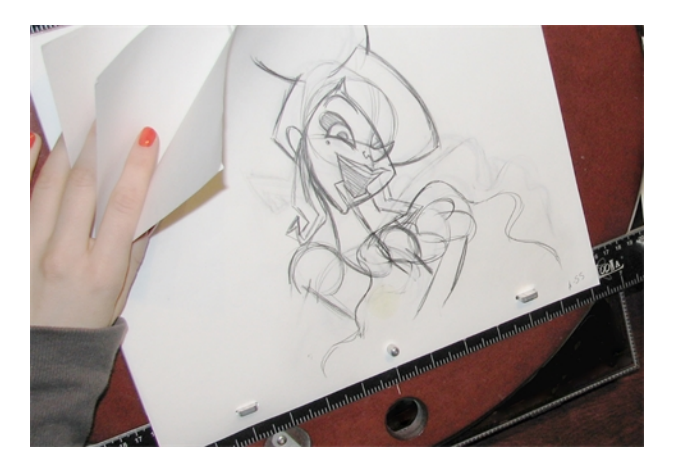

To keep the drawings together, traditional animations use a peg bar. This bar has three pins shaped exactly like the peg holes. Peg bars are normally found at the bottom and top of animation discs.

Before digital compositing, the peg bars were also used to move layers under the camera stand. All layer translations were calculated based on the distance the pegs were moved frame by frame. They were the equivalent of the digital trajectories. Harmony makes use of these concepts to create animation and camera moves.

## <span id="page-43-0"></span>**Multiplane**

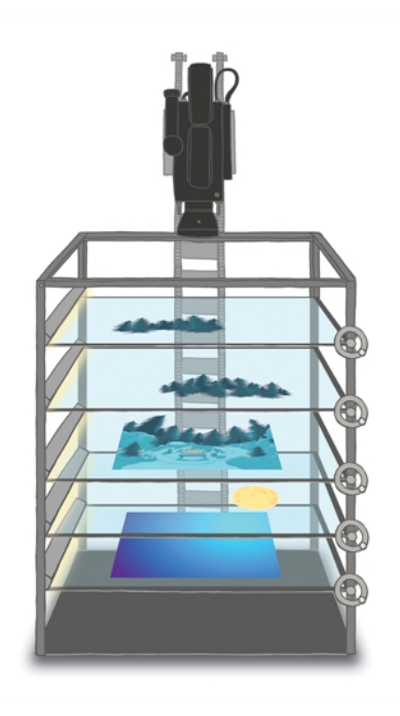

In the animation context, multiplaning is used to create a scene with many planes placed at different distances from the camera to recreate a perspective illusion. A plane is a layer or an element. In regular flat 2D scenes, all the elements are at the same distance superposed one on top of another. So, when the camera moves, all the elements are moving at the same speed. In real life, all objects and elements are placed at different distances from our eyes so when we walk or drive past, the closest objects appear to be moving away faster. The farthest ones, like mountains, are barely moving. In animation, that perspective effect has to be reproduced manually.

In 1933, the Walt Disney Company invented the multiplane camera. They got the idea from looking at methods used in the theatre to introduce perspective into a space with limited depth. In the theatre, cut-outs and flat pieces were placed in a variety of layers in front of a backdrop which allowed actors to move through the various sets while giving the illusion of depth. Walt Disney's final design for the multiplane camera used this same concept. The multiplane camera which was set up vertically, much like a photographic enlarger, would shoot down through as many as five planes attached to vertical posts that allowed four of the planes to move independently of one another. The first two planes were used for animation, the next two were for backgrounds, and the fifth was fixed and used for sky backgrounds. The finished result produced a depth of perspective which had not previously been seen in animated film.

Multiplane camera effects can be created digitally. There is no longer a need to use the big multiplane camera. Multiplane shots are normally used to add depth to a scene to reproduce perspective effect more easily. They can also be used on a smaller scale to make elements pass in front of and behind certain objects like trees or chairs.

## <span id="page-43-1"></span>Network

A network can be described as an interconnected group or system of elements leading to a central point. It is widely known as a node system.

A network can be useful in animation because many components enter the process. A visual network can help represent many things like scenes, effects, composition and textures.

the Xsheet and timeline enhance the element display, but they may not be the most efficient for some production aspects. The Xsheet provides traditional animation details, displaying drawing names, values, exposures and

timing. The timeline displays all of the timing, drawing exposures, keyframes and trajectories in a schematic view to provide a quick overview of the whole scene, enabling you to easily detect different elements. When it is time for advanced hierarchy, compositing, effects filters, grouping, and cutters, a timeline can get overloaded and may not have the capacity to represent the reality of things.

For greater efficiency, a network is brought in to visually represent all of the parenting, hierarchy, effects and element compositing. There is no timing representation or drawing name, but a visual set of links or cables between the elements that are represented as boxes or nodes. It helps the eye follow very quickly to what is happening in the scene. Also, because of the linking power available, a network allows more advanced connections and parenting than a timeline.

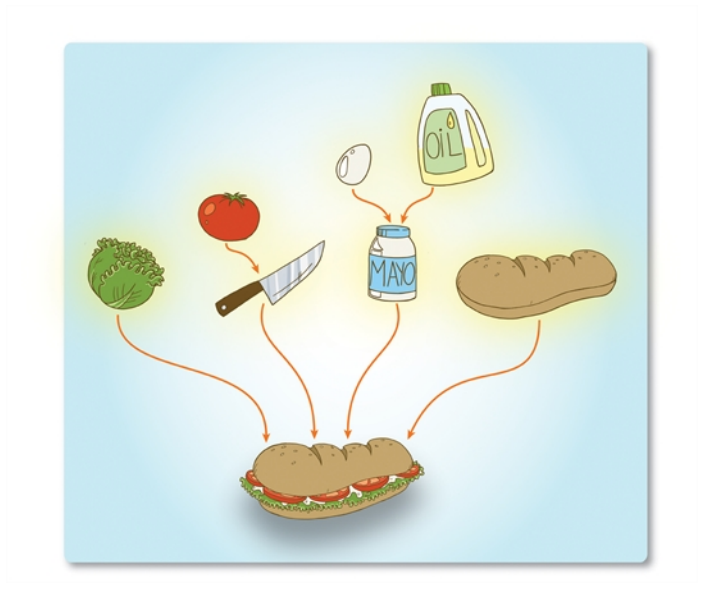

Elements can be combined using effect nodes or composite nodes and turned into something new. Elements can cut others or control other ones. In the end, all elements are brought into a composite node to turn all drawings, layers, parameters and effects into the final animation output.

## <span id="page-44-0"></span>Frame Rate and Format

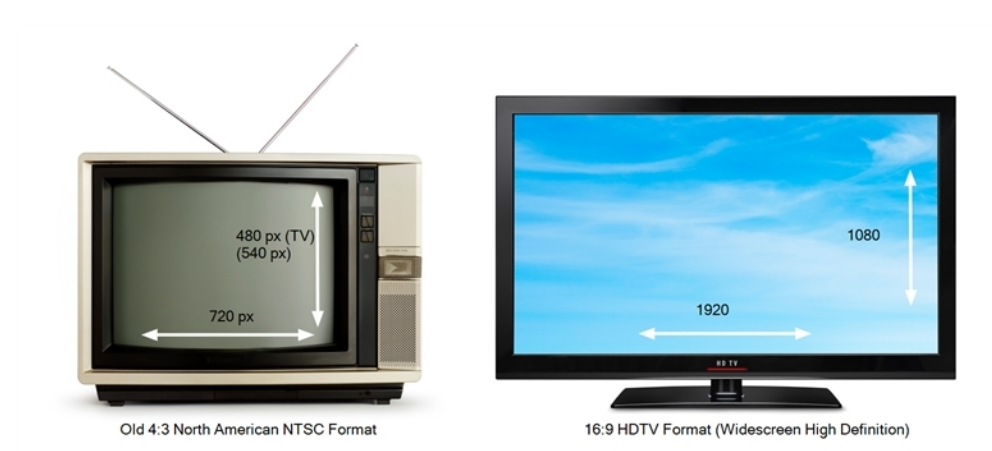

When you create an animation, the images you animate must move fluidly to produce the correct effect. If they don't, you will have a jumpy animation which won't look good. To get a fluid movement between the drawings, you need several images per second. You need a minimum of 12 images per second, any slower than that and the

animation becomes jumpy. An image can also be called a *frame*, therefore the frame rate is the number of frames you play per second in your animation.

The format of your project is the size of your camera frame in pixels. You may not be familiar with the term pixel, but you have probably seen it when you magnify a digital photograph. A pixel is the smallest element of an image displayed on a monitor or TV screen. Pixel, which is short for *picture element*, is a single point in a graphic image. It is a small sample of an image, a dot, a square or a very small section made out of smooth filtering. If you zoom in close enough on a digital image, you will see the pixels; they look like small squares of different colours and intensity.

Depending on the type of project you want to create, you will need a different image size. For example, if you want to put your project on the web, you will probably export your movie as a small size so that it is light to play back once it is on the web. The larger the images are, the heavier the project is, but also, the better the quality. If you want to export your project for the theatre, you will ned to create your project in a large format so the image is of a high quality and looks good on the big screen.

Also, some display media such as iPad, TV or theatre have an exact format requirement. For example, one TV format that has been a standard for decades is the 4:3 size ratio, meaning that the width of your scene has the equivalent of 4 units compared to 3 units for the height.

In recent years, a new TV standard has been defined with the advent of Blu-ray and high-definition technologies. It is the 16:9 format, which is often referred to as HDTV (High Definition Television). The most common 16:9 format in pixel is 1920 x 1080.

You can find most of the formats in the presets list provided in the Harmony Welcome screen.

<span id="page-45-0"></span>To recap, the format is the size of your camera frame in pixels, and it matches the width and height required for the medium in which you want to show your final movie.

# Scenes

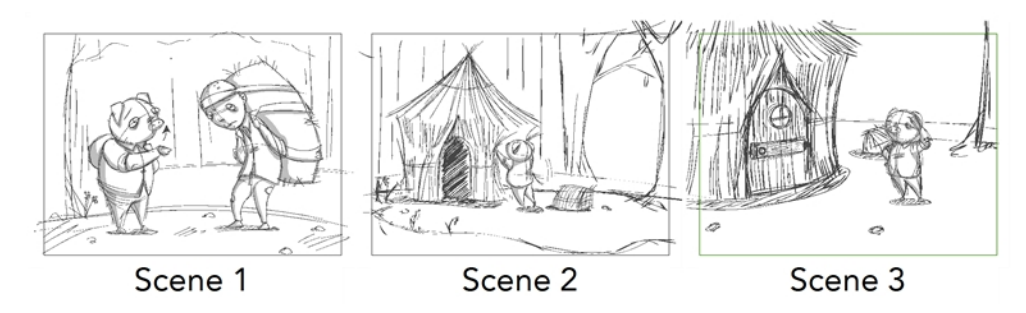

Planning is an important step in creating an animation project. This involves listing the scenes that need to be animated, the characters to design and the different backgrounds to incorporate.

In animation, a scene is the action happening in front of the camera while the camera does not change angle. As long as the camera does not stop "filming", you are in the same scene. A good example would be two characters talking. When the camera is facing the first character, this is one scene. When the camera cuts and films the second character, you have a second scene. When the camera returns to the first character, you have a third scene, and so on.

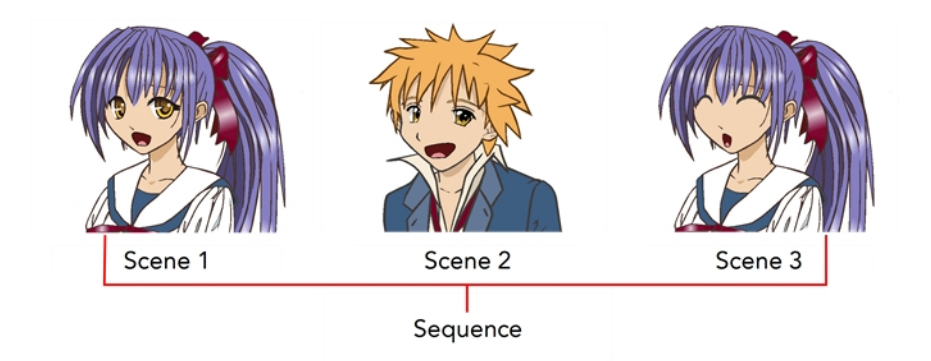

A group of scenes occurring in the same location about the same action or event is called a sequence. When there is a change of location or subject, it becomes a second sequence.

# Chapter 6: Project Organization

When working in production, it is important to keep your work organized. It is important to create a naming convention chart and establish a file storage structure before starting the project. It is not only extremely important that everyone follows the criteria laid out in the naming convention chart and the file storage structure, but also that they understand the organization and where to find the files.

A well thought-out and logical naming convention will help keep your production structured and allow it to run smoothly by preventing the loss of files due to chaotic organization.

In this chapter, you will learn how to organize and name the different components in your animation project.

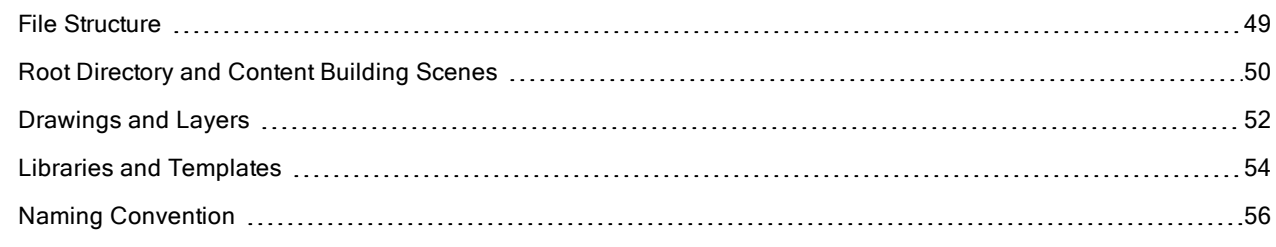

# <span id="page-48-0"></span>File Structure

A Harmony project is composed of several files. The drawings and colour palettes are not embedded in the project. They are separate linked files. Therefore, if you want to archive or share a project, you require all the files contained in the folder structure.

## Scene File Structure

Here is an example of the file structure contained in a scene. As you work and use more features, different folders may appear in your structure.

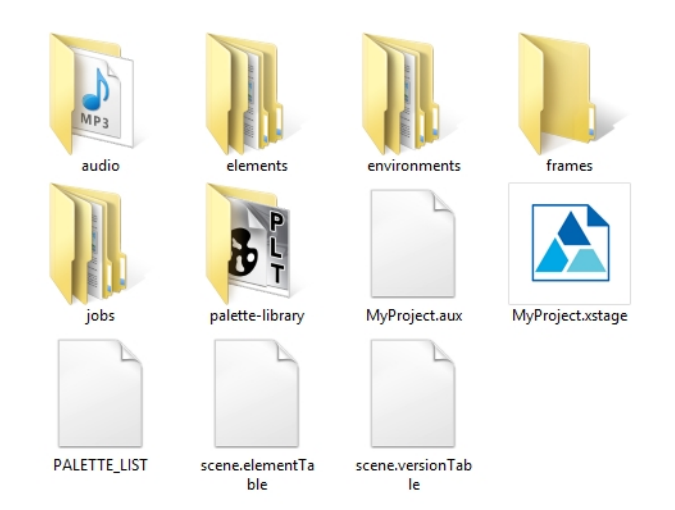

The Harmony scene folder contains the following folders: frames, audio, elements, etc.

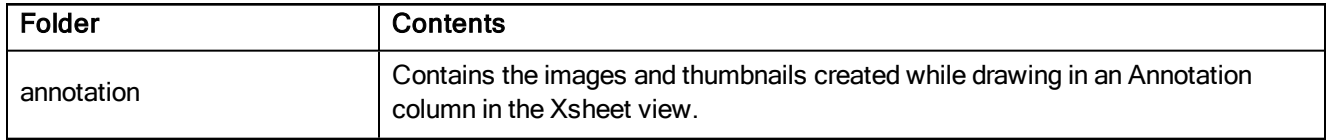

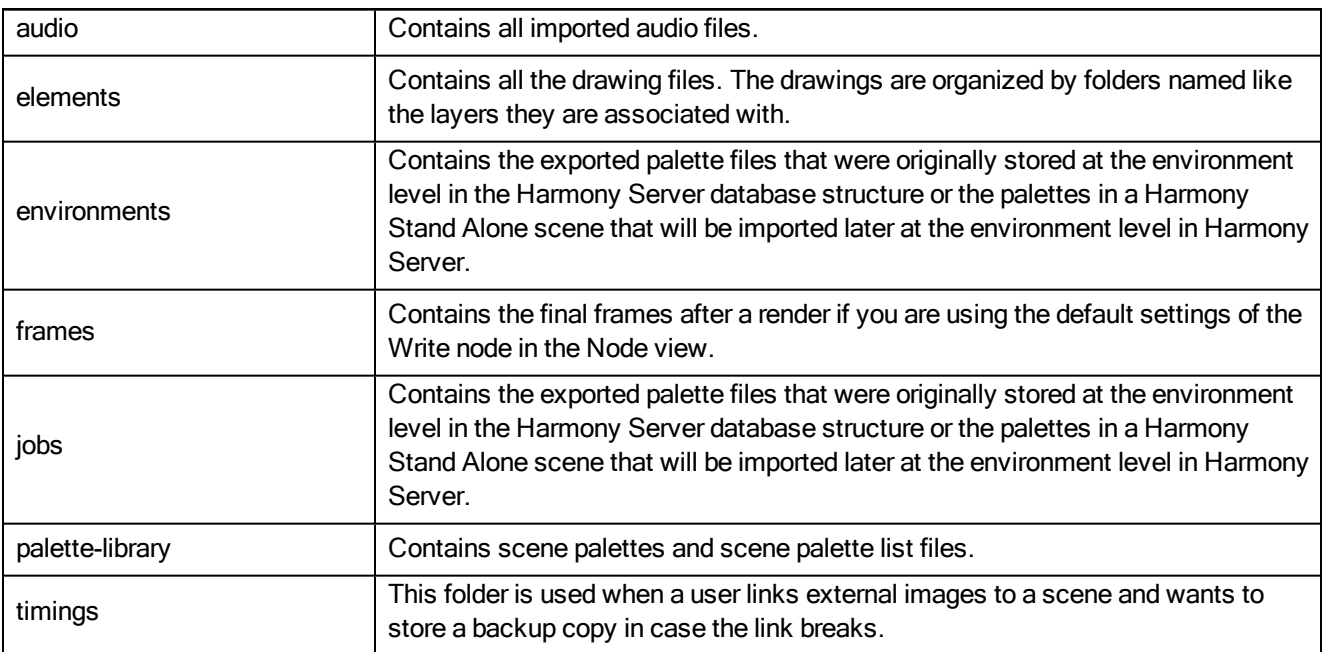

## <span id="page-49-0"></span>Root Directory and Content Building Scenes

A production is not only composed of the series or movie's scenes, there are also animatics, backgrounds, character builds, colour models, references, storyboards, and so on. These elements must be stored somewhere.

Even if you have a structure integrated in Harmony, it is recommended that a root directory be created for your external elements such as audio clips, bitmap backgrounds, references, and so on. This directory should be stored on the server or be regularily backed up if you are a single user working on a standalone machine.

The Root directory contains subdirectories which hold such elements as animatics, backgrounds and audio files. You must create these subdirectories and name them accordingly. For example, store the backgrounds used in your production in a subdirectory called **backgrounds** or **adventure\_backgrounds**.

Keeping an organized work structure will give you greater control and ease. You can further improve the organization by grouping similar elements into categories.

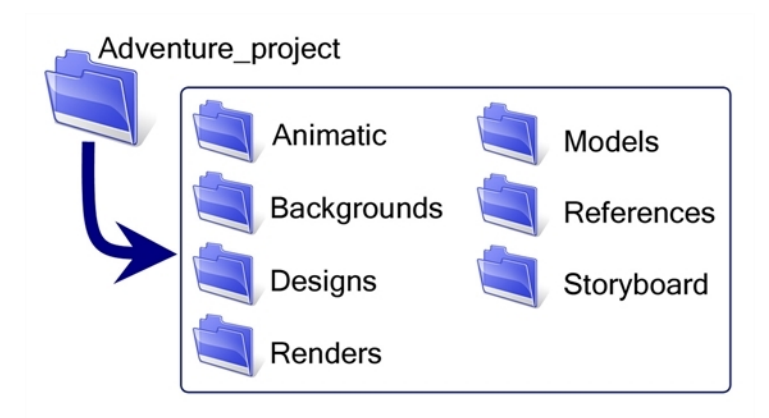

Here is a list of typical subdirectories:

### Animatic

Animatic project and movie files can be stored and organized in this folder.

### **Backgrounds**

Backgrounds can be stored by sequence or episode in the same way that animation scenes are. Create a subdirectory named **Backgrounds** and then place a sequence or episode subdirectory inside it. Categorize each background by episode or sequence.

### **Designs**

Create a Designs subdirectory and split the designs into three categories:

- Characters
- Props
- Effects

Categories for locations and backgrounds can also be added if you are creating the designs using Harmony.

### Final Editing

Final Editing projects and renders can be stored and organized in this folder.

### Library

The items contained in the library require a high level of organizational structure. The more structured the library, the faster you will be able to retrieve the items. Categorize the elements using subdirectories, which can be further subdivided. Categories could include:

- Characters
- Props
- Effects
- Audio
- Models

The Library folder should always be stored on the server, even if it is not included in the root directory. A library is generally shared between all the users working on the production as they will link this library to their Template Library and reuse its contents.

### Models

Create a Models subdirectory and divide it into three categories:

- Characters
- Props
- Effects

You may also need to add categories for the backgrounds and model pack. Note that you only need to create a Models subdirectory if you are not designing the models in Harmony.

### References

Create a References subdirectory and then categorize according to type:

- Images: These may be any subject from which you can gain ideas and inspiration to help develop your project, For example, if you are producing an 18th-century adventure series, you may have images of period costumes, buildings, and sailing ships.
- Pictures: You can also use photographs of items which may help you produce an accurate account of the time period in which your production is set.

### Render

Create a Render subdirectory and categorize the exported image sequences or clips by scene. For example, you would have a subdirectory named **Render** and categories named **Scene\_001**, **Scene\_002** and so on.

It is also possible to do the following:

- <sup>l</sup> Create a subdirectory called Render and store your scene's render in a subdirectory named **sequence**.
- <sup>l</sup> Create a subdirectory called Render and store your scene's render in a subdirectory named **episode**.

### **Storyboard**

Toon Boom Storyboard Pro projects or storyboard scans can be stored and organized in this folder.

### **Textures**

<span id="page-51-0"></span>You can create a bitmap texture bank for pen styles and colour palettes and store all of the files in this folder.

## Drawings and Layers

A very important concept to understand in Harmony are drawings, drawing elements, and layers. Layers are also referred to as columns in traditional animation, but in Harmony, there is a difference between a column and a layer. A drawing element is a directory containing multiple drawings and is linked to a column in the Xsheet view and the column is linked to a layer in the Timeline view. The layer and column are generally named the same way as the drawing element (folder). A layer may also be an effect layer, a peg (motion) layer, etc. It is not always a drawing layer. A drawing element is the directory containing the drawings that the corresponding layer is linking to. Many layers can be linked to the same drawing element (folder) so that the same drawings are reused.

In traditional and paperless animation, a drawing element or layer can be a character, for example, level B. In cutout animation, a drawing element can be the hand layer.

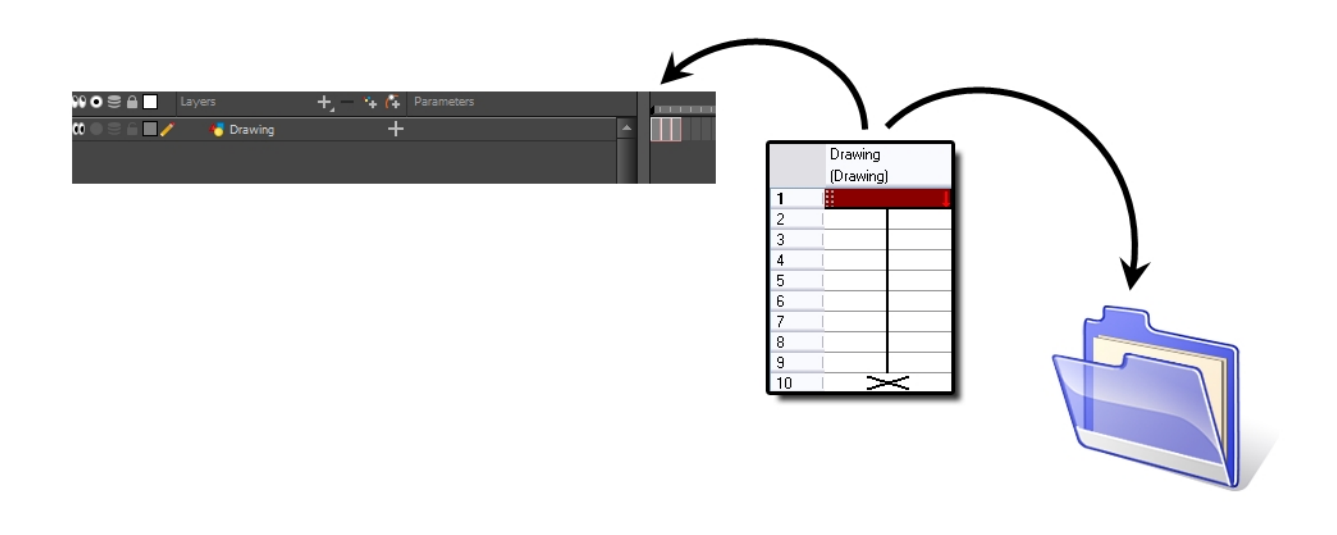

When you add a column or layer to your scene, a node and a folder (element folder) are also added. By default, the element folder and layer are named the same way as the column. As explained above, the element folder's purpose is to contain all the drawings related to this column. For example, in cut-out animation, a character can have many mouths available. All these mouth drawings will be contained in this folder, even if they are not currently exposed in the scene. In other words, there is always a drawing container hooked to a layer or column, unless that layer is linked to another drawing element (clone).

You can find the drawing element folders in your scene's subdirectory called **elements**.

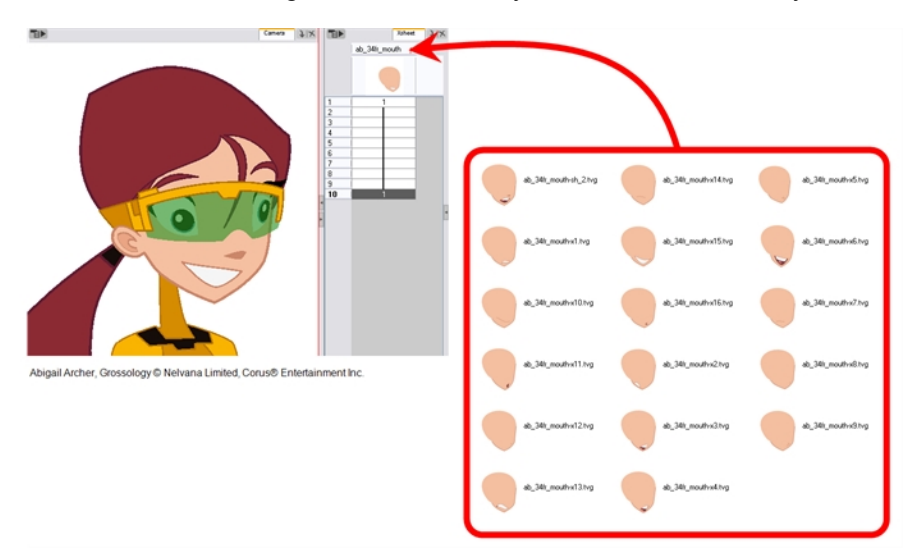

You can add drawing layers from the Timeline view, Xsheet view and the top menu .

In order to understand what happens when you duplicate a drawing, extend an exposure, create cycles or delete a drawing, it is important to know how a layer works.

Each layer is linked to a column or layer and that column or layer is linked to a directory in which all of its drawings are saved. This directory has the same name as the layer and column. When a value or drawing name is typed in a layer's cell, Harmony looks in the layer's directory for the corresponding drawing to display. If there is no corresponding drawing, a new one is created.

New vector drawings are created as \*.tvg (Toon Boom Vector Graphic) files.

The layer's cells are not used for storage, but are linked to the drawings contained in the layer's directory. If you remove a drawing from the layer exposure, it is not deleted; it is simply not displayed.

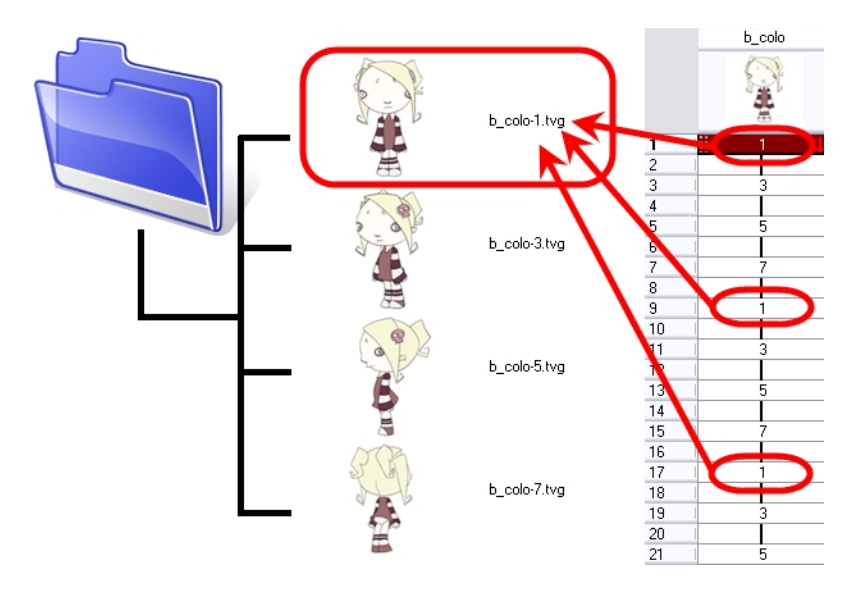

When you create a drawing cycle, all of the repeated drawings are linked to the same original files. This means that when you modify, repaint or correct a drawing named "1", all drawings named "1" are updated simultaneously. In order to modify a drawing independently from its other exposures, you must duplicate the drawing.

# <span id="page-53-0"></span>Libraries and Templates

Harmony allows you to use a library to store and reuse elements such as animation cycles, network effects and filters, trajectories, cut-out puppets, etc. We call these elements *assets* or templates. These libraries can be placed and used on different levels.

Harmony provides some library folders, to which you can add your own libraries. Harmony's library can be accessed from any scene opened on the machine.

To store your assets somewhere other than the default location, you can create your own folder on your hard drive. If you are connected to a network, you can create a folder on the server to be shared with other network users.

We recommend that you name your library with a relevant project name, such as adventure library.

The library folders and their templates are completely external to Harmony and can be archived and moved independently from the production. They can also be sent to other Harmony users.

It is always a good idea to be descriptive when naming your templates (assets). Although not mandatory, it is highly recommended to use alphanumeric characters:

 $\bullet$  a to z, 0 to 9 and underscore ()

This will avoid technical issues when working on different platforms such as Mac OS X or Linux.

## Library Structure Tips

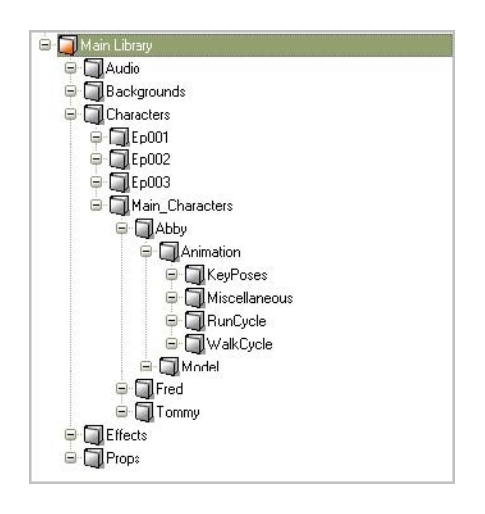

The following recommendations may be useful as you structure your work. The main library can be divided into categories to match different template types:

- Character
- Background
- Audio
- Prop
- Effect

The character section is often altered the most. It is recommended that you divide this folder between:

- Main Characters
- Episode Characters

Within the Main Characters folder, you can create a folder for each individual character. Episode characters are generally less numerous and can be stored in folders corresponding to their episode. Each character's folder can be further divided into subfolders, such as:

- <sup>l</sup> Model
- Animation
- Keyposes
- Reuse Parts

The Animation section can be organized by actions, such as:

- Run Cycle
- Walk Cycle
- Jumps
- Miscellaneous

Some users may divide their animation folder by angle or view:

- Front
- Three-quarter
- Side
- Three-quarter back
- $B$ ack

## Personal Libraries

During the animation process, an animator will often reuse certain templates. Some animators have their own personal libraries to store their favourite templates. If a template has been updated in the master library, the Library manager should send a note to the animators and the scene setup team to ensure that they update their personal libraries.

## <span id="page-55-0"></span>Naming Convention

When working on large or even small projects, it is best practice to create a naming convention for everyone to follow. This will help keep the work organized and consistent.

## Scene Naming Convention

For improved consistency and ease of use, incorporate naming conventions for your scenes and other project elements.

- We recommend that you name your scene using alphanumeric characters: a to z, 0 to 9 and underscore ( ).
- Avoid capital letters or spaces in the file names.
- Try to provide the maximum amount of information for future identification, which helps ensure that you do not mix up elements and lose information.

For example, you could name a scene **adventure\_sc001**, **adventure\_scene\_01**, **adventure\_ character\_models** or **adventure\_seq01\_sc002**.

## Layer Naming Convention

When you create drawing layers, it is recommended to name them instead of keeping the default name. This way, your work will be organized and it will be easier for another person to work with your data later on.

It is always a good idea to be descriptive when naming a layer. Although not mandatory, it is highly recommended to use alphanumeric characters:

 $\bullet$  a to z, 0 to 9 and underscore ()

This will avoid technical issues when working on different platforms such as Mac OS X or Linux.

It is highly recommended that you incorporate a naming convention for the layers when building cut-out puppets. This will be very useful later on.

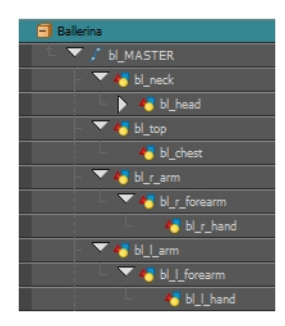

We suggest that you:

- Add one or two letters for the character/prop name before the part name and an "r" for right or an "l" for left to identify the corresponding character/prop:
	- Character Abby's right arm  $=$  ab  $r$  arm
- If you plan to work with different angles for your characters (front, side, three-quarter, back), you can add one or two letters to identify the angle:
	- Character Abby's right arm, front view  $=$  ab  $r$  arm  $f$
- Instead of using the "r" and "l" markers for the different right and left body pieces, you can use "1" to indicate if a limb is closer to or farther away from the character. For example instead of r\_arm and l\_arm, you could have arm and arm1. The reasoning is that when the character is flipped, it is less confusing to have "1' as an indicator for a close limb instead of right or left:
	- <sup>l</sup> Character Abby's closer arm = **ab\_arm**
	- Character Abby's farthest arm = ab arm 1

### Renaming a Series of Nodes

When you use a blank rigging template, all of the nodes' names are generic. You will need to add naming information, such as the character's name and the angle.

Harmony provides you with a script called Add Prefix or Suffix that allows you to add a prefix or a suffix to a series of selected nodes at the same time.

### How to add a prefix to a series of nodes

- 1. In the Network or Timeline view, select all of the nodes or press Ctrl + A (Windows/Linux) or  $\mathbb{H}$  + A (Mac OS X).
- 2. In the Scripting toolbar, click the Add Prefix or Suffix script button.

The Add Prefix or Suffix dialog box opens.

- 3. Select the Prefix or Suffix option, depending on what you want to add to the element's name.
- 4. Type the prefix or suffix information to be added to the node name.

### Puppet Drawing Naming Convention

We recommend that you use a naming convention for your drawings. If you combine all of the angles of a character in the same breakdown scene, it is a good idea to identify each angle used.

Before drawing the parts in the drawing elements (layers), we recommend that you create a drawing name that represents the angle used. This will be quite useful during animation and drawing substitution. For example, use "f" for front, "s" for side, "q" for three-quarter so that the drawing name looks like this:

 $\bullet$  f1, f2, f3, s1, s2, etc.

In the facial feature drawings' name, you can also add "h" for happy, "s" for sad or any other letter symbolizing an expression to help regroup the same theme of drawings. For example:

- Happy Mouths:
	- $\bullet$  f h a,
	- $\bullet$  f h b,
	- $\bullet$  f h c,
	- $\bullet$  f h d,
	- $\bullet$  f h e,
	- $\bullet$  f h f,
	- $\bullet$  f h g,
	- $\bullet$  f h x

• Sad Mouths:

- $\bullet$  f s a,
- $\bullet$  f s b,
- $\bullet$  f s c.
- $\bullet$  f s d,
- $\bullet$  f s e,
- $\bullet$  f s f,
- $\bullet$  f s g,
- $\bullet$  f s x

# Chapter 7: Starting Toon Boom Harmony

Once Harmony is installed, you are ready to start the application and animate! In this chapter, you will learn about starting the application, creating scenes, setting the resolution and opening the scenes.

## Starting Harmony

You can run Harmony on Mac OS X or Windows operating systems.

NOTE: On Mac OS X 10.10.5 and more recent versions, Harmony and its modules will not start for the first time if your security is set to Mac App Store and Identified Developers. Change your security to Anywhere or right-click on Harmony or its modules to open it for the first time only.

### How to start

- 1. Do one of the following:
	- Windows: Start > Programs > Harmony 12.2 Advanced > Harmony Advanced
	- Mac OS X: Applications > Toon Boom Harmony 12.2.1 Advanced > Harmony Advanced
	- Linux: /usr/local/ToonBoomAnimation/harmonyAdvanced 12.2.1/lnx86 64/bin/HarmonyAdvanced

Toon Boom Harmony opens.

## Welcome Screen

When you start Toon Boom Harmony, the Welcome screen appears. If a scene is already open, you can display the Welcome screen by selecting Help > Show Welcome Screen.

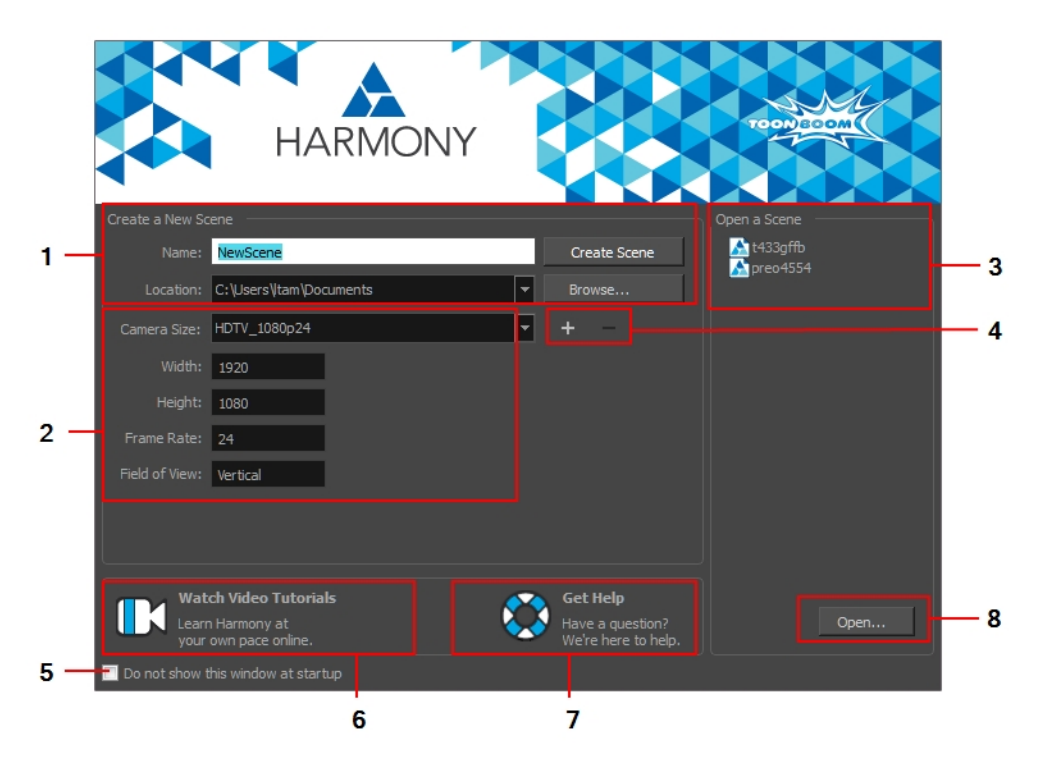

The Welcome screen allows you to:

- 1. Create scenes
- 2. Choose the scene resolution
- 3. Open recent scenes from a list
- 4. Add or delete a custom scene resolution
- 5. Open Harmony directly without opening the Welcome screen first.

To display the Welcome screen later on, go to the top menu and select Help > Show Welcome Screen.

- 6. Open Harmony video tutorials
- 7. Open the online support page
- 8. Open scenes by browsing

### Accessing the Documentation

### How to access the Harmony documentation

1. In the Support section, click on the Get Help  $\bigotimes$  button.

Your default web browser opens to the Toon Boom Support page.

- 2. From the Support page, under the Learn Toon Boom Software section, click on the Documentation button. The Toon Boom Help page opens.
- 3. From the Toon Boom Help page, click on the Harmony Icon.

The Harmony 12.2 Help page opens.

All the Harmony guides can also be opened directly in the software. From the top menu, select Help > Online Help or press F1.

## Creating and Opening Scenes

All scenes created via Harmony Stand Alone are independent and local to the computer. You can create or open a scene using the Welcome screen or the File menu.

### How to create a scene from the Welcome screen

1. In the Name field, type the scene's name.

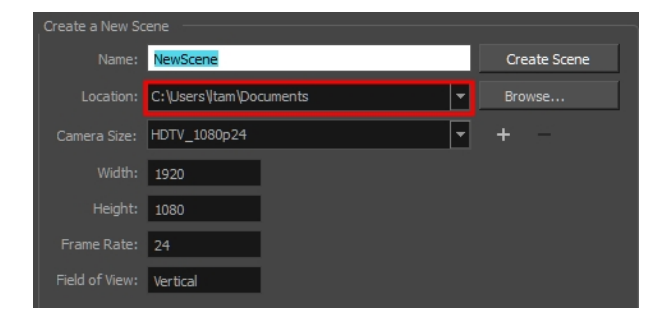

2. To select the scene's location, in the Location section, click Browse.

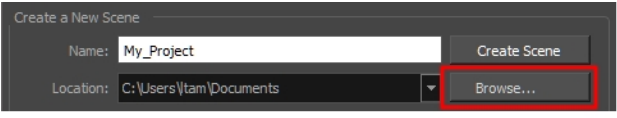

NOTE: In general, the scene name should not exceed 23 characters and cannot contain special characters, such as \*&^%!.

3. From the Camera Size menu, select a scene resolution and click Create Scene.

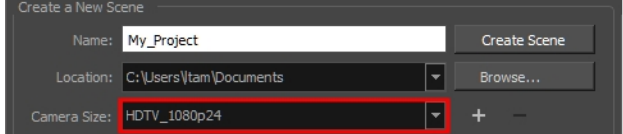

A new scene is created.

### How to create a new scene from the File menu

- 1. Do one of the following:
	- $\triangleright$  From the top menu, select File > New.
	- $\cdot$  In the File toolbar, click the New  $\Box$  button.
	- Press Ctrl + N (Windows/Linux) or  $\mathbb{H}$  + N (Mac OS X).

The New Scene dialog box opens.

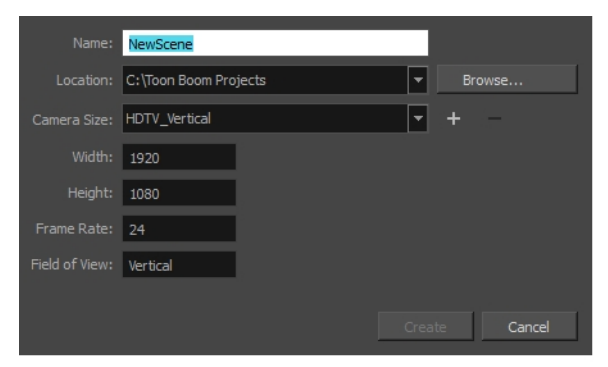

2. In the Project Name field, type the scene's name.

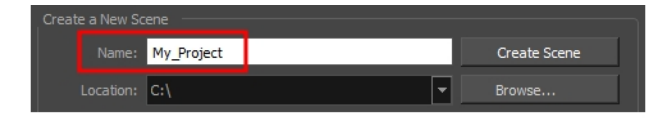

3. Select a scene directory by clicking the Browse button.

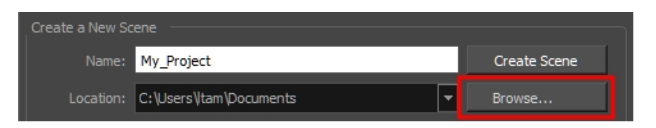

NOTE: The scene name cannot exceed 23 characters and cannot contain special characters, such as \*&^%!.

4. In the Resolution window, select the scene's resolution and click Create.

A new scene is created.

#### How to create a scene with a custom resolution

- 1. Create a new scene from the Welcome screen or from the File menu in Harmony.
- 2. Set the scene resolution by doing one of the following:
	- ‣ Select a scene resolution from the Camera sizes drop-down menu.
	- ‣ Set a custom resolution by changing the values in the Width and Height fields. This preset will not be saved.
	- $\rightarrow$  Add a new resolution to the list by clicking the Add  $\rightarrow$  button. You can delete a custom resolution from the Resolution list by selecting it, and clicking the Delete  $\phantom{1}$  button.
- 3. In the New Resolution dialog box, fill in the following fields and click Create.

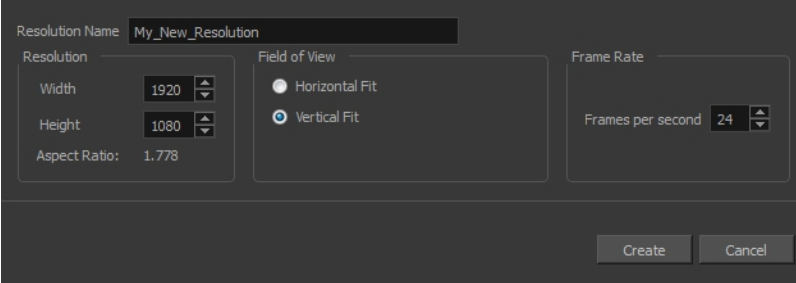

- **EXECTE:** Resolution Name: Name your new resolution.
- $\triangleright$  Resolution: Set the width, height and aspect ratio of the resolution.
- **Field of View:** Set the horizontal fit and vertical fit.
- **Frame Rate:** Type the scene's frame rate per second.

### How to open a scene from the File menu

- 1. Do one of the following:
	- $\triangleright$  From the top menu, select File > Open.
	- $\cdot$  In the File toolbar, click the Browse  $\bullet$  button.
	- Press Ctrl + O (Windows/Linux) or  $\mathbb{H}$  + O (Mac OS X).

The Open Scene browser opens.

- 2. Browse and select the desired **\*.xstage** file.
- 3. Click Open.

### How to open a scene from the Welcome screen

1. In the Recent Scenes section, click Open.

The Open Scene browser opens.

- 2. Browse and select the desired **\*.xstage** file.
- 3. Click Open.

### How to open a recent scene from the Welcome screen

1. In the Open a Scene section, select a scene from the list.

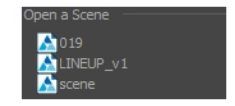

### How to open a recent scene from the File menu

- 1. From the top menu, select File > Open Recent.
- 2. Select a scene from the displayed list.

## Saving Scenes

It is important to regularly save your scene. As you make changes to a scene, an asterisk (\*) appears in the title bar beside the scene name to indicate that the scene contains unsaved changes.

To save the current state of a scene as another scene, you can use the Save As command. The Save As window prompts you to give a new name and choose a different location to this scene before saving it. This will create a complete scene directory for the new scene.

It is quite frequent, when working on a scene, to try out different timings, effects, camera motions or parameters to see which one will work best. Harmony allows you to save a new version of your scene. It is really important to note that the drawings and palettes are the same between ALL the scene versions. You can modify the timing, effects, parameters and camera motion, but if you modify the drawings, they will be changed everywhere.

You can also automatically save your work. Refer to the Preferences Guide to learn more about this function.

#### How to save a scene

- $\cdot$  From the top menu, select File > Save.
- Press Ctrl + S (Windows/Linux) or  $\mathbb{H}$  + S (Mac OS X).

#### How to save a scene as a new copy

- 1. From the top menu, select File > Save As.
- 2. In the Save As dialog box, browse to the location of the new archive and give the copy of the scene a new name. The name cannot exceed 23 characters.
- 3. Click Save.

### How to save a new version of a scene

1. From the top menu, select File > Save As New Version.

The Save Version dialog box opens.

- 2. In the Save Version dialog box, type the new version name.
- 3. Click OK.

### How to auto-save a scene

- 1. Do one of the following:
	- ‣ Windows/Linux: From the top menu, select Edit > Preferences.
	- ‣ Mac OS X: Select Stage Advanced > Preferences.
	- Press Ctrl + U (Windows/Linux) or  $\mathbb{H}$  + U (Mac OS X).
- 2. Select the General tab.
- 3. In the Save section, set the Auto-Save parameters:
	- $\cdot$  Interval (minutes): This is the frequency at which the auto-save takes place.
	- **Inactivity Interval (seconds):** When Auto-save is about to take place, it verifies if you are drawing or doing anything in the application. If so, Auto-save waits this number of seconds before attempting another save.
	- **EXECT ASK Before Saving:** Before performing an auto-save, you are prompted with a message to confirm if you want to save or not. You can choose to turn off this option.
	- **Enabled:** This enables the Auto-save feature. If you do not want the system to automatically save your work, deselect this option. The auto-save is off by default.

## Setting the Scene Length

Once you have opened your scene, you can set its length.

### How to set the scene length

1. From the top menu, select Scene > Scene Length.

The Set Scene Length dialog box opens.

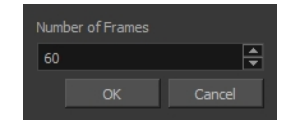

2. In the Number of Frames field, enter the number of frames needed.

## New Scene Startup Script

When you create a new scene, the **TB** sceneCreated script automatically sets the scene length to 60 frames and adds one of each of the following nodes: drawing element, composite, display and write.

You can find the script in the Script Editor window.

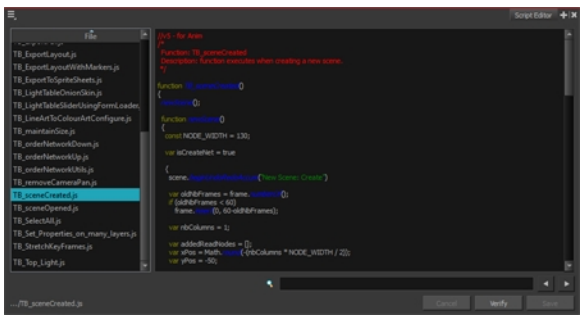

You can customize this script to fit your current project needs. This way, you can set the default scene length to any number of frames you want, or even decide which types of elements and nodes you want to be in your scene when you create it.

Refer to the Toon Boom Harmony Scripting Guide to learn more about using, creating and customizing scripts.

## Adding a Drawing Layer

Now that your scene is set up, you can start adding drawing layers.

### How to add a drawing layer from the Timeline view

1. In the Timeline view, click the Add Drawing Layer  $\bullet\bullet$  button or press Ctrl + R (Windows/Linux) or  $\text{H}$  + R (Mac OS X).

The Add Drawing Layer window opens.

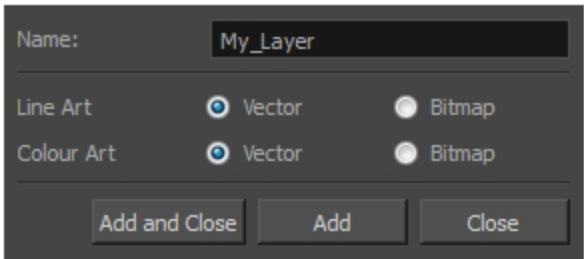

- 2. In the Name field, name your new layer.
- 3. Set the Line Art and Colour Art options to Vector to get a vector layer or to Bitmap to have a bitmap layer.
- 4. Do one of the following:
	- ► Click Add to add a first layer and keep the window open to add more layers.
	- ‣ Click Add and Close to add a new layer and close the window.

A new drawing layer is added to the Timeline view.

## Scene Settings

When you created your new scene, you set up the resolution and the alignment. However, if you want to change these initial settings later, you can do it using the Scene Settings dialog box. The different Scene Settings options are separated into four tabs.

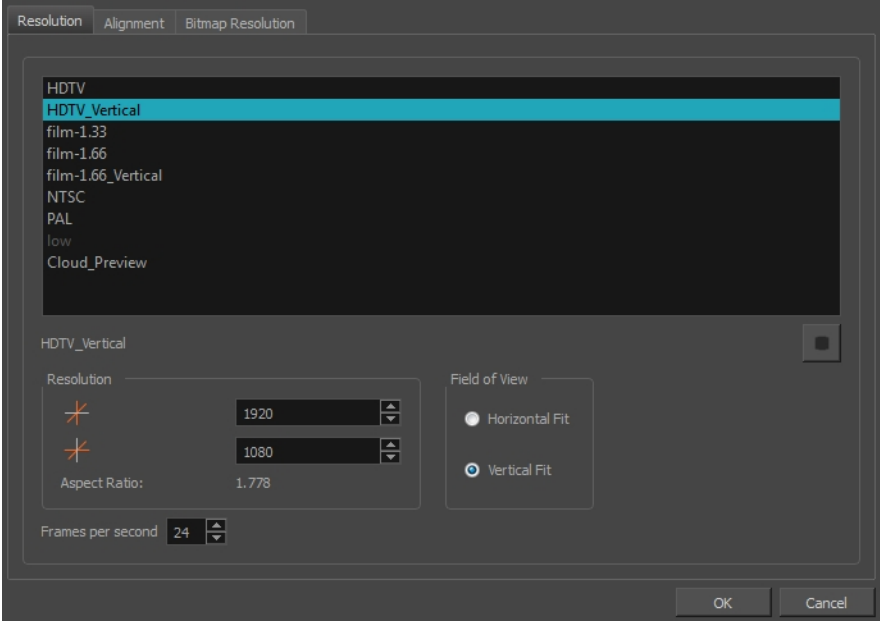

### How to access the Scene Settings dialog box

1. From the top menu, select Scene > Scene Settings.

The Scene Settings dialog box opens.

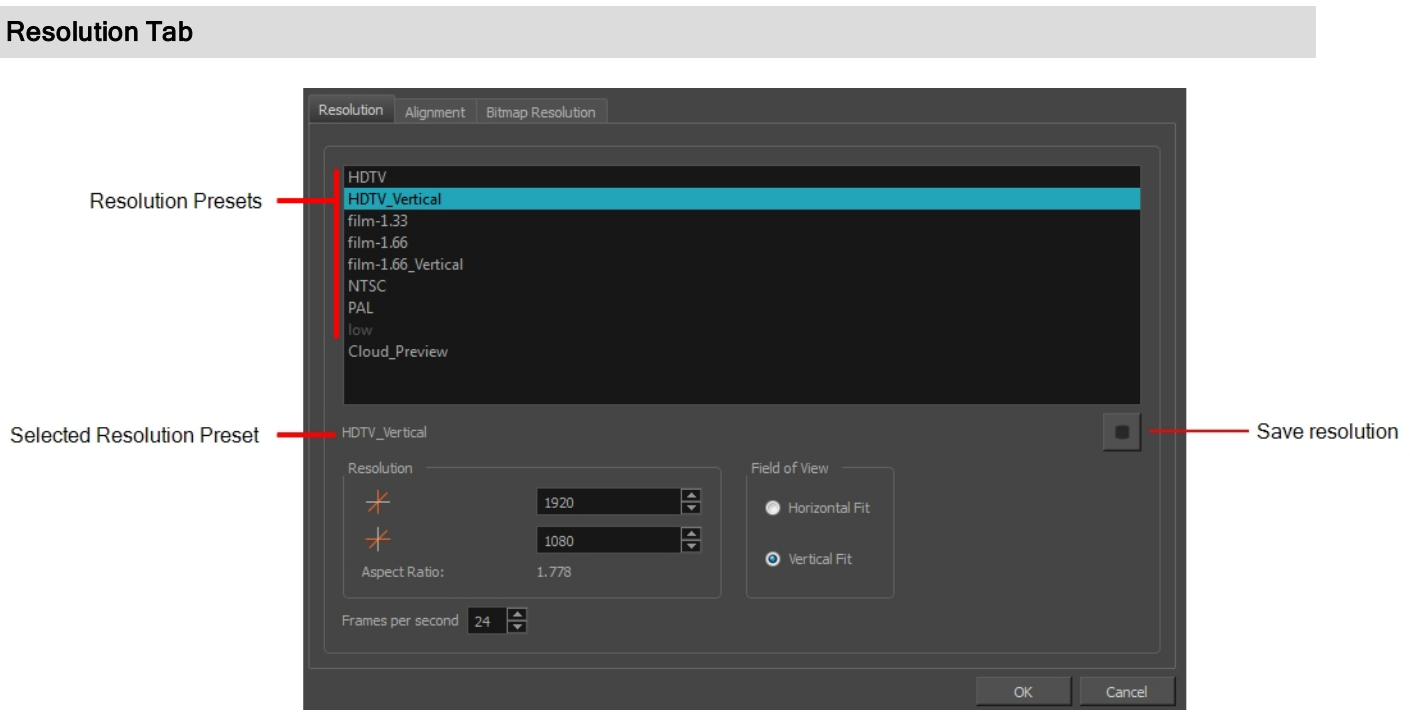

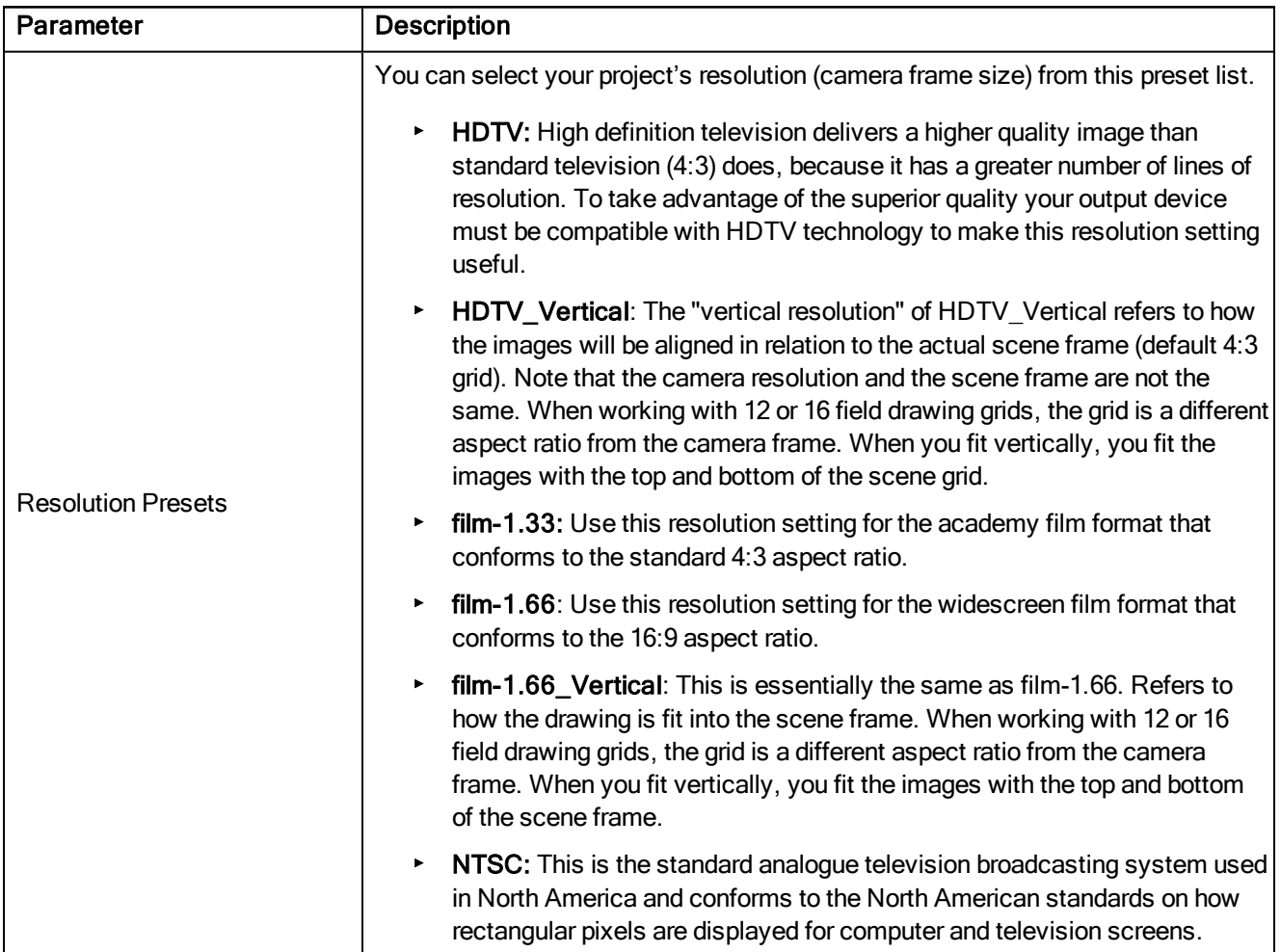

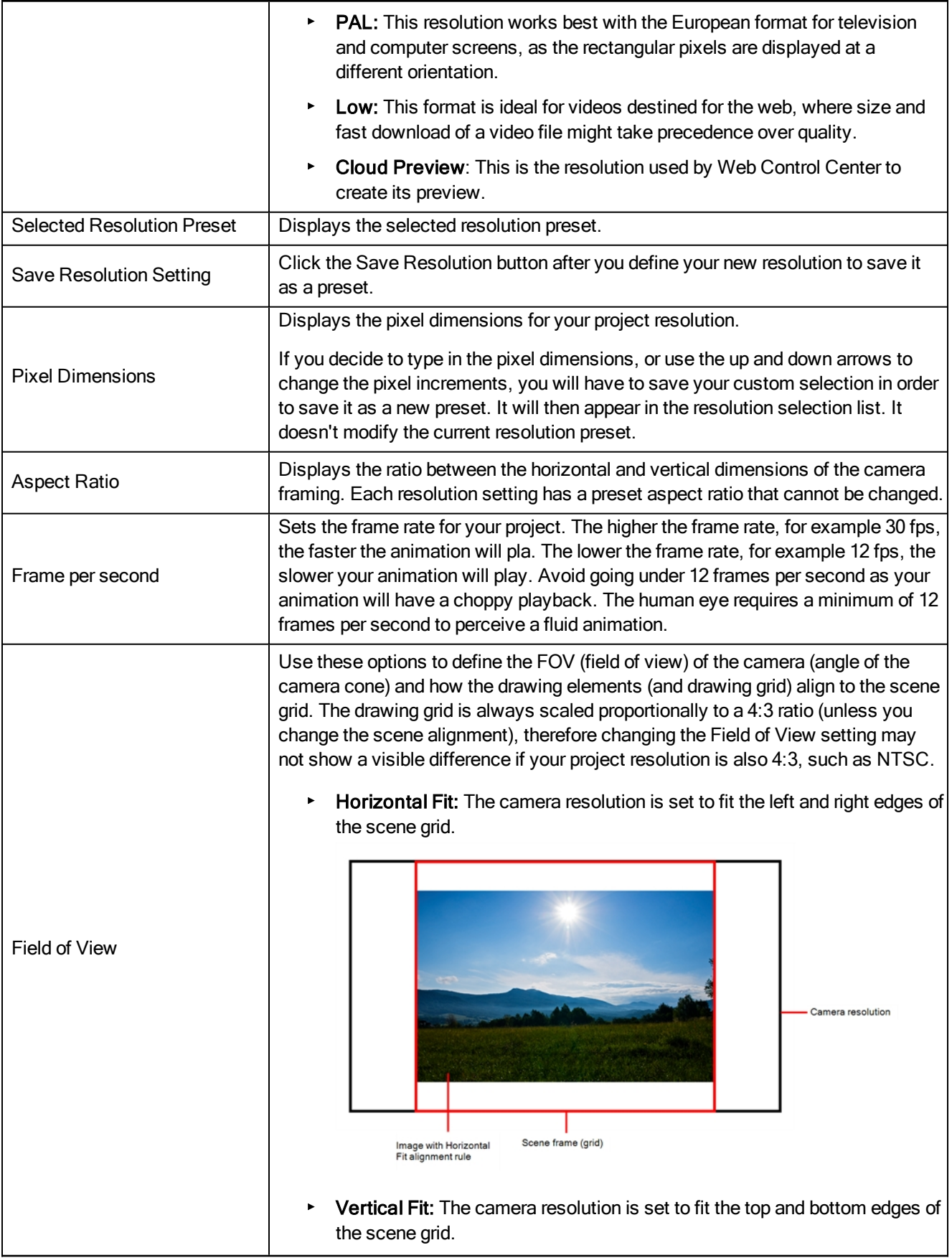

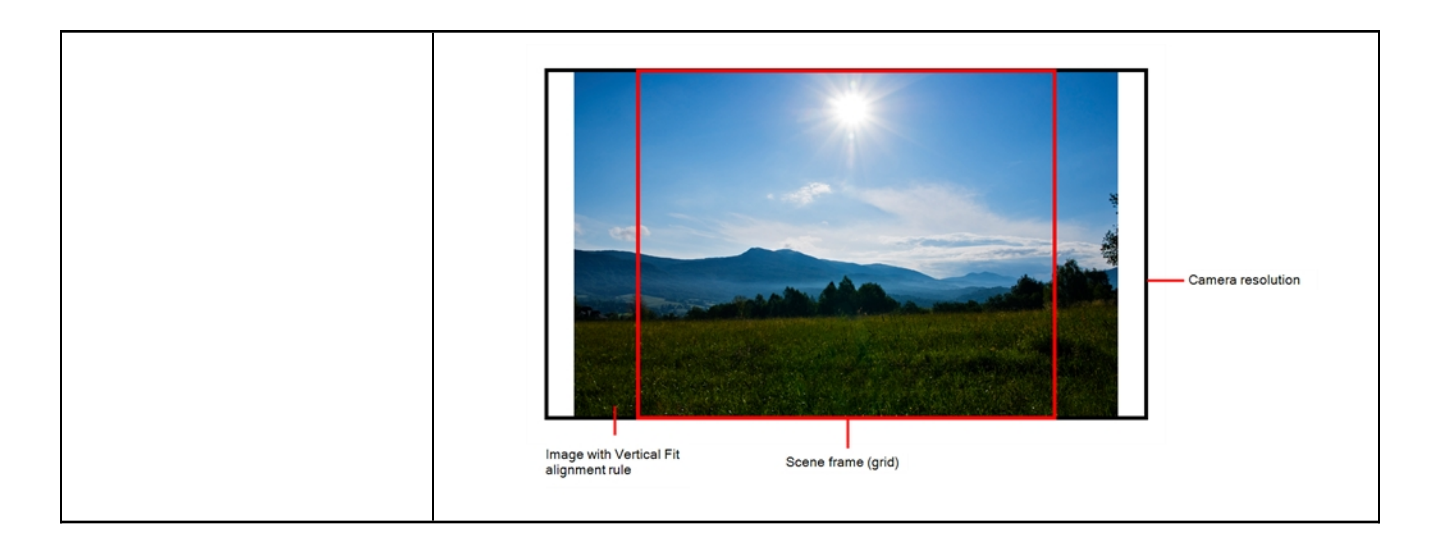

### Alignment Tab

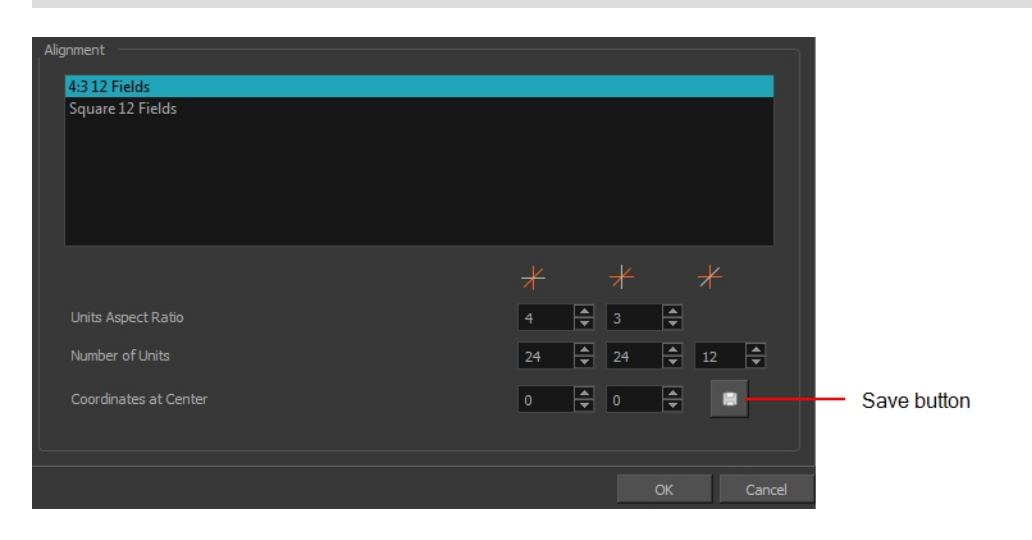

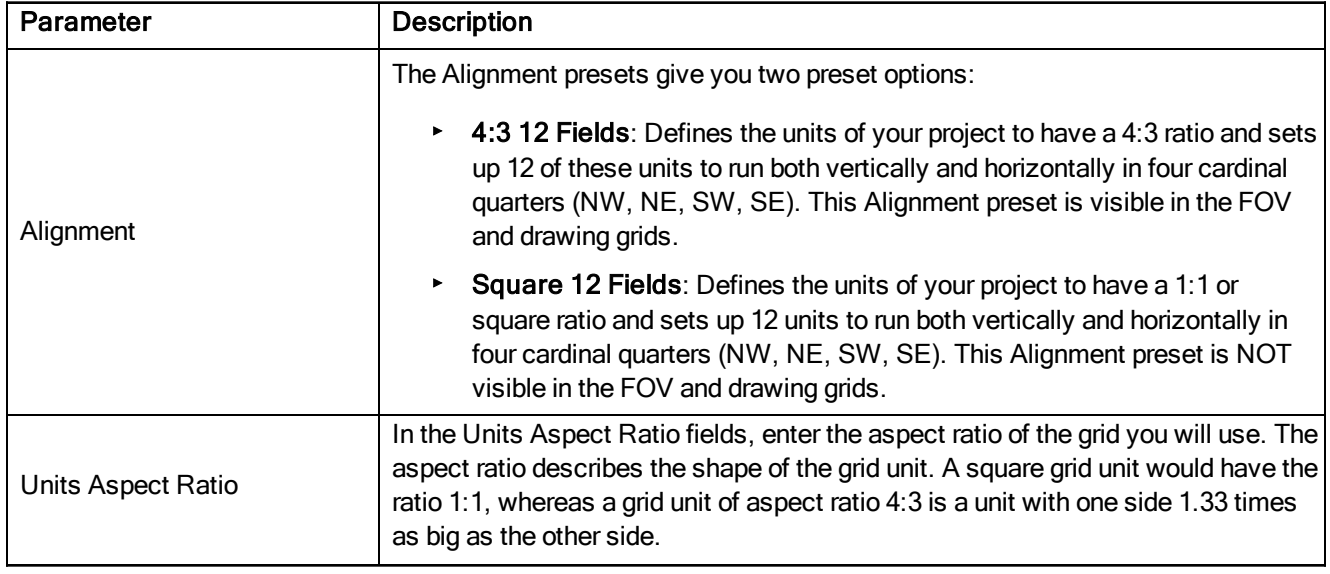

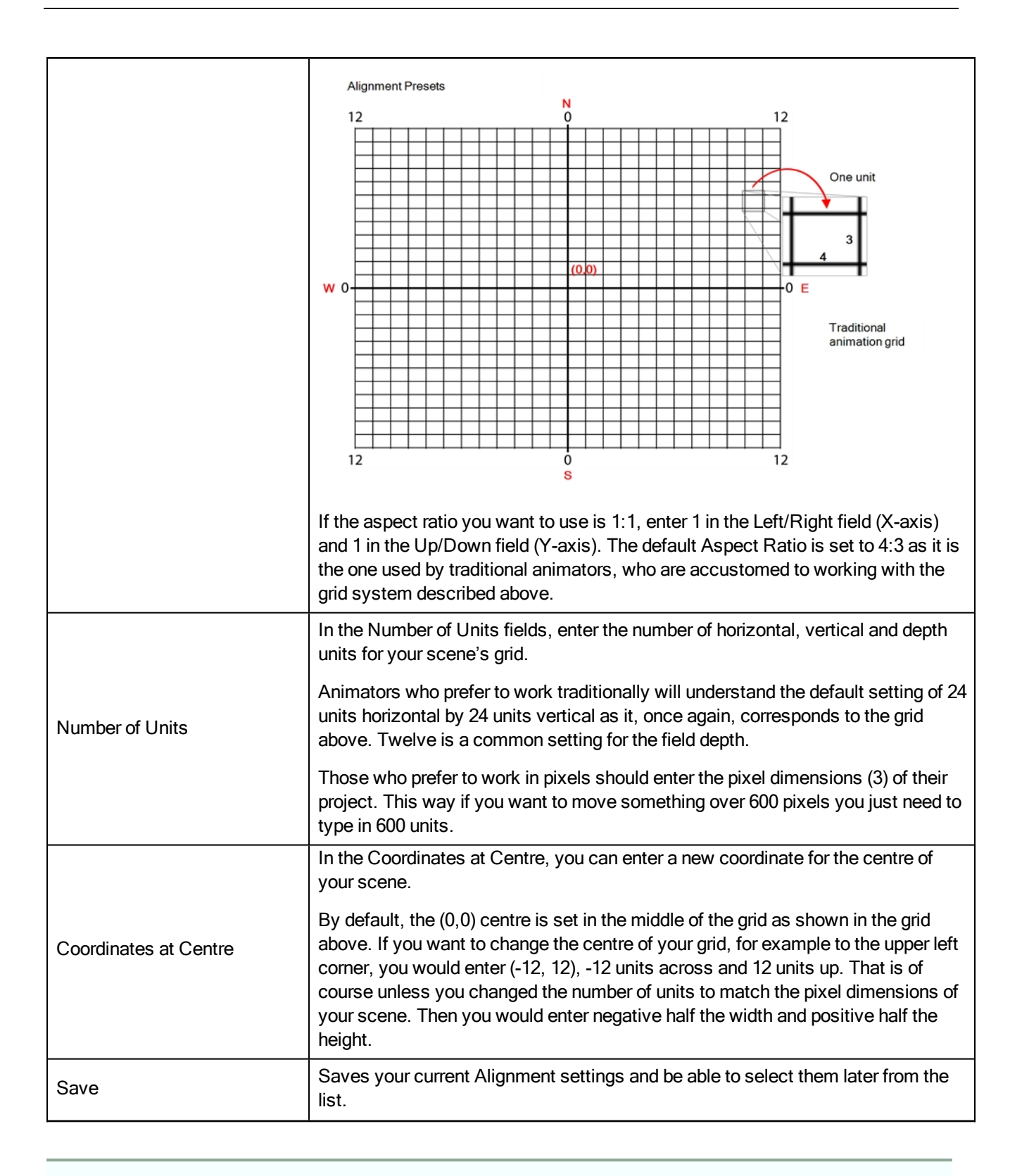

NOTE: If you change your scene's alignment from 4:3 12 Fields to Square 12 Fields part way though your project, you may find that the animation grid becomes offset. To correct this, choose the following setting from the Layer Properties panel's Advanced tab: Alignment > Alignment Rule > Centre First Page.

### Bitmap Resolution Tab

The bitmap resolution settings at the scene level affects newly created bitmap art layers.

# 日  $\vert$  1440 下  $|810\rangle$ 下 Resolution factor: 75% The yellow tiles are the spaces containing artwork. The white tiles are empty spaces, making the bitmap image much lighter. The bitmap resolution (width and height) is the resolution of the tiles in relation to the project resolution.

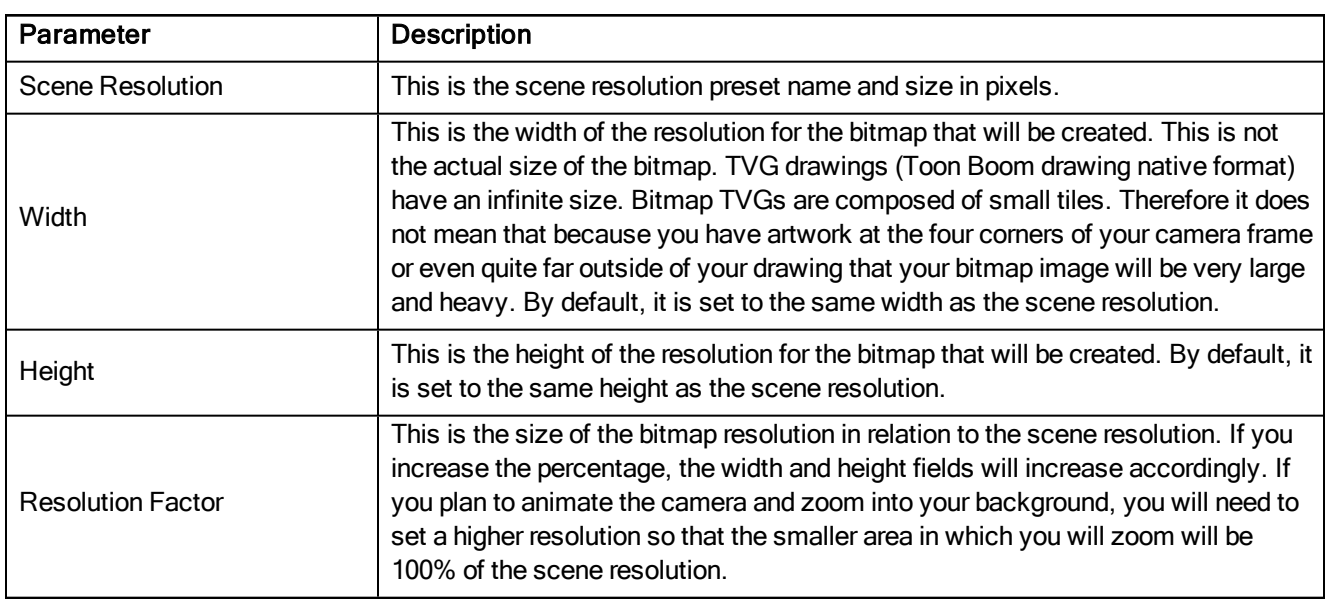

## Verifying the Project Integrity

The Check Files command verifies the integrity of the drawing and palette files in your project.

### How to open the Check Files dialog box

 $\triangleright$  From the top menu, select  $\triangleright$  Check Files.

## Check Files

Use the Check Files dialog box to verify that the data is consistent, correct, and accessible.

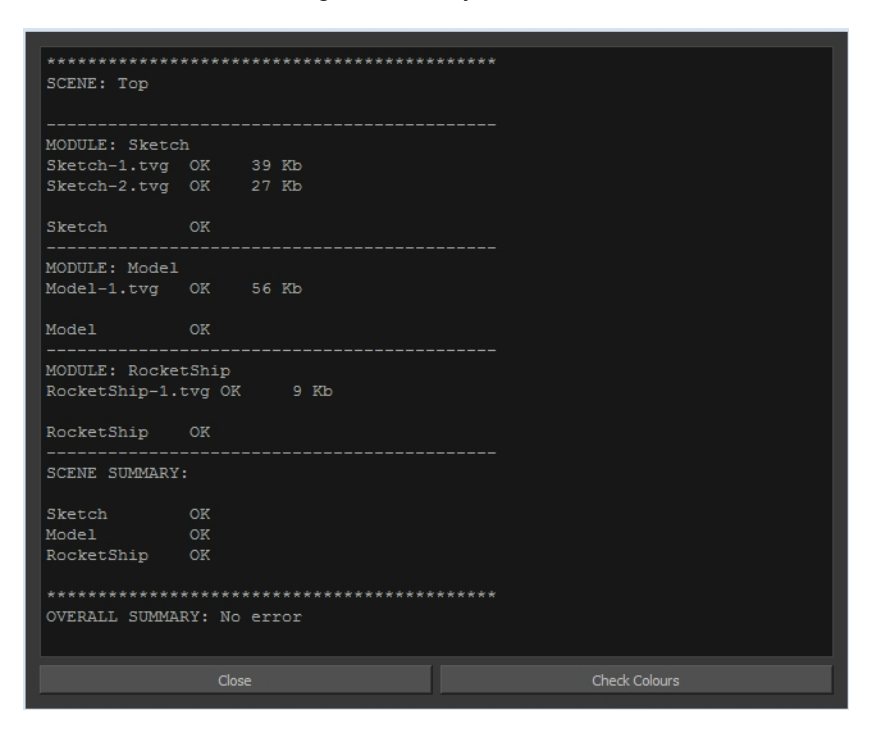

• Click Check Colours to open the Check Colours dialog box.

## Check Colours

The Check Colours dialog box checks the palette integrity and displays the colour recovery data.

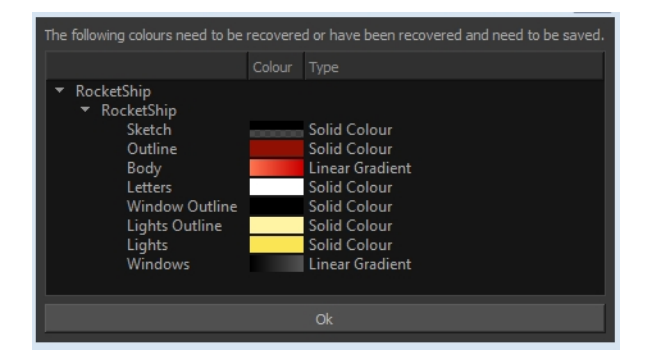

## Basic Commands

This table lists the most common commands used in Harmony.

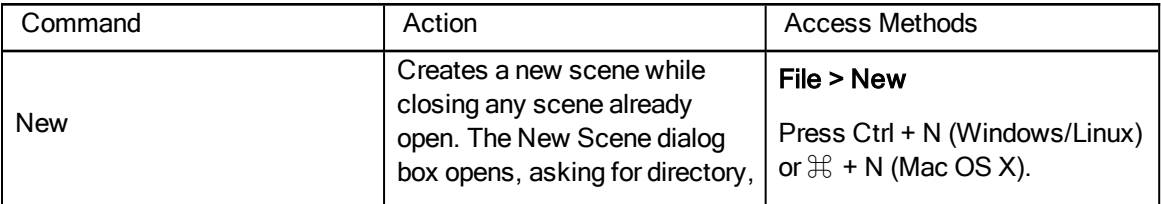
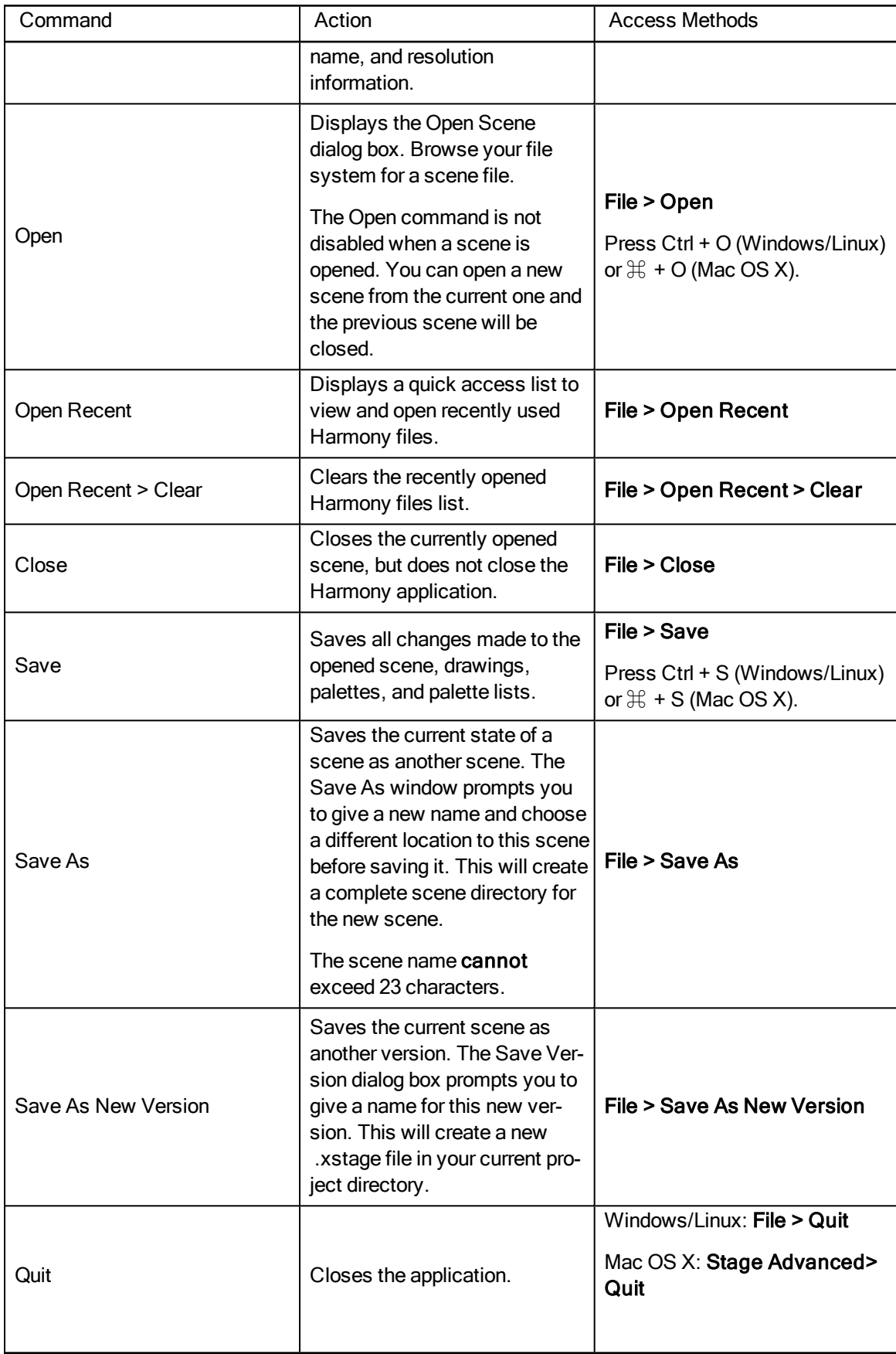

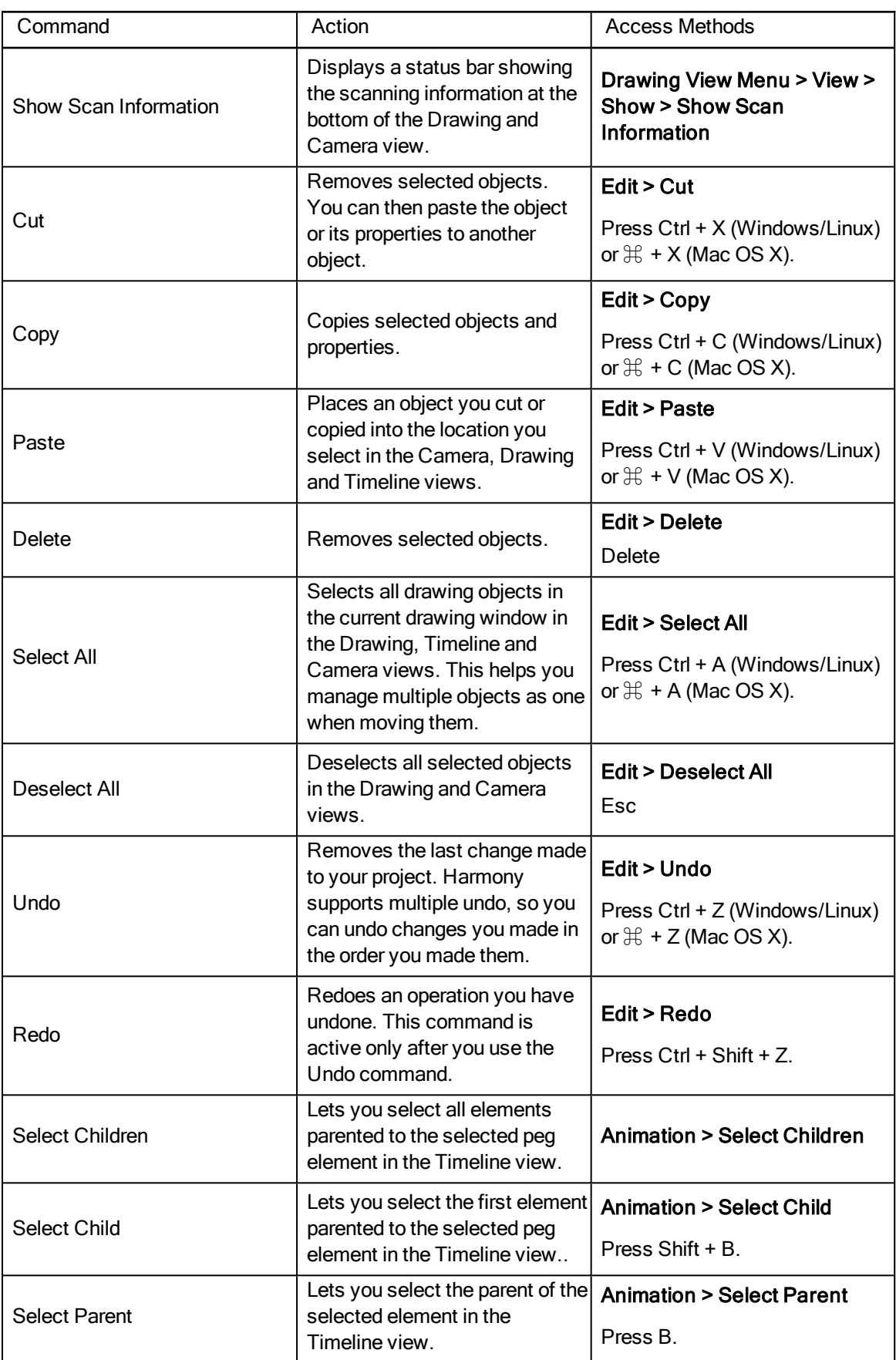

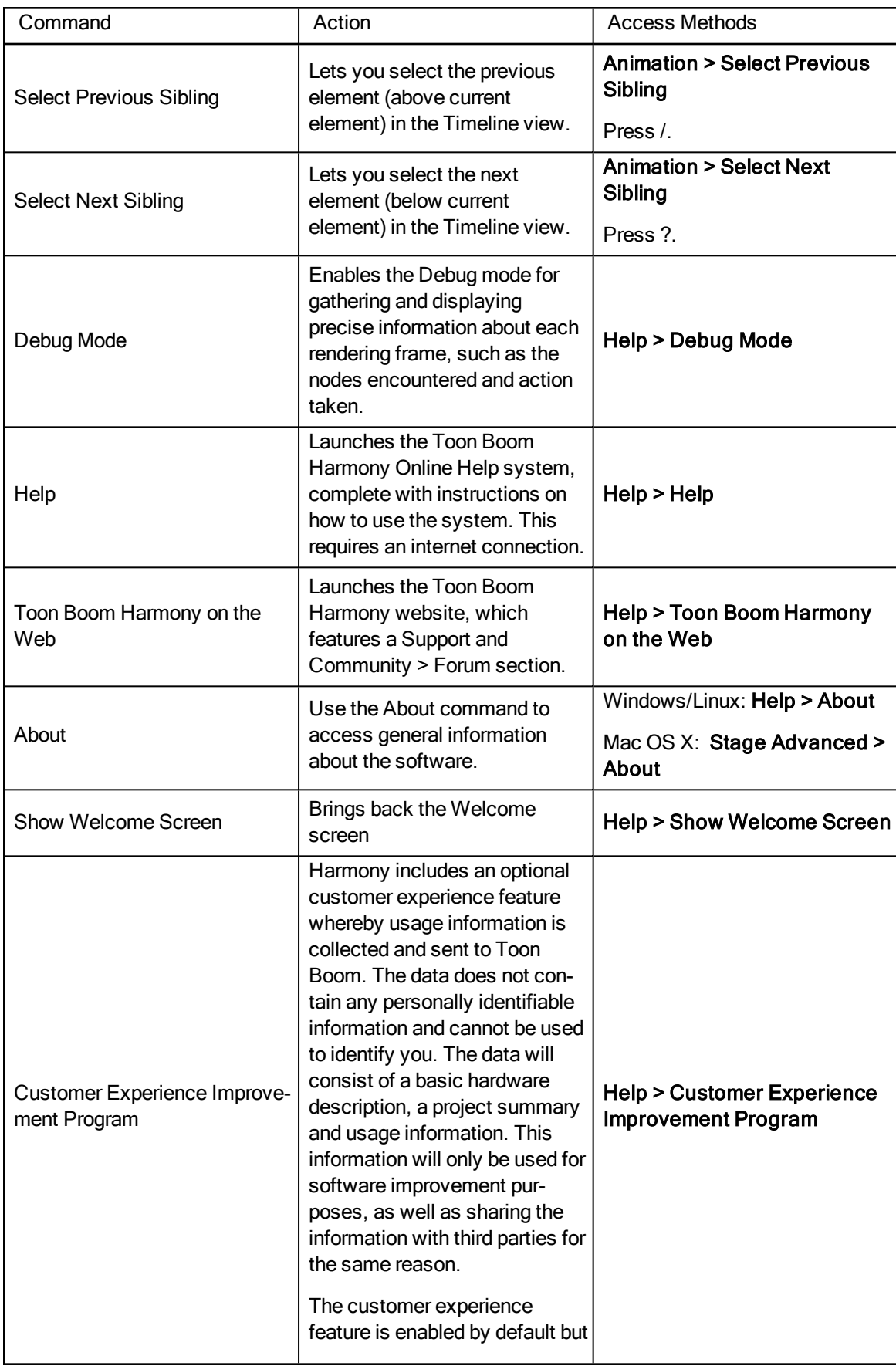

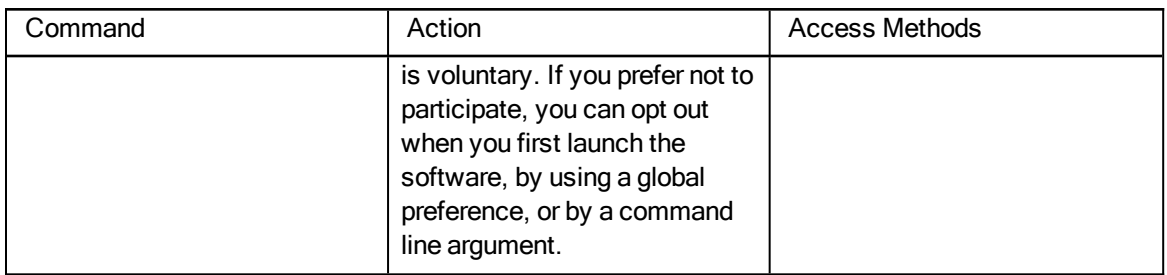

## **Preferences**

An important feature of Toon Boom Harmony is the Preferences dialog box. From here you can customize your interface, tool behaviour and shortcuts. Throughout this guide, you are often required to go to the Preferences dialog box to set parameters and options.

To learn about the different preferences available, refer to the Preferences Guide.

## How to open the Preferences dialog box

- 1. Do one of the following:
	- ‣ Windows/Linux: From the top menu, select Edit > Preferences.
	- ‣ Mac OS X: Select Stage Advanced > Preferences.
	- Press Ctrl + U (Windows/Linux) or  $\mathbb{H}$  + U (Mac OS X).

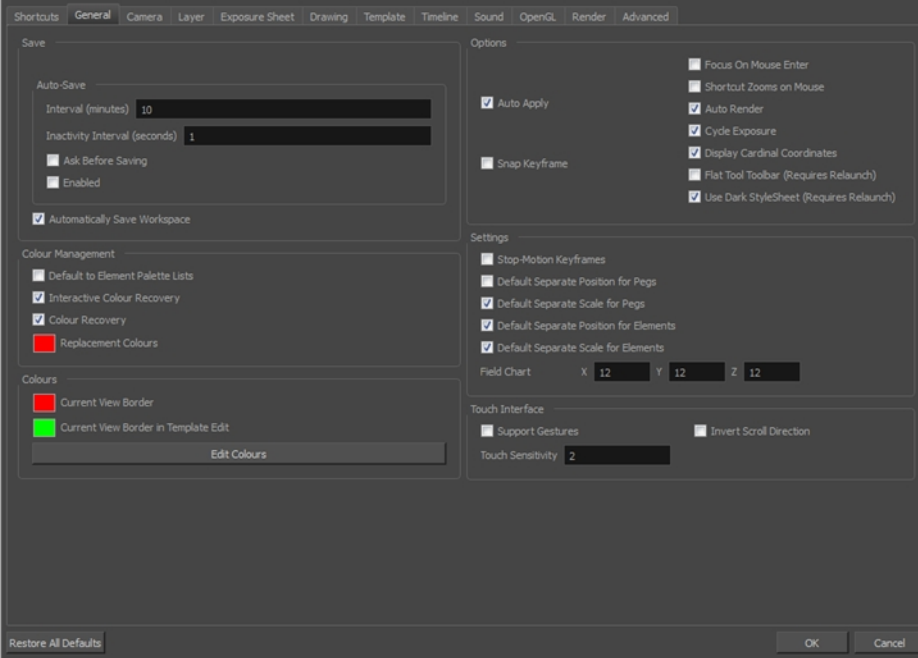

# Chapter 8: Interface Overview

Knowing how to manage the Toon Boom Harmony interface helps you to work efficiently and organize your workspace conveniently. There are a series of views and toolbars you can use as you perform different operations. Usually, each person has a specific way of working in the interface and prefer particular views and toolbars. In this chapter, you will learn about the main elements of the interface and how to manage them.

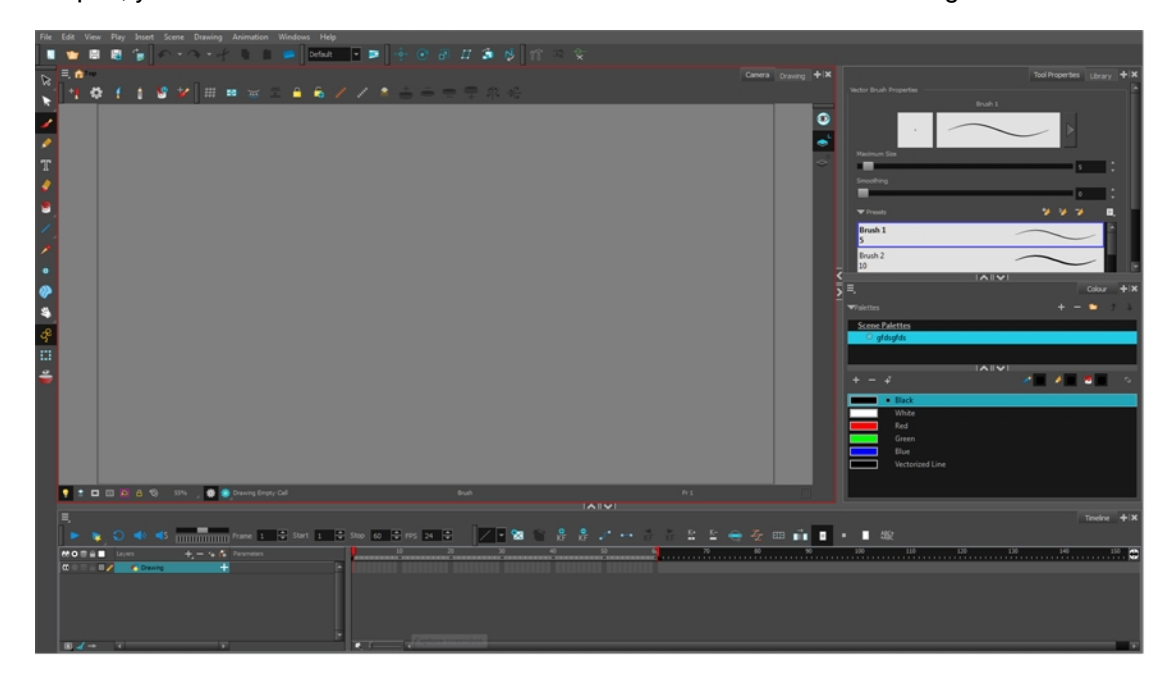

The Harmony interface is set to a dark theme by default. You have the option of switching to a light theme.

## How to change the interface theme

1. From the top menu, select Edit > Preferences (Windows/Linux) or Stage Advanced > Preferences (Mac  $OS X$ ).

The Preferences dialog box opens.

- 2. Select the General tab.
- 3. In the Options section, deselect the Use Dark StyleSheet option to use the light theme.
- 4. Restart Harmony.

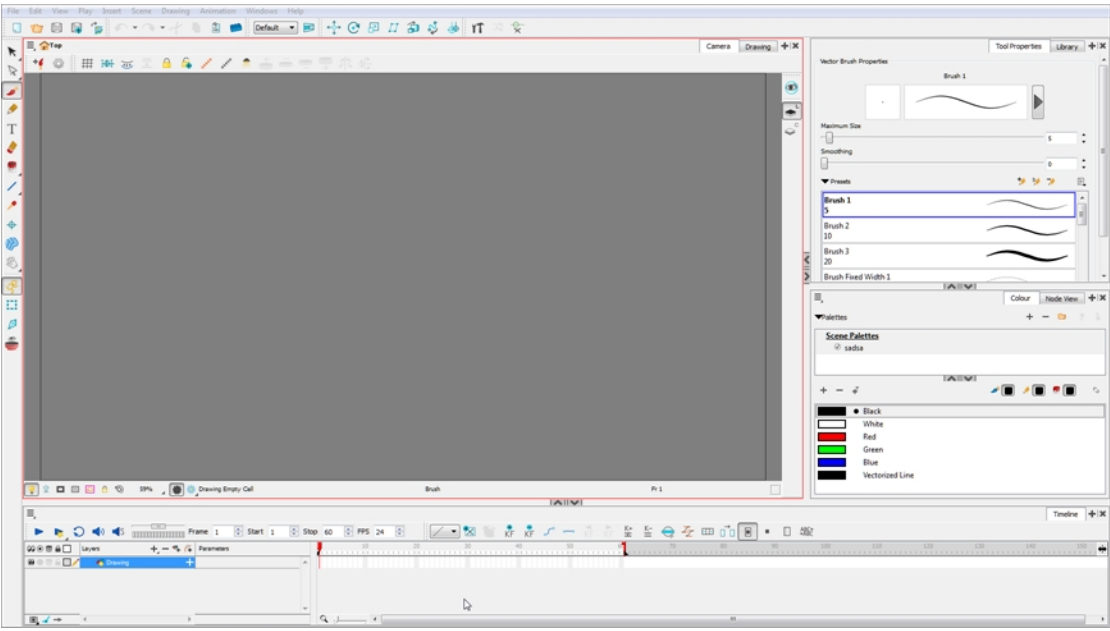

This chapter is divided as follows:

## **Menus**

Harmony contains three types of menus from which you can access many commands and options:

## Top Menu

The top menu contains most of the commands. Depending on the view you're working in and the element, some commands are available and others are not. The top menu is always located at the very top of the interface.

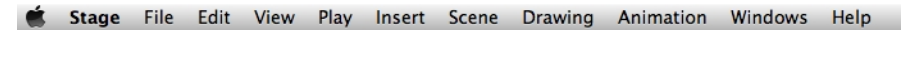

Drawing Animation Windows Help File Edit View Play Insert Scene

The top menu contains the following categories:

- File
- Edit
- View
- Play
- Insert
- Scene
- Drawing
- Animation
- Windows
- Help

On Mac OS X, there is also a Stage Advanced category that contains the following commands:

- Preferences
- About
- Quit

## View Menu

A view menu contains commands specifically related to that view.

To access a view menu, click the Menu  $\equiv$  button in the top-left corner of a view.

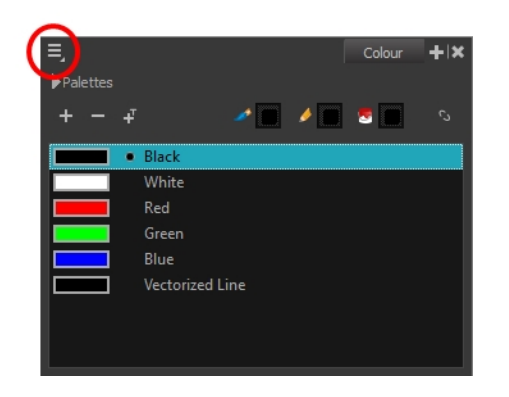

A view menu is available in the following views:

- Camera
- Colour
- Drawing
- **Function**
- **Library**
- Model
- Perspective
- Script Editor
- Side
- Timeline
- Top
- Xsheet

## Quick Access Menu

A quick access menu lets you open a list of the commands you will use most often.

To access this menu, right-click anywhere in a view.

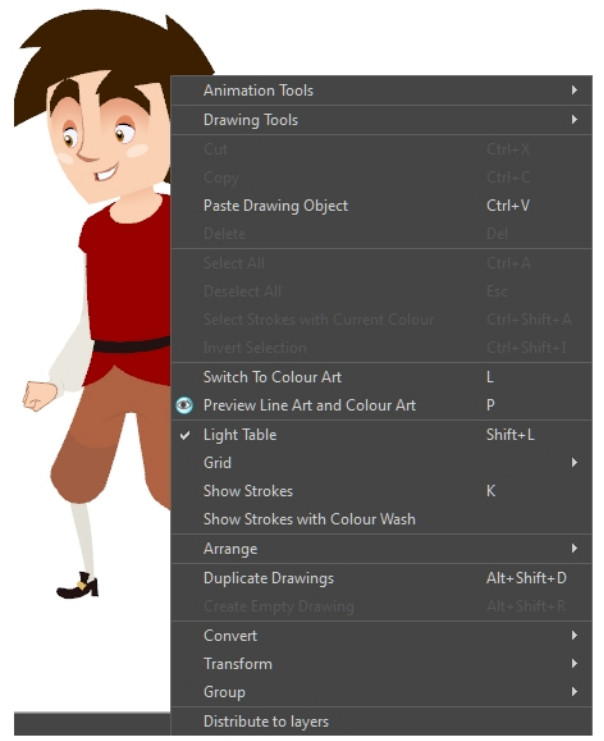

Nautilus <sup>®</sup> Gava Productions and Indiana Productions

# Working with Views

The Harmony interface is composed of different views, each one designed for a specific purpose. You can modify the location of the views by adding a new view as a tab or as a window. You can also swap the location of a view.

When a view is active, a red rectangle appears around the view. Keyboard shortcuts and top menu options are associated with the active view. If a menu option is greyed out, it means it does not apply to the layer, drawing or other type of selection or the option does not apply to the active view.

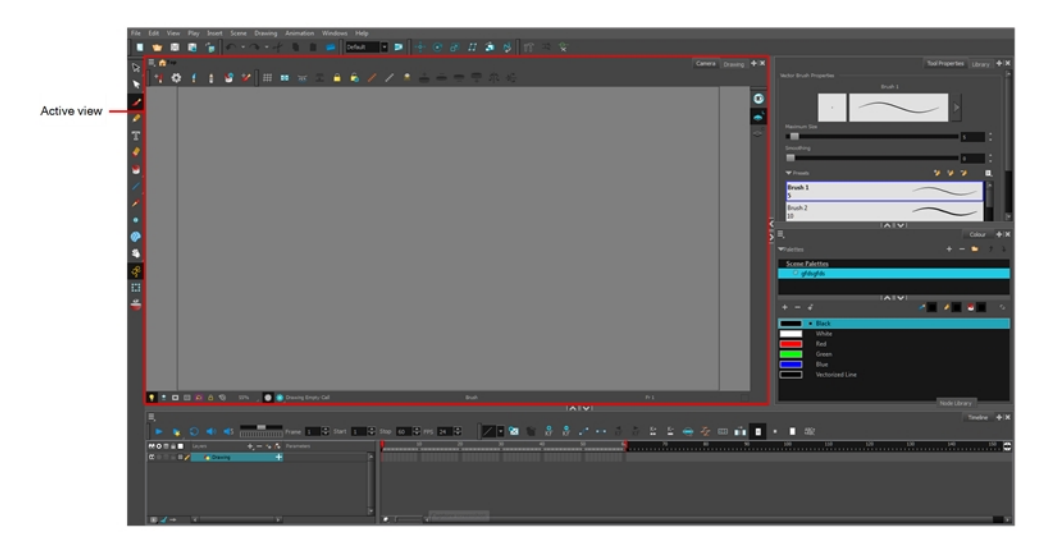

Workspace modifications are automatically saved when you exit the application unless you deselected the Automatically Save Workspace option in the Preferences dialog box.

## How to add a view

- 1. Do one of the following:
	- $\rightarrow$  Select the view you want to add from Windows > desired view.
	- $\cdot$  In the top-right corner of a view, click the Add View  $\downarrow$  button and select
	- a view from the list. You can open several instances of the same view except for the Timeline, Tool Properties, Colour, and Drawing views.

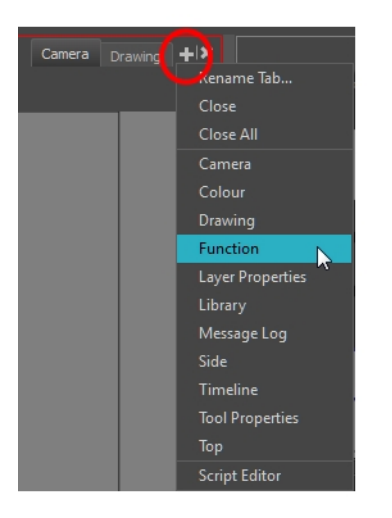

By default, the view appears as a tab.

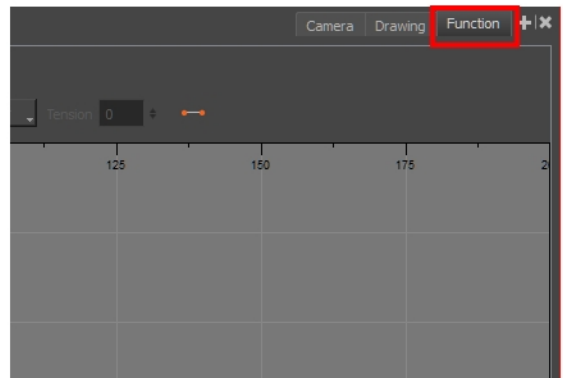

## How to dock a window

- 1. Drag a window by its tab and do one of the following:
	- **•** Drop the window onto other existing tabs to add it to the others.
	- ‣ Drop the window above, below or beside an existing view. When you get close to the edge of a view, a black rectangle with a blue background appears, indicating where the view will be inserted.

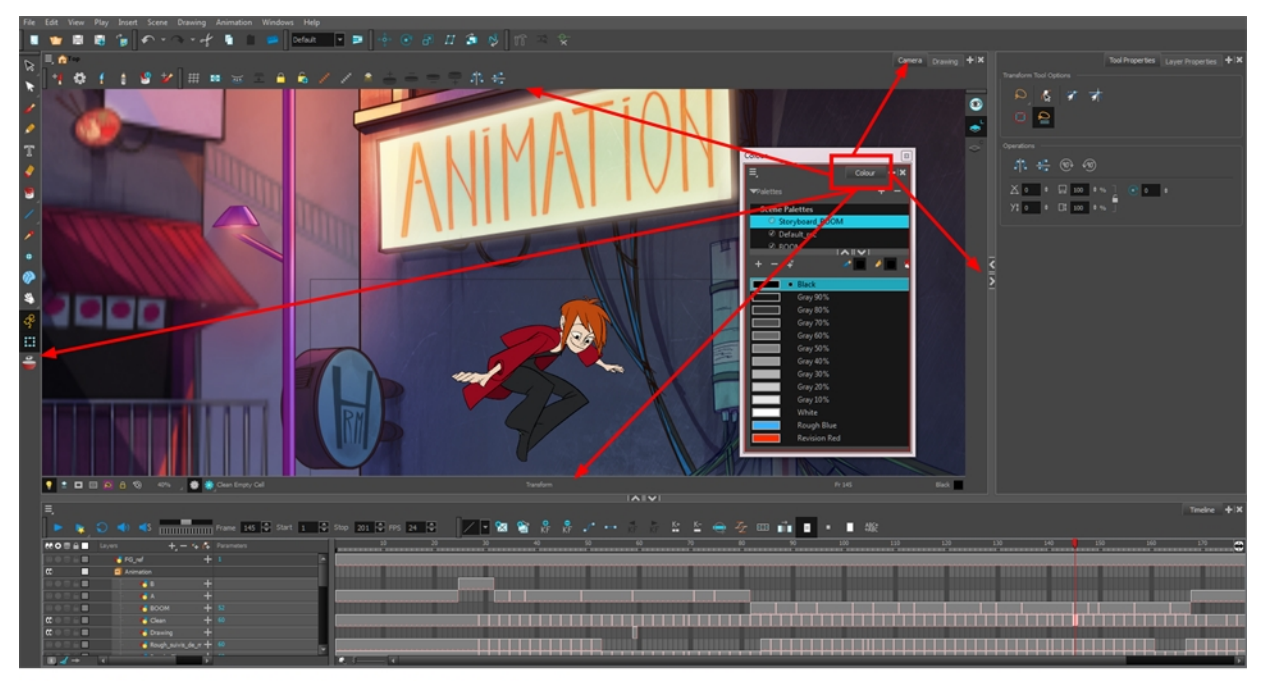

Window is dragged by its tab onto other tabs or above/below/beside other views

## How to close a view

- 1. Click the Close View  $\vert \times \vert$  button.
	- If there are several tabs in the same view, press Shift and click the Close View  $\|$  to button to close all tabs at the same time.

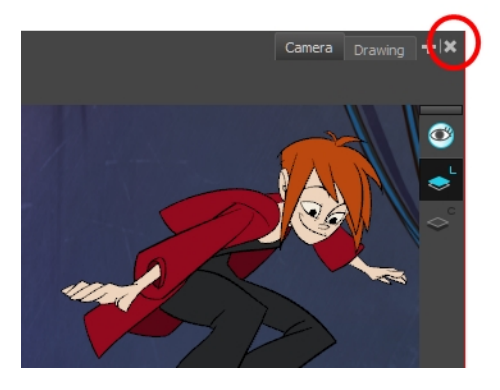

## How to swap views

- 1. Select the view's tab and drag it onto one of the view's separators, top area or onto another view's tab.
- 2. When a blue rectangle outline appears showing an available location for the view, release the tab to drop the view into position. One of three things will happen:

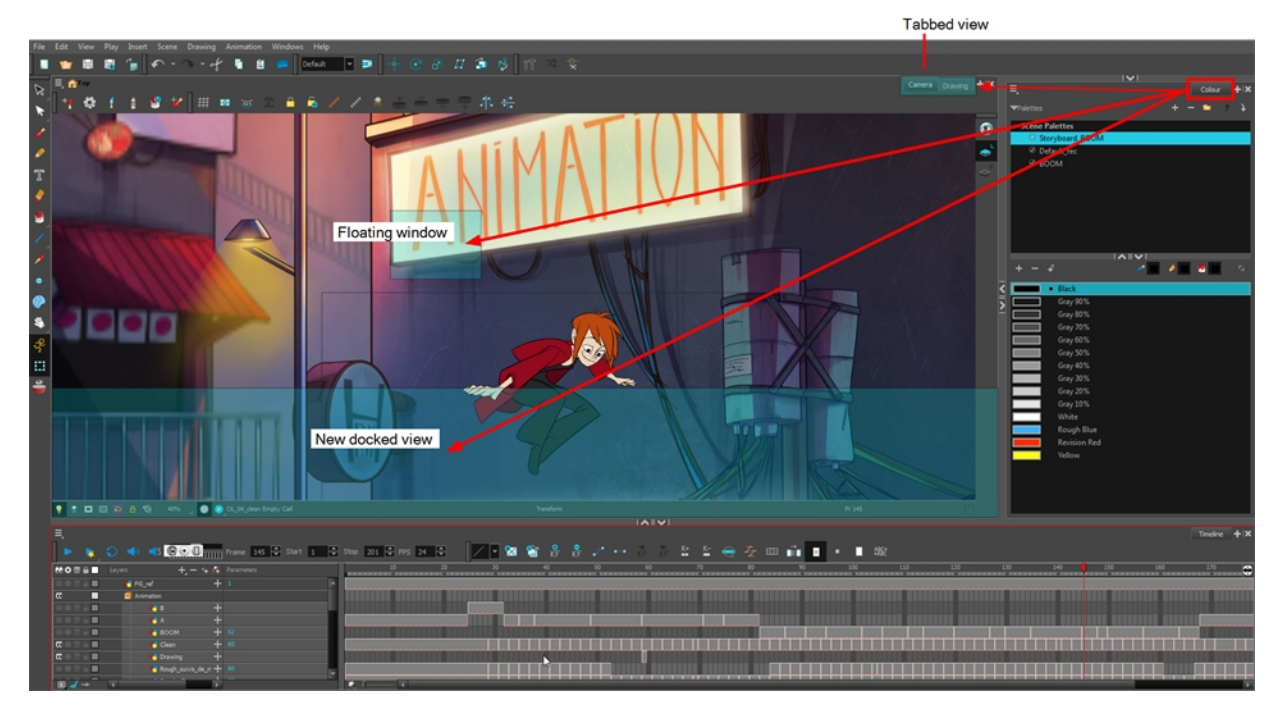

- The view becomes a tabbed view.
- The view becomes a floating window.
- The view becomes a new docked view.

## How to resize a view

- 1. Place the pointer on the edge of the view to resize.
- 2. When you see the Resizing  $H$  icon, drag the side of the view to the desired size.

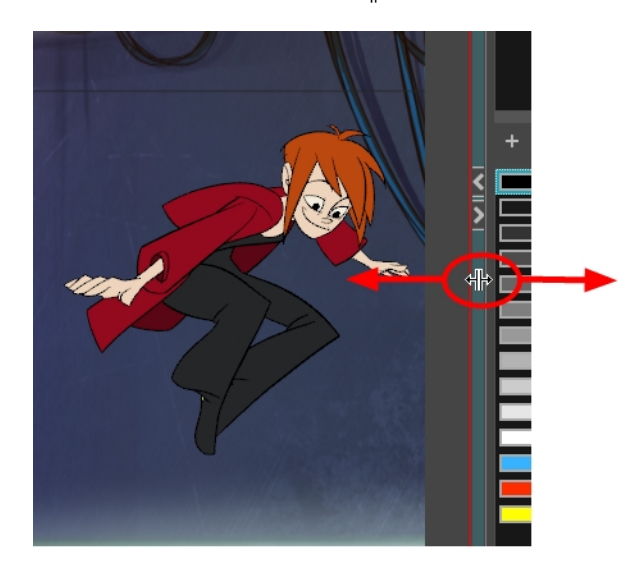

### How to temporarily hide a view

1. On the edge of the window you want to hide, click the Collapse/Expand button.

The view is compressed and only the Collapse/Expand button is visible.

2. Click the **Collapse/Expand** button again to redisplay the view.

## Managing the Toolbars

Harmony contains toolbars which, by default, are located at the top of the interface. Some of the views also have their own toolbars which you can move around. You can reposition the toolbars to suit your work style or hide unused ones.

NOTE: Throughout this section, there may be slight differences between your interface and the illustrations in this guide. This is because the images are taken from Harmony Premium.

You can display or hide toolbars using the menus. The Toolbar menu only contains the View toolbars of the views that are displayed in the workspace. As you show or hide views in your workspace, the Toolbar menu updates.

The top toolbars can also be displayed directly in a view. Only one instance of each toolbar can be displayed. If a toolbar is already displayed in the top area and you decide to display it in a view, the selected toolbar will move from the top area to the view.

The toolbars in any of the views can be customized with your favourite tools. Using the Toolbar Manager dialog box, you can organize different toolbars to suit your working style.

If you prefer to have all your tools visible in the Tools toolbar, the Flat Tool Toolbar option allows you to expand the toolbar so there are no nested toolsets in the toolbar. When you set this option, you will need to close Harmony and restart it for the new interface to be displayed. A default set of tools will appear in the toolbar. However, you can customize the toolbar with the tools that more closely fit your work pattern.

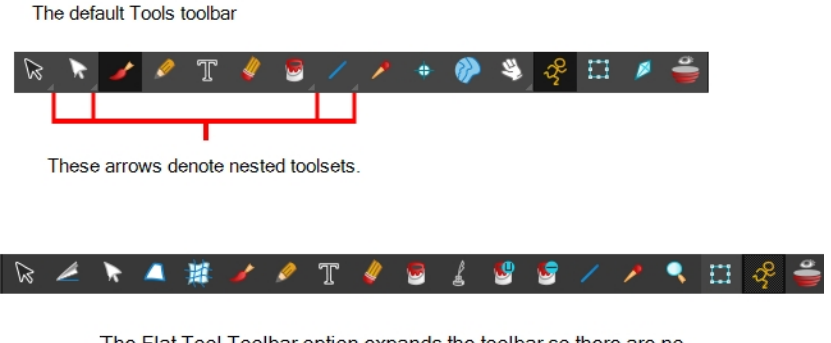

The Flat Tool Toolbar option expands the toolbar so there are no nested toolsets

If the default toolbar does not contain the tools you require, you can customize the toolbar.

Once you are displaying the flat toolbars, you can customize the tools which appear in the toolbar. This means that you can change the default set of tools and replace the tools you use less frequently with ones use more often. This customizing is done through the Toolbar Manager.

## How to show and hide a toolbar

- 1. From the top menu, select Windows > Toolbars > the desired toolbar.
	- ‣ You can right-click anywhere in the toolbar area to access Harmony toolbars. View toolbars, however, are not available by right-clicking the toolbar area. You can access the toolbar of any open and active view by right-clicking in the view's top area or the Windows menu.

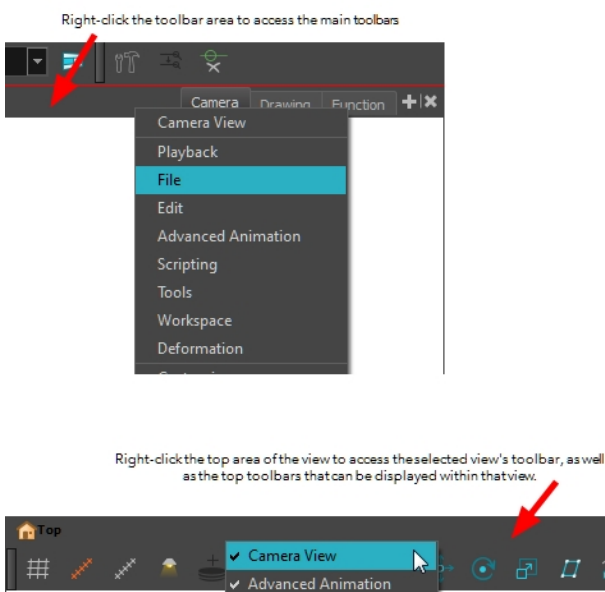

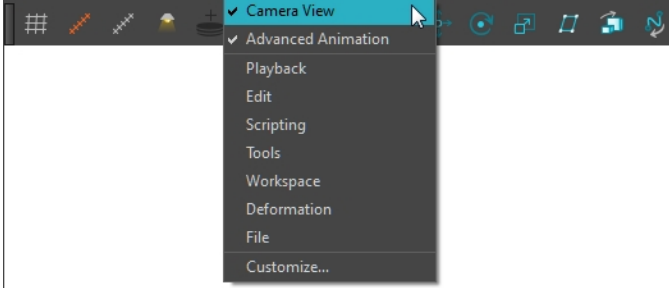

## How to resize a toolbar

- 1. Hide a portion of a toolbar by dragging another open toolbar over its tail-end.
- 2. Click on the arrows appearing at the end of the collapsed toolbar to expand it.

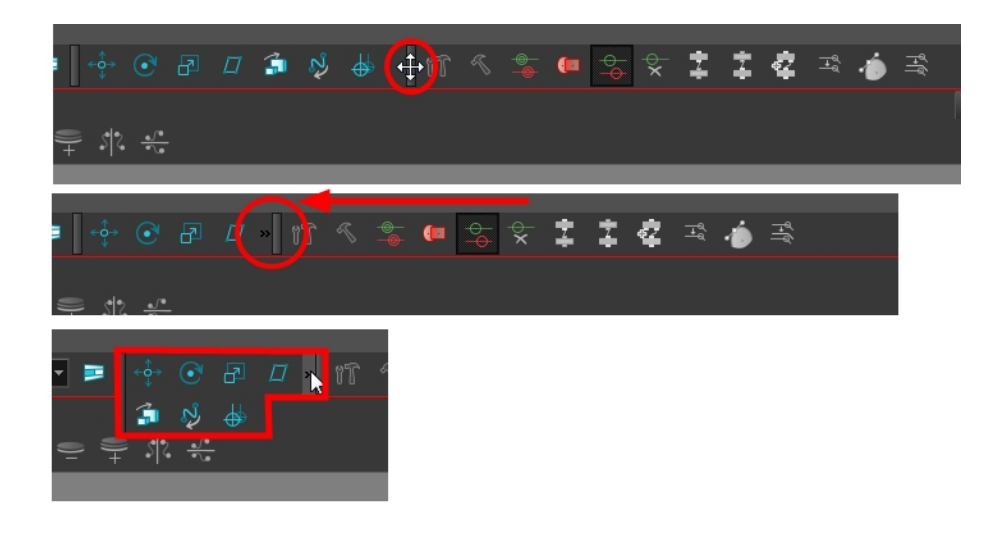

## How to move a toolbar

1. Select the toolbar you want to move by clicking its anchor point and dragging it into a view toolbar area or another position in the top or side interface toolbar area.

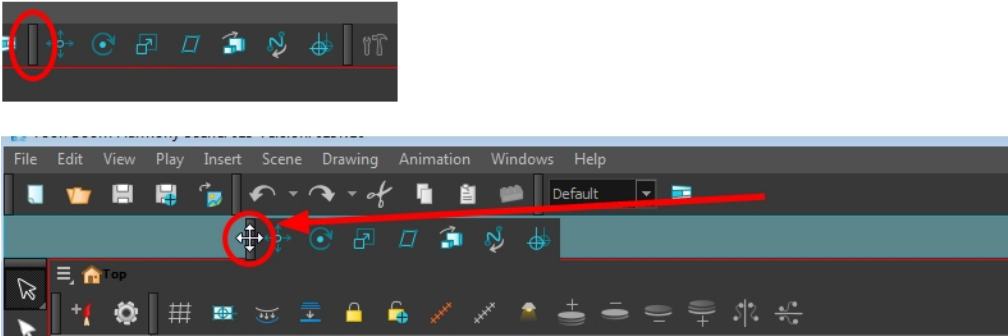

2. When a highlighted zone appears showing an available location for the toolbar, release the mouse button and drop the toolbar into position.

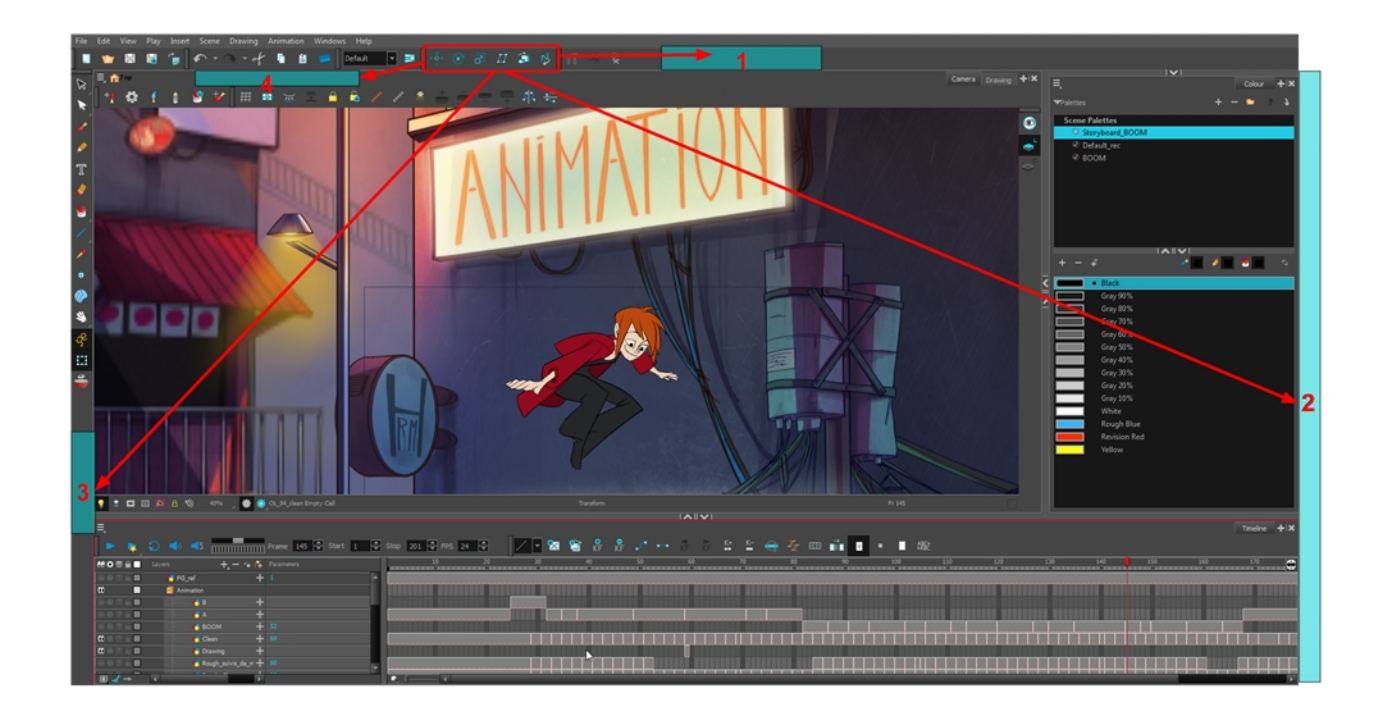

## How to customize a view toolbar

- 1. In the chosen view, right-click on any button in the toolbar where you want to add or subtract a new button. You can also reorder the buttons. Make sure the button you right-click on is active.
- 2. From the menu, select Customize.

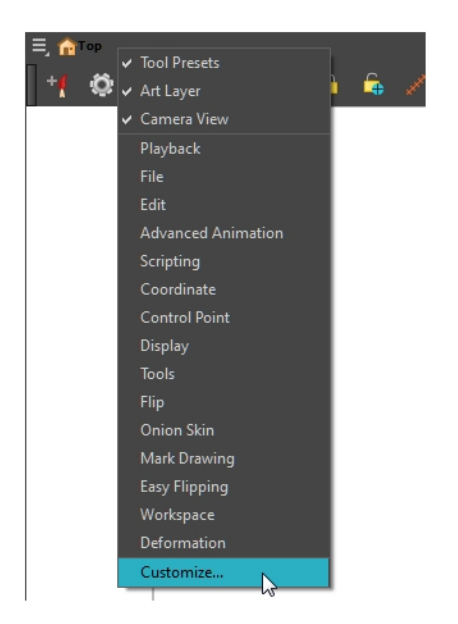

The Toolbar Manager window opens.

3. To add a new icon to your toolbar, select the tool or command from the Available Tools list and click the Right Arrow  $\Box$  button to switch it to the Toolbar list.

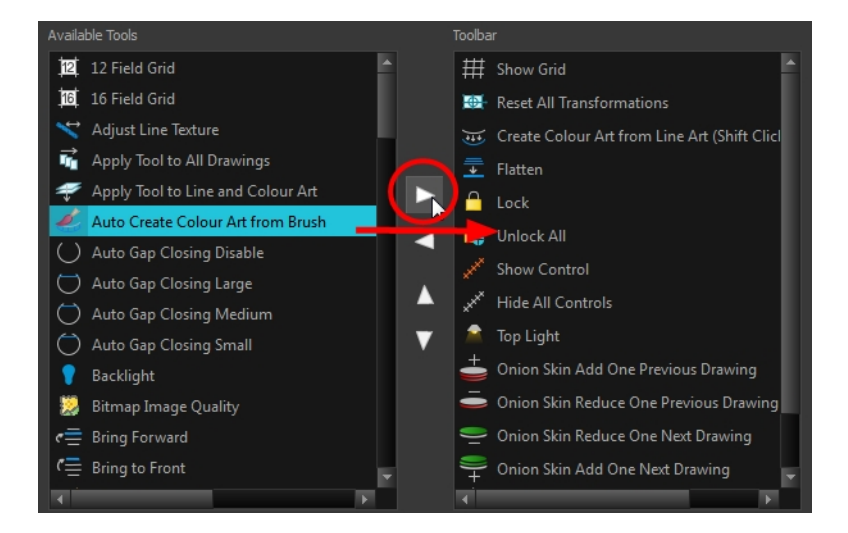

4. To remove an icon from your toolbar, select the tool or command in the Toolbar list and click the Left Arrow  $\triangleleft$  button to switch to the Available Tools list.

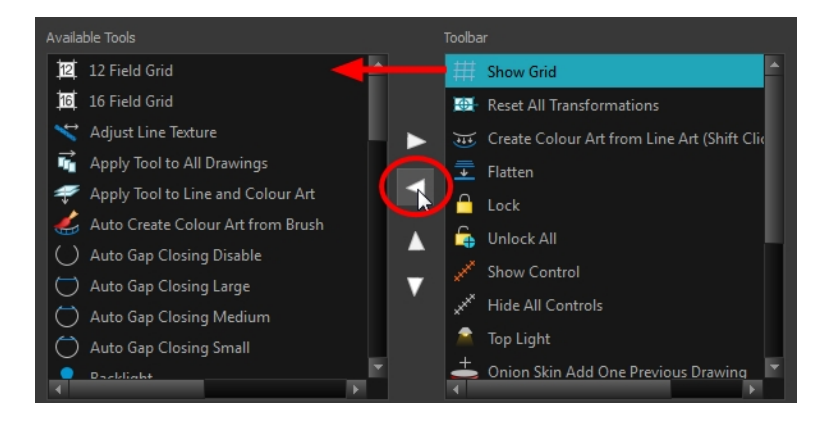

5. To reorder the icons in your toolbar, select the command to be moved from the Toolbar list and click the Up  $\wedge$  or Down  $\nabla$  buttons to move it to the correct location.

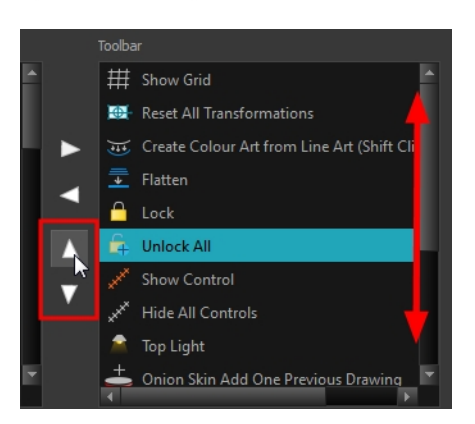

6. Click OK when you are finished.

## How to use enable the Flat Tool Toolbar preference

- 1. From the top menu, select Edit > Preferences (Windows/Linux) or Stage Advanced > Preferences (Mac OS X).
- 2. In the Preferences dialog box, select the General tab.
- 3. Select the Flat Tool Toolbar option.
- 4. Click OK.
- 5. Save your work and close Harmony.
- 6. Restart Harmony.

The Tools toolbar no longer contains nested tools.

## Customizing the Workspace

The Harmony interface is composed of several views. You can customize your workspace to suit your working style, save it as a new workspace, and load it from the Workspace toolbar.

The first time you open Harmony, the default workspace is loaded. Other workspaces are available such as the Hand-Drawn Animation and Compositing workspaces. These display different views and toolbars. You can access these workspaces, and any others you create, from the Windows menu and the Workspace toolbar.

By default, when you modify the look of a workspace, it is automatically saved. If you prefer to keep your workspaces as they are and only save the modifications when you really want to, you must disable the Automatically Save Workspace option.

The Workspace Manager allows you to modify, create, delete, rename and reorder you workspaces. You can save your workspace as a new version to avoid over-writing the current one. If you do not want to modify the current workspace, use the Workspace Manager to create another one and then modify that one.

You can also restore modified workspaces to their original default layout if you do not like the current modifications or inadvertently closed some windows.

## How to load a workspace

- 1. Do one of the following:
	- $\triangleright$  From the top menu, select Windows > Workspace > Workspace.
	- Select a workspace from the Workspace toolbar.

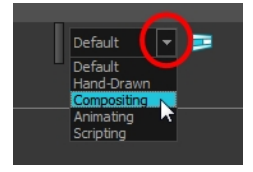

## How to open the Workspace Manager

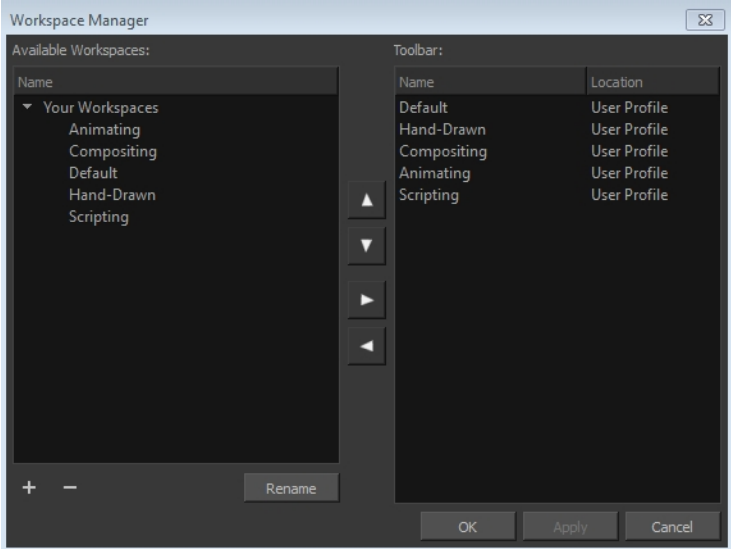

- 1. Do one of the following:
	- In the Workspace toolbar, click the  $\Box$  button.
	- ‣ From the top menu, select Windows > Workspace > Workspace Manager.

## How to create a new workspace

- 1. Open the Workspace Manager.
- 2. In the Available Workspaces list, select an existing workspace.

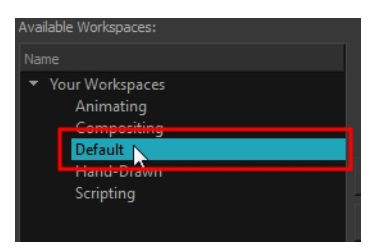

3. At the bottom of the Available Workspaces list, click the Add **button to add a workspace.** 

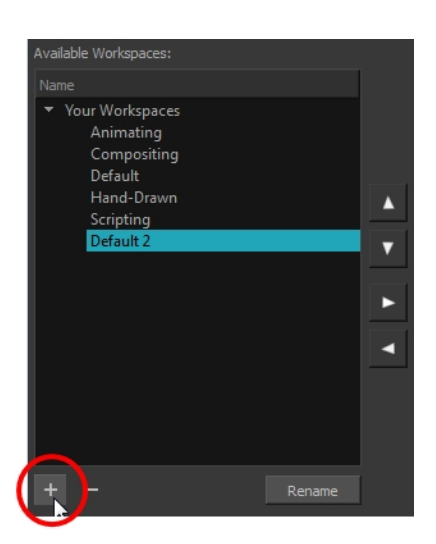

4. Select the new workspace that was created. Click Rename and give it a new name.

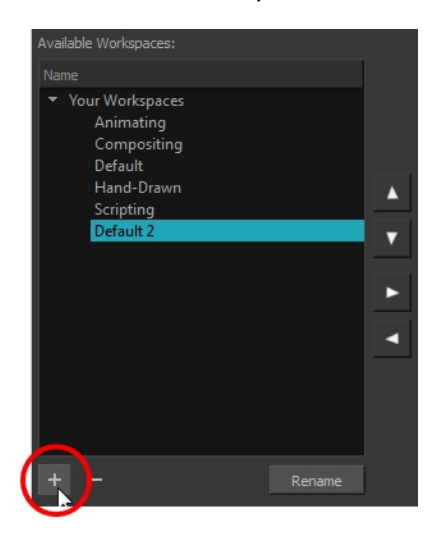

5. Select the new workspace and click the Right Arrow  $\geq$  button to move it to the Workspace toolbar.

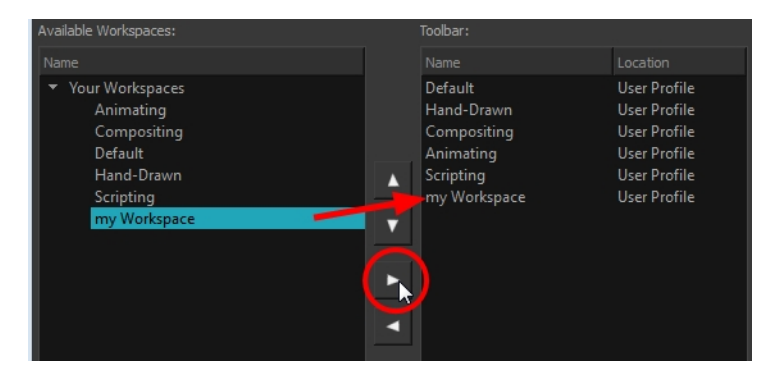

6. Click OK.

#### How to rename a workspace

- 1. Open the Workspace Manager.
- 2. Choose the workspace to be renamed from the list.
- 3. Double-click on the workspace to be renamed or click the Rename button. This allows you to edit the name.

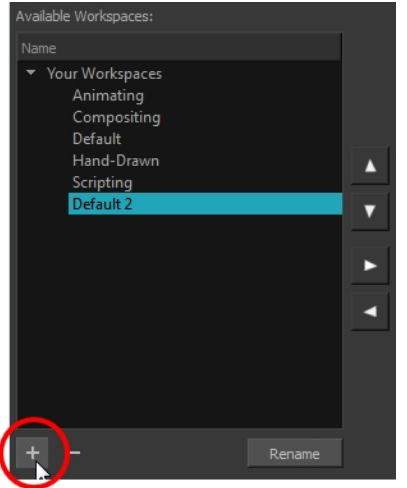

- 4. Type in the new name of the workspace.
- 5. Press the Enter/Return key to validate the name.
- 6. Click OK.

### How to disable the Automatically Save Workspace preference

- 1. From the top menu, select Edit > Preferences (Windows/Linux) or Stage Advanced > Preferences (Mac OS X) to open the Preferences dialog box.
- 2. Select the General tab.
- 3. In the Options section, deselect the Automatically Save Workspace option.
- 4. Click OK.

The Save Workspace **button appears in the Workspace toolbar.** 

## How to save a workspace manually

- 1. Do one of the following:
	- In the Workspace toolbar, click the Save Workspace  $\mathbf{E}$  button.
	- ‣ You can also select Windows > Workspace > Save Workspace.

### How to save your workspace as a new version

1. From the top menu, select Windows > Workspace > Save Workspace As.

The Save Workspace As dialog box opens.

2. Type in a workspace name and click OK.

#### How to delete a workspace

- 1. Open the Workspace Manager.
- 2. In the Workspace Manager, select the workspace to be deleted and click the Left Arrow  $\text{Q}$  button to move it to the Available Workspaces list.

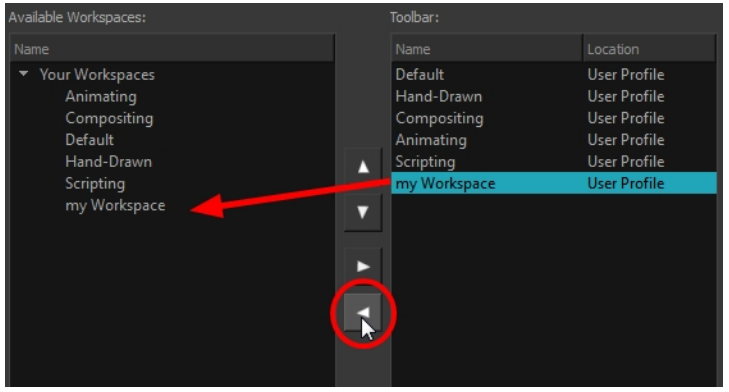

- 3. Select the workspace from the Available Workspaces list, then click the Delete  $=$  button to delete the workspace.
- 4. Click OK.

## How to show a workspace

- 1. Open the Workspace Manager.
- 2. In the Available Workspaces list, select the workspace to be displayed and click the Right Arrow  $\geq$  button to move it to the Workspace toolbar.
- 3. Click OK.

## How to hide a workspace

- 1. Open the Workspace Manager.
- 2. In the Workspace Manager, select the workspace to be hidden and click the Left Arrow  $\leq$  button to move it to the Available Workspaces list.
- 3. Click OK.

## How to reorder workspaces

- 1. Open the Workspace Manager.
- 2. In the Workspace toolbar, select the workspace to be reordered and on the Up  $\Lambda$  or Down  $\nabla$  buttons to move it up or down.

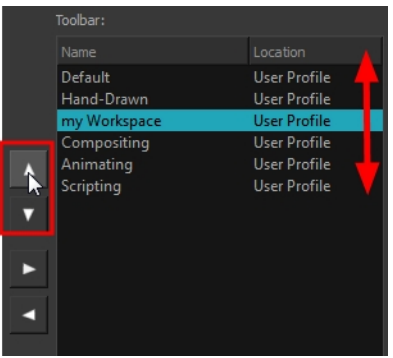

3. Click OK.

#### How to restore the default workspaces

‣ From the top menu select Windows > Restore Default Workspace.

## View References

Harmony contains a series of views that are each focused on a specific set of tasks. Here are the views available:

- Camera view
- Colour view
- Drawing view
- Function view
- Layer Properties view
- Library view
- Message Log view
- Model view
- Perspective view
- Script Editor views
- Side view
- Timeline view
- Tool Properties view
- Top view
- Xsheet view

## Camera View

The Camera view is the centre of operations in Harmony. In this view, you will draw, paint, animate, create animation paths and see your results. You can also move through your symbol's hierarchy.

The Camera view has a top and bottom toolbar that you can use to navigate in the view, change the display mode, or go back up your symbols hierarchy.

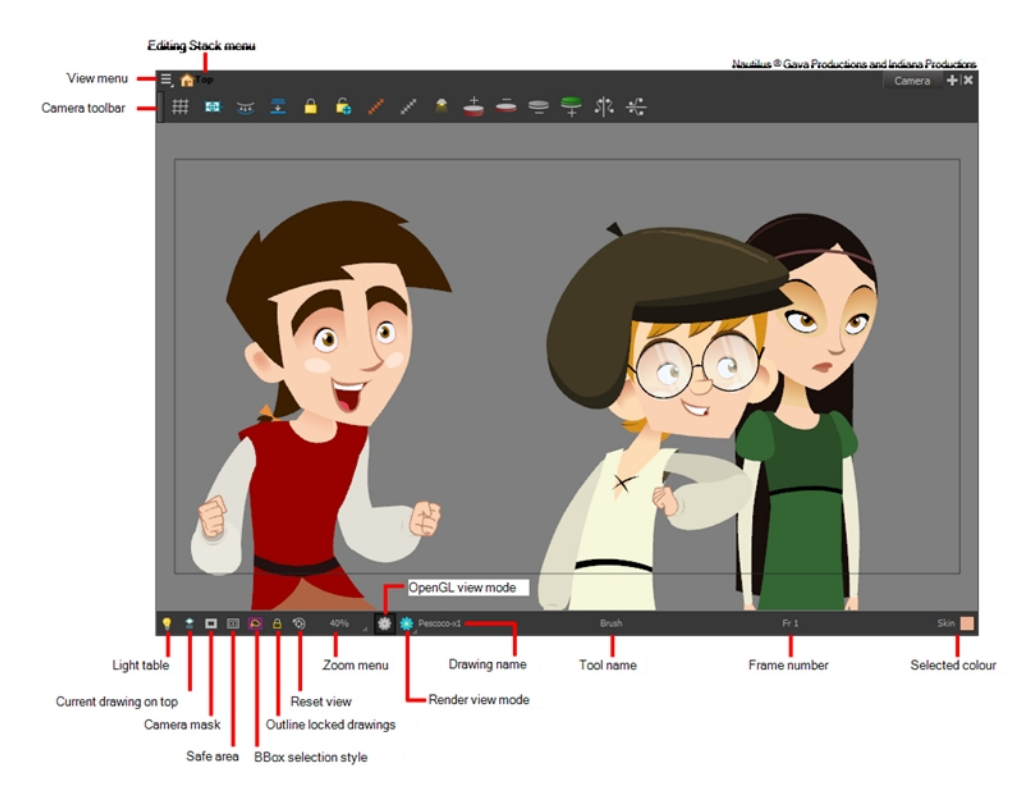

## Light Table

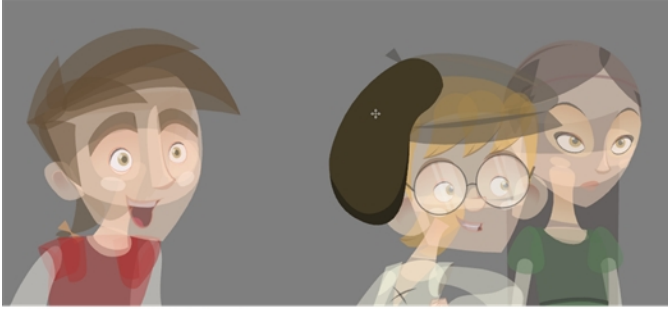

Nautilus @ Gava Productions and Indiana Productions

When you have a drawing layer or drawing selected, the Light Table button abutton allows you to fade the colours of the other layers so you can see the current artwork better as you edit with a drawing tool. Note that the light table does not work when using a layer editing tool, such as the Transform  $\mathbf{H}$  tool.

## Current Drawing on Top

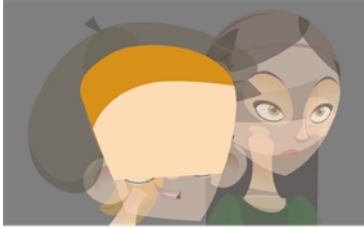

Ch Coun Product

When this button is enabled, the drawing that you are currently editing with a drawing tool is temporarily displayed in front of all the other elements. The actual scene is not modified.

## Camera Mask

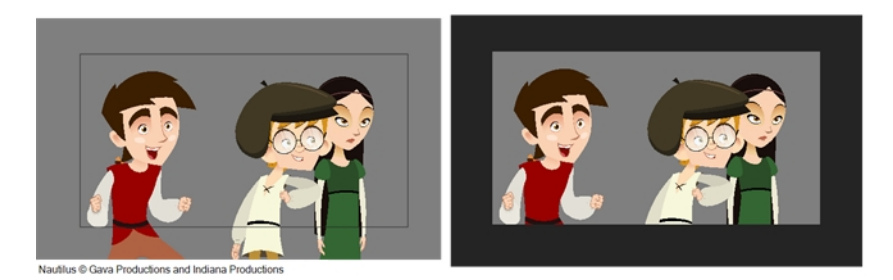

The Camera Mask  $\Box$  button shows or hides a black mask around the scene's frame to avoid seeing the unnecessary artwork. This option is handy when you're animating and setting up the scene. It allows you to see your scene's composition better.

You can also access this from the top menu by selecting View > Show > Camera Mask.

## Safe Area

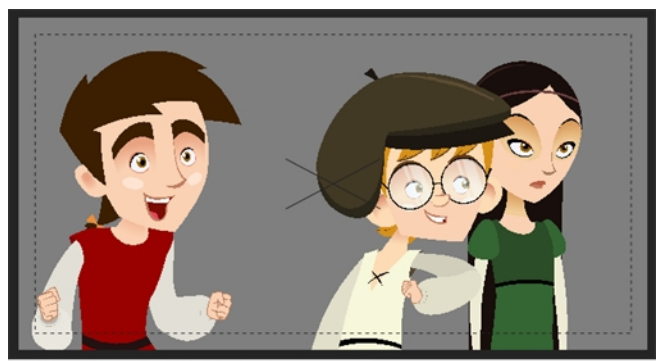

<sup>®</sup> Gava Productions and Indiana Pro

The Safe Area  $\Box$  button shows or hides the TV safety zone and the centre of the camera frame. The safe area adapts to the scene resolution, as well as the safety zone and frame's centre.

You can also access this feature from the top menu by selecting View > Show > Safe Area.

## BBox Selection Style

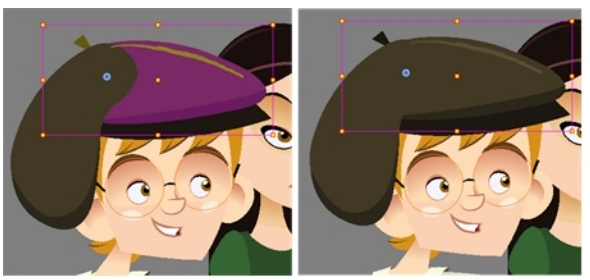

When you select an object in the Camera view with the Transform tool, a bounding box always appears around the object and the artwork is tinted in fuchsia, red or yellow. Enabling this option will only keep the bounding box and remove the colour tint.

## Outline Locked Drawings

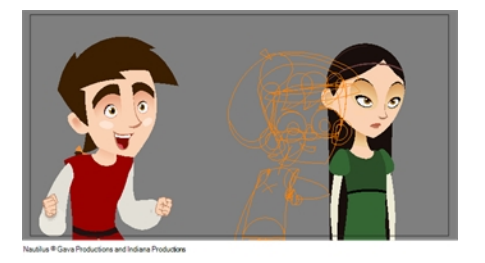

Drawings that are locked in the Timeline view (cannot be selected in the Camera view) are displayed as wireframes.

## Reset View

The Reset View o button resets any panning, zooming or rotation done in the Camera view and returns the display to the initial settings. You can also press Shift + M.

## Zoom Menu

The Zoom menu lets you enlarge or reduce the Camera or Drawing view display.

To make the camera frame size always match the size of your view, select the Fit to View option. Click the dropdown arrow and select a zoom level or press 1 and 2.

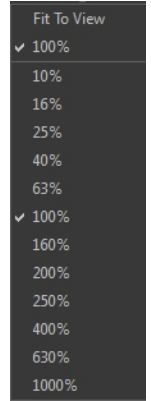

## OpenGL View Mode

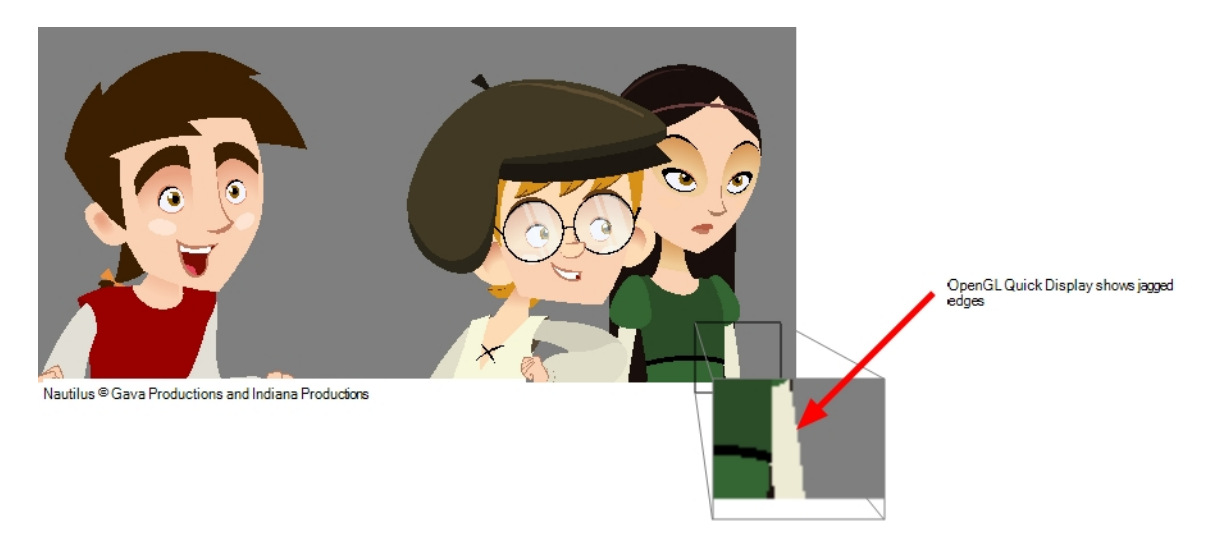

The OpenGL View Mode subutton switches the Camera view to fast display, letting you see your animation play in real time. The OpenGL display requires less memory. The final look of your effects is not shown in the OpenGL View Mode. You must switch to the Render View Mode to see your effects.

## Render View Mode

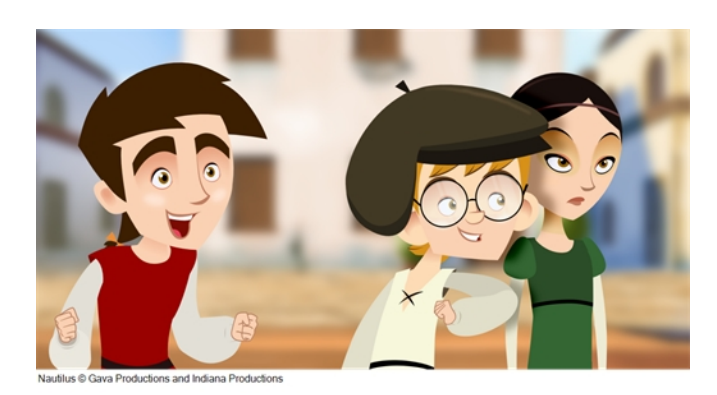

The Render View Mode **button swithes the Camera view to a fully rendered display showing the final image of** the current frame. If a modification is done to your current frame or if you move to a different frame, click the Update Preview button to update the display if your preview does not update automatically.The Render View Mode display lets you see the final look of your frames including effects and antialiasing. You cannot play back your scene in Render View Mode. To see your scene fully rendered and to play it back, you must press the Render and Play button in the Playback toolbar.

#### Matte View Mode

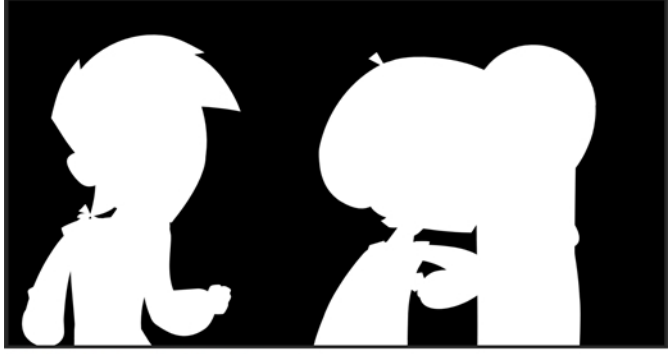

The Matte View Mode button switches the Camera view to a matte display showing the alpha channel of the elements in your scene. The transparency level ranges from 0 to 100 percent. Zero percent is completely transparent and represented by black and 100 percent is completely opaque and represented by white. Everything in between these extremes has a transparency level somewhere between 1 and 99 percent and is represented in various shades of grey.

• To access the Matte View mode, click on the Render View **A** button and select Matte View from the drop-down menu.

## Drawing Name

The Drawing Name field displays the name of the selected drawing, as well as the layer containing it. If the cell does not contain any drawing, an **Empty Cell** text is shown in the field.

## Tool Name

The Tool Name field displays the name of the selected tool. If you temporarily override a drawing tool using a keyboard shortcut, the tool's name will be highlighted in red. You can temporarily override a tool by holding its keyboard shortcut without the [Alt] key. For example, the Select tool shortcut is Alt + S. If you hold down the S key, you will switch to the Select tool. When you release the key, you will return to the tool you were using.

#### Frame Number

The Frame Number field displays the number of the current frame.

## Selected Colour

The colour swatch displays the currently selected colour in the Colour view.

## Camera Toolbar

The Camera View toolbar contains all the tools and options you can use in the Camera view to draw, animate or set up the scene. The toolbar can be displayed or hidden by right-clicking on it and selecting or deselecting the Camera View toolbar.

### View Menu

The View menu contains all the tools and options that you can use in the Camera view to draw, animate or set up the scene.

### Editing Stack Menu

The Editing Stack menu displays the names of the symbols and their hierarchy when you are editing a symbol. You can click on the different names to go back up to the different parent symbols or the top/current project.

## Colour View

The Colour view is where you create colours and palettes and import existing palettes into your project. The Colour view is also necessary for drawing, painting and creating colour styling.

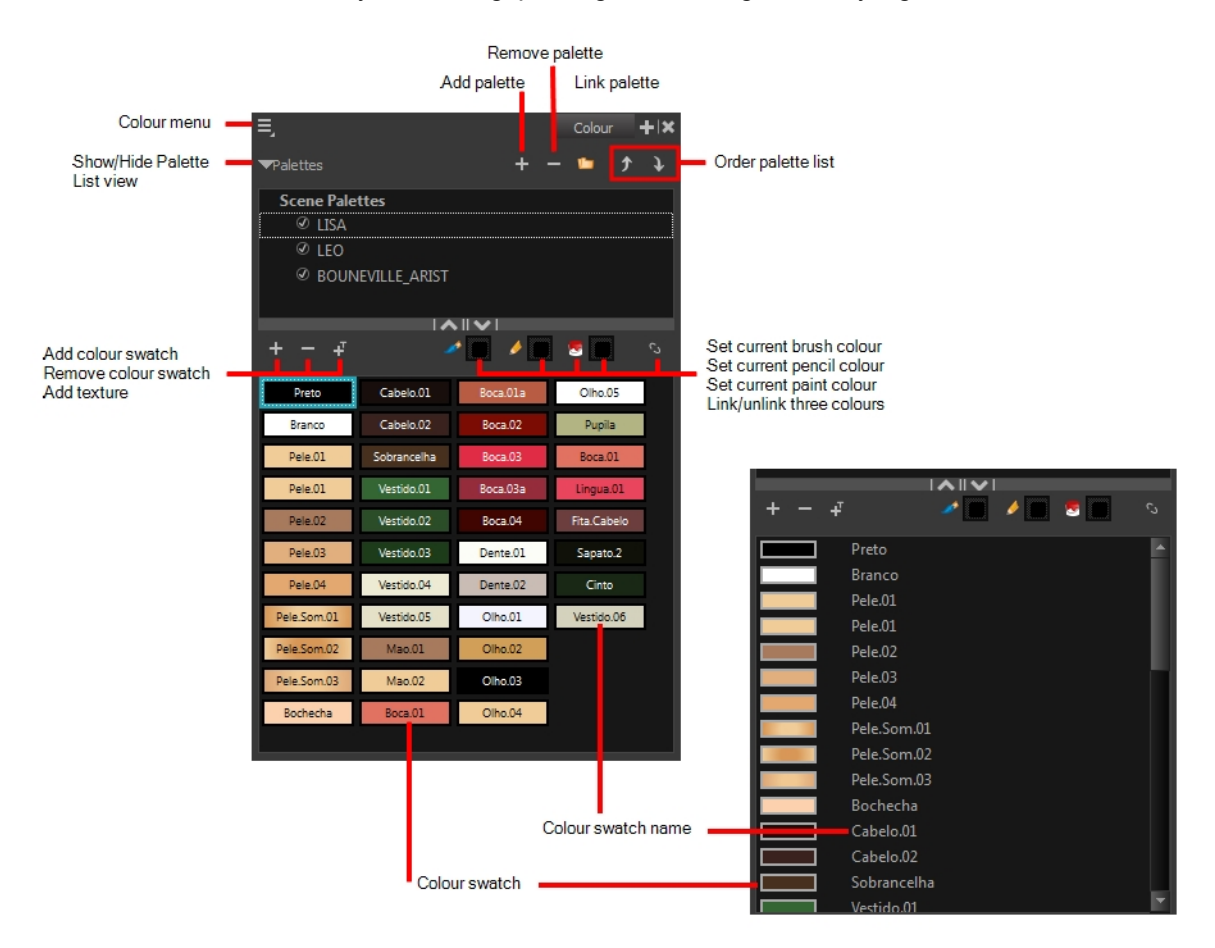

The Colour view has two display modes:

• List mode

Swatch mode

### How to switch between the display modes

- 1. From the Colour menu, select Colours > Swatch Mode and do one of the following:
	- $\blacktriangleright$  Select the option to display the swatches.
	- $\triangleright$  Deselect the option to display the colour list.

When you are painting on bitmap layers, the Colour view will look like the following. It contains a subset of the tools available when working with vector layers.

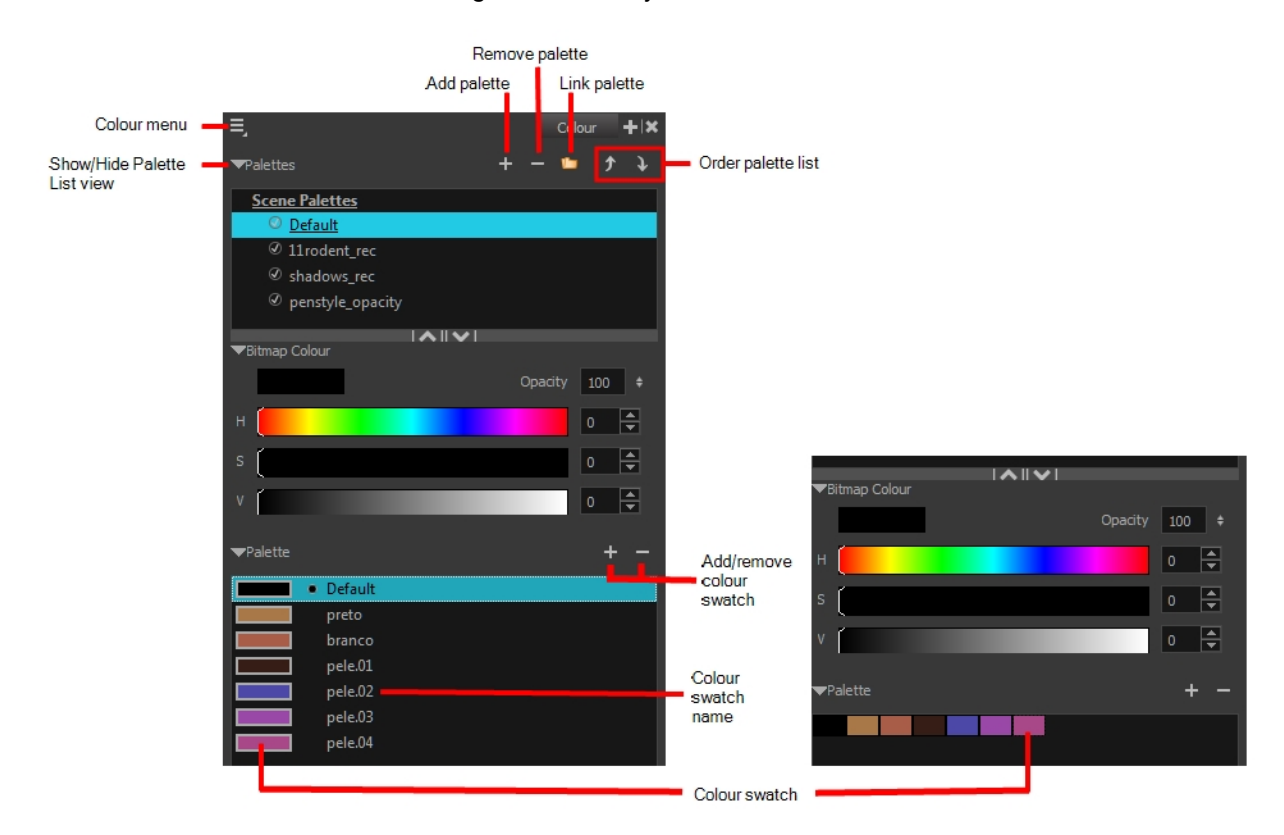

## Add Colour

The Add Colour button lets you add a new colour swatch to the bottom of your colour list.

## Remove Colour

The Remove Colour  $\equiv$  button lets you delete the currently selected colour swatches. If the colour swatch is used in your project, the Delete Colour dialog box will appear asking you to confirm the operation.

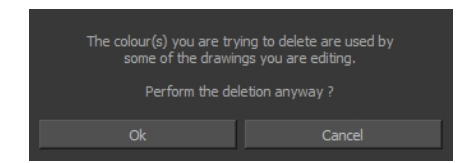

 $\triangleright$  Click OK to confirm the operation or Cancel to cancel it.

Zones painted with colour swatches which have been deleted will turn red, easily identifying them so you can repaint them with another colour swatch.

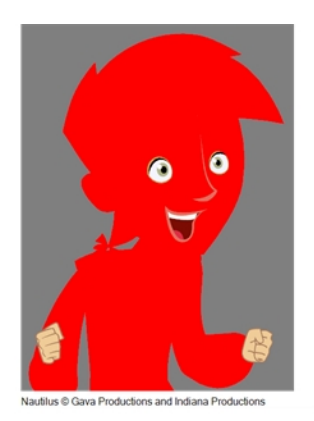

## Add Texture

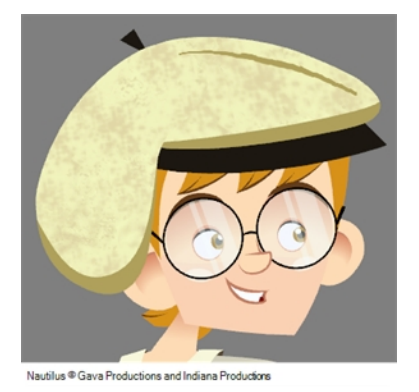

The Add Texture button lets you add a bitmap colour swatch to your palette. You can load photos and textures and paint your drawings with it. The bitmap image must be a .tga or .psd file format.

#### Set Current Brush Colour

The Set Current Brush Colour **button let you set the currently selected colour swatch as the colour used by** the Brush tool. If you select a new colour in the Colour view while using the Brush tool, the Set Current Brush Colour swatch will be updated.

#### Set Current Pencil Colour

The Set Current Pencil Colour **button lets you set the currently selected colour swatch as the colour used by** the Pencil  $\bullet$ , Polyline  $\circ$ , Ellipse  $\circ$ , Rectangle  $\Box$  and Line  $\prime$  tools. If you select a new colour in the Colour view while using any of these tools, the Set Current Pencil Colour swatch will be updated.

## Set Current Paint Colour

The Set Current Paint Colour  $\bullet$  button lets you set the currently selected colour swatch as the colour used by the Brush on tool. If you select a new colour in the Colour view while using the Paint tool, the Set Current Paint Colour swatch will be updated.

## Link/Unlink Three Colours

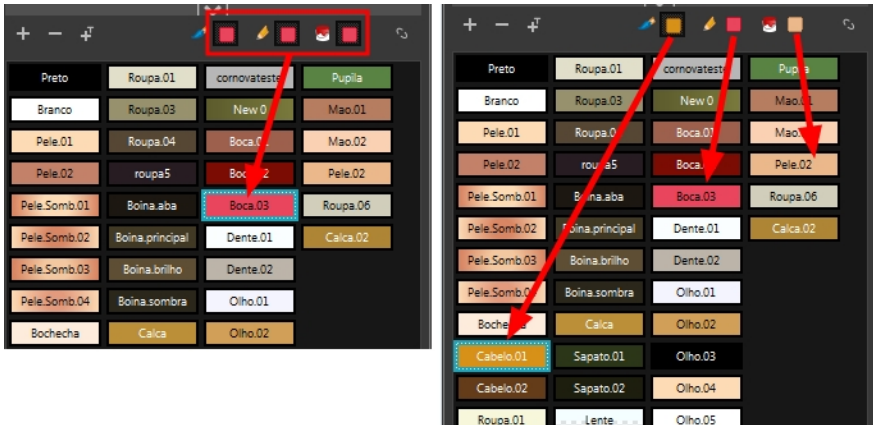

The Link/Unlink Three Colours **button lets you link the Set Current Brush Colour, Set Current Pencil Colour** and Set Current Paint Colour swatches to the currently selected colour swatches in the Colour view.

#### P<mark>i</mark> lettes  $+ - +$ **Scene Palettes** @ CRIS 01 Ø DOMENICO\_01  $@$  CATARINA\_01  $@$  CRIS\_01\_rec  $@$  FX\_01  $@$  LISA **ISA 01**  $|A||V|$ 28 28 S.D Bochecha Boinalaba cornovateste Dreto

Show/Hide Palette List View

The Show/Hide Palette List View button lets you display the Palette List view in the Colour view. This option is for the advanced user who wants to create colour palettes for their props and characters.

## Colour Swatch Name

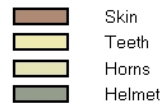

Each colour swatch available in the Colour view can have its own name, making it easy to identify which colour is used to paint what part of your character or background.

Two colours can have the same name.

## Colour Swatch

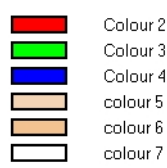

A colour swatch is a specific colour used to paint a certain zone of a character or background. Colour palettes are composed of colour swatches. They can also be called *colour pots*. When you paint a zone with a colour swatch, the zone is linked to the swatch. So if you update the swatch's tint, the zone will be updated along with it. This allows you to modify your animation colours even after it is completely painted.

#### Colour Menu

The Colour menu lets you access commands related to the Colour view such as creating new palettes, adding new colour swatches, and displaying the Tint panel.

## Add Palette

The Add Palette  $\Box$  button lets you add a new palette to the bottom of your palette list.

## Remove Palette

The Remove Palette  $\equiv$  button lets you delete the currently selected palette. If the colour swatch is used in your project, zones painted with colour swatches which have been deleted will turn red, easily identifying them so you can repaint them with another colour swatch.

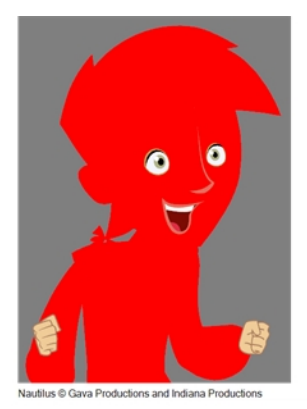

#### Link Palette

The Link Palette button lets you access other palettes created in the project and link them to your scene.

### Order Palette List

The Up and Down arrows let you reorder the selected palette. When using clone palettes (colour styles), the highest palette is the list will override its clone located lower in the list.

## Drawing View

In Harmony, you can draw in the Drawing or Camera view. Although the two views are similar, when it comes to drawing, there are some differences.

Only the selected drawing is displayed by default in the Drawing view. You can use features, such as the light table to display the current drawing of all the enabled layers of your scene in washed-out colours, or the Onion Skin to display the previous and next drawings of the currently selected drawing layer.

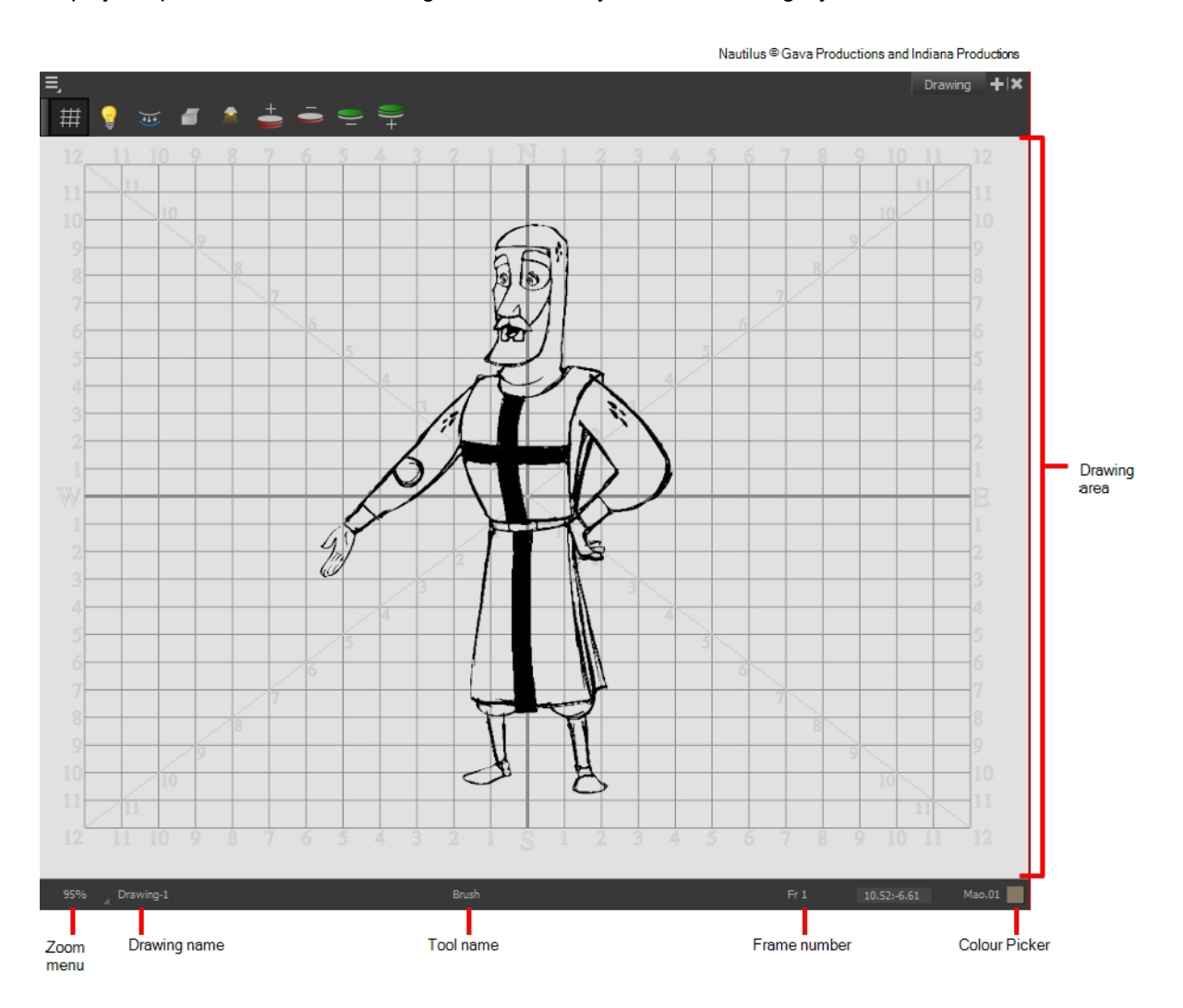

## Drawing Area

This is the main space in the Drawing view. It is where you draw and where the drawings are displayed.

## Zoom Menu

The Zoom menu lets you enlarge or reduce the Camera or Drawing view display.

To make the camera frame size always match the size of your view, select the Fit to View option. Click the dropdown arrow and select a zoom level or press 1 and 2.

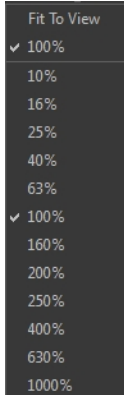

## Drawing Name

The Drawing Name field displays the name of the selected drawing, as well as the layer containing it. If the cell does not contain any drawing, an **Empty Cell** text is shown in the field.

## Tool Name

The Tool Name field displays the name of the selected tool. If you temporarily override a drawing tool using a keyboard shortcut, the tool's name will be highlighted in red. You can temporarily override a tool by holding its keyboard shortcut without the [Alt] key. For example, the Select tool shortcut is Alt + S. If you hold down the S key, you will switch to the Select tool. When you release the key, you will return to the tool you were using.

#### Frame Number

This field displays the current frame of the animation you are working on.

## Cursor Coordinates

This indicates the position of the your pointer in the drawing area.

#### Colour Picker

The Colour Picker allows you to select a colour for drawing.

## Function View

The Function view lets you edit function curves and parameters. It is a visual graph for adding, removing, and editing keyframes, as well as adjusting the velocity. The Function view allows you to display multiple functions in the background as a reference.

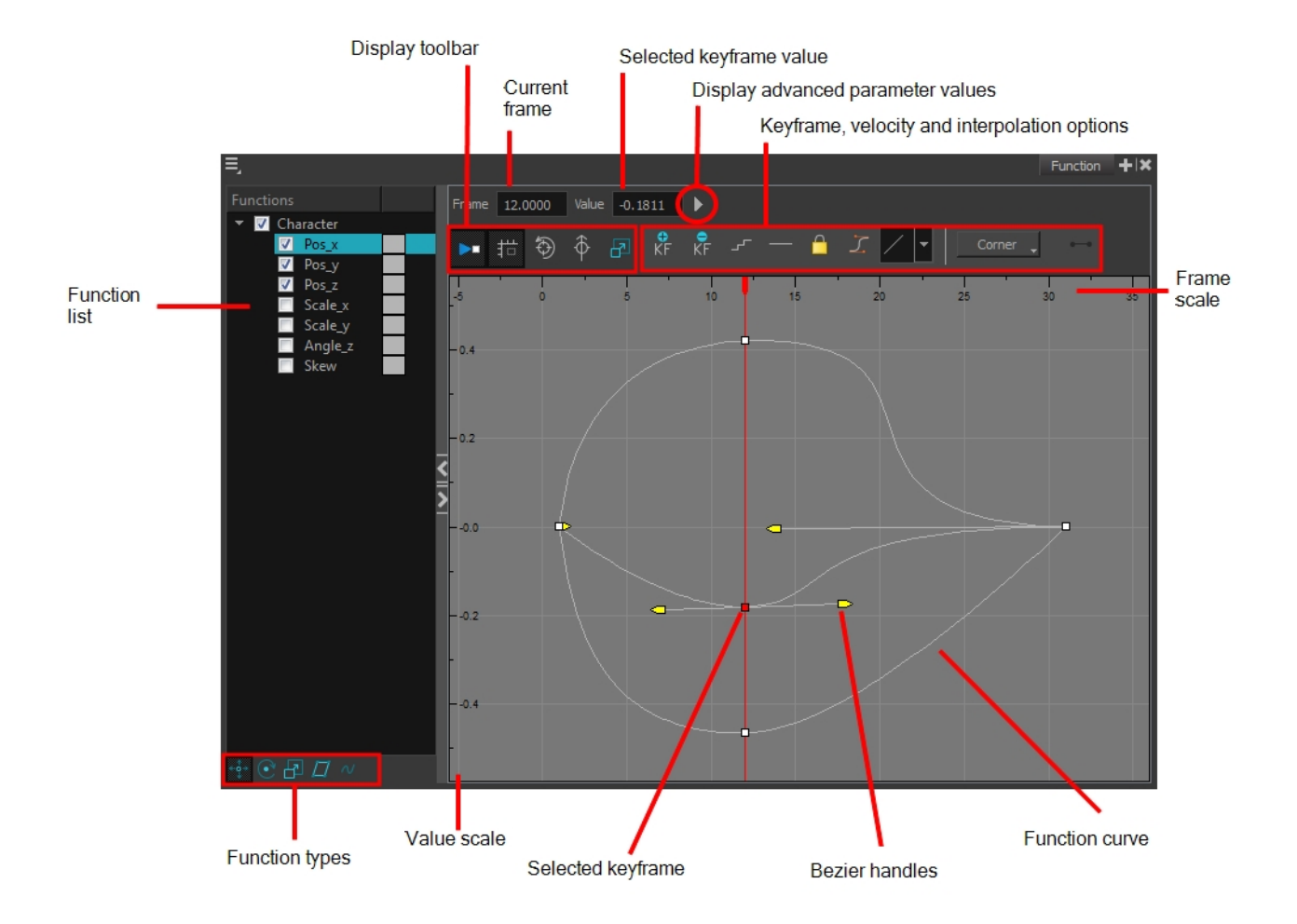

## How to display functions in the Function view

1. Open the Function view.

The Function view is blank until you select the layer containing the functions you want to display.

- 2. To display a function in the Function view, click on the layer containing the functions to adjust in the Timeline view.
- 3. To select the functions you want to edit, select them in the Function list.

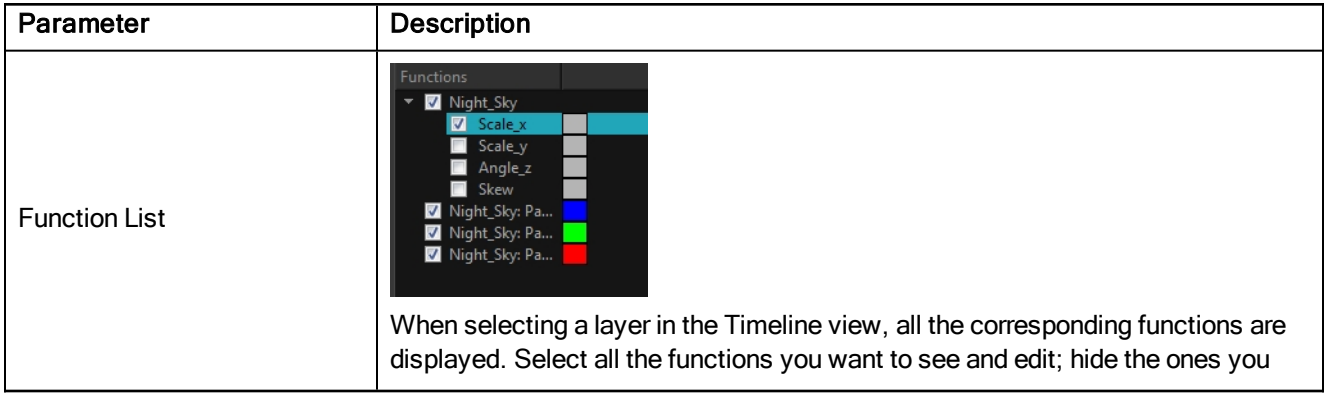

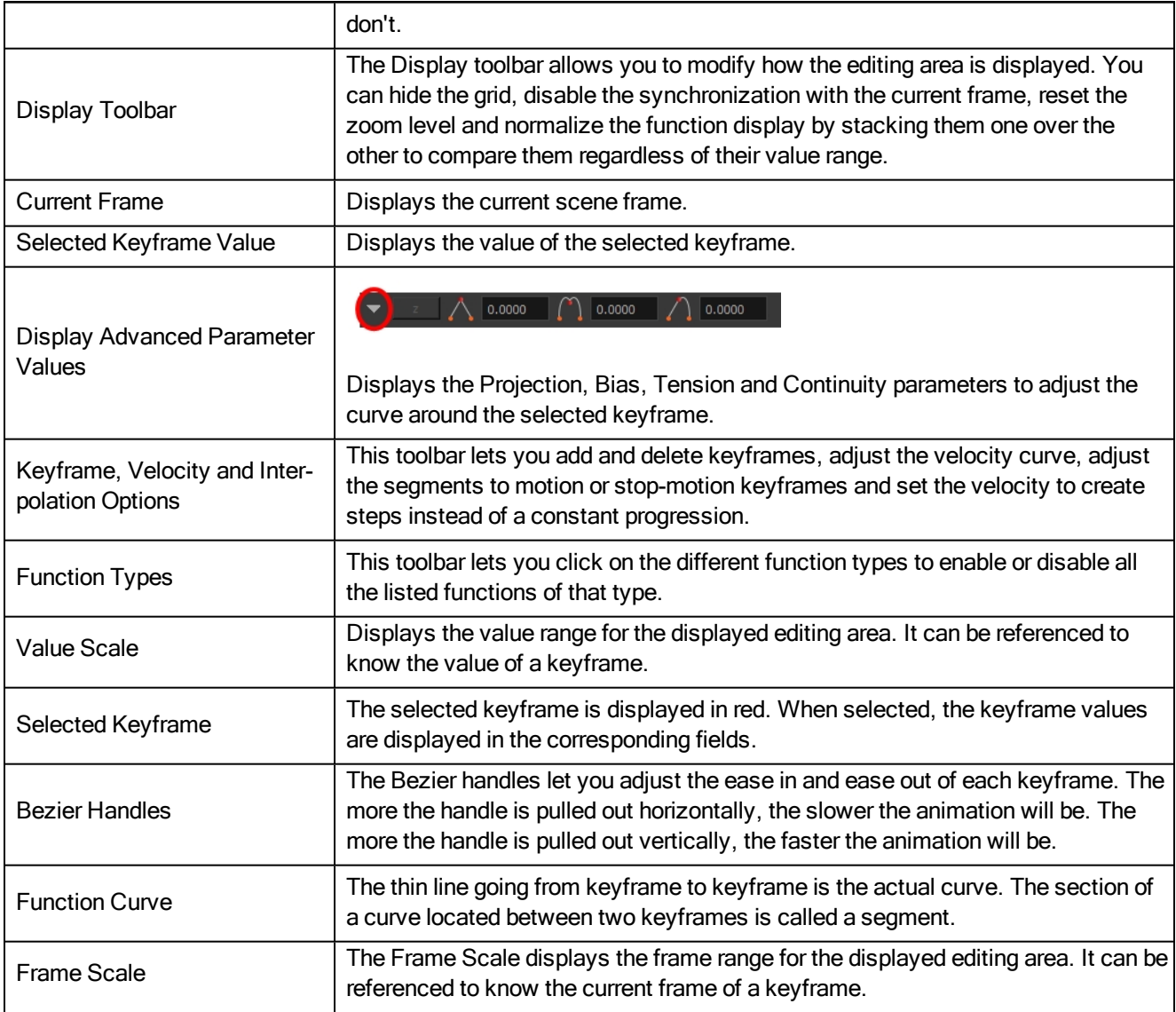

## Layer Properties

Each layer has its own set of properties that can be modified, including effect and peg layers. Display the Layer Properties editor or view if you want to modify some of the layer's properties, such as the name or the antialiasing quality.
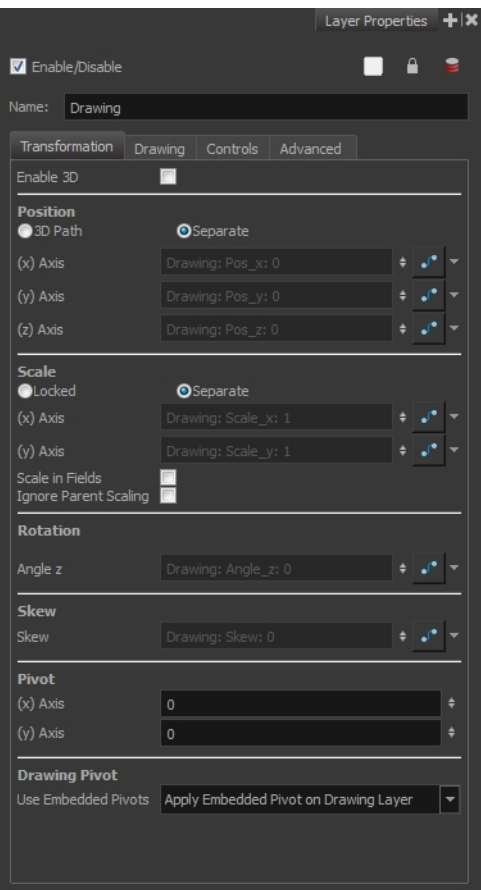

# Library View

The Library view is used to store elements such as animation, drawings, backgrounds and puppets to reuse in different projects. You can also use the Library view to create and store symbols.

To reuse an element from another project, you must create a template from your drawings. A template is a mini scene that you import in other projects. A template has no link to the original scene. When you create a template, the full content of your selection is copied in the template.

You also have the possibility to create symbols. These can be used as drawing containers when you are creating puppets so you can store different mouth shapes or hands to use while animating. Note that drawing layers already have this capability without being a symbol. You can also use symbols when you are building props, such as a skateboard that has a wheel you want to reuse for the four skateboard wheels.

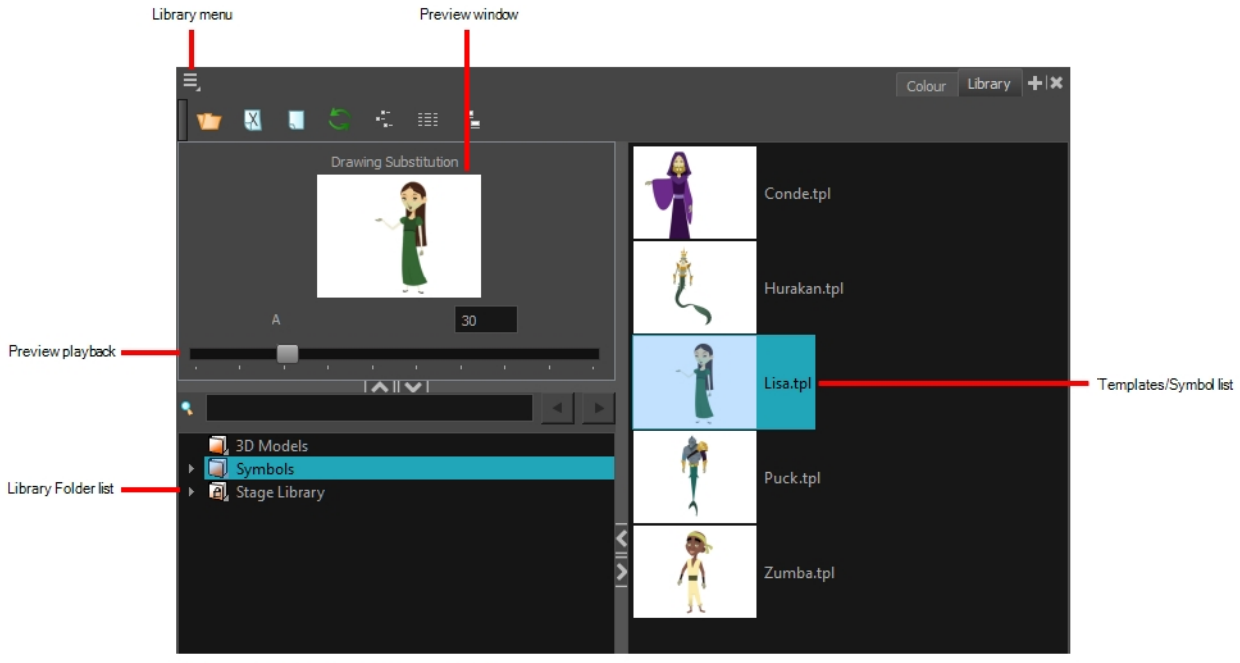

Nautilus <sup>@</sup> Gava Productions and Indiana Productions

#### Library Menu

The Library menu lets you access commands related to the Library view, importing .swf movies and Illustrator files, add a new folder, and refresh the library's content.

#### Preview Window

The Preview window lets you see the content of the currently selected template or symbol in the Template/Symbol list.

#### Preview Playback

The Preview Playback button lets you play back the content of the selected template or symbol if it contains more than one frame. Press the Play  $\triangleright$  button to play back the preview.

#### Library Folder List

The Library Folder List displays all the folders linked to the Library view. There are two default folders:

- Symbols: This folder is the only folder containing symbols. You can organize it by adding subfolders inside.
- Stage Advanced Library: This is a default folder found on the hard drive in your user documents. This folder can contain templates, but no symbols.

You can link new library folders to the Library view and organize them with subfolders.

### Template/Symbol List

The Template/Symbol list displays the templates or symbols contained in the selected library folder. You can display the templates by right-clicking the symbols' thumbnails and selecting View > Thumbnails.

# Message Log View

The Message log view displays information gathered during a render task, such as which frames and at what time they were each rendered. The view also contains a list of the colour recovery operations.

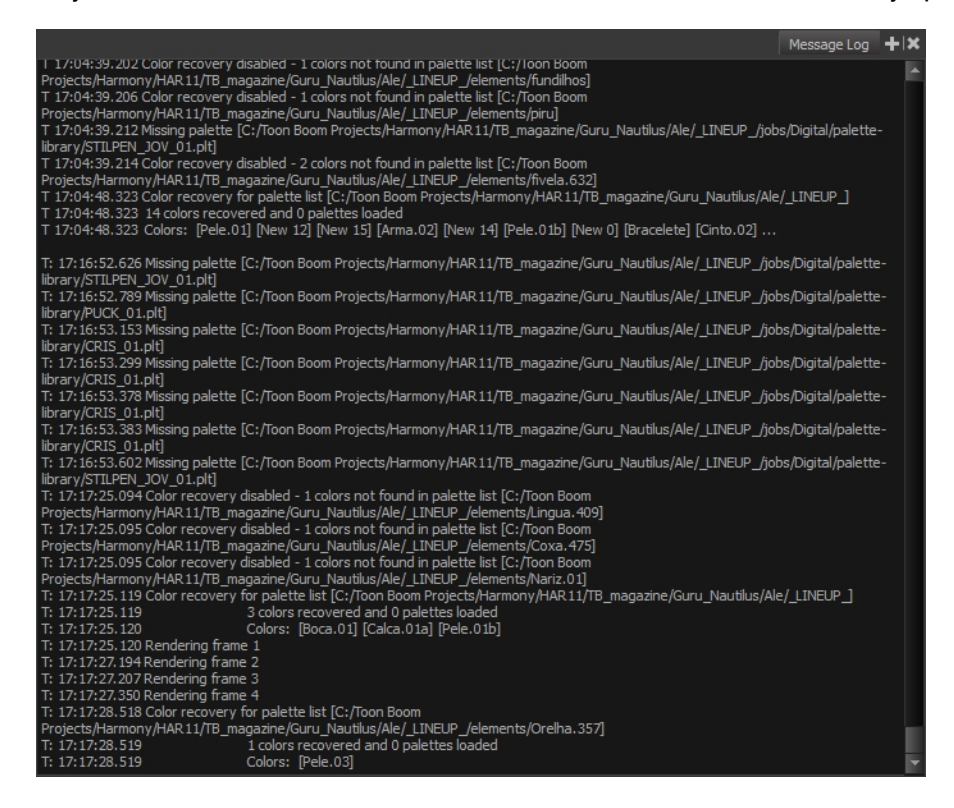

# Model View

Once you have a fully painted drawing, you can use it as a colour model and load it in the Model view. This drawing can be used and loaded in any of your Harmony scenes.

Once a drawing is loaded in the Model view, you can use the Dropper  $\rightarrow$  tool to select a colour from the model and use it to paint in the Camera or Drawing view without having to pick the colour from the colour palette.

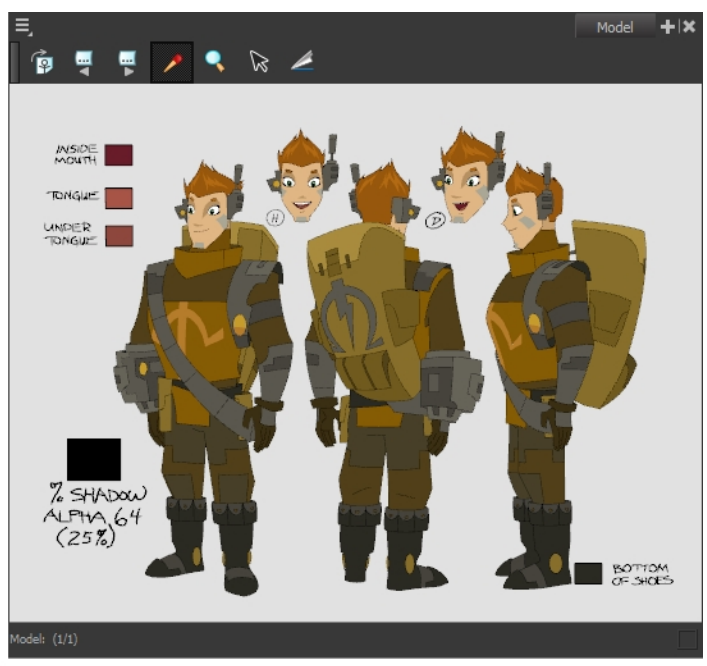

Erik, Di-Gata Defenders @ Nelvana Limited, Corus@ Entertainment Inc.

# Perspective View

The Perspective view is used during scene setup. It allows you to see a multiplane scene's orientation. The Perspective view is similar to a 3D display, as it lets you rotate the scene through all possible angles to understand the spacing between the elements. You can also position and rotate your layers and the camera inside the 3D display to achieve some 3D setup and camera moves.

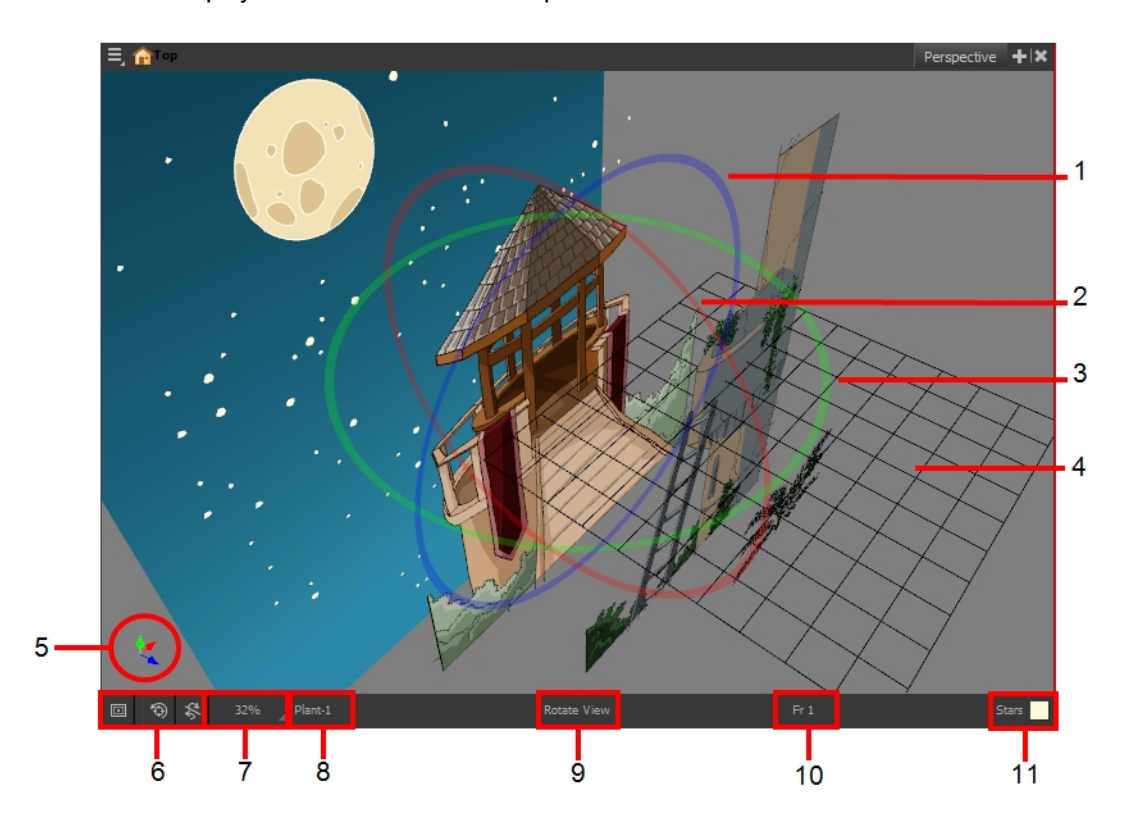

- 1. The red circle rotates the view on its X axis.
- 2. The green circle rotates the view on its Y axis.
- 3. The blue circle rotates the view on its Z axis.
- 4. This is a perspective grid reference.
- 5. The axis reference arrows let you maintain your orientation when navigating in the Perspective view.
- 6. There are three view option buttons displayed in the lower-left corner of the view.
	- **In Show/Hide Camera:** Shows or hides camera frame in the Perspective view.
	- Reset View: Resets the pan, rotation, and zoom of the Perspective view.
	- **Reset Rotation**: Resets the rotation of the Perspective view.
- 7. This field displays the current zoom level in the Perspective view. You can use the Zoom level drop-down menu to select a specific zoom level from the list. Zoom levels from 2.5% to 6400% are available; you can also select Fit To View to automatically use a zoom level that lets you see all your scene layers and information in the Perspective view at once.

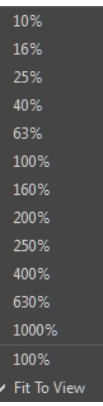

- 8. This field displays the currently selected layer and drawing name.
- 9. This field displays the currently selected tool.
- 10. This field displays the currently selected frame of your animation.
- 11. This field displays the currently selected colour in the palette.

#### How to rotate a scene in the Perspective view

- 1. In the Tools toolbar, select the Rotate View  $\bigcirc$  tool.
	- $\sim$  Click in the view, and drag the cursor around to rotate the view.
	- Press and hold Ctrl + Alt (Windows/Linux) or  $\mathbb{H}$  + Alt (Mac OS X) and click and drag to rotate the view one axis at a time.

# Script Editor View

Qt Script provides access to many of the functions supported in the interface. With Qt Script, you can automate a number of Harmony functions to speed the completion of various repetitive tasks. The Script Editor view allows you to edit existing scripts and create new ones. Refer to the Scripting guide to learn more about scripting with Harmony.

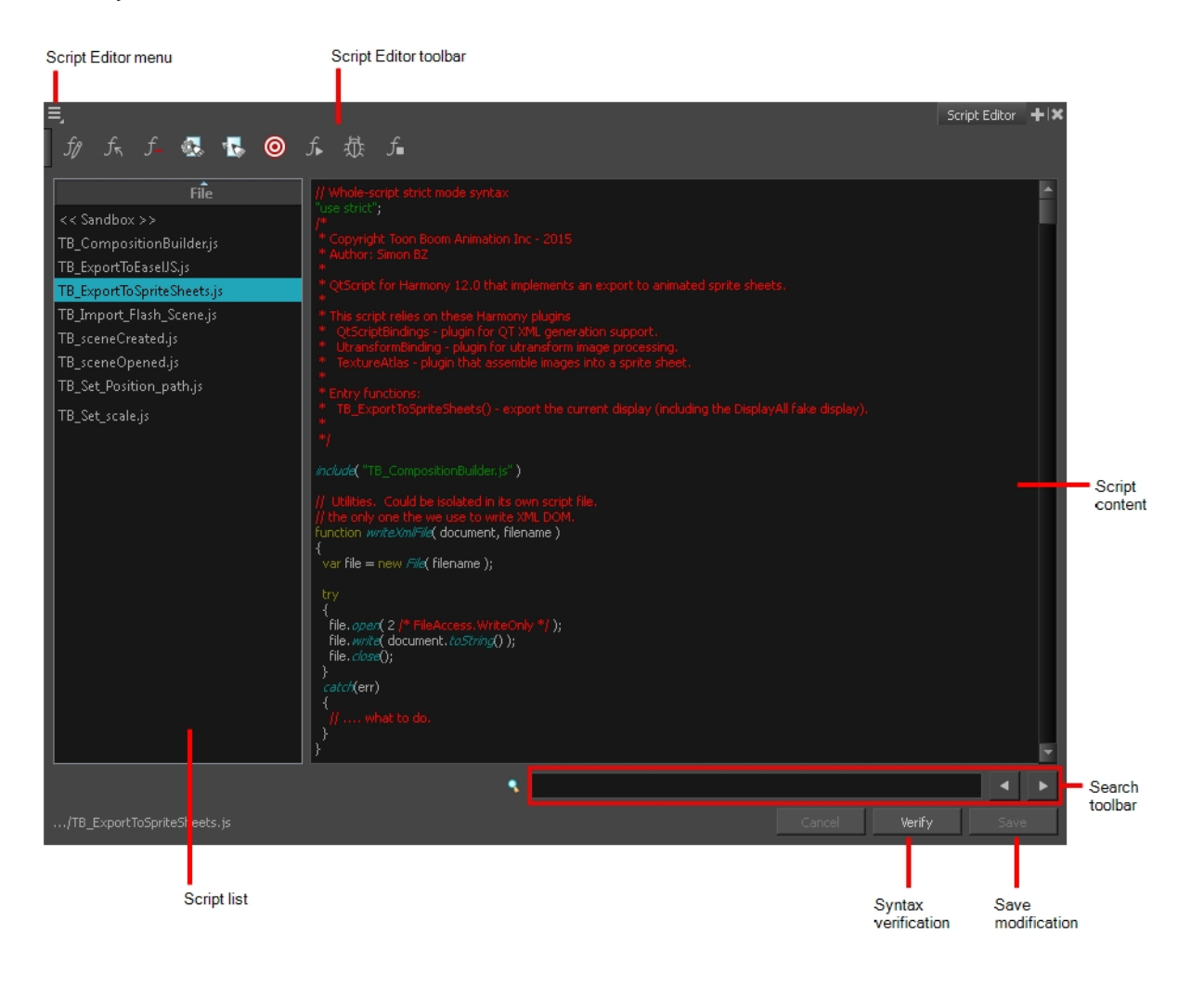

#### Script List

On the left side of the Script Editor view, all existing script files are listed and can be modified in this view. The script format is JavaScript. Click on a file to display its content in the Script Content window of the view.

#### Script Content

On the right side of the Script Editor view, the contents of the selected script are displayed and can be edited.

#### Search Toolbar

The Search toolbar allows you to search a string within the selected script content. You can use the Previous and Next buttons to navigate through the results.

### Verify

This function verifies the syntax of the currently displayed script and lists any error found.

#### Save

Once you are satisfied with the modifications made to the script, click Save Changes to save the modifications.

# Side View

The Side view is used mainly for multiplane scenes and to position elements in 3D space. It allows you to see a scene's stage from the side. This lets the camera cone and spacing between the elements to be seen.

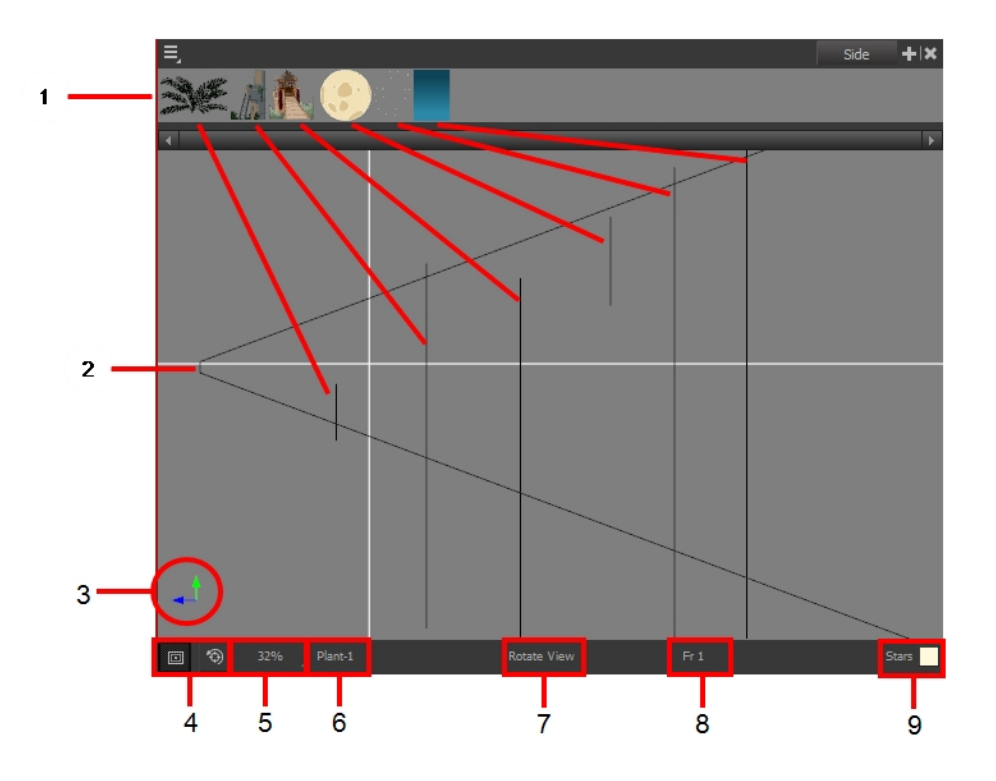

- 1. A thumbnail of each drawing layer in the scene. The order of the thumbnail images is based on each element's FB position in the scene space. You can see a representation of the FB position of each layer in the camera cone.
- 2. The camera cone represents the camera's position and field-of-view (FOV).
- 3. The axis reference arrows let you maintain your orientation when navigating in the Perspective view.
- 4. There are two view option buttons displayed in the lower-left corner of the view.
	- **In Show/Hide Camera:** Shows or hides the camera frame in the Perspective view.
	- Reset View: Resets the pan, rotation and zoom of the Perspective view.
- 5. This field displays the current zoom level in the Perspective view. You can use the Zoom menu to select a zoom level from 2.5% to 6400%. You can also select Fit To View to automatically use a zoom level that lets you see all of the scene layers and information in the Perspective view at once.

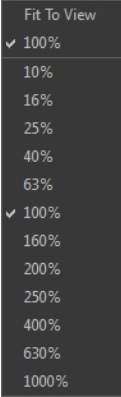

- 6. Displays the currently selected layer and drawing name.
- 7. Displays the currently selected tool.
- 8. Displays the currently selected frame of your animation.
- 9. Displays the currently selected colour in the palette.

# Timeline View

To set your animation timing, you will mostly work with the Timeline and Xsheet views. It's extremely useful to become familiar with the Timeline view, how it works, and its interface.

The Timeline view is the main view used when adjusting the timing of drawings, adding keyframes and ordering layers. The Timeline view displays layers, effects, sounds, keyframe values, scene length, layer names, drawings, keyframes, timing, and frames.

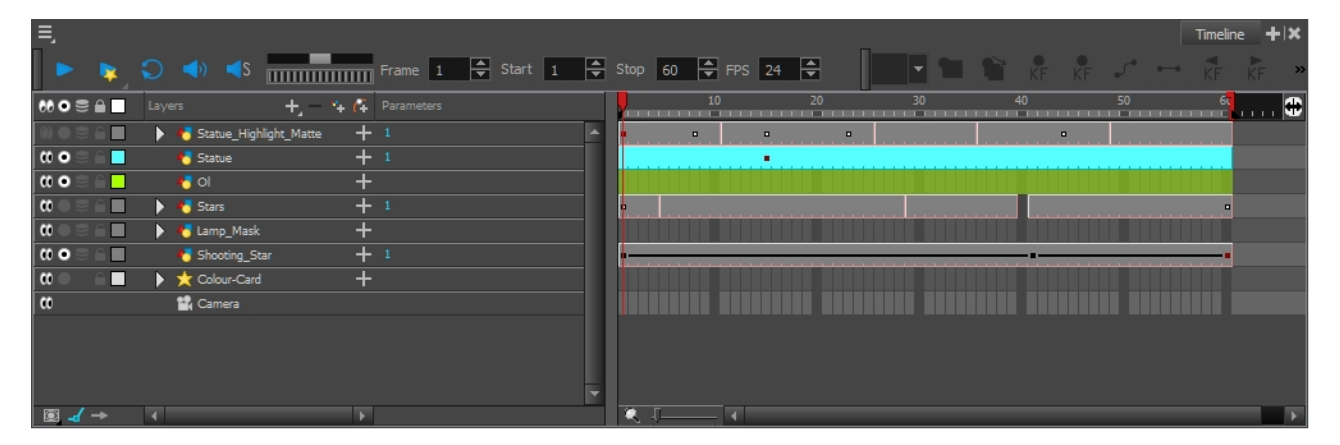

The Timeline view allows you to read your timing from left to right. It represents the scene's elements in their simplest form. You can also see the layers and their names, as well as the drawing's exposure. The drawing name is displayed when you place your pointer over the drawing's exposure.

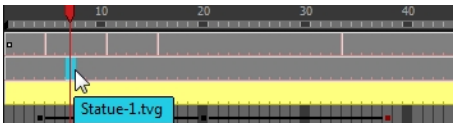

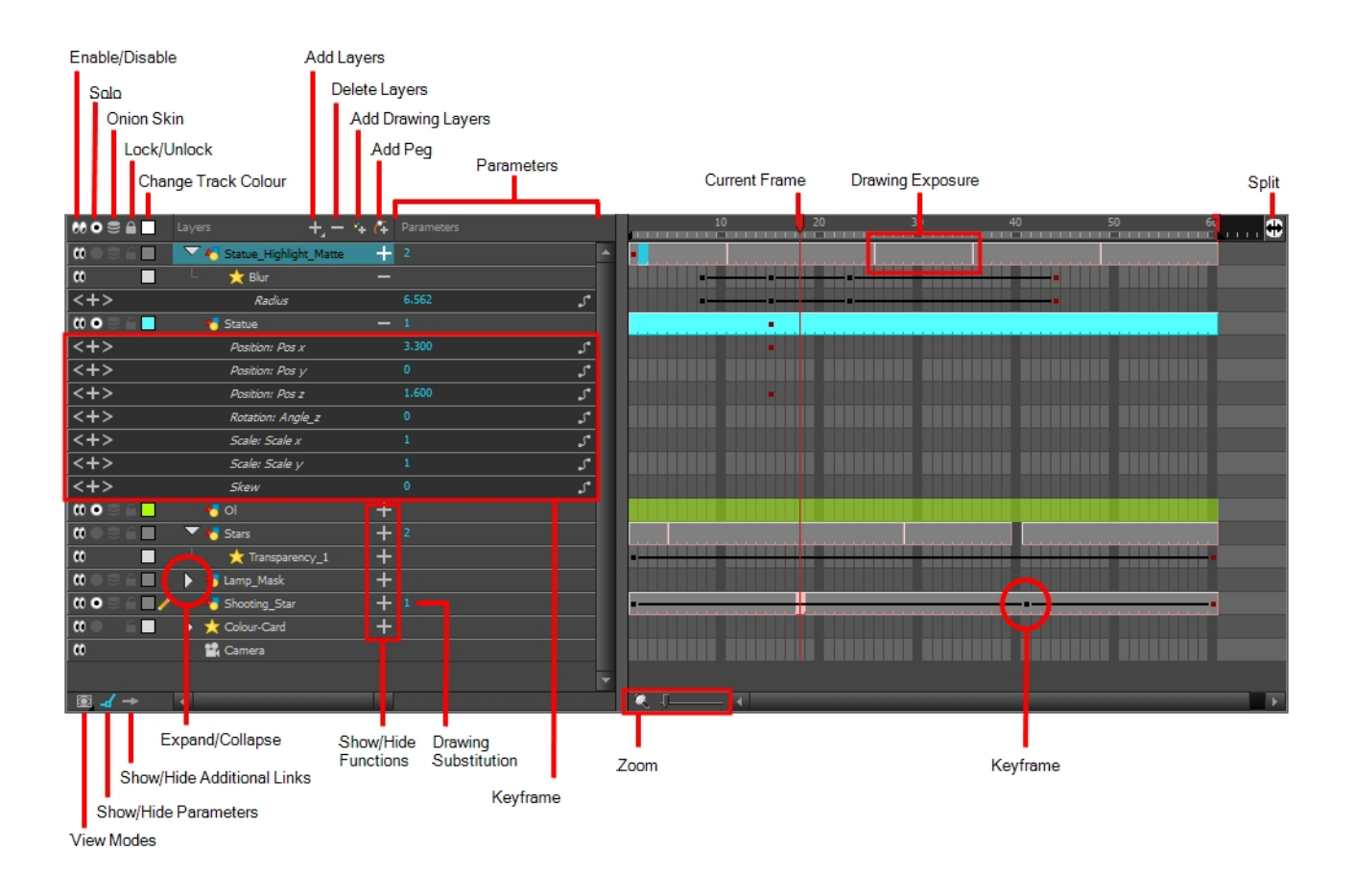

### Enable/Disable All

The Enable/Disable All on button lets you show or hide layers.

When you deselect a layer in the Timeline view, the corresponding column is hidden in the Xsheet view. When a column is hidden in the Xsheet view, the corresponding layer is disabled in the Timeline view.

To disable a layer, click the layer's Enable/Disable All on button or press D.

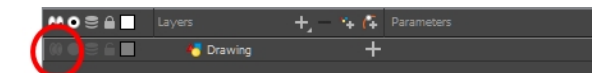

To enable a layer, click the layer's Enable/Disable All  $\varphi$  button or press A.

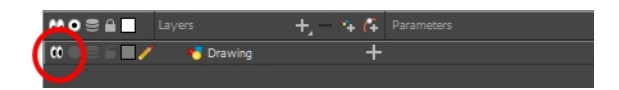

### Solo

The Solo  $\odot$  button lets you view drawing or sound layers in the Camera view. You can enable this mode on multiple layers. When the Sole mode button is deselected, everything is visible in the Camera view. When one or more layers are soloed, only those layers appear in the Camera view.

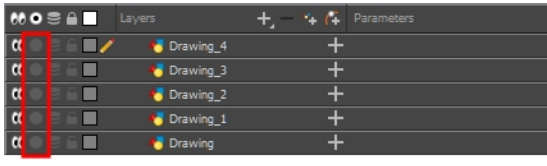

All layers are visible in the Camera view

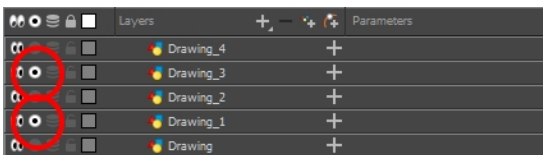

Only soloed layers are visible in the Camera view

#### Onion Skin

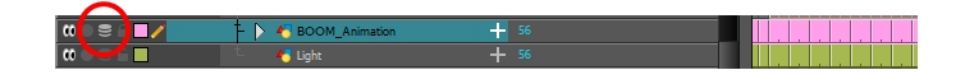

The Onion Skin button enables the Onion Skin option on a particular layer. If you want to see the previous and next frames of a specific layer, go to the Timeline view and click the Onion Skin button for that particular layer. Blue arrows appear on both sides of the play head. Drag the blue arrows to add more frames to the onion skin display.

To activate the general Onion Skin preview, in the Tools toolbar, click the Onion Skin  $\triangleq$  button.

#### Lock/Unlock Layer

The Lock/Unlock Layer  $\rho \quad \subset \mathbb{R}$  button lets you prevent the selection or editing of a layer in the Camera view. To select some of the layers without selecting others, in the Timeline view, lock the layers you do not want to select. When a layer is locked, its name is displayed in red.

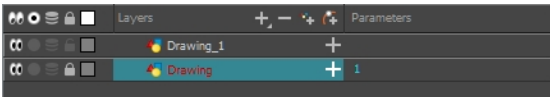

In the top menu, there is a series of locking options. Select Animation > Lock > select one of the following:

- Lock: Locks the currently selected element.
- Unlock: Unlocks the currently selected element.
- Lock All: Locks all the elements in the Camera view.
- Unlock All: Unlocks all the elements in the Camera view.
- Lock All Others: Locks all the elements in the Camera view except the currently selected one.

You can display the locked drawings as outlines in the Camera view to quickly find out which drawings are locked.

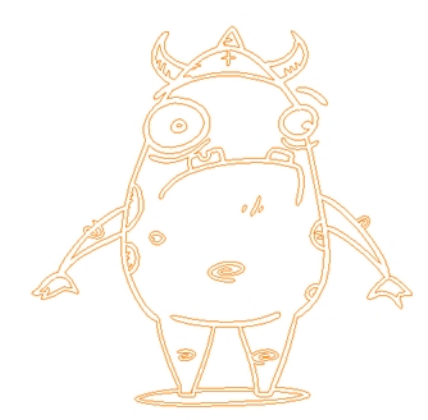

#### How to display locked drawings as outline

- 1. In the Camera View bottom toolbar, enabled the Outline Locked Drawings  $\bigcap_{n=1}^{\infty}$  option.
- 2. You can also set this option as a permanent preference. From the top menu, select Edit > Preferences (Windows/Linux) or Stage Advanced > Preferences (Mac OS X).
- 3. In the Preferences dialog box, select the Camera tab.
- 4. In the Tools section, select the Show Locked Drawings As Outlines option.

### Change Track Colour

The Change Track Colour  $\Box$  button lets you change the colour of the exposed frames; this helps you to quickly locate a layer in the Timeline view. Click the Change Track Colour no button to open the Select Colour window and choose a new colour. You can modify the colour for any type of layer, such as group, peg, drawing, and effects.

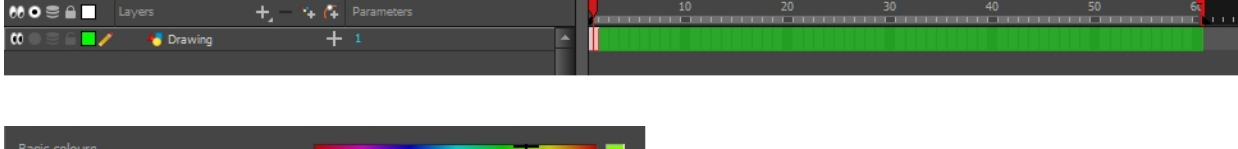

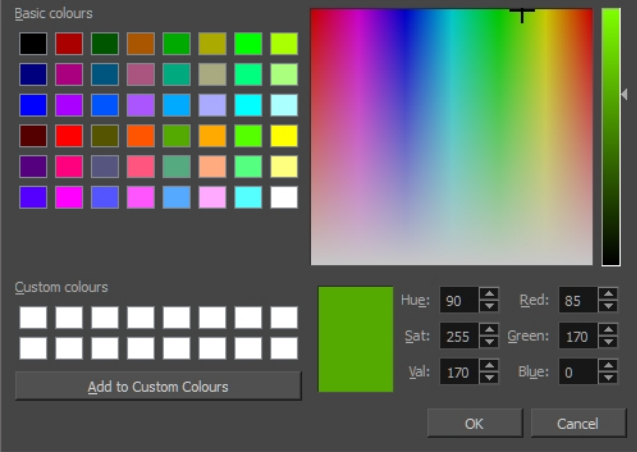

### Add Layers

The Add Layers  $\quad$  button lets you add new layers to the Timeline view. When you click the Add Layers button, a menu appears displaying the layer types available. You can add several different types of layers:

- Camera
- **Deformation**
- **Drawing**
- **Generator**
- **Group**
- **Transformation**
- $\bigstar$  Effects
- **Sound**

#### Delete Layers

The Delete Layers  $\quad$  button lets you delete the currently selected layers in the Timeline view.

#### Add Drawing Layer

The Add Drawing Layer  $\bullet$  button lets you automatically add a new drawing layer to the Timeline view. By default, the layer is named **Drawing**.

#### Add Peg

The Add Peg  $\rho$  button lets you add a peg layer to the timeline. If several layers are selected, a peg is added and parented to each layer.

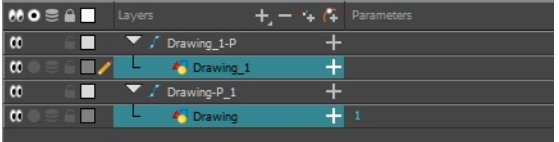

#### Expand/Collapse

The Expand/Collapse  $\Box$  button is used to display the children layers of a parent layer. Once a layer is parented to another layer, it is indented to the right and the Collapse/Expand Children button appears on the parent layer allowing you to show or hide the child layer.

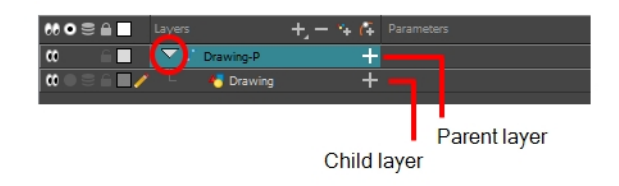

### **Parameters**

The Parameters section lets you add, remove or modify a keyframe at the current frame. You can show or hide the Parameters section by clicking the Show/Hide Parameters **button**.

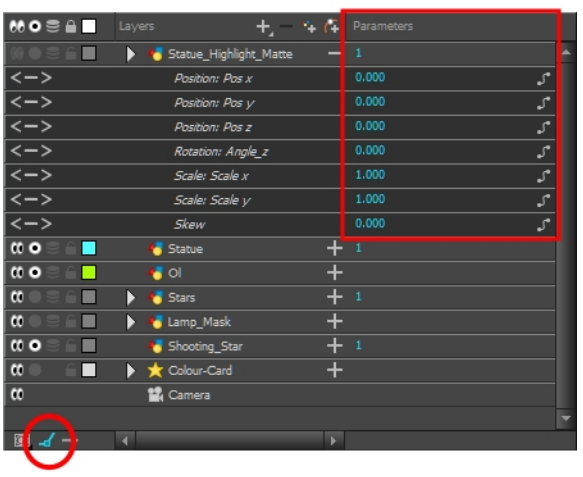

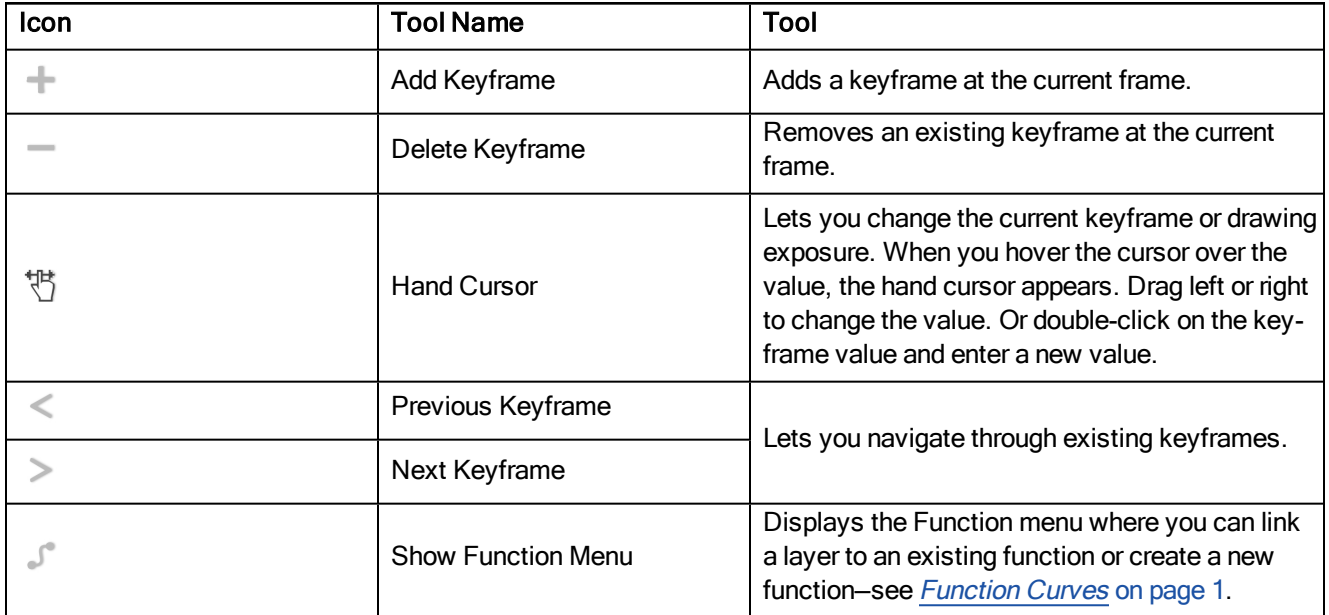

# Current Drawing and Frame

The highlighted drawing represents the drawing currently displayed. The red play head represents the current frame displayed and marked in the Playback toolbar. You can move the play head to the left or right to scrub through frames and update the Camera view.

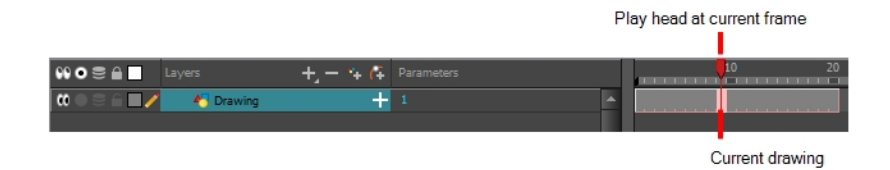

#### Keyframe

A black or red square is displayed in the Timeline view when a keyframe exists. You can select these keyframes and drag them wherever you want on the timeline. You can also copy, cut, and delete them.

NOTE: To delete a keyframe without deleting the drawing exposure, go to the Timeline view and select the keyframe to be deleted and then select Animation > Delete Keyframe from the top menu or press F7.

When a parent layer is collapsed and a child layer contains a keyframe, a white square will be displayed.

#### Split

The Split  $\leftrightarrow$  button lets you split the Timeline view in two sections, allowing you to see two different portions of the Timeline view. This way, if your scene length is very long, you can see the beginning and the end at the same time.

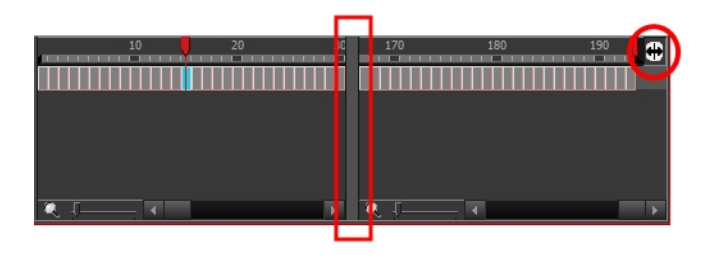

#### Drawing Exposure

In the Timeline view, when a drawing is exposed, it is represented as a grey block. If the drawing is exposed for several frames, the block is extended. When a second drawing is exposed, a new grey block is displayed.

## The exposure's colour can be changed. To pick a new colour, click the Change Track Colour  $\Box$  button in the corresponding layer.

#### View Modes

The View Modes **button lets you streamline the process of working with elements in the Timeline view. There** are three different view modes you can choose to work in. With each mode you select, certain elements may or may not be visible in the Timeline view. Depending on your workflow, this can be useful for quickly hiding elements when you want to focus on specific ones. To select a view mode, use the drop-down menu in the bottom-left corner of the Timeline view.

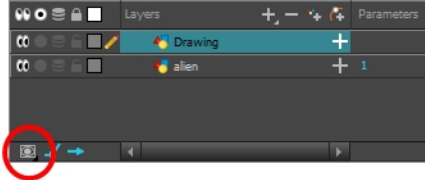

#### Show/Hide Additional Links

The Show/Hide Additional Links  $\implies$  button lets you display links associated with a layer. For example, if you connect a mask to more than one effect such as a Tone and a Highlight, you can see these connections in the Additional Links section.

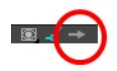

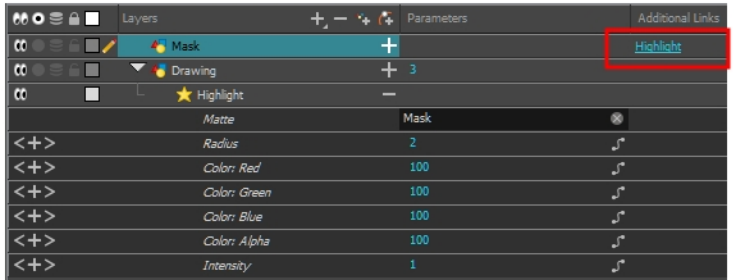

The Mask layer is associated with the Highlight effect.

#### Zoom

The Zoom tool increases or reduces the width of the frames in the Timeline view. Move the slider right to increase the width or left to reduce it. You can also press 1 and 2. Reset the zoom by click the Reset Zoom button.

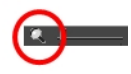

#### Show/Hide Functions

The Show/Hide Functions  $\Box$  button lets you display the functions embedded in each layer. The functions are the different coordinates and values used to record a layer's parameters at each frame. This information is stored on the function curves using keyframes.

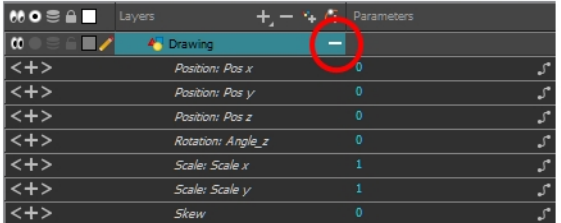

# Tool Properties View

The Tool Properties view contains the most common options and operations related to the currently selected tool. When you select a tool from the Tools toolbar, the Tool Properties view updates.

For example, if you choose the Select tool, the Tool Properties view will display the options and operations related to it, such as Snap to Contour, Apply to All Drawings, Flip Horizontal, and Flatten.

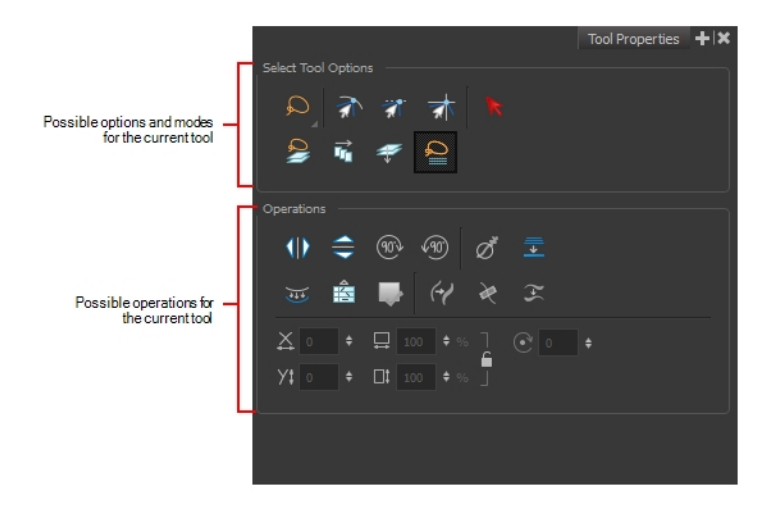

# Top View

The Top view is used mainly for multiplane scenes and to position elements in 3D space. It allows you to see the scene's stage from above. This lets the camera cone and the spacing between the elements be seen.

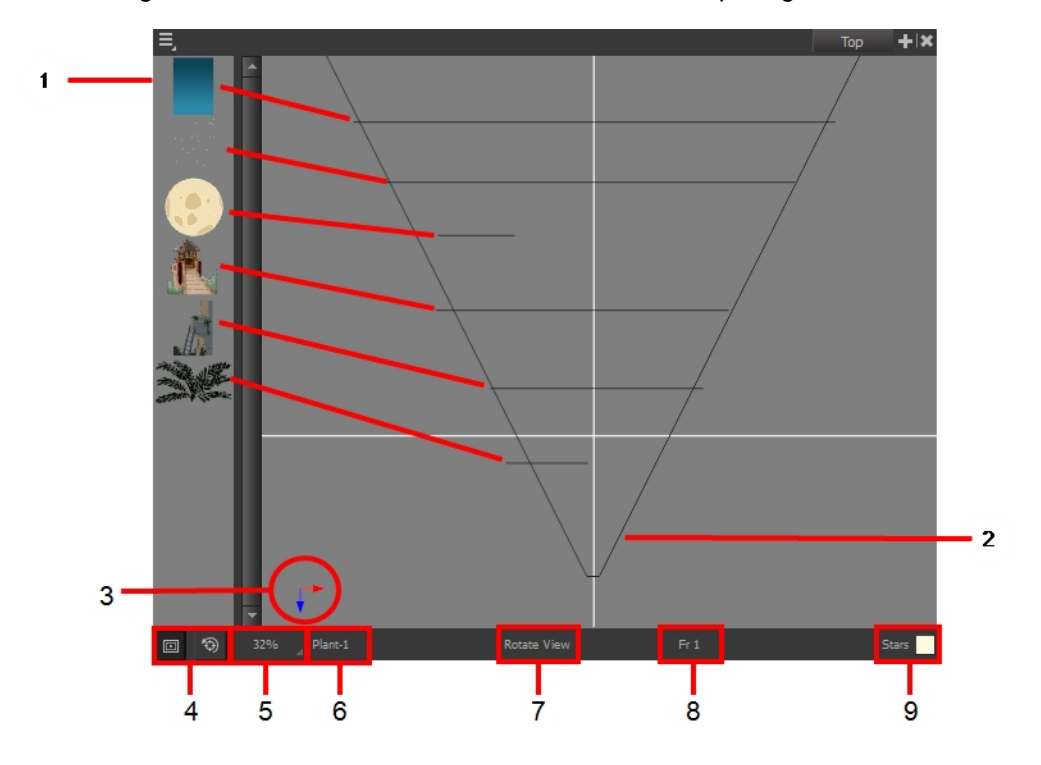

1. A thumbnail of each drawing layer in the scene. The order of the thumbnail images is based on each element's FB position in the scene space. You can see a representation of the FB position of each layer in the camera cone.

- 2. The camera cone represents the camera's position and field-of-view (FOV).
- 3. The axis reference arrows let you maintain your orientation when navigating in the Perspective view.
- 4. There are two view option buttons displayed in the lower-left corner of the view.
	- **a** Show/Hide Camera: Shows or hides the camera frame in the Perspective view.
	- **••** Reset View: Resets the pan, rotation and zoom of the Perspective view.
- 5. This field displays the current zoom level in the Perspective view. You can use the Zoom menu to select a zoom level from 2.5% to 6400%. You can also select Fit To View to automatically use a zoom level that lets you see all of the scene layers and information in the Perspective view at once.

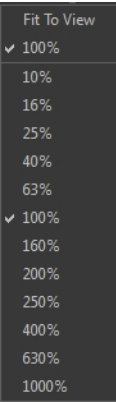

- 6. Displays the currently selected layer and drawing name.
- 7. Displays the currently selected tool.
- 8. Displays the currently selected frame of your animation.
- 9. Displays the currently selected colour in the palette.

# Xsheet View

The Xsheet view lets you read the timing vertically, displays the drawing layers as columns, and shows the drawing's name. You can also see the functions and keyframes of the motion paths in the Xsheet's function columns. The value of each keyframe is shown in the Xsheet view; these are displayed as black squares in the Timeline view. The Xsheet view contains more detail than the Timeline view, and is faster and easier to read.

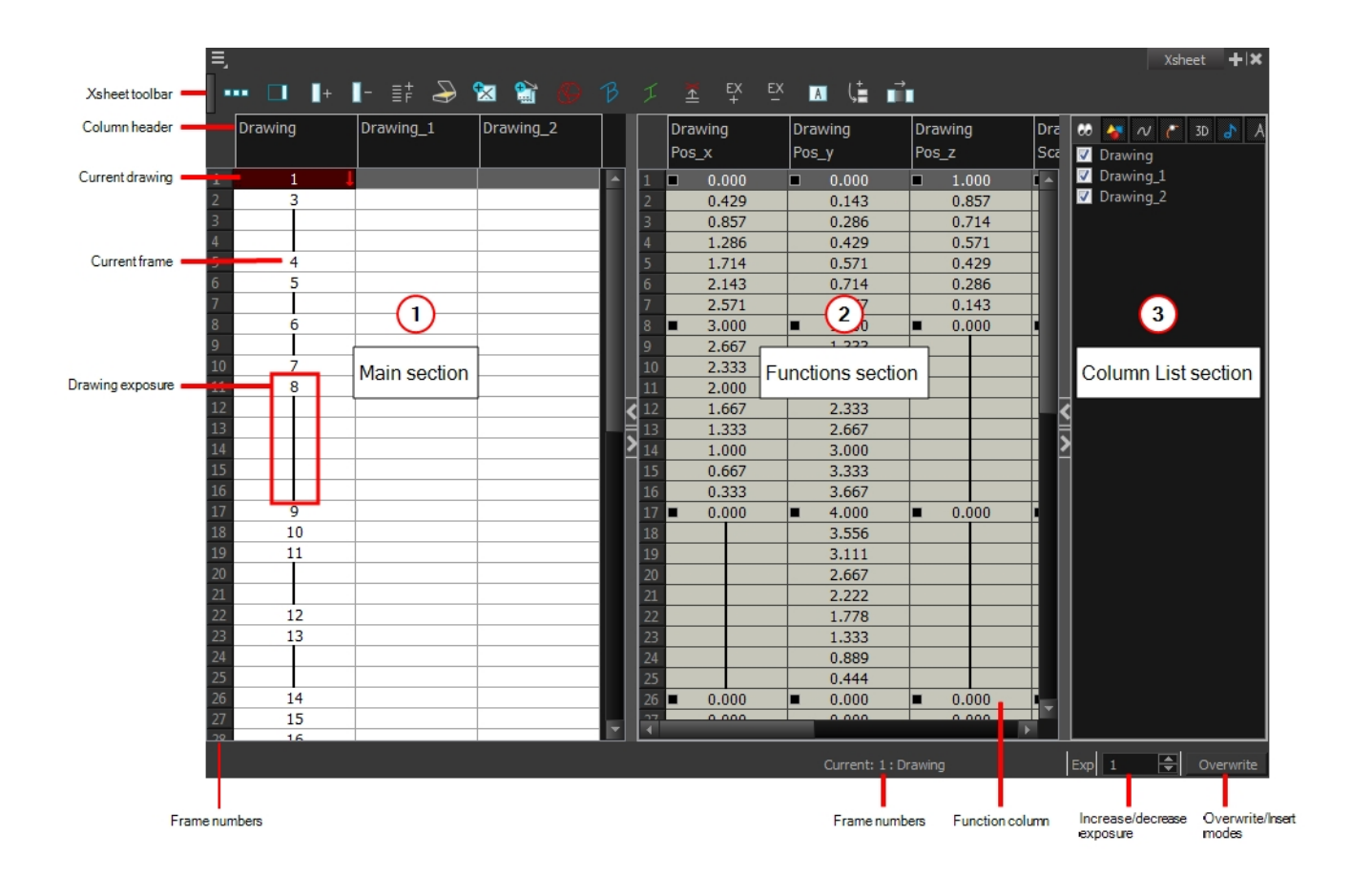

# 1. Xsheet Main Section

The Xsheet view has three sections. By default, only the main section is visible. It displays the drawing layers, also known as drawing columns.

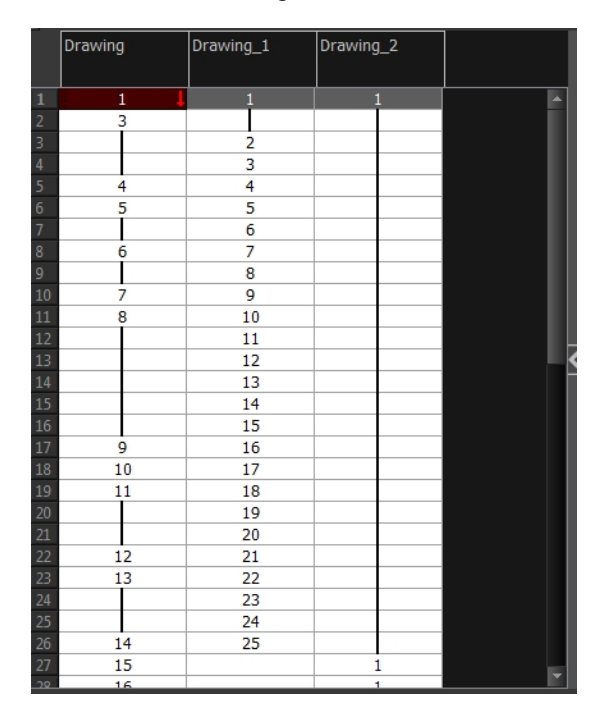

When using advanced compositing and animation techniques, unconnected functions (motion paths) also appear in the main section. Unconnected functions mean that some motion paths are not attached to any particular layer.

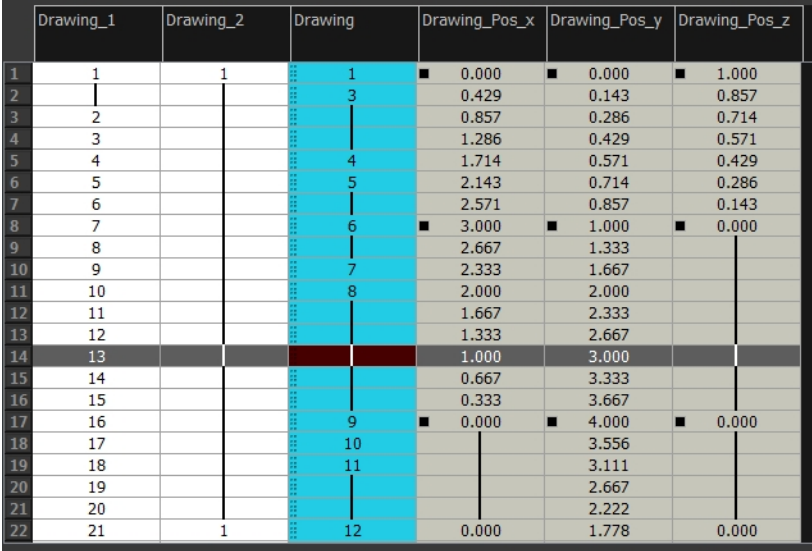

When you reconnect functions to a layer, they are still visible in the main section.

## 2. Functions Section

The Functions section is used for more advanced techniques. This section displays the functions (paths) related to the selected layer in the Timeline view. By default, the Functions section is hidden.

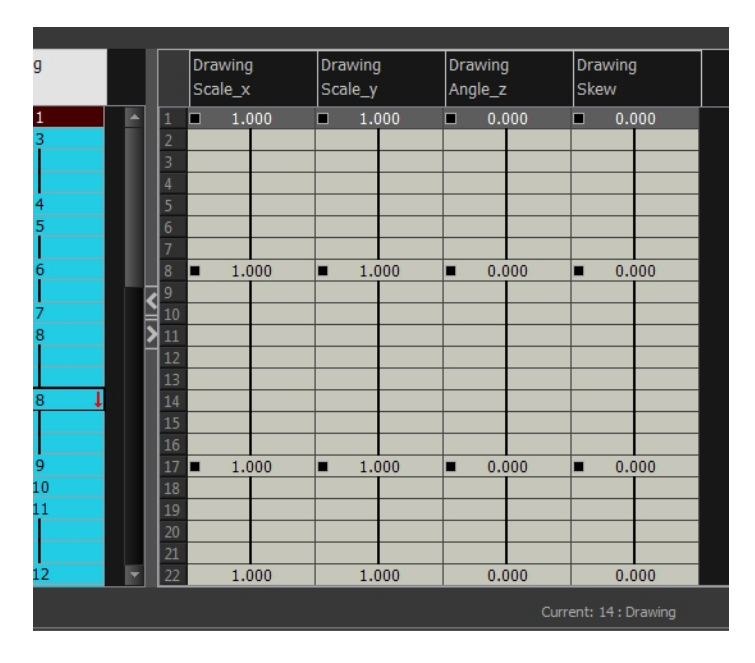

#### How to display the Functions section

1. In the Xsheet view, click the Expand button located on the right side of the main section. Click on the same button to collapse it. You can also use the Show Column List

 $\Box$  button in the Xsheet View toolbar. If you select a drawing column in the main section of the Xsheet view, the function columns will not be displayed. You must select the layer from the Timeline view.

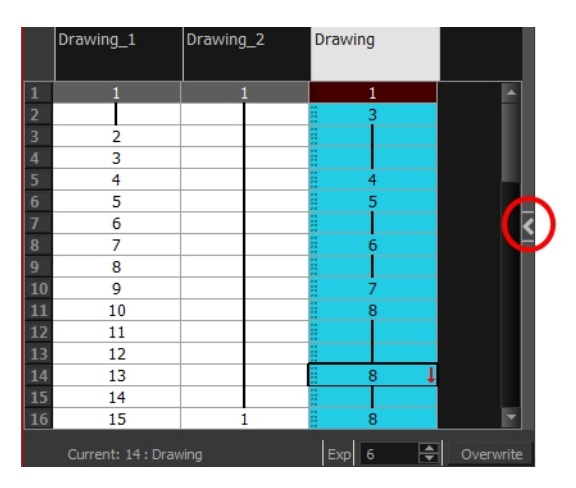

#### . Column List Section

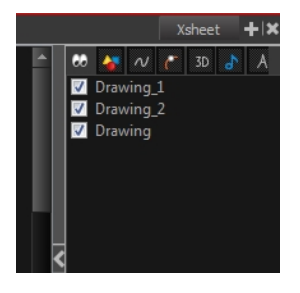

The Column List section allows you to show and hide columns in the Xsheet view. When you hide a layer in the Xsheet view, it is also disabled in the Timeline view.

You can use the Column List to hide individual columns or hide an entire column type (drawing or function) from the Xsheet view. By default, the Functions section is hidden.

#### How to display the Column List section

- 1. In the Xsheet view, click the Expand button on the right side of the main section to show the Functions section. Click on the same button to collapse it. You can also use the Show Column List  $\Box$  button in the Xsheet toolbar.
	- $\cdot$  In Harmony, you can also go to the Xsheet view menu and select View > Show Column List.

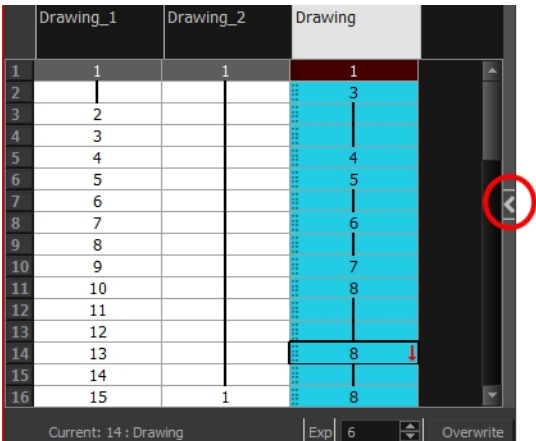

2. Click the Expand button on the right side of the Functions section to display the Column List section.

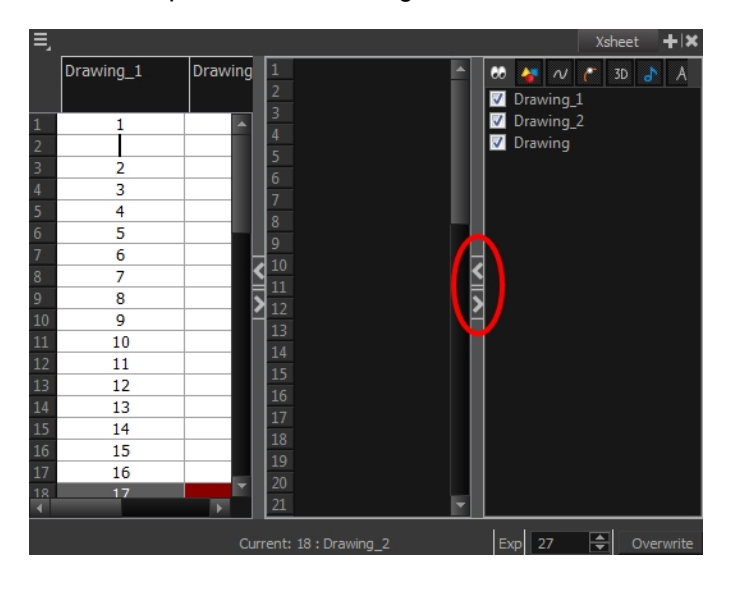

### Xsheet Toolbar

The Xsheet view has its own toolbar where you can find the most common features. This toolbar is displayed by default. If you do not see it, select Windows > Toolbars > Xsheet View.

The Xsheet view must be part of your workspace in order to display its toolbar.

### Column Header

Each column available in the Xsheet view has a header displaying the column's name. The column's name is the same as the corresponding timeline layer. If you rename one or the other, they will both be renamed.

A quick access menu is available when you right-click. This menu contains the command affecting an entire column such as renaming, changing the default colour, or deleting a column.

The tooltip that appears when you hover at the top of each Xsheet column shows the folder path to the source drawings for that column.

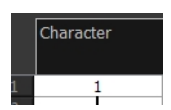

In Harmony, the column header shows the layer's name and the name of the drawing folder to which it is linked. If the name of the layer is the same as the drawing folder, the drawing folder's name will not be displayed. To modify the name of the element folder independently from the column and layer name, you must select the Advanced Element Mode option preference in the Advanced tab of the Preferences dialog box.

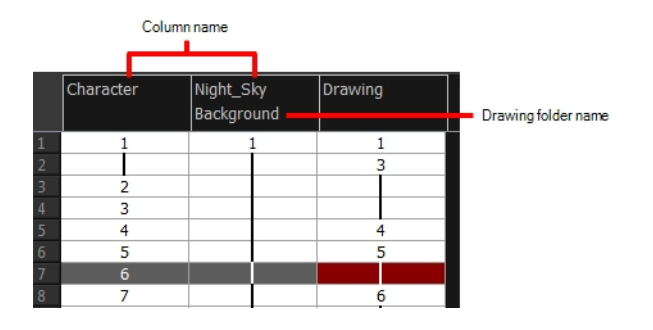

#### Current Drawing

A drawing selected in dark red indicates that the drawing is currently displayed in the Drawing and Camera views. The current drawing selection is not linked to the drawing displayed in the Camera view since drawings from each visible layer are displayed at once.

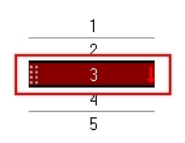

#### Current Frame

The darker frame appearing in the Xsheet view represents the current frame.

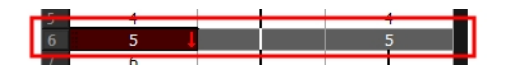

#### Drawing Exposure

In the drawing columns, you can see the drawing names and their exposure. You can use any alphanumeric symbol to name your drawing. When a drawing is exposed over more than one cell, a vertical black line is displayed to indicate the continuity of the exposure. When there is no drawing in a cell, the cell will be blank.

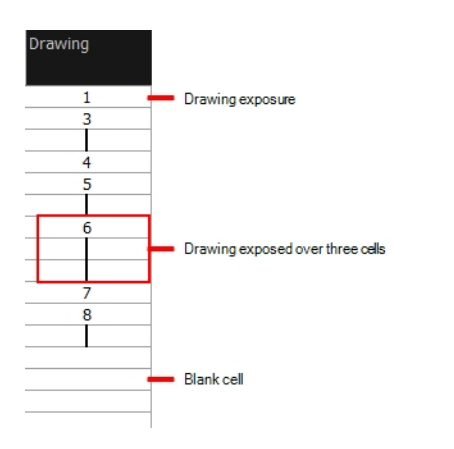

## Frame Numbers

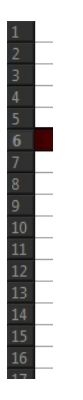

On the left side of the Xsheet view, the frame numbers are shown indicating where you are. These read vertically instead of being displayed horizontally as they are in the Timeline view.

• To go to a particular frame, click the frame number.

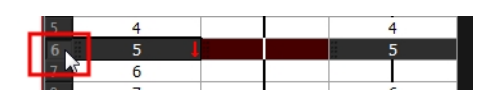

• To select an entire range of frames, click and drag a selection downwards.

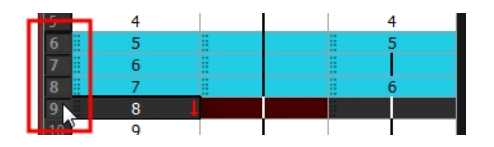

## Current Frame Display

At the bottom-right of the Xsheet view, you can see the current frame number, as well as the column containing the drawing currently displayed in the Drawing view.

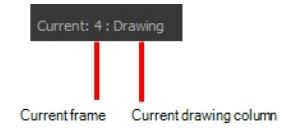

#### Functions Column

The functions columns are displayed in the Functions section of the Xsheet view. They represent the motion and rotation you applied to a drawing layer.

A function column can also be related to an effect. Selecting the effect layer shows you the corresponding function column in the Xsheet view.

The function columns display the position value or effect value on each cell. If there is a keyframe on a cell, a black square is displayed. Holding the same value for several frames displays a vertical black line.

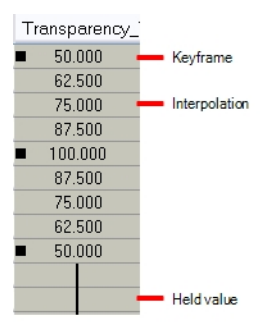

#### Increase/Decrease Exposure

You can quickly increase or decrease the exposure of the selected cell by clicking on the up and down arrows in the Increase/Decrease Exposure field.

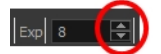

#### Overwrite/Insert Modes

The Overwrite/Insert button allows you to decide the way the values are inserted into the Xsheet.

# Toolbar References

Harmony has several toolbars. There are two types of toolbars: the top toolbars available at the top of the interface and the view toolbars in individual windows. View toolbars are only shown if the particular view is displayed in the workspace. This is a complete list of the toolbars available in Harmony.

# Top Toolbars

#### Advanced Animation Toolbar

The Advanced Animation toolbar contains tools to position and animate layers. The Scale, Translate and Rotate tools can be used to reposition the permanent pivot position of a layer. Unlike the Transform tool, each tool in the Advanced Animation toolbar performs a single operation, either rotate, scale, translate or scale in relation to the camera distance.

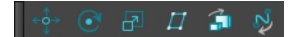

### Art Layer

A drawing is composed of two layers, a line layer and a colour layer. The colour layer is always placed under the line layer. These layers are accessible in the Drawing or Camera view (using drawing tools). When you view the final drawing, you will see the final composition of the lines and colours, not two separate layers.

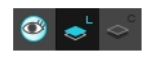

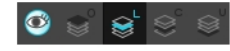

You can draw and paint in all layers. If you prefer to work in a single layer, everything can be done in the Line Art layer.

You can change your preferences to enable the advanced use of layers and have access to four layers instead of two:

- **Overlay**
- Line Art
- Colour Art
- **Underlay**

#### How to enable the Support Overlay and Underlay Arts option

- 1. From the top menu, select Edit > Preferences ( Windows/Linux ) or Stage Advanced > Preferences ( Mac OS X ).
- 2. In the Preferences panel, select the Advanced tab.
- 3. In the Advanced Options section, select the Support Overlay and Underlay Arts option.
- 4. Click OK.

#### Art Layer

#### Deformation Toolbar

A drawing is composed or two layers, a line layer and a colour layer. The colour layer is always placed under the line taye Dētornalayn rooloan connainsa ne the rDrawing or Gamera na awad sing relany ing tooln) an bhen yo misi awber final displayed/pundlbeea the fieral composition of the lines and colours, not two separate layers.

the Deformation toolbar only contains the essential options. If you right-click on the toolbar and select Ze, you can add additional buttons.

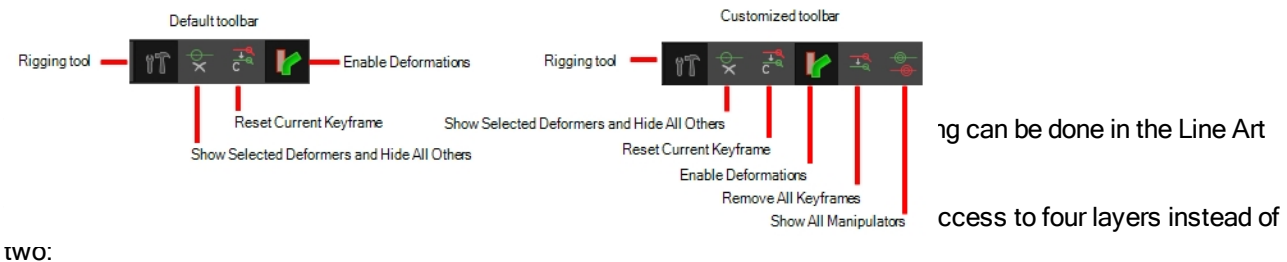

- - **Overlay**
	- Line Art
	- Colour Art
	- **Underlay**

#### Easy Flipping Toolbar

The Easy Flipping toolbar lets you rapidly flip through drawings in the Drawing view as is done with paper drawings.

 $\blacksquare$   $\blacksquare$   $\blacks$ 

#### Edit Toolbar

The Edit toolbar contains common operations such as Copy, Paste, Cut, Undo and Redo. These options can also be found in the Edit menu.

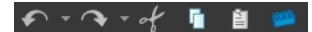

#### File Toolbar

The File toolbar contains the common file operations such as New, Save and Open. These options can also be found in the File menu.

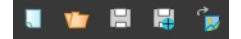

### Xsheet Toolbar

The Xsheet toolbar contains the common timing operations such as Add Column, Delete Column, Clone Column, and so on. These options can also be found in the top menu.

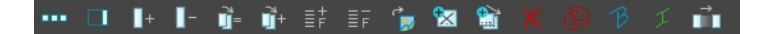

#### Flip Toolbar

The Flip toolbar lets you determine the type of drawing to include in your flipping selection. You can flip through the key, breakdown or in-between drawings individually, or view a combination.

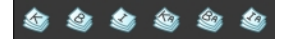

#### Mark Drawing Toolbar

The Mark Drawing toolbar lets you identify drawings such as Key, Breakdown and In-between. The drawing Identification feature can help the animator stay well organized and save time when identifying key, breakdown or in-between drawings in the Xsheet and Timeline views.

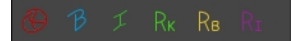

#### Onion Skin Toolbar

When designing or animating, it is useful to be able to see your previous drawings. The Onion Skin tool is used to preview the previous and subsequent drawings. By default, the previous drawings will appear with a shade of red

and the next drawings will be displayed with a shade of green, but you can change the display options in the Preferences dialog box. In the Onion Skin toolbar, you can select what type of drawing you want to display in your onion skin display.

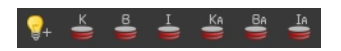

### Playback Toolbar

 $\blacktriangleright$   $\heartsuit$   $\blacktriangleleft$   $\blacklozenge$   $\blacktriangleright$   $\blacktriangleleft$   $\text{Sum11}$  Frame  $1 \implies$  Start  $1 \implies$  Stop  $\boxed{60} \implies$  FPS  $\boxed{24} \implies$ 

The Playback toolbar lets you play back animation and sound. Use it to scrub the sound to create your lip-sync, loop the playback, navigate through frames, and change the playback range and speed.

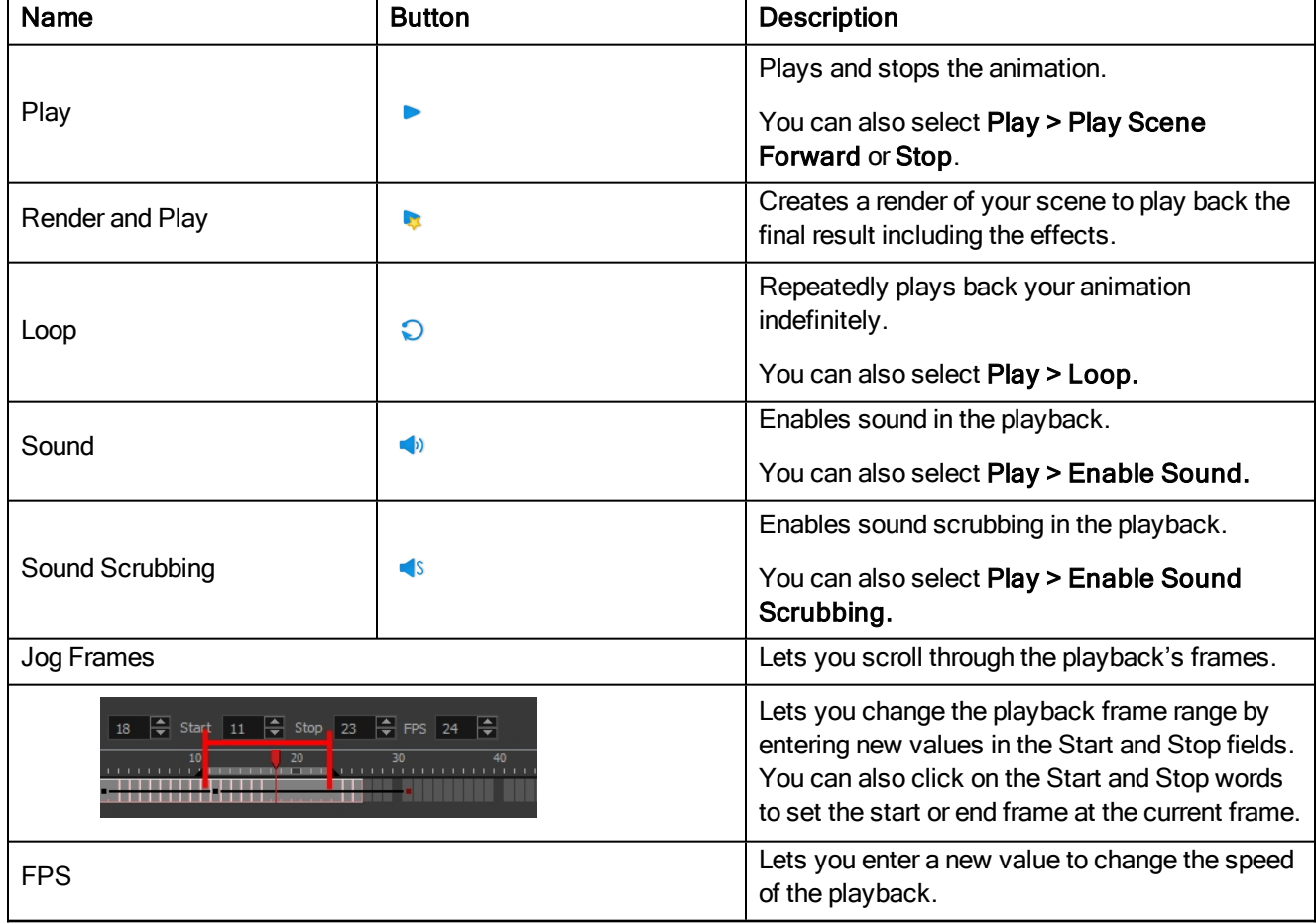

### Scripting Toolbar

The Scripting toolbar lets you import and access the scripts created to automate actions and operations.

# $f_{\lambda}$   $f_{\blacksquare}$

### Tools Toolbar

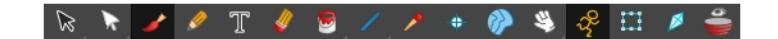

The Tools toolbar contains all of the main tools you will use while working in Harmony. In the default workspace, you will find this toolbar on the left-most side of the interface.

#### Tool Presets Toolbar

The Tool Presets toolbar lets you create new tool presets and manage them.

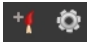

#### Workspace Toolbar

The first time you open Harmony, the default workspace is loaded. Other workspaces are available such as the Hand-Drawn Animation and Compositing workspaces; these display different views and toolbars. You can access these workspaces and any you create, from the Windows menu and the Workspace toolbar.

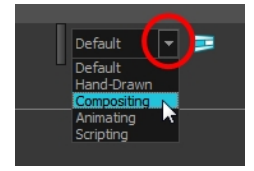

# View Toolbars

Here is a list of the toolbars available in the Harmony views:

- Camera Toolbar
- Drawing Toolbar
- Layer Toolbar
- Library Toolbar
- Model Toolbar
- Script Editor Toolbar
- Timeline Toolbar
- Xsheet Toolbar

# Interface Navigation

Toon Boom Harmony lets you zoom in, zoom out, rotate, pan and reset views for easy navigation of the interface.

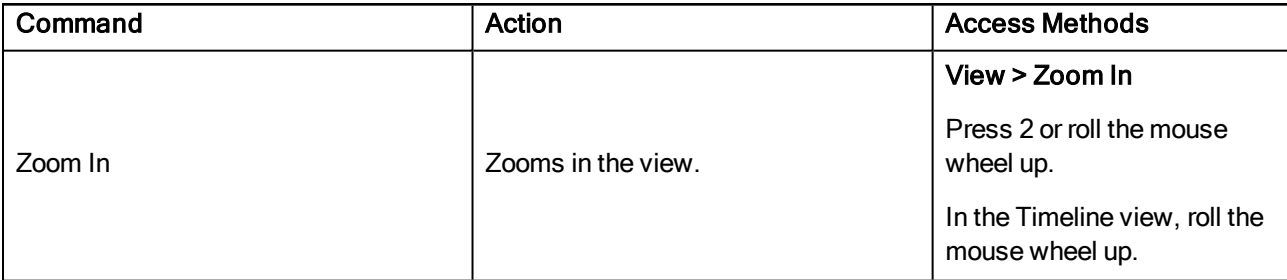

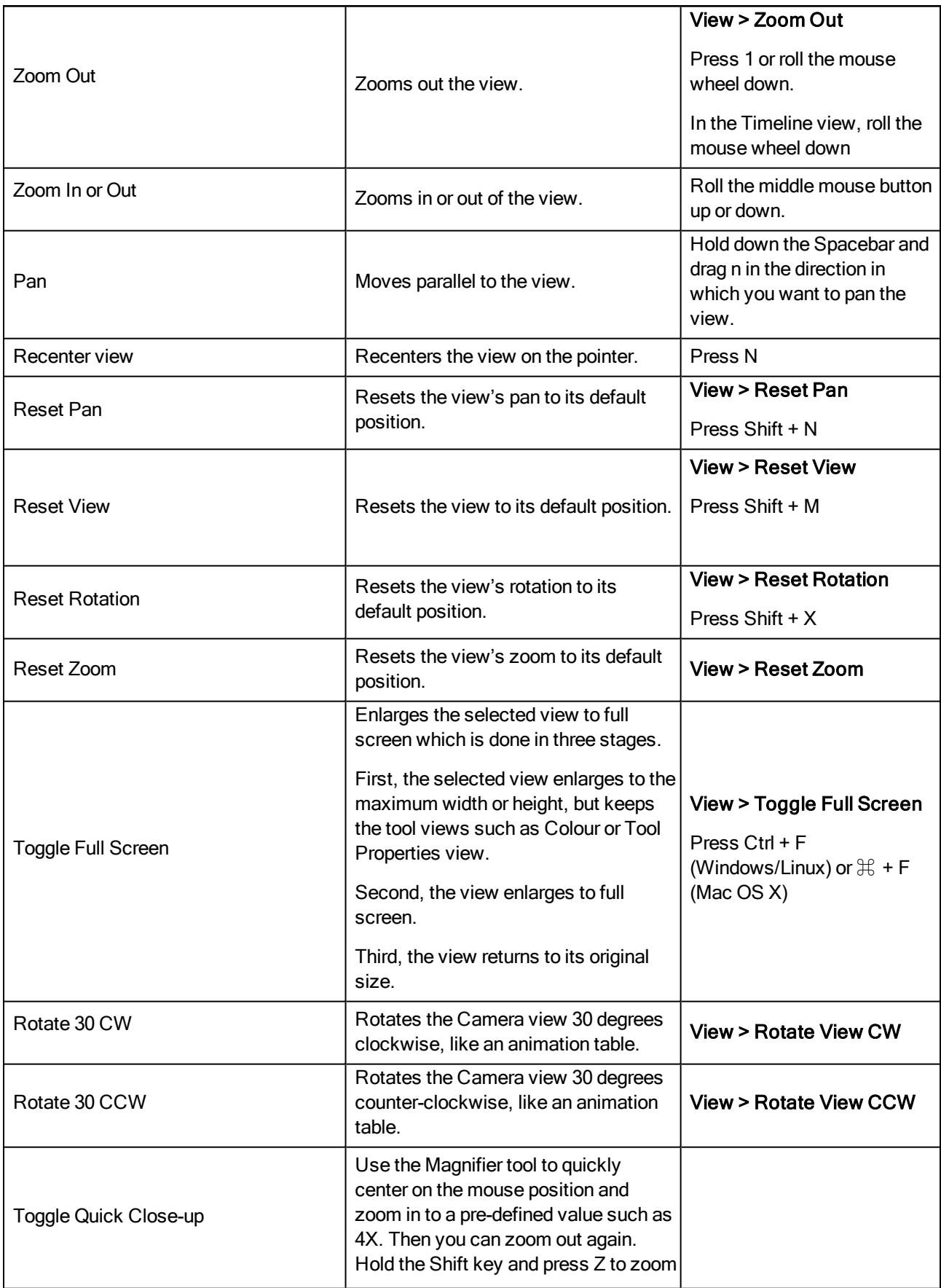

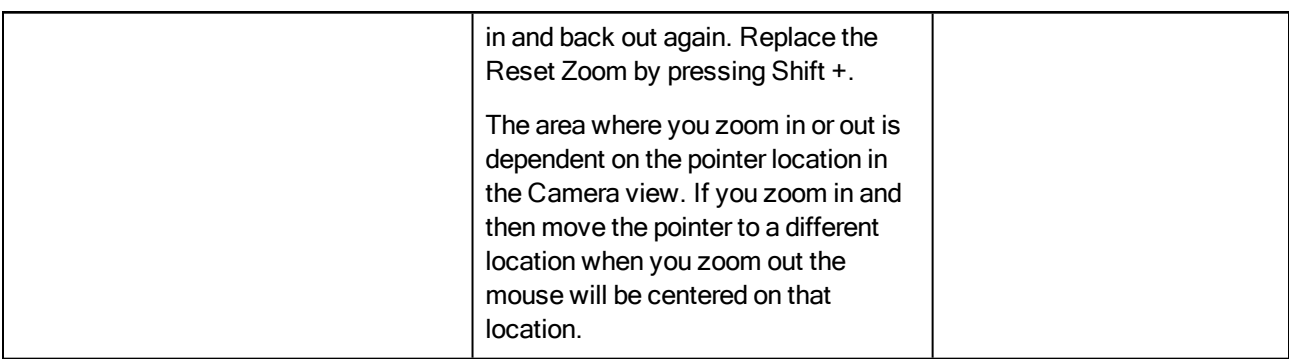

# Using the Play Menu to Navigate

From the top menu, you can select any of the following commands from the Play menu to navigate around the interface.

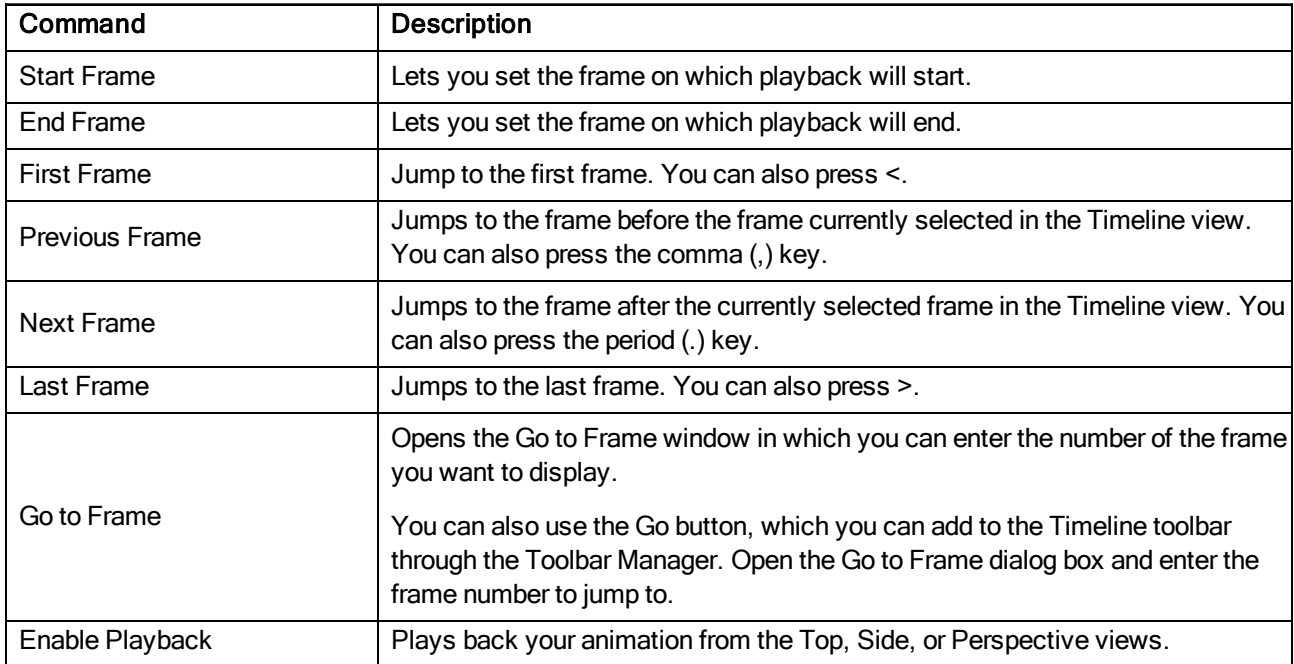

# Zoom Tool

The Zoom  $\alpha$  tool in the Tools toolbar lets you zoom in and zoom out of the Camera or Drawing view.

- The keyboard shortcuts are 1 and 2.
- When you're in Zoom In mode, hold Alt as you click to zoom out.

When you select the Zoom tool, its properties are displayed in the Tool Properties view.

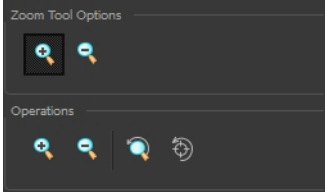

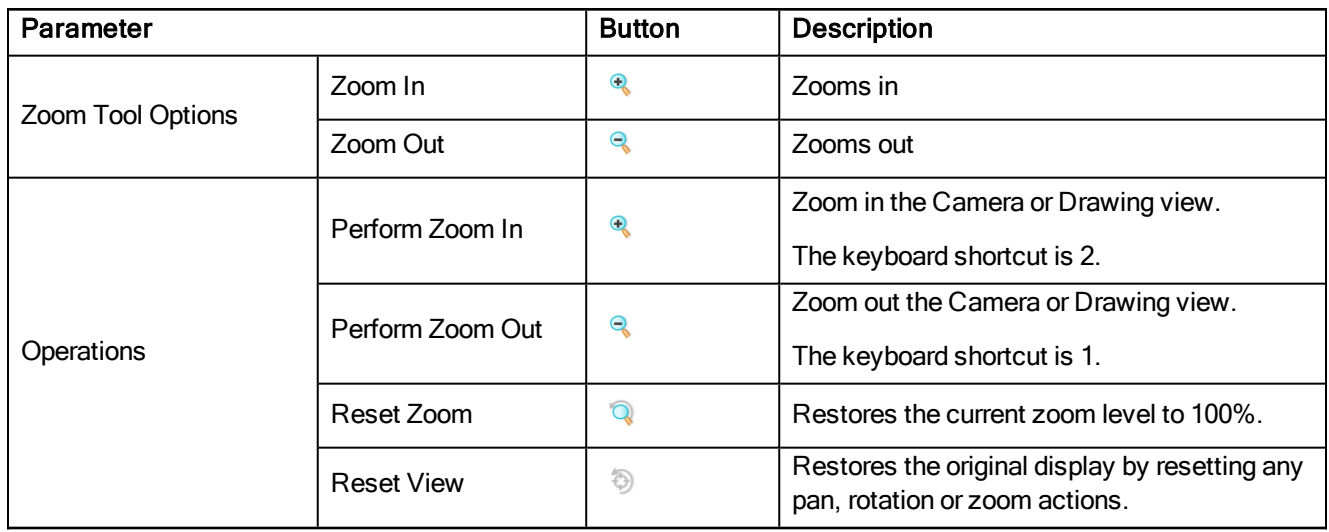

# **Glossary**

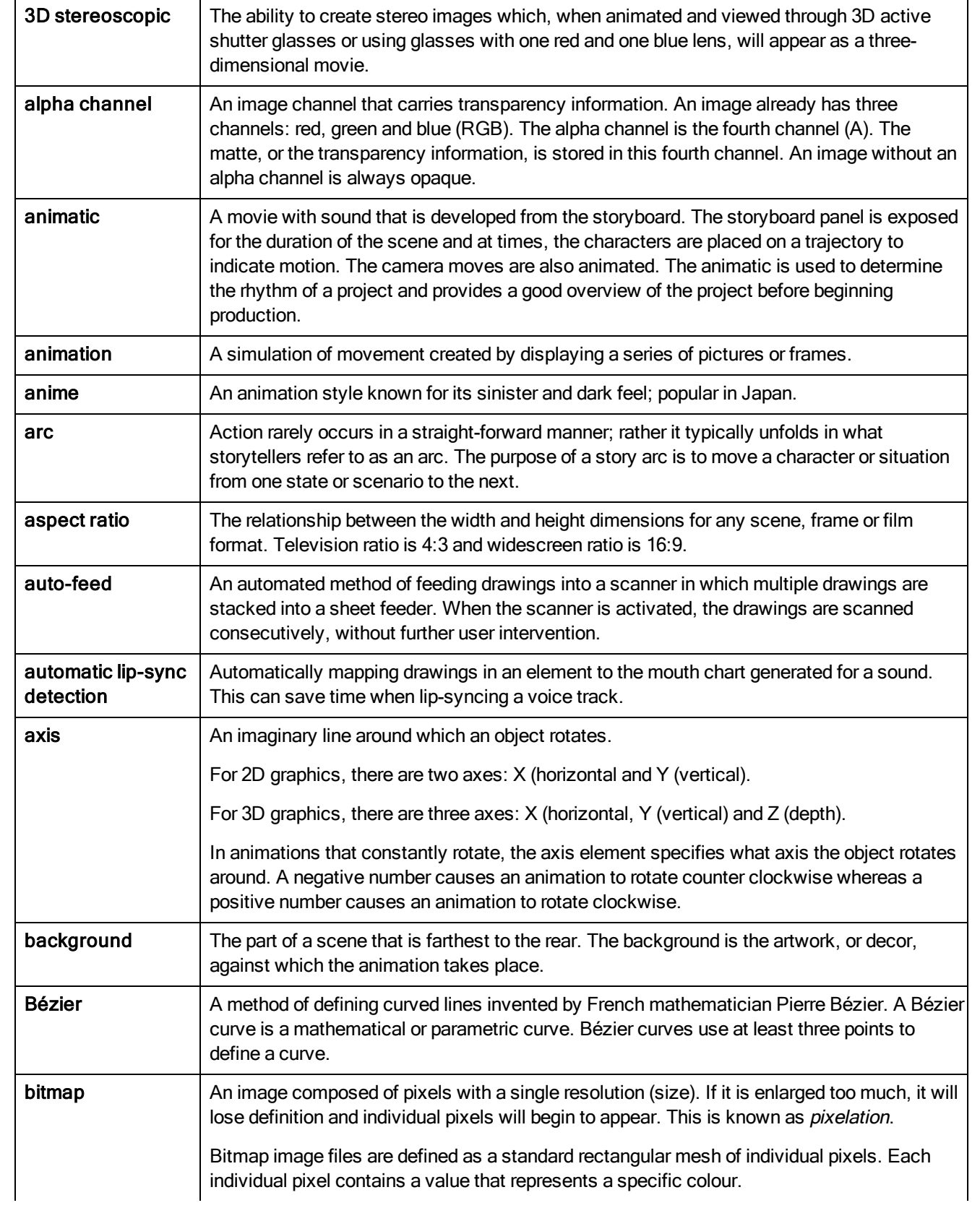

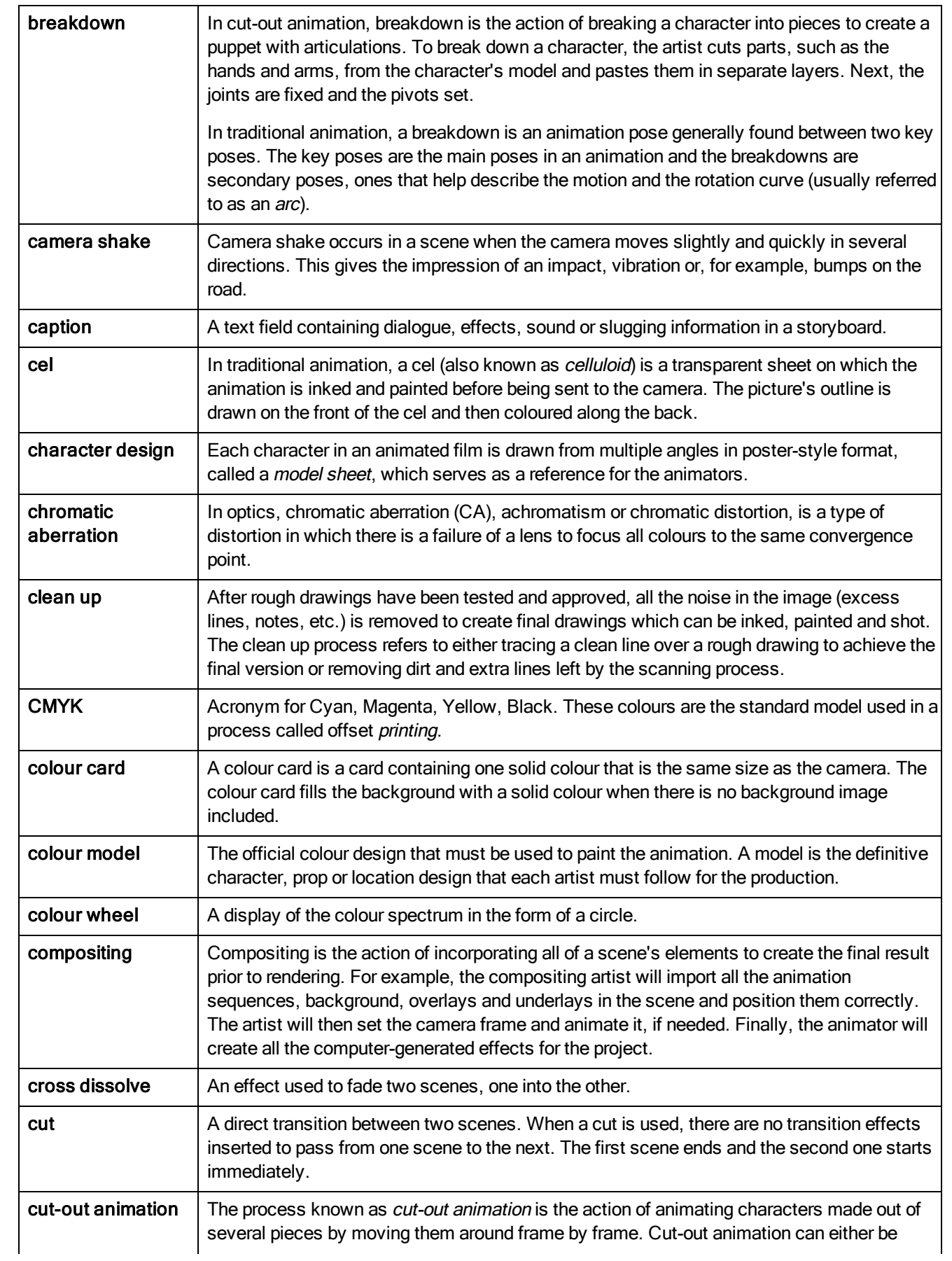

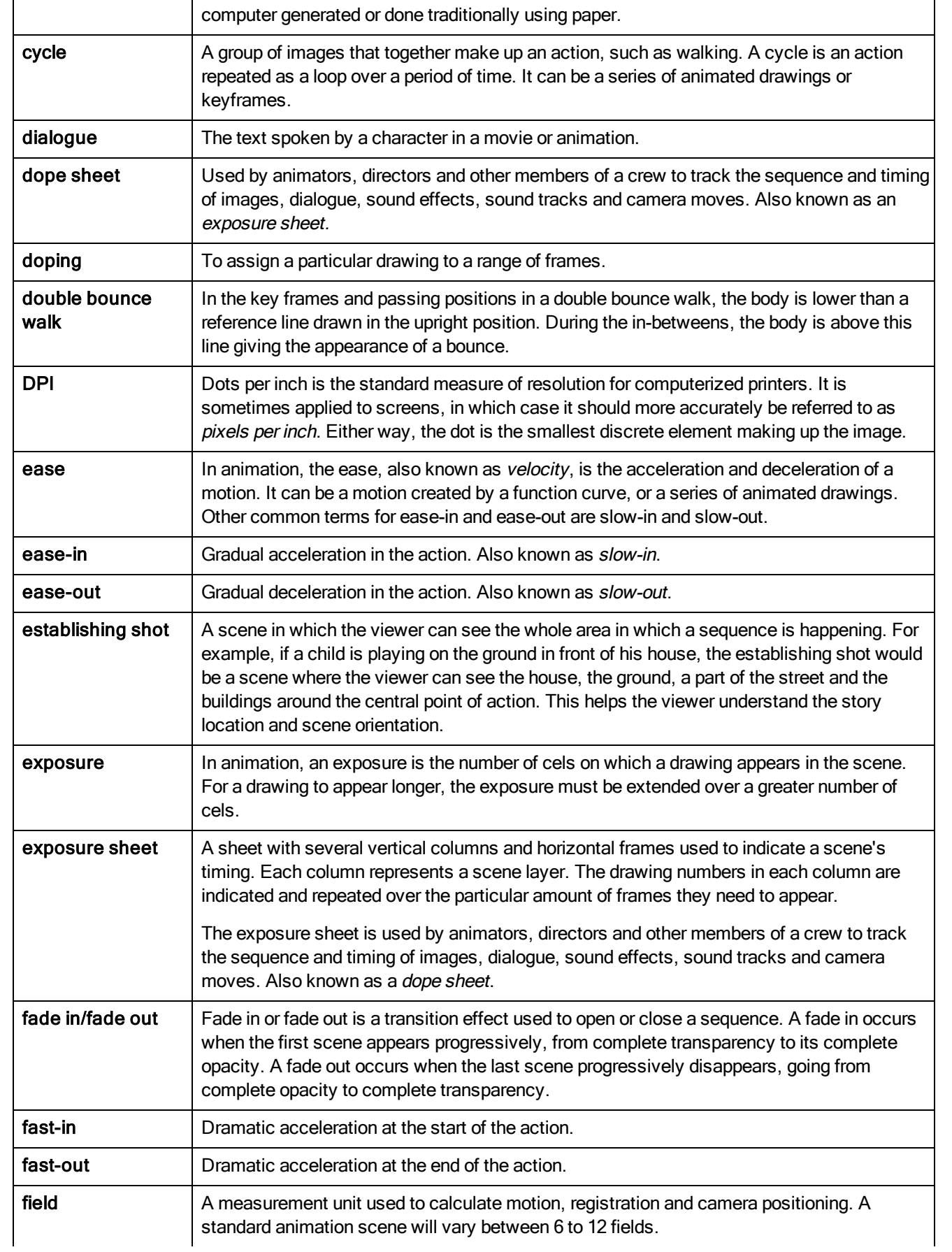

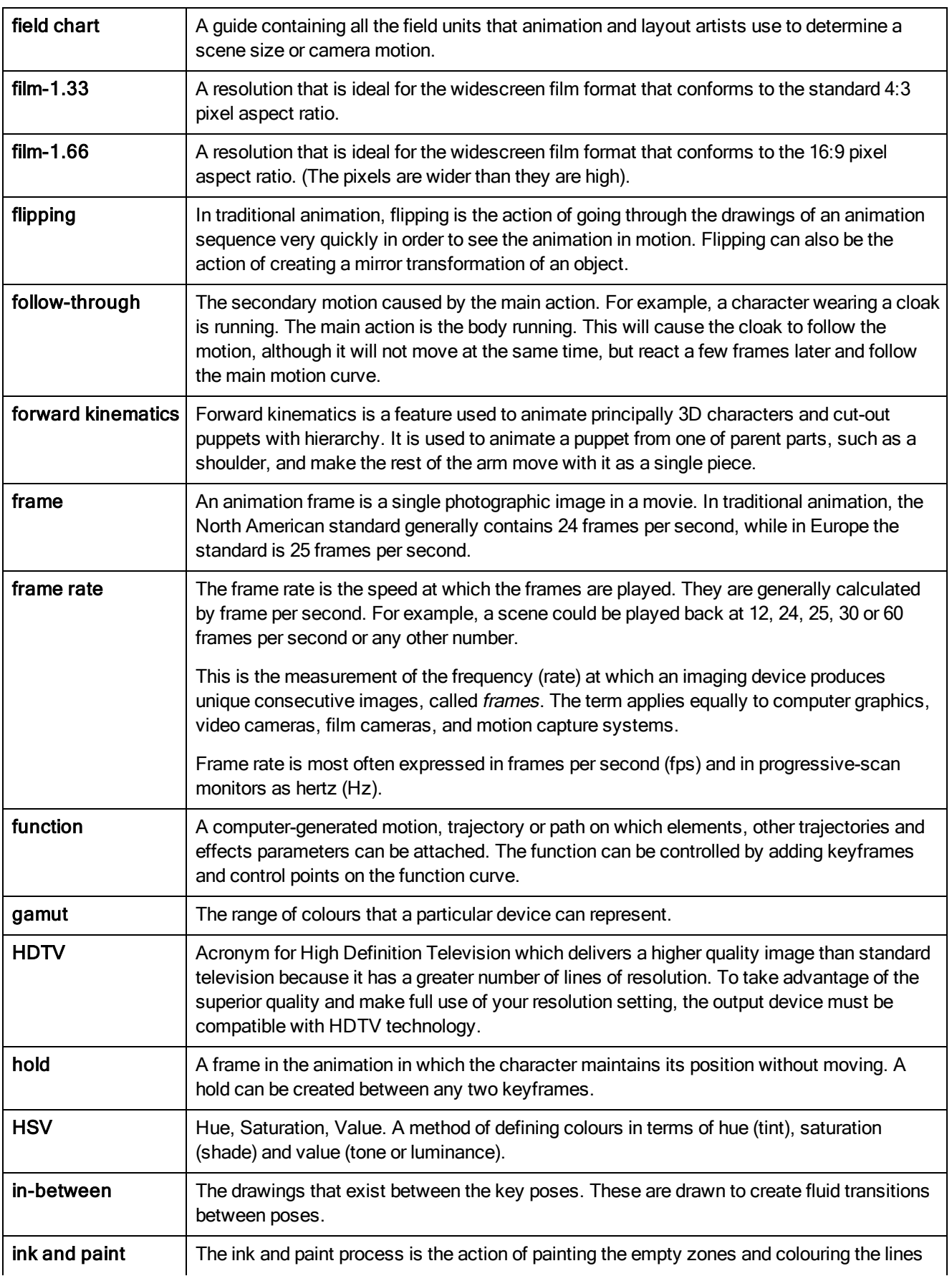
<span id="page-144-12"></span><span id="page-144-11"></span><span id="page-144-10"></span><span id="page-144-9"></span><span id="page-144-8"></span><span id="page-144-7"></span><span id="page-144-6"></span><span id="page-144-5"></span><span id="page-144-4"></span><span id="page-144-3"></span><span id="page-144-2"></span><span id="page-144-1"></span><span id="page-144-0"></span>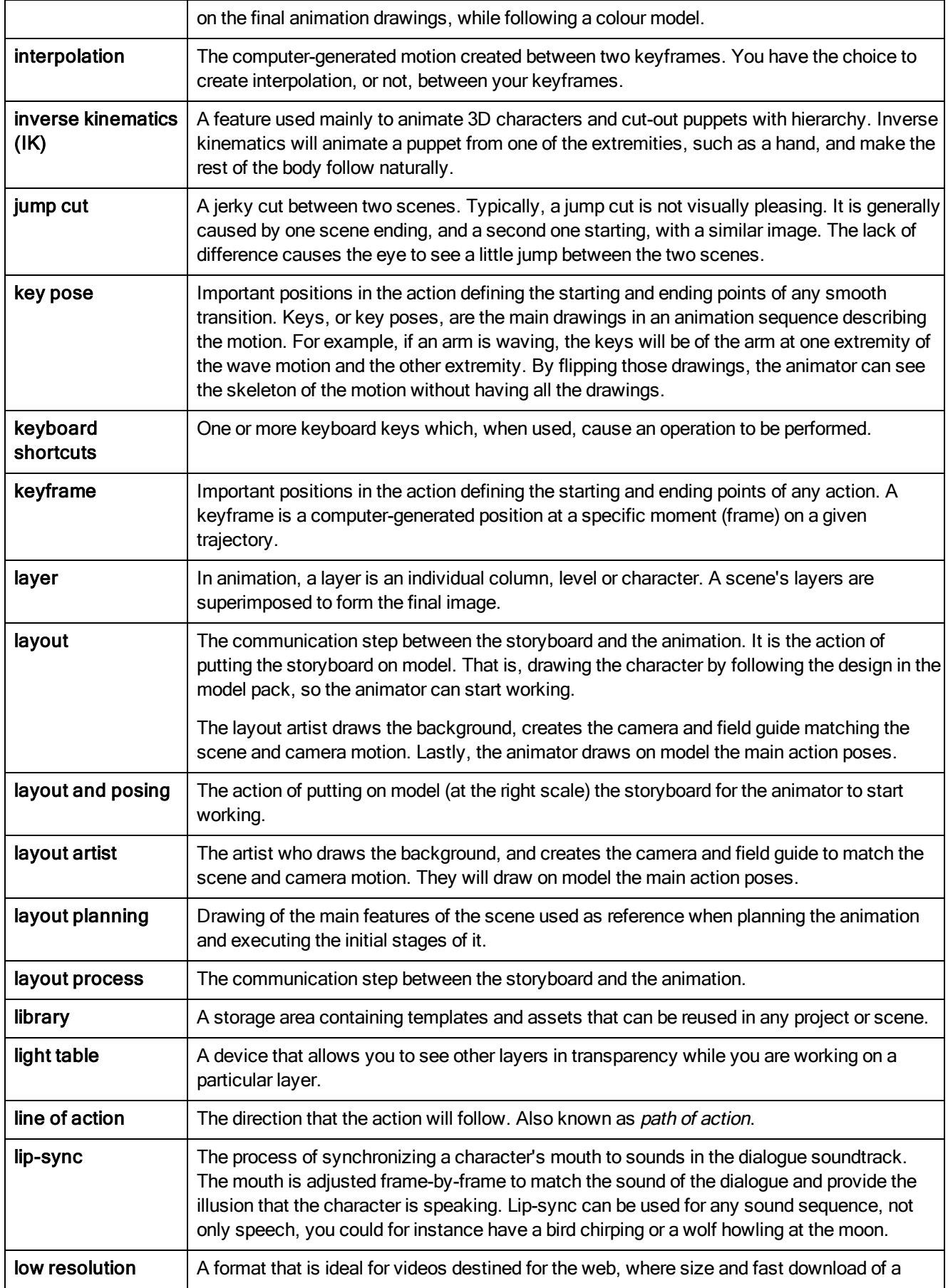

<span id="page-145-16"></span><span id="page-145-15"></span><span id="page-145-14"></span><span id="page-145-13"></span><span id="page-145-12"></span><span id="page-145-11"></span><span id="page-145-10"></span><span id="page-145-9"></span><span id="page-145-8"></span><span id="page-145-7"></span><span id="page-145-6"></span><span id="page-145-5"></span><span id="page-145-4"></span><span id="page-145-3"></span><span id="page-145-2"></span><span id="page-145-1"></span><span id="page-145-0"></span>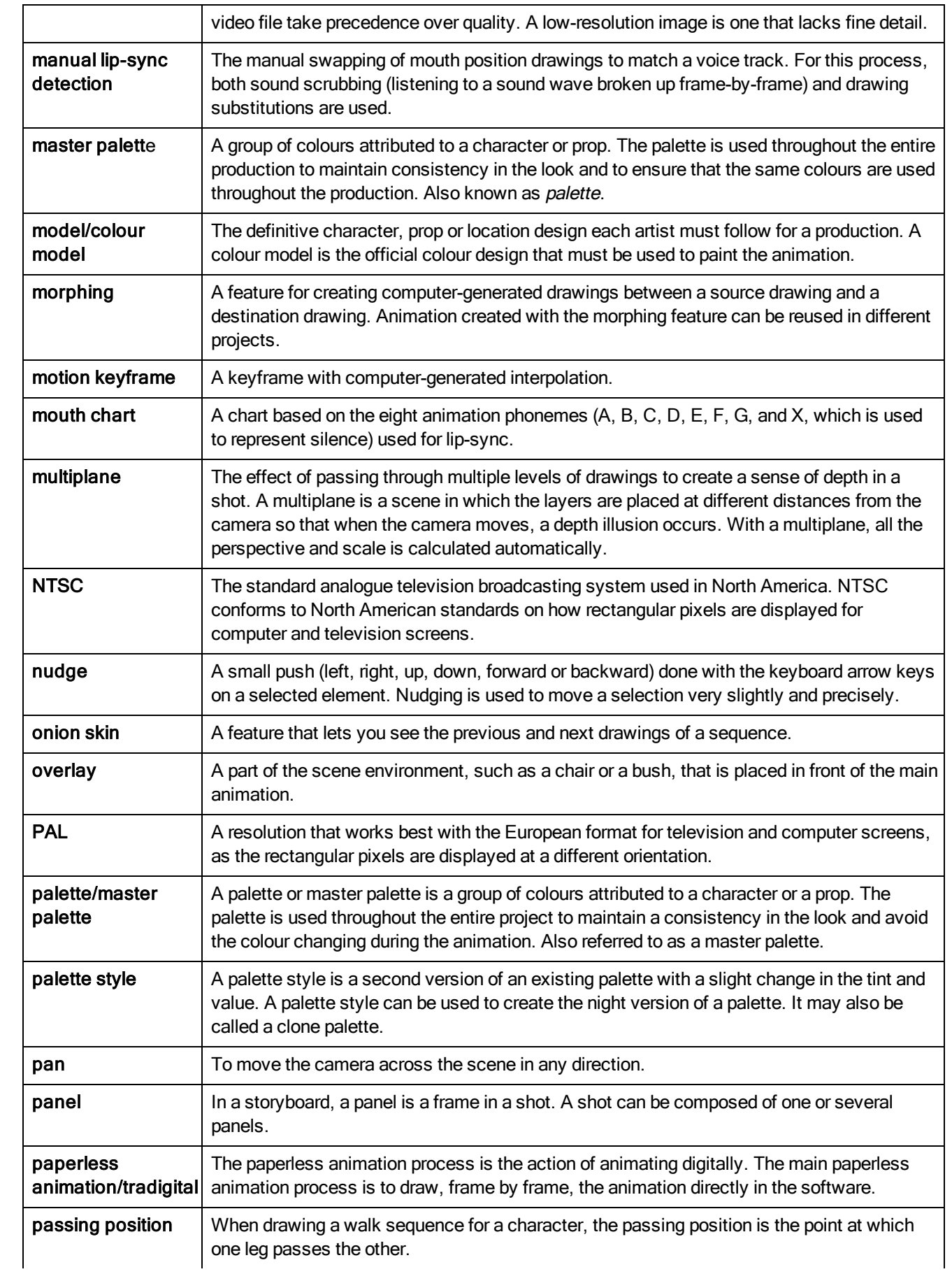

<span id="page-146-14"></span><span id="page-146-13"></span><span id="page-146-12"></span><span id="page-146-11"></span><span id="page-146-10"></span><span id="page-146-9"></span><span id="page-146-8"></span><span id="page-146-7"></span><span id="page-146-6"></span><span id="page-146-5"></span><span id="page-146-4"></span><span id="page-146-3"></span><span id="page-146-2"></span><span id="page-146-1"></span><span id="page-146-0"></span>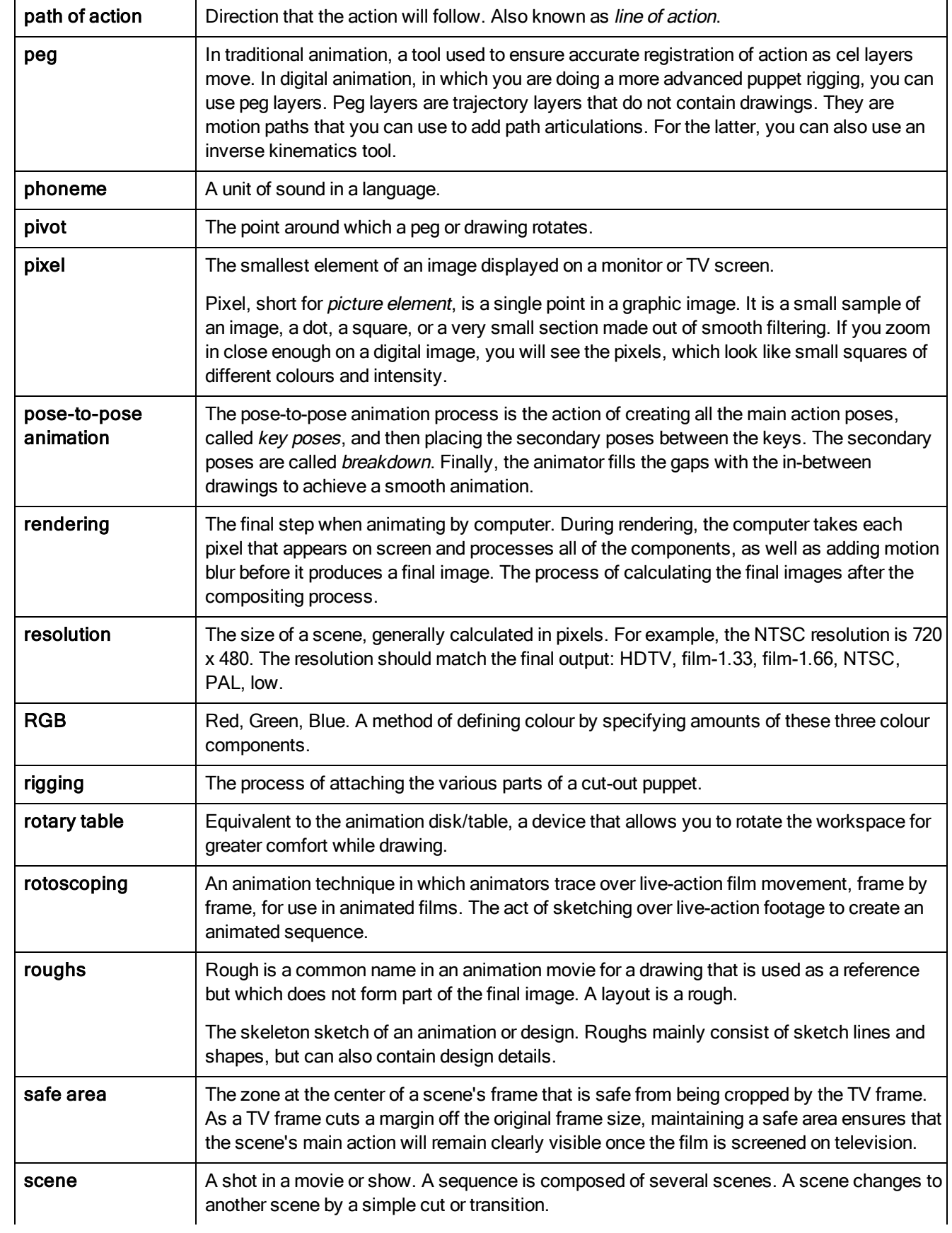

<span id="page-147-18"></span><span id="page-147-17"></span><span id="page-147-16"></span><span id="page-147-15"></span><span id="page-147-14"></span><span id="page-147-13"></span><span id="page-147-12"></span><span id="page-147-11"></span><span id="page-147-10"></span><span id="page-147-9"></span><span id="page-147-8"></span><span id="page-147-7"></span><span id="page-147-6"></span><span id="page-147-5"></span><span id="page-147-4"></span><span id="page-147-3"></span><span id="page-147-2"></span><span id="page-147-1"></span><span id="page-147-0"></span>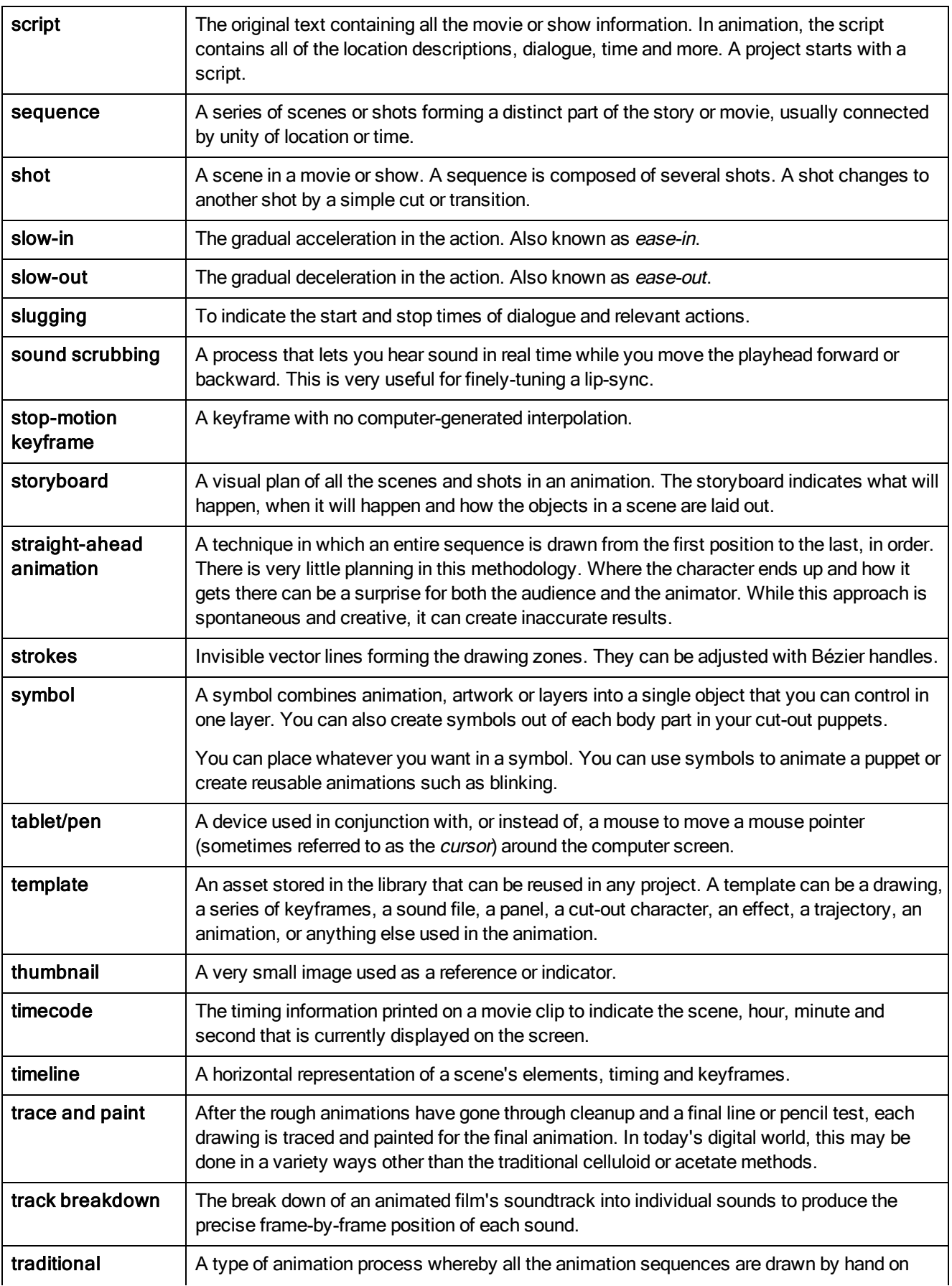

<span id="page-148-6"></span><span id="page-148-5"></span><span id="page-148-4"></span><span id="page-148-3"></span><span id="page-148-2"></span><span id="page-148-1"></span><span id="page-148-0"></span>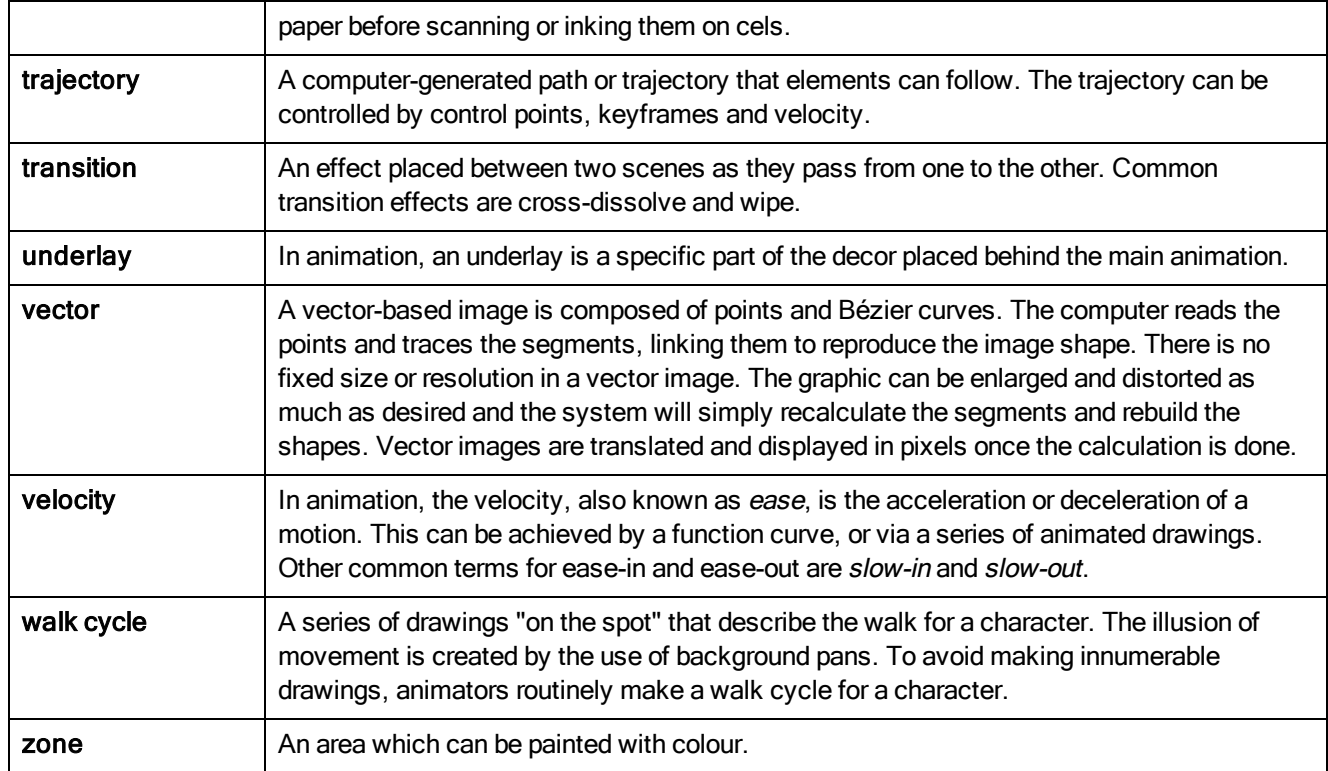

## Index

4:3 12 fields [69](#page-68-0) about Cloud module [11](#page-10-0) Harmony [9](#page-8-0) Play module [10](#page-9-0) Stage [10](#page-9-1) adding views [81](#page-80-0) Advanced Animation toolbar [132](#page-131-0) alignment [69](#page-68-0) 4:3 12 Fields [69](#page-68-0) Square 12 Fields [69](#page-68-0) alpha channel [141](#page-140-0) animatic [16](#page-15-0), [141](#page-140-1) animation [141](#page-140-2) principles [31](#page-30-0) animation principles [31](#page-30-0) anticipation [32](#page-31-0) arcs of rotation [33](#page-32-0) concepts, traditional [37](#page-36-0) exaggeration [35](#page-34-0) follow-through [33](#page-32-1) pose-to-pose [32](#page-31-1) secondary actions [34](#page-33-0) slow-in, slow-out [34](#page-33-1) solidity [35](#page-34-1) squash and stretch [31](#page-30-1) straight-ahead [32](#page-31-1) timing [31](#page-30-2) animation types [19](#page-18-0) cut-out [21](#page-20-0) paperless [20](#page-19-0) traditional [19](#page-18-1)

animation workflows [13](#page-12-0) post-production [17](#page-16-0) pre-production [13](#page-12-1) production [17](#page-16-1) anime [141](#page-140-3) anticipation [32](#page-31-0) arc [141](#page-140-4) arcs of rotation [33](#page-32-0) area, safe [96](#page-95-0) Art Layer toolbar [133](#page-132-0) enabling art layers [133](#page-132-1) art layers enabling [133](#page-132-1) aspect ratio [68,](#page-67-0) [141](#page-140-5) grid [69](#page-68-1) audio dubbing [18](#page-17-0) editing [18](#page-17-1) recording [16](#page-15-1) auto-feed [141](#page-140-6) auto-save disabling on workspaces [92](#page-91-0) axis [141](#page-140-7) background [141](#page-140-8) background styling [16](#page-15-2) Bezier [141](#page-140-9) bitmap graphics [37](#page-36-1) advantages, disadvantages [38](#page-37-0) image types [37](#page-36-2) bitmap images [141](#page-140-10) bitmap resolution height [71](#page-70-0) resolution factor [71](#page-70-1) settings [71](#page-70-2) width [71](#page-70-3) bounding box selection style [97](#page-96-0)

breakdown [142](#page-141-0) sound [17](#page-16-2) broadcast standards [41](#page-40-0) camera mask [96](#page-95-1) camera shake [142](#page-141-1) Camera toolbar [100](#page-99-0) Camera view [95](#page-94-0) bounding box selection style [97](#page-96-0) camera mask [96](#page-95-1) Camera View toolbar [100](#page-99-0) current drawing on top [96](#page-95-2) Editing Stack menu [100](#page-99-1) light table [95](#page-94-1) Matte View mode [99](#page-98-0) OpenGL view mode [98](#page-97-0) outline locked drawings [97](#page-96-1) Render View mode [98](#page-97-1) resetting view [97](#page-96-2) safe area [96](#page-95-0) View menu [100](#page-99-2) Zoom menu [97](#page-96-3) caption [142](#page-141-2) cel [142](#page-141-3) celluloid See cel. [142](#page-141-3) center coordinates, setting [70](#page-69-0) character design [15](#page-14-0) styling [16](#page-15-2) character design [142](#page-141-4) checking colours [72](#page-71-0) files, project [72](#page-71-1) project files [72](#page-71-1) clean up [142](#page-141-5) clockwise rotating [137](#page-136-0)

closing views [82](#page-81-0) CMYK [142](#page-141-6) colour card [142](#page-141-7) colour layers [38](#page-37-1) colour model [142](#page-141-8), [146](#page-145-0) colour palettes [39](#page-38-0) switching display modes [101](#page-100-0) Colour view [100](#page-99-3) switching palette display modes [101](#page-100-0) colour wheel [142](#page-141-9) colours checking [72](#page-71-0) commands basic [72](#page-71-2) compositing [142](#page-141-10) conventions, naming [56](#page-55-0) layer [56](#page-55-1) puppet drawings [58](#page-57-0) renaming modules [57](#page-56-0) scene [56](#page-55-2) counterclockwise rotating [137](#page-136-1) creating scenes [60](#page-59-0) scenes from File menu [61](#page-60-0) scenes from Welcome scene [60](#page-59-1) scenes with custom resolution [62](#page-61-0) workspace, new [90](#page-89-0) cross dissolve [142](#page-141-11) current drawing on top, Camera view [96](#page-95-2) custom resolution creating scenes [62](#page-61-0) customizing toolbars [87](#page-86-0) cut [142](#page-141-12)

cut-out animation [21](#page-20-0), [142](#page-141-13) workflow [28](#page-27-0) cycle [143](#page-142-0) dark style interface [77](#page-76-0) Deformation toolbar [133](#page-132-2) deleting workspace [93](#page-92-0) dialogue [143](#page-142-1) display workspace [93](#page-92-1) distribution, master [19](#page-18-2) documentation accessing [60](#page-59-2) dope sheet [143](#page-142-2) doping [143](#page-142-3) DPI [143](#page-142-4) drawing layers adding [65](#page-64-0) Drawing view [105](#page-104-0) drawings current drawing on top [96](#page-95-2) flipping through [134](#page-133-0) outline locked drawings [97](#page-96-1) dubbing [18](#page-17-0) ease [143](#page-142-5) ease-in [143](#page-142-6) ease-out [143](#page-142-7) Easy Flipping toolbar [134](#page-133-0) editing audio [18](#page-17-1) final [18](#page-17-2) Editing Stack menu [100](#page-99-1) editors Layer Properties [108](#page-107-0) establishing shot [143](#page-142-8) exaggeration [35](#page-34-0) exposure [143](#page-142-9)

exposure sheet [143](#page-142-10) traditional [41](#page-40-1) fade-in [143](#page-142-11) fade-out [143](#page-142-11) field chart [144](#page-143-0) field of view [68](#page-67-1) custom [68](#page-67-1) horizontal fit [68](#page-67-1) vertical fit [68](#page-67-1) file structure [49](#page-48-0) drawings and layers [52](#page-51-0) File toolbar [134](#page-133-1) files checking project files [72](#page-71-1) film-1.33 [67,](#page-66-0) [144](#page-143-1) film-1.66 [67,](#page-66-1) [144](#page-143-2) film-1.66\_Vertical [67](#page-66-2) final editing [18](#page-17-2) flat toolbars [84,](#page-83-0) [89](#page-88-0) Flip toolbar [134](#page-133-2) flipping [144](#page-143-3) follow-through [33](#page-32-1), [144](#page-143-4) format [45](#page-44-0) forward kinematics [144](#page-143-5) FOV (field of view) [68](#page-67-1) custom [68](#page-67-1) horizontal fit [68](#page-67-1) vertical fit [68](#page-67-1) fps [68](#page-67-2) frame [144](#page-143-6) frame rate [45,](#page-44-0) [144](#page-143-7) frames per second [68](#page-67-2) full screen [137](#page-136-2) Function view [106](#page-105-0) displaying functions [107](#page-106-0) functions [144](#page-143-8) displaying [107](#page-106-0)

gamut [144](#page-143-9) graphics, bitmap and vector [37](#page-36-1) advantages, disadvantages [38](#page-37-0) bitmap image types [37](#page-36-2) vector image types [38](#page-37-2) grid aspect ratio, setting [69](#page-68-1) centre coordinates, setting [70](#page-69-0) number of units, setting [70](#page-69-1) Harmony dark style [77](#page-76-0) file structure [49](#page-48-1) interface [77](#page-76-1) modules [9](#page-8-1) starting [59](#page-58-0) Harmony Server dark style [77](#page-76-0) interface [77](#page-76-1) starting [59](#page-58-0) HDTV [67](#page-66-3), [144](#page-143-10) HDTV\_Vertical [67](#page-66-4) Help Harmony [5](#page-4-0) structure [5](#page-4-1) hiding views temporarily [84](#page-83-1) workspace [93](#page-92-2) Hold [144](#page-143-11) HSV [144](#page-143-12) in-between [144](#page-143-13) ink and paint [144](#page-143-14) integrity project, checking [71](#page-70-4) interface [77](#page-76-1) dark style [77](#page-76-0) interpolation [145](#page-144-0)

jump cut [145](#page-144-1)

key pose [145](#page-144-2) keyboard shortcuts [145](#page-144-3) keyframes [145](#page-144-4) Layer Properties editor [108](#page-107-0) layers [145](#page-144-5) adding drawing layer [65](#page-64-0) line and colour layers [38](#page-37-1) naming convention [56](#page-55-1) layout [145](#page-144-6) layout and posing [145](#page-144-7) library [54](#page-53-0), [145](#page-144-8) personal [56](#page-55-3) Library view [109](#page-108-0) light table [145](#page-144-9) Camera view [95](#page-94-1) line layers [38](#page-37-1) line of action [145](#page-144-10) lip-sync [145](#page-144-11) auto detection [141](#page-140-11) lip-sync detection manual [146](#page-145-1) loading workspace [89](#page-88-1) location design [15](#page-14-0) looping playback [135](#page-134-0) low resolution [68,](#page-67-3) [145](#page-144-12) manual lip-sync detection [146](#page-145-1) Mark Drawing toolbar [134](#page-133-3) mask camera [96](#page-95-1) master distribution [19](#page-18-2) master palette [146](#page-145-2) Matte View mode [99](#page-98-0) menus [78](#page-77-0) Editing Stack [100](#page-99-1) View [100](#page-99-2)

Zoom [97](#page-96-3) Message Log view [111](#page-110-0) model [146](#page-145-0) model sheet See character design Model view [111](#page-110-1) motion keyframe [146](#page-145-3) mouth chart [146](#page-145-4) moving toolbars [86](#page-85-0) multiplane [146](#page-145-5) traditional animation [44](#page-43-0) multiplane camera [44](#page-43-1) naming convention [56](#page-55-0) layer naming [56](#page-55-1) puppet drawings [58](#page-57-0) renaming modules [57](#page-56-0) scene naming [56](#page-55-2) navigating centering screen on mouse [137](#page-136-3) full screen [137](#page-136-2) panning [137](#page-136-4) Play menu [138](#page-137-0) recentering view [137](#page-136-5) resetting pan [137](#page-136-6) resetting rotation [137](#page-136-7) resetting views [137](#page-136-8) resetting zoom [137](#page-136-9) rotating clockwise [137](#page-136-0) rotating counterclockwise [137](#page-136-1) zooming in [136](#page-135-0) zooming in or out [137](#page-136-10) zooming out [137](#page-136-11) network [44](#page-43-2) node system [44](#page-43-3) nodes Cloud [11](#page-10-0)

Harmony [9](#page-8-1) Play [10](#page-9-0) renaming [57](#page-56-0) Stage [10](#page-9-1) NTSC [67](#page-66-5), [146](#page-145-6) nudge [146](#page-145-7) Onion Skin toolbar [134](#page-133-4) onion skinning [146](#page-145-8) toolbar [134](#page-133-4) OpenGL view mode [98](#page-97-0) opening scenes [60](#page-59-0) scenes from File menu [63](#page-62-0) scenes from Windows screen [63](#page-62-1) Workspace Manager [90](#page-89-1) organizing drawings and layers [52](#page-51-0) files [49](#page-48-0) projects [49-50](#page-48-0) outline locked drawings [97](#page-96-1) overlay [146](#page-145-9) PAL [68,](#page-67-4) [146](#page-145-10) palettes [146](#page-145-11) colour [39](#page-38-0) style [146](#page-145-12) switching display modes [101](#page-100-0) panel [146](#page-145-13) panning [137,](#page-136-4) [146](#page-145-14) resetting [137](#page-136-6) paperless animation [20,](#page-19-0) [146](#page-145-15) workflow [26](#page-25-0) passing position [146](#page-145-16) path of action [147](#page-146-0) pegs [147](#page-146-1) traditional animation [43](#page-42-0) pen [148](#page-147-0)

Perspective view [112](#page-111-0) rotating a scene [113](#page-112-0) phoneme [147](#page-146-2) picture element [46](#page-45-0) pipeline Toon Boom [9](#page-8-2) pivot [147](#page-146-3) pixel [46](#page-45-0), [147](#page-146-4) dimensions [68](#page-67-5) pixelation See bitmap image Play menu [138](#page-137-0) Play module about [10](#page-9-0) Playback toolbar [135](#page-134-1) FPS button [135](#page-134-2) Jog Frames button [135](#page-134-3) Loop button [135](#page-134-0) Play button [135](#page-134-4) Render and Play button [135](#page-134-5) Sound button [135](#page-134-6) Sound Scrubbing button [135](#page-134-7) playing back [135](#page-134-1) fps [135](#page-134-2) jogging frames [135](#page-134-3) looping [135](#page-134-0) rendering and playing [135](#page-134-5) sound [135](#page-134-6) sound scrubbing [135](#page-134-7) pose-to-pose [147](#page-146-5) post-production workflow [17](#page-16-0) pre-production workflow [13](#page-12-1) preferences [76](#page-75-0) disabling auto-save workspace [92](#page-91-0) flat toolbars [89](#page-88-0) Preferences dialog box [76](#page-75-0)

principles, animation [31](#page-30-0) anticipation [32](#page-31-0) arcs of rotation [33](#page-32-0) exaggeration [35](#page-34-0) follow-through [33](#page-32-1) pose-to-pose [32](#page-31-1) secondary actions [34](#page-33-0) slow-in, slow-out [34](#page-33-1) solidity [35](#page-34-1) squash and stretch [31](#page-30-1) straight-ahead [32](#page-31-1) timing [31](#page-30-2) product requirements Harmony [7](#page-6-0) production steps [23](#page-22-0) projects checking colours [72](#page-71-0) checking files [72](#page-71-1) colours, checking [72](#page-71-0) content building scenes, organizing [50](#page-49-0) drawings and layers, organizing [52](#page-51-0) files, checking [72](#page-71-1) organizing [49](#page-48-0) resolution [67](#page-66-6) root directory, organizing [50](#page-49-0) verifying integrity [71](#page-70-4) prop design [15](#page-14-0) styling [16](#page-15-2) puppets naming convention [58](#page-57-0) recentering view [137](#page-136-5) renaming nodes [57](#page-56-0) workspace [92](#page-91-1)

Render View mode [98](#page-97-1) rendering [147](#page-146-6) reordering workspace [94](#page-93-0) resetting Camera view [97](#page-96-2) pan [137](#page-136-6) rotation [137](#page-136-7) views [137](#page-136-8) zoom [137](#page-136-9) resizing toolbars [85](#page-84-0) views [83](#page-82-0) resolution [147](#page-146-7) bitmap [71](#page-70-2) factor, bitmap [71](#page-70-1) film-1.33 [67](#page-66-0) film-1.66 [67](#page-66-1) film-1.66\_Vertical [67](#page-66-2) HDTV [67](#page-66-3) HDTV\_Vertical [67](#page-66-4) height, bitmap [71](#page-70-0) Low [68](#page-67-3) NTSC [67](#page-66-5) PAL [68](#page-67-4) presets [67](#page-66-6) scene [71](#page-70-5) width, bitmap [71](#page-70-3) restoring workspace, default [94](#page-93-1) RGB [147](#page-146-8) rigging [147](#page-146-9) root directory [50](#page-49-0) rotary table [147](#page-146-10) rotating resetting rotation [137](#page-136-7)

rotating clockwise [137](#page-136-0)

rotating counterclockwise [137](#page-136-1) rotoscoping [147](#page-146-11) roughs [147](#page-146-12) safe area [96,](#page-95-0) [147](#page-146-13) saving auto-saving scenes [64](#page-63-0) scenes [63](#page-62-2) workspace manually [92](#page-91-2) scene resolution [71](#page-70-5) Scene Settings dialog box [66](#page-65-0) scenes [46,](#page-45-1) [147](#page-146-14) auto-saving [64](#page-63-0) creating [60](#page-59-0) creating from File menu [61](#page-60-0) creating from Welcome scene [60](#page-59-1) creating with custom resolution [62](#page-61-0) file structure [49](#page-48-2) naming convention [56](#page-55-2) new scene startup script [65](#page-64-1) opening [60](#page-59-0) opening from File menu [63](#page-62-0) opening from Welcome screen [63](#page-62-1) rotating in Perspective view [113](#page-112-0) saving [63](#page-62-2) scene length, setting [64](#page-63-1) setting length [65](#page-64-2) settings [66](#page-65-1) script [148](#page-147-1) Script Editor view [114](#page-113-0) scripting toolbar [135](#page-134-8) Scripting toolbar [135](#page-134-8) scripts [14](#page-13-0) new scene startup [65](#page-64-1) scrubbing [148](#page-147-2) secondary actions [34](#page-33-0)

selection style bounding box [97](#page-96-0) sequences [148](#page-147-3) settings scene [66](#page-65-1) shot [148](#page-147-4) Side view [115](#page-114-0) slow-in [34,](#page-33-1) [148](#page-147-5) slow-out [34](#page-33-1), [148](#page-147-6) slugging [148](#page-147-7) solidity [35](#page-34-1) sound breakdown [17](#page-16-2) scrubbing [148](#page-147-2) squash and stretch [31](#page-30-1) Stage [10](#page-9-1) about [10](#page-9-1) standards broadcast [41](#page-40-0) starting Harmony [59](#page-58-0) ToonBoomProductName [59](#page-58-1) stop-motion keyframe [148](#page-147-8) storyboard [15](#page-14-1), [148](#page-147-9) straight-ahead [32,](#page-31-1) [148](#page-147-10) strokes [148](#page-147-11) swapping views [82](#page-81-1) switching workspace [89](#page-88-1) system requirements Harmony [7](#page-6-0) tablet [148](#page-147-0) technical specifications Harmony [7](#page-6-0) templates [54](#page-53-0), [148](#page-147-12) thumbnails [148](#page-147-13)

timecode [148](#page-147-14) timeline [148](#page-147-15) traditional [42](#page-41-0) usage [42](#page-41-1) Timeline view [116](#page-115-0) timing [31](#page-30-2) scene length [65](#page-64-2) tool presets [136](#page-135-1) Tool Presets toolbar [136](#page-135-1) Tool Properties view [124](#page-123-0) toolbars [132](#page-131-1) Advanced Animation [132](#page-131-0) Art Layer [133](#page-132-0) Camera View [100](#page-99-0) customizing [87](#page-86-0) Deformation [133](#page-132-2) Easy Flipping [134](#page-133-0) Edit [134](#page-133-5) File [134](#page-133-1) flat [84](#page-83-0) Flip [134](#page-133-2) hiding [85](#page-84-1) managing [84](#page-83-2) Mark Drawing [134](#page-133-3) moving [86](#page-85-0) Onion Skin [134](#page-133-4) Playback [135](#page-134-1) resizing [85](#page-84-0) Scripting [135](#page-134-8) showing and hiding [85](#page-84-1) Tool Presets [136](#page-135-1) Tools [136](#page-135-2) top [132](#page-131-2) view [136](#page-135-3) Workspace [136](#page-135-4) Xsheet View [134](#page-133-6)

tools Zoom [138](#page-137-1) Tools toolbar [136](#page-135-2) Top view [124](#page-123-1) trace and paint [148](#page-147-16) track breakdown [148](#page-147-17) tradigital [146](#page-145-15) traditional animation [19,](#page-18-1) [148](#page-147-18) colour layers [38](#page-37-1) colour palettes [39](#page-38-0) concepts [37](#page-36-0) exposure sheet [40-41](#page-39-0) file structure [49](#page-48-0) frame rate and format [45](#page-44-0) line and colour layers [38](#page-37-1) line layers [38](#page-37-1) multiplane [44](#page-43-0) network [44](#page-43-2) pegs [43](#page-42-0) project organization and file structure [49](#page-48-0) scenes [46](#page-45-1) timeline [40](#page-39-0) timeline usage [42](#page-41-1) timeline, traditional [42](#page-41-0) timing [40](#page-39-0) workflow [23](#page-22-1) Xsheet usage [42](#page-41-1) trajectory [149](#page-148-0) transition [149](#page-148-1) underlay [149](#page-148-2) vector [149](#page-148-3) vector graphics [37](#page-36-1) advantages, disadvantages [38](#page-37-0) images types [38](#page-37-2) velocity [143](#page-142-5), [149](#page-148-4) View menu [100](#page-99-2)

view modes Matte [99](#page-98-0) OpenGL [98](#page-97-0) Render view [98](#page-97-1) views [80](#page-79-0) adding [80-81](#page-79-0) Camera [95](#page-94-0) closing [82](#page-81-0) Colour [100](#page-99-3) Drawing [105](#page-104-0) Function [106](#page-105-0) hiding temporarily [84](#page-83-1) Library [109](#page-108-0) managing [80](#page-79-0) Message Log [111](#page-110-0) Model [111](#page-110-1) Perspective [112](#page-111-0) recentering [137](#page-136-5) resetting [137](#page-136-8) resizing [83](#page-82-0) Script Editor [114](#page-113-0) Side [115](#page-114-0) swapping [82](#page-81-1) Timeline [116](#page-115-0) Tool Properties [124](#page-123-0) Top [124](#page-123-1) Xsheet [125](#page-124-0) walk cycle [149](#page-148-5) Web Control Center about [11](#page-10-0) Welcome screen [59](#page-58-2) workflows animation [13](#page-12-0) cut-out animation [28](#page-27-0) paperless animation [26](#page-25-0) post-production [17](#page-16-0) pre-production [13](#page-12-1)

production [17](#page-16-1) traditional animation [23](#page-22-1) workspace creating new [90](#page-89-0) deleting [93](#page-92-0) disabling auto-save [92](#page-91-0) displaying [93](#page-92-1) hiding [93](#page-92-2) loading [89](#page-88-1) managing [89](#page-88-2) renaming [92](#page-91-1) reordering [94](#page-93-0) restoring default [94](#page-93-1) saving as new version [93](#page-92-3) saving manually [92](#page-91-2) showing [93](#page-92-1) toolbar [136](#page-135-4) Workspace Manager opening [90](#page-89-1) Workspace toolbar [136](#page-135-4) Xerox process [39](#page-38-1) Xsheet toolbar [134](#page-133-6) Xsheet view [125](#page-124-0) usage [42](#page-41-1) zone [149](#page-148-6) Zoom menu [97](#page-96-3) Zoom tool [138](#page-137-1) zooming in [136](#page-135-0) in or out [137](#page-136-10) out [137](#page-136-11) resetting zoom [137](#page-136-9) Zoom tool [138](#page-137-1)